# **brother.**

Servidor de Impressora Multifunção e Multiprotocolar p/ Ethernet On-board e Servidor de Impressora Multifunção p/ Ethernet Sem Fio (IEEE 802.11b/g)

# MANUAL DO USUÁRIO DE REDE

# MFC-9840CDW

Leia este manual por completo antes de utilizar essa máquina em sua rede. Você pode visualizar este manual no formato HTML a partir do CD-ROM quando quiser; guarde o CD-ROM em um local conveniente para referência rápida e fácil a qualquer momento. Você pode também fazer o download do manual no formato PDF a partir do Brother Solutions Center [\(http://solutions.brother.com\)](http://solutions.brother.com).

O Brother Solutions Center ([http://solutions.brother.com\)](http://solutions.brother.com) é o recurso central para todas as suas necessidades de impressão. Faça o download dos últimos drivers e utilitários para sua máquina, leia as perguntas mais freqüentes e as dicas para resolução de problemas ou saiba mais sobre as soluções de impressão especiais.

# **Definições de avisos, cuidados e observações**

Utilizamos o seguinte ícone ao longo deste Manual do Usuário:

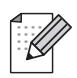

As observações lhe dizem como você deverá reagir a uma situação que possa surgir ou fornecem dicas sobre como a operação interage com outros recursos.

### **Marcas comerciais**

Brother e o logotipo da Brother são marcas registradas e BRAdmin Light e BRAdmin Professional são marcas comerciais da Brother Industries, Ltd.

UNIX é uma marca registrada do The Open Group.

Apple e Macintosh são marcas registradas e Safari é uma marca comercial da Apple, Inc.

HP, Hewlett-Packard, Jetdirect e PCL são marcas registradas da Hewlett-Packard Company.

PostScript é uma marca registrada da Adobe Systems Incorporated.

Microsoft, Windows e Windows Server são marcas registradas da Microsoft Corporation nos EUA e em outros países.

Windows Vista é uma marca registrada ou marca comercial da Microsoft Corporation nos EUA e/ou em outros países.

BROADCOM, SecureEasySetup e o logotipo do SecureEasySetup são marcas comerciais ou registradas da Broadcom Corporation.

Wi-Fi, WPA e WPA2 são marcas registradas da Wi-Fi Alliance.

Firefox é uma marca registrada da Mozilla Foundation.

Cisco é uma marca registrada da Cisco Systems, Inc.

OpenLDAP é uma marca registrada da OpenLDAP Foundation.

Todos os outros termos, marcas e nomes de produtos mencionados neste Manual do Usuário são marcas registradas ou comerciais de suas respectivas empresas.

## **Aviso de publicação e compilação**

Este manual foi compilado e publicado sob a supervisão da Brother Industries Ltd., abrangendo as últimas especificações e descrições do produto.

O conteúdo deste manual e as especificações deste produto estão sujeitos a alterações sem aviso prévio.

A Brother reserva o direito de fazer alterações sem aviso prévio nas especificações e nos materiais aqui contidos e não se responsabilizará por qualquer dano (incluindo danos indiretos) causados pela confiança nos materiais apresentados, incluindo dentre outros, erros tipográficos e outros erros relativos à publicação.

©2007 Brother Industries Ltd.

# **NOTA IMPORTANTE**

- Este produto é aprovado para uso somente no país de compra. Não use este produto fora do país de compra, pois ele pode violar os regulamentos de energia e de telecomunicação sem fios daquele país.
- Neste documento, Windows® XP representa o Windows® XP Professional, Windows® XP Professional x64 Edition e Windows® XP Home Edition.
- Neste documento, Windows $^{\circledR}$  Server 2003 representa o Windows $^{\circledR}$  Server 2003 e Windows $^{\circledR}$  Server 2003 x64 Edition. Visite o Brother Solutions Center [\(http://solutions.brother.com\)](http://solutions.brother.com) para obter mais informações sobre o suporte ao Windows® Server 2003 x64 Edition.

## **Números da Brother**

#### **IMPORTANTE**

Para assistência técnica e operacional, você deverá ligar para o número correspondente no país onde adquiriu a máquina. As chamadas deverão ser feitas *de dentro* desse país.

#### **Para atendimento ao cliente**

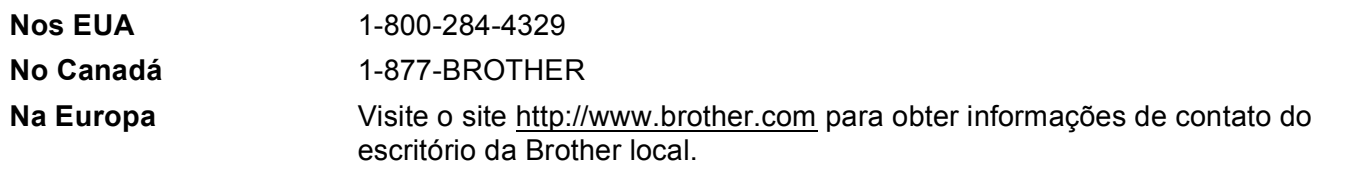

■ Localizador de central de assistência técnica (EUA)

Para saber a localização de uma central de assistência técnica Brother autorizada, ligue para 1-800-284-4357.

■ Localidades da central de assistência técnica (Canadá)

Para a localização de uma central de assistência técnica autorizada Brother, telefone para 1-877-BROTHER.

Caso tenha algum comentário ou sugestão, escreva-nos para:

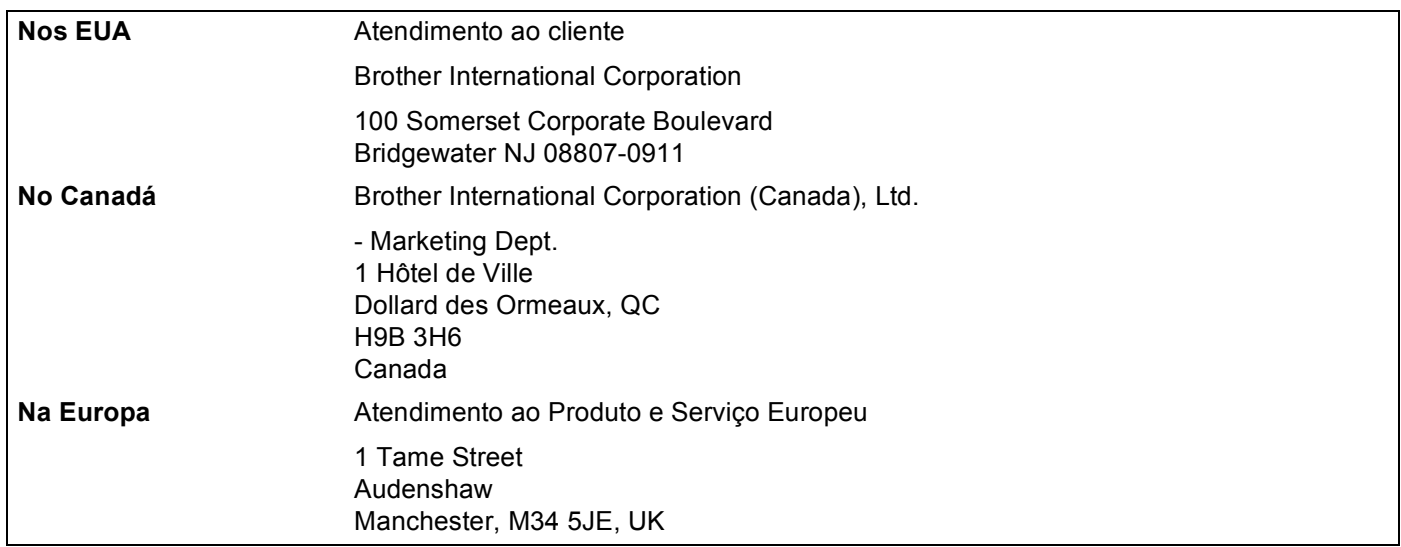

### **Endereço na Internet**

Site global da Brother na web:<http://www.brother.com>

Para informar-se sobre as perguntas mais freqüentes (FAQs), suporte ao produto, atualizações do driver e utilitários:<http://www.brother.com>

(Somente nos EUA) Para suprimentos e acessórios da Brother: <http://www.brothermall.com>

### **Sistema Brother fax-back (EUA)**

A Brother implementou um sistema de resposta por fax fácil de utilizar para que você possa obter respostas imediatas a questões técnicas comuns e informações sobre todos os nossos produtos. Este sistema está disponível 24 horas por dia, sete dias por semana. Você pode utilizá-lo para enviar informações para qualquer aparelho de fax.

Ligue para o número abaixo e siga as instruções gravadas para receber um fax sobre como utilizar o sistema e um índice dos tópicos sobre os quais você poderá obter informações.

**Apenas nos EUA** 1-800-521-2846

# **Índice**

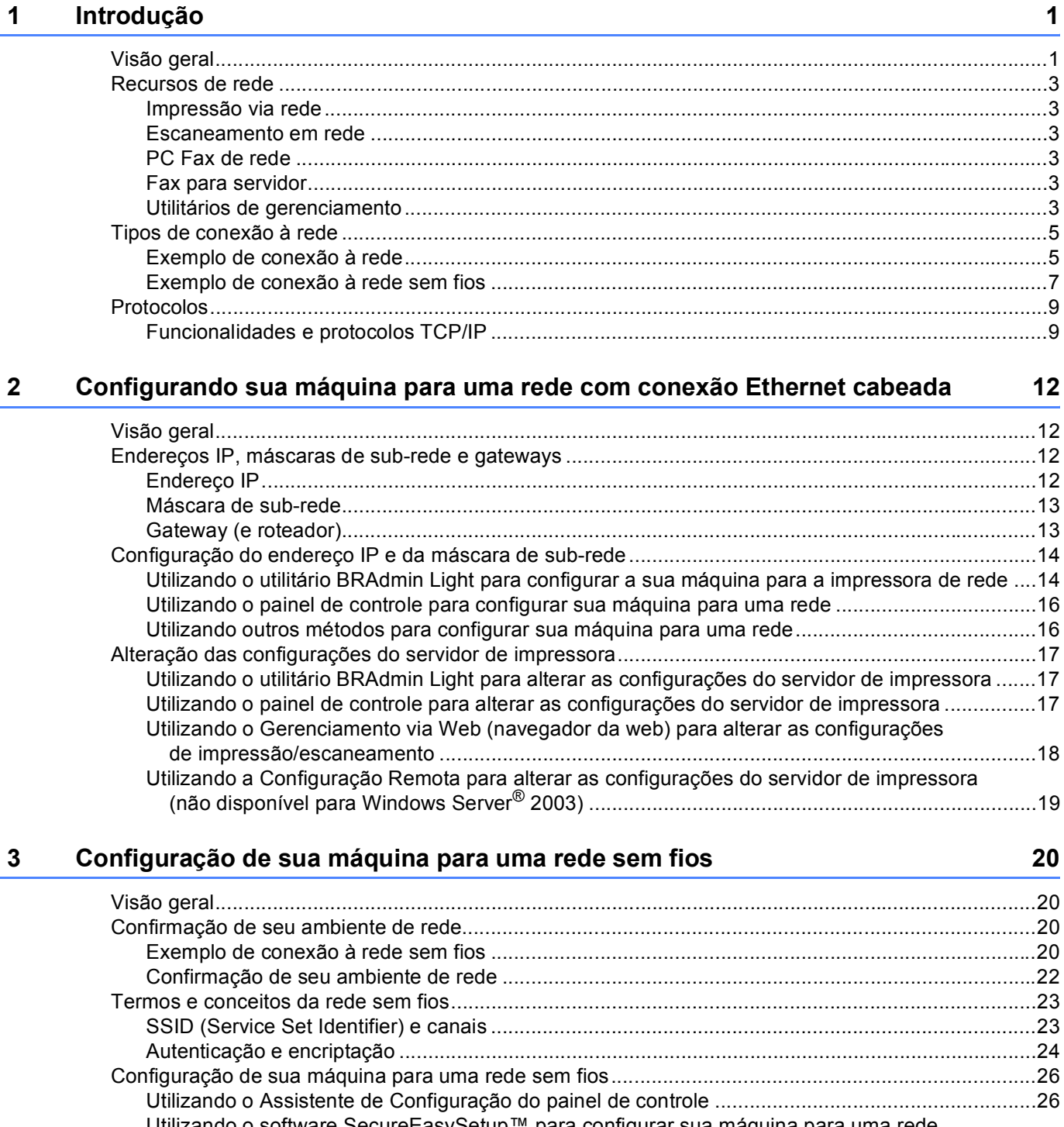

Utilizando o software SecureEasySetup™ para configurar sua máquina para uma rede [sem fios .........................................................................................................................................28](#page-37-0) Utilizando o aplicativo instalador automático da Brother no CD-ROM para configurar [sua máquina para uma rede sem fios ...........................................................................................29](#page-38-0)

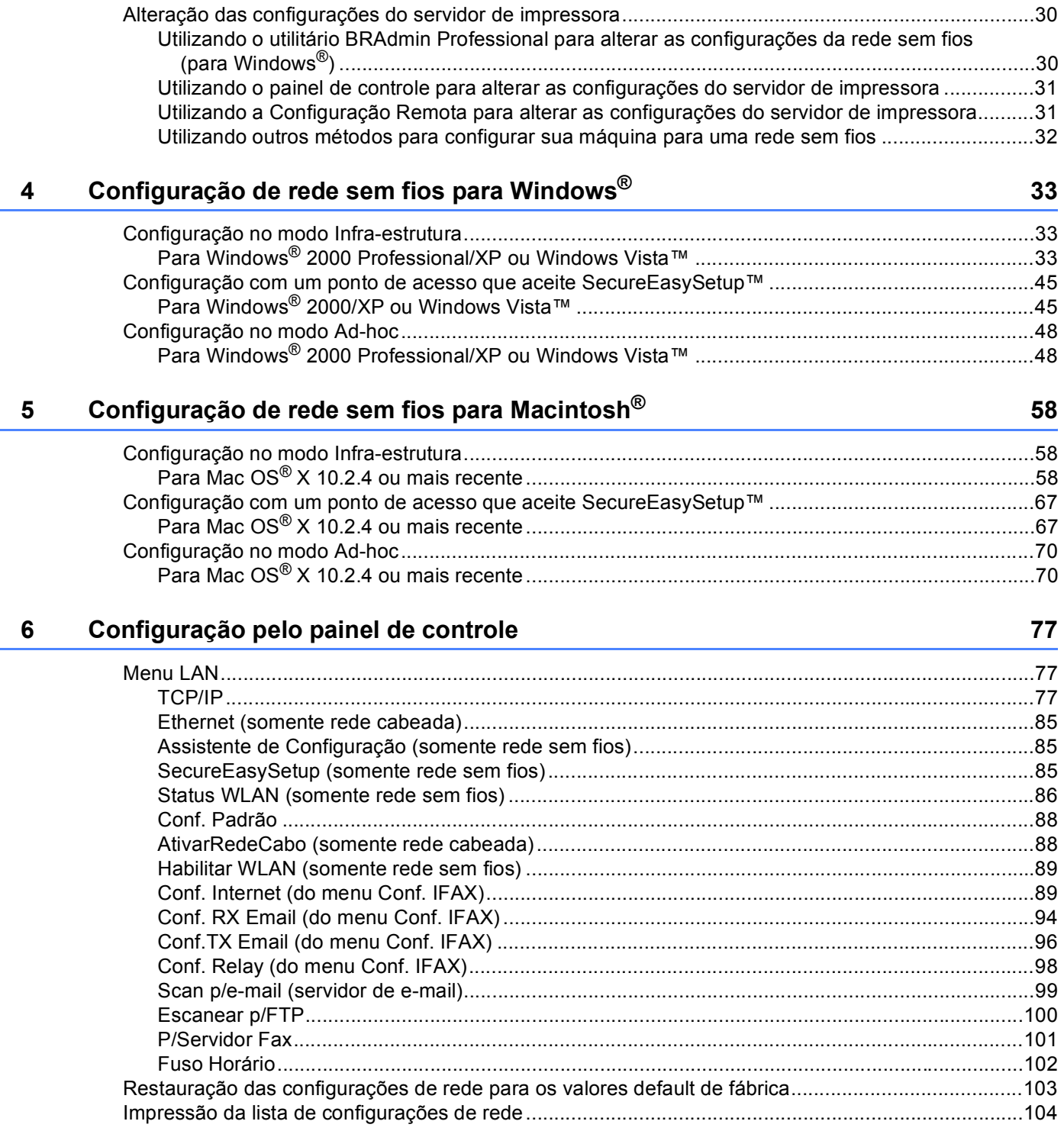

#### vii L

#### 

Assistente de Instalação do Controlador (driver) (somente Windows<sup>®</sup>)

#### Impressão em rede a partir do Windows®: impressão ponto a ponto 8 básica com TCP/IP

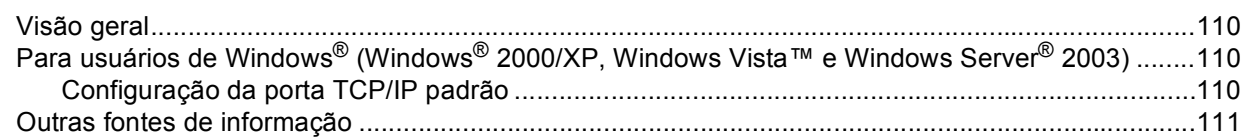

#### Impressão via Internet para Windows® 9

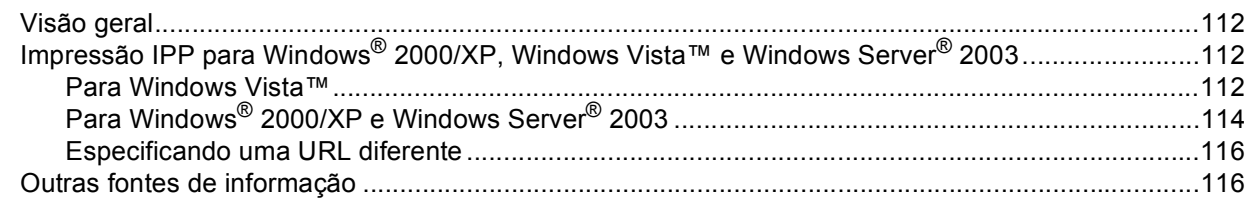

#### Impressão em rede a partir do Macintosh $^{\circledR}$ 10

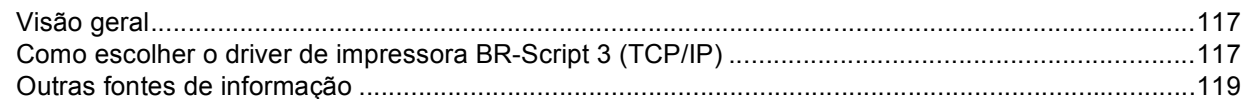

#### $11$ Gerenciamento via Web

 $\overline{7}$ 

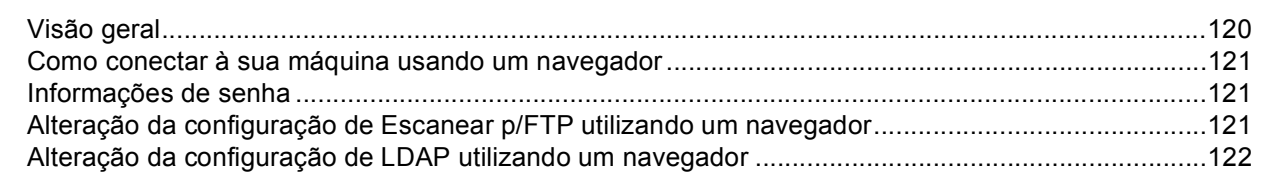

#### $12<sup>2</sup>$ Operação de LDAP

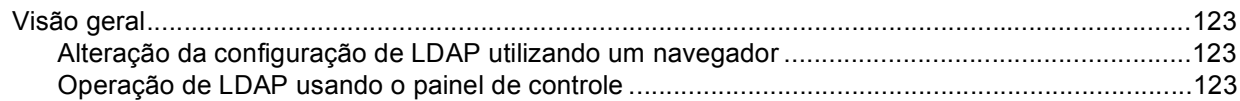

117

105

110

112

120

123

#### $13$ **Fax via Internet**

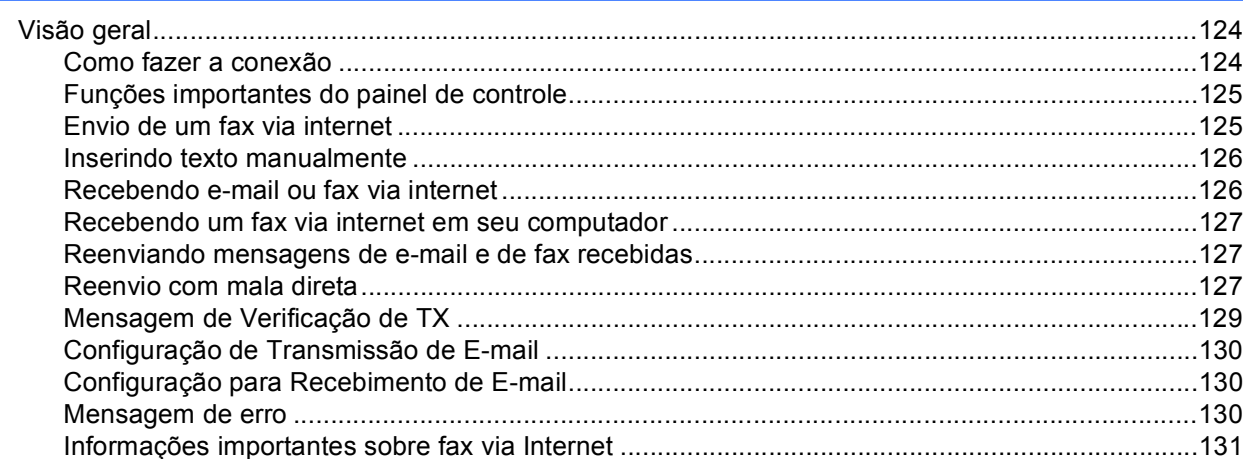

#### 14 Recursos de segurança

Gerenciamento seguro usando o Gerenciamento via Web (navegador da web).............................135 

#### 15 Localização e solução de falhas

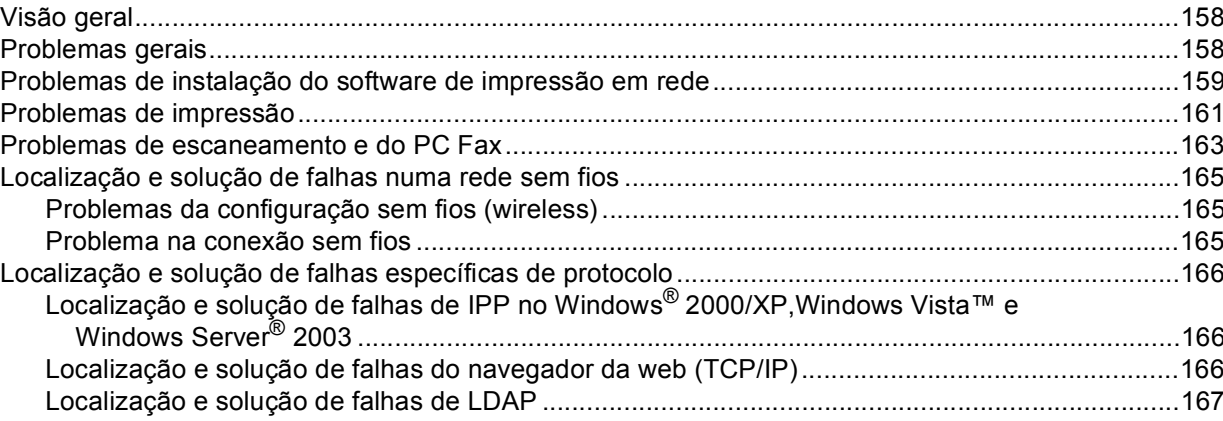

#### 124

132

### 158

#### **[A Anexo A](#page-177-0) 168**

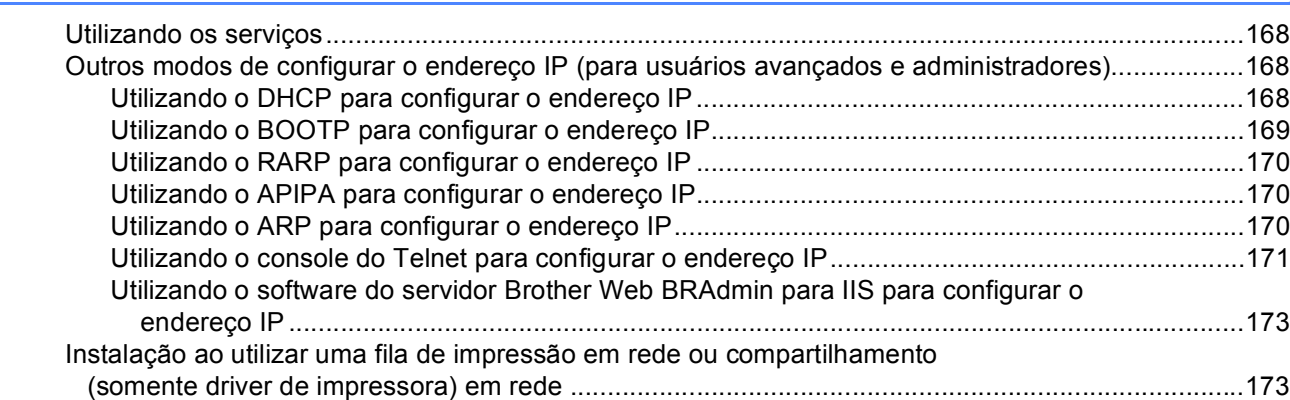

### **[B Anexo B](#page-183-0) 174**

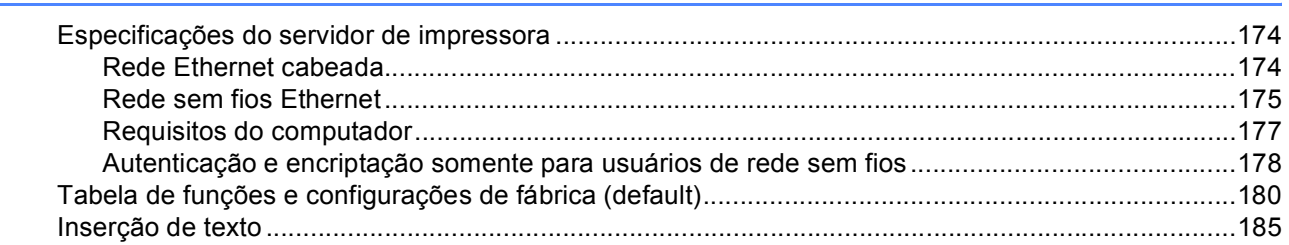

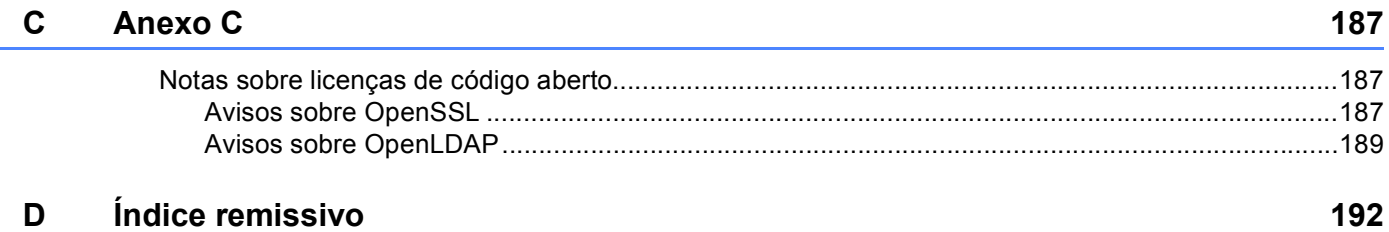

<span id="page-10-0"></span>**Introdução <sup>1</sup>**

## <span id="page-10-1"></span>**Visão geral <sup>1</sup>**

**1**

A máquina da Brother pode ser compartilhada em uma rede Ethernet 10/100 Mb cabeada ou IEEE 802.11b/802.11g sem fios utilizando o servidor de impressora de rede interno. O servidor de impressora aceita várias funções e métodos de conexão, dependendo do sistema operacional que você está executando em uma rede que aceite o TCP/IP. Essas funções incluem impressão, escaneamento, envio de PC Fax, recebimento de PC Fax, configuração remota e monitor de status. A tabela a seguir mostra quais conexões e recursos de rede são aceitos por cada sistema operacional.

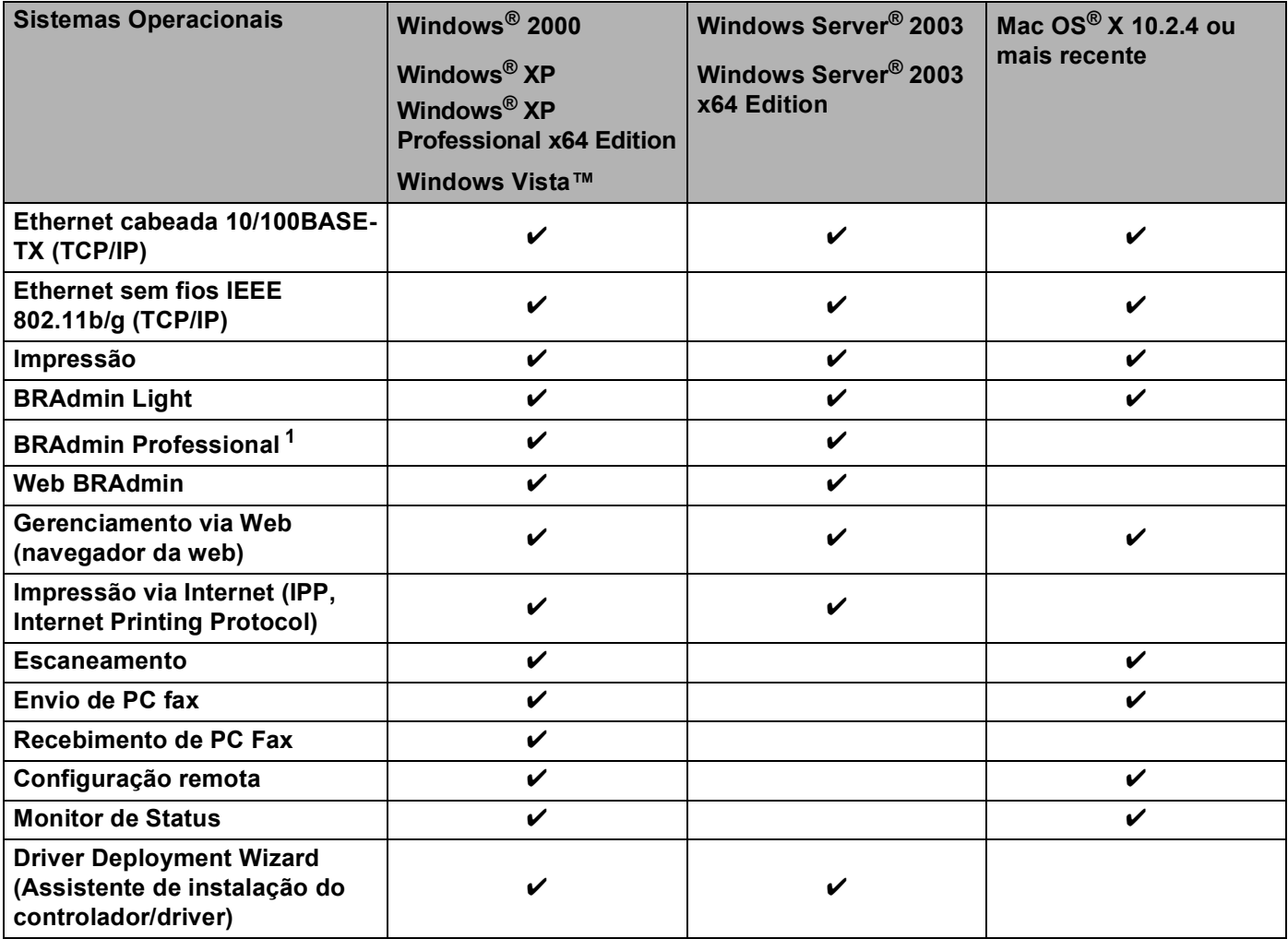

<span id="page-10-2"></span><sup>1</sup> BRAdmin Professional e Web BRAdmin estão disponíveis para download em <http://solutions.brother.com>.

Para usar a máquina Brother em uma rede, será necessário configurar o servidor de impressora e os computadores que você utilizará.

Para usuários de rede sem fios:

Para alcançar os melhores resultados na impressão de documentos diários, coloque a máquina da Brother o mais perto possível do ponto de acesso de rede (ou roteador) com obstruções mínimas. Objetos grandes e paredes entre os dois dispositivos, assim como interferência de outros dispositivos eletrônicos, podem afetar a velocidade de transferência de dados de seus documentos.

Devido a esses fatores, o método sem fios pode não ser o melhor método de conexão para todos os tipos de documentos e aplicativos. Se estiver imprimindo arquivos grandes, tais como documentos de várias páginas com texto e gráficos grandes misturados, você poderá considerar entre escolher a Ethernet cabeada caso deseje maior rapidez na transferência de dados ou escolher a USB caso deseje uma maior velocidade de processamento.

Embora o MFC-9840CDW da Brother possa ser utilizado tanto em rede sem fio quanto em rede cabeada, apenas um dos métodos de conexão pode ser utilizado de cada vez.

### <span id="page-12-0"></span>**Recursos de rede <sup>1</sup>**

Sua máquina da Brother possui as funções de rede básicas a seguir.

#### <span id="page-12-1"></span>**Impressão via rede <sup>1</sup>**

O servidor de impressora oferece serviços de impressão para o Windows® 2000/XP, Windows Vista™. Windows Server<sup>®</sup> 2003 e Macintosh<sup>®</sup> (Mac OS<sup>®</sup> X 10.2.4 ou superior) que aceitem os protocolos TCP/IP.

#### <span id="page-12-2"></span>**Escaneamento em rede**

Você pode escanear documentos via rede para o seu computador (consulte *Escaneamento em rede* no Manual do Usuário do software).

#### <span id="page-12-3"></span>**PC Fax de rede <sup>1</sup>**

Você pode enviar diretamente pela rede um arquivo de PC como sendo um PC Fax (consulte Software *PC-FAX da Brother para Windows® e Envio de Fax para Macintosh®* no Manual do Usuário do software para obter uma descrição completa). Usuários do Windows® podem também receber PC Fax (consulte *Recebimento de PC-FAX* no Manual do Usuário do software).

### <span id="page-12-4"></span>**Fax para servidor <sup>1</sup>**

O recurso Fax para servidor permite à máquina escanear documentos e enviá-los por um servidor de fax em separado. Diferente do fax via internet ou I-Fax, o recurso Fax para servidor utiliza um servidor para enviar os documentos como dados de fax por telefone ou linhas T-1.

#### <span id="page-12-5"></span>**Utilitários de gerenciamento <sup>1</sup>**

#### **BRAdmin Light**

BRAdmin Light é um utilitário para configuração inicial dos dispositivos da Brother conectados em rede. Este utilitário pode procurar produtos Brother na sua rede, consultar o status e fazer configurações básicas de rede, tais como o endereço IP. O utilitário BRAdmin Light está disponível para Windows® 2000/XP, Windows Vista™, Windows Server<sup>®</sup> 2003 e Mac OS<sup>®</sup> X 10.2.4 ou mais recente. Para instalar o BRAdmin Light no Windows<sup>®</sup>, consulte o Guia de Configuração Rápida fornecido com a máquina. Para usuários de Macintosh<sup>®</sup>, o BRAdmin Light será instalado automaticamente quando você instalar o driver de impressora. Se já tiver instalado o driver de impressora, você não precisará instalá-lo novamente.

Para mais informações sobre o BRAdmin Light, visite-nos em [http://solutions.brother.com.](http://solutions.brother.com)

#### **BRAdmin Professional (para Windows®) <sup>1</sup>**

BRAdmin Professional é um utilitário de gerenciamento mais avançado de dispositivos Brother conectados em rede. Com este utilitário é possível procurar produtos Brother na sua rede, consultar o status e fazer configurações de rede a partir de um computador com o sistema Windows®. O BRAdmin Professional possui recursos adicionais ao BRAdmin Light.

Para mais informações e download, visite-nos em [http://solutions.brother.com.](http://solutions.brother.com)

#### **Web BRAdmin (para Windows®) <sup>1</sup>**

O Web BRAdmin é um utilitário para gerenciamento de dispositivos Brother conectados em rede. Este utilitário pode procurar produtos Brother na sua rede, consultar o status e fazer configurações de rede. Ao contrário do BRAdmin Professional, elaborado exclusivamente para Windows®, o utilitário de servidor Web BRAdmin pode ser acessado a partir de qualquer PC cliente com um navegador da internet que aceite JRE

(Java Runtime Environment). Ao instalar o utilitário de servidor Web BRAdmin em um PC com IIS<sup>[1](#page-13-0)</sup>, o administrador pode, através do navegador da internet, conectar-se ao servidor Web BRAdmin, o qual, em seguida, se comunicará com o dispositivo propriamente dito.

Para mais informações e download, visite-nos em [http://solutions.brother.com.](http://solutions.brother.com)

<span id="page-13-0"></span><sup>1</sup> Internet Information Server 4.0 ou Internet Information Service 5.0 / 5.1 / 6.0 / 7.0

#### **Configuração Remota <sup>1</sup>**

O software de Configuração Remota permite a você fazer configurações de rede a partir do Windows<sup>®</sup> ou Macintosh® (Mac OS® X 10.2.4 ou superior). (Consulte *Configuração Remota* no Manual do Usuário do software).

#### **Gerenciamento via Web (navegador da web) <sup>1</sup>**

O Gerenciamento via Web permite a você monitorar o status da impressora Brother ou alterar algumas de suas configurações usando um navegador da web.

### **Observação**

Recomendamos os navegadores Microsoft Internet Explorer 6.0<sup>®</sup> (ou mais recente) ou Firefox<sup>®</sup> 1.0 (ou mais recente) para Windows® e Safari™ 1.0 para Macintosh<sup>®</sup>. Certifique-se de habilitar as opções de JavaScript e Cookies em qualquer um dos navegadores utilizados. Recomendamos usar o Safari™ 1.2 ou mais recente para habilitar o JavaScript. Se usar um navegador da web diferente, certifique-se de que seja compatível com HTTP 1.0 e HTTP 1.1.

### <span id="page-14-0"></span>**Tipos de conexão à rede <sup>1</sup>**

#### <span id="page-14-1"></span>**Exemplo de conexão à rede <sup>1</sup>**

De uma forma geral, há dois tipos de conexão à rede: ambiente ponto a ponto e ambiente compartilhado em rede.

#### **Impressão ponto a ponto utilizando TCP/IP <sup>1</sup>**

Em um ambiente ponto a ponto, cada computador envia diretamente os dados para cada dispositivo, e também dele recebe diretamente os dados. Não há um servidor central controlando o acesso aos arquivos ou o compartilhamento de impressoras.

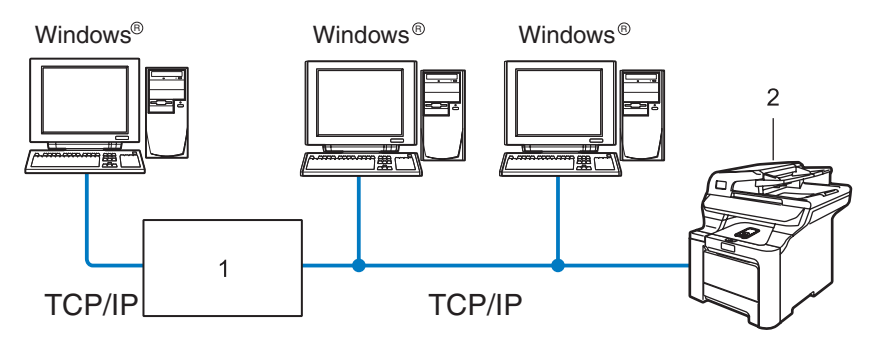

- **1 Switch ou roteador**
- **2 Impressora de rede (sua máquina)**
- Em uma rede menor, contendo 2 ou 3 computadores, recomendamos o método de impressão ponto a ponto, pois é mais fácil de configurar do que o método de impressão compartilhada em rede, descrito na próxima página. Consulte *[Impressão compartilhada em rede](#page-15-0)* na página 6.
- Cada computador deverá utilizar o protocolo TCP/IP.
- A máquina Brother precisa ter uma configuração de endereço IP apropriada.
- Se estiver utilizando roteadores, o endereço da Gateway deve estar configurado nos computadores e na máquina Brother.
- A máquina Brother pode também se comunicar com um Macintosh $^{\circledR}$  (sistemas operacionais compatíveis com TCP/IP).

#### <span id="page-15-0"></span>**Impressão compartilhada em rede <sup>1</sup>**

Em um ambiente compartilhado em rede, cada computador envia os dados através de um computador controlado centralmente. Esse tipo de computador é geralmente denominado um "servidor" ou "servidor de impressora". A sua função é controlar a impressão de todos os trabalhos de impressão.

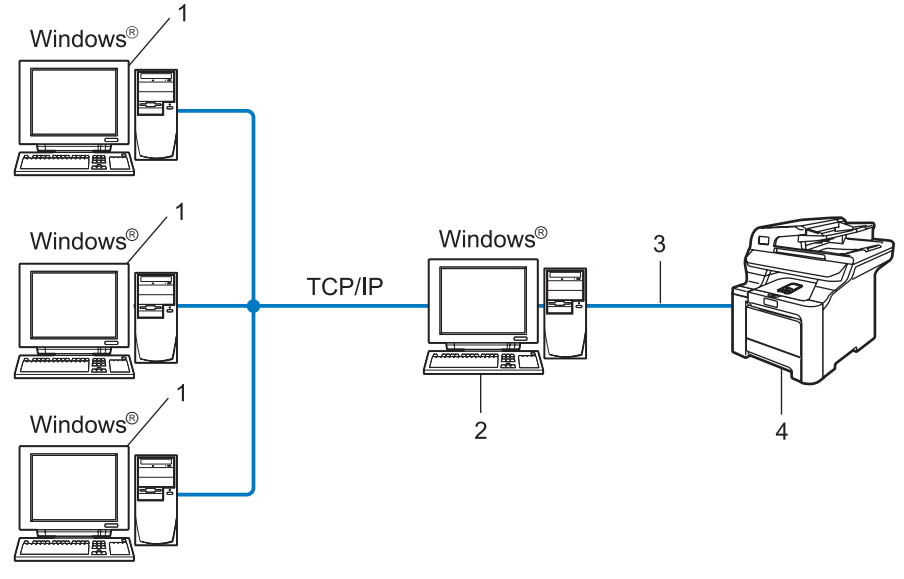

- **1 Computador cliente**
- **2 Também conhecido como "servidor" ou "servidor de impressora"**
- **3 TCP/IP ou USB (onde estiver disponível)**
- **4 Impressora (sua máquina)**
- Em uma rede maior, recomendamos um ambiente de impressão compartilhada em rede.
- O "servidor" ou o "servidor de impressora" deve utilizar o protocolo de impressão TCP/IP.
- A máquina Brother necessita ter uma configuração de endereço IP adequada, a menos que a máquina esteja conectada via interface USB no servidor.

### <span id="page-16-0"></span>**Exemplo de conexão à rede sem fios <sup>1</sup>**

#### **Conexão a um computador apto para rede sem fios com um ponto de acesso na rede (Modo de infra-estrutura) <sup>1</sup>**

Este tipo de rede possui um ponto de acesso central no coração da rede. O ponto de acesso pode também interagir como uma ponte ou uma gateway a uma rede cabeada. Quando a máquina Brother para rede sem fios (sua máquina) for parte desta rede, ela receberá todos os trabalhos de impressão através de um ponto de acesso.

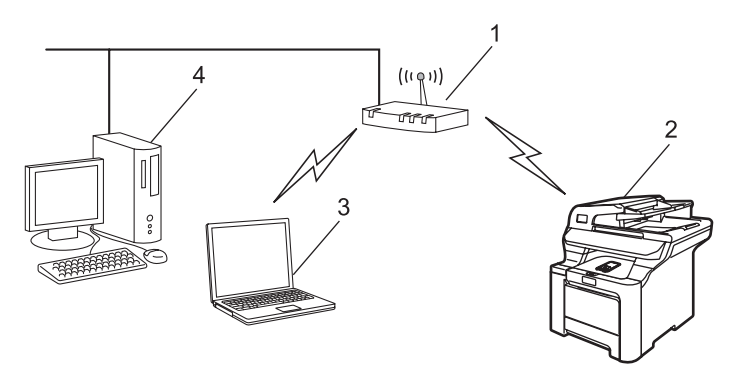

- **1 Ponto de acesso**
- **2 Impressora de rede sem fios (sua máquina)**
- **3 Computador apto para conexão sem fios que se comunica com o ponto de acesso**
- **4 Computador cabeado conectado ao ponto de acesso**

#### **Conexão a um computador apto para rede sem fios sem um ponto de acesso na rede (Modo Ad-hoc) <sup>1</sup>**

Este tipo de rede não possui um ponto de acesso central. Cada cliente sem fios se comunica diretamente entre si. Quando a máquina Brother para rede sem fios (sua máquina) for parte desta rede, ela receberá todos os trabalhos de impressão diretamente do computador que envia os dados de impressão.

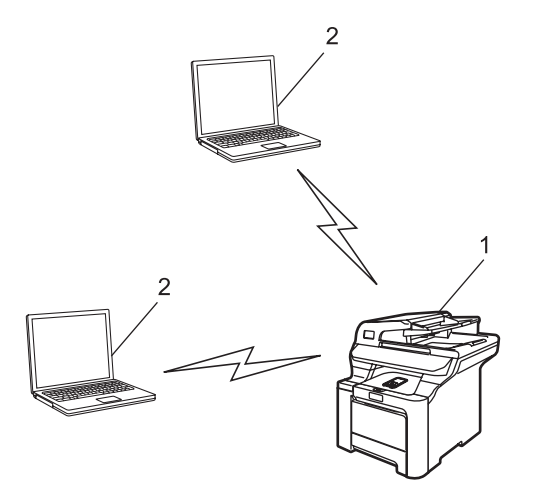

- **1 Impressora de rede sem fios (sua máquina)**
- **2 Computador apto para conexão sem fios**

#### **Há um ponto de acesso na rede, mas o computador não é apto para conexão sem fios. <sup>1</sup>**

Este tipo de rede possui um ponto de acesso central no coração da rede. O ponto de acesso está conectado a um computador que não é apto para conexão sem fios com o cabo Ethernet. Quando a máquina Brother para rede sem fios (sua máquina) for parte desta rede, ela receberá todos os trabalhos de impressão através de um ponto de acesso.

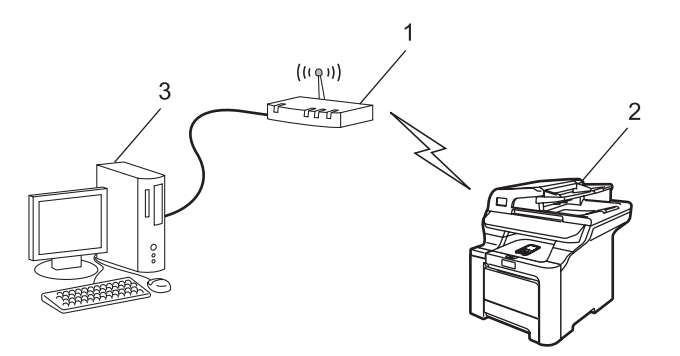

- **1 Ponto de acesso**
- **2 Impressora de rede sem fios (sua máquina)**
- **3 Computador cabeado conectado ao ponto de acesso**

### <span id="page-18-0"></span>**Protocolos <sup>1</sup>**

#### <span id="page-18-1"></span>**Funcionalidades e protocolos TCP/IP <sup>1</sup>**

Os protocolos são conjuntos padronizados de regras para transmissão de dados em uma rede. Os protocolos permitem que os usuários ganhem acesso aos recursos conectados em rede.

O servidor de impressora utilizado neste produto da Brother aceita o protocolo TCP/IP (Transmission Control Protocol/Internet Protocol).

TCP/IP é o conjunto mais popular de protocolos utilizados para comunicações, tais como Internet e e-mail.

Esse protocolo pode ser utilizado com quase todos os sistemas operacionais, tais como Windows<sup>®</sup>. Macintosh<sup>®</sup> e Linux.

Os protocolos TCP/IP a seguir estão disponíveis neste produto da Brother.

#### **Observação**

- É possível fazer as configurações de protocolo utilizando HTTP (navegador da web). Consulte *[Utilizando](#page-27-0)  [o Gerenciamento via Web \(navegador da web\) para alterar as configurações de](#page-27-0)  [impressão/escaneamento](#page-27-0)* na página 18.
- Para os protocolos de recursos de segurança, consulte *[Protocolos de segurança](#page-142-0)* na página 133.

#### **DHCP/BOOTP/RARP <sup>1</sup>**

Ao utilizar os protocolos DHCP/BOOTP/RARP, o endereço IP pode ser configurado automaticamente.

#### **Observação**

Para utilizar os protocolos DHCP/BOOTP/RARP, entre em contato com o administrador de sua rede.

#### **APIPA <sup>1</sup>**

Se você não atribuir um endereço IP manualmente (utilizando o painel de controle da máquina ou o software BRAdmin) ou automaticamente (através de um servidor DHCP/BOOTP/RARP), o protocolo de endereçamento automático de IP privado (APIPA) atribuirá automaticamente um endereço IP entre os números 169.254.1.0 e 169.254.254.255.

#### **Cliente DNS <sup>1</sup>**

O servidor de impressora Brother aceita a função DNS client (DNS, Domain Name Service). Essa função permite ao servidor de impressora se comunicar com outros dispositivos utilizando o seu nome DNS.

#### **LPR/LPD <sup>1</sup>**

Protocolos de impressão normalmente utilizados em uma rede TCP/IP.

#### **SMTP** client

O SMTP client (SMTP, Simple Mail Transfer Protocol) é utilizado para enviar e-mails via Internet ou Intranet.

#### **Port9100 <sup>1</sup>**

Outro protocolo de impressão normalmente utilizado em uma rede TCP/IP.

#### **IPP <sup>1</sup>**

O Protocolo de Impressão via Internet (IPP, Internet Printing Protocol, versão 1.0) permite imprimir documentos diretamente em qualquer impressora acessível via Internet.

#### **mDNS <sup>1</sup>**

O mDNS permite que o servidor de impressora Brother se configure automaticamente para trabalhar em um sistema configurado em rede simples (SNC, Simple Network Configured) do Mac OS® X. (Mac OS® X 10.2.4 ou superior).

#### **Telnet <sup>1</sup>**

O servidor de impressora Brother aceita o servidor Telnet para configuração através da linha de comandos.

#### **SNMP 1**

O protocolo de gerenciamento de rede simples (SNMP, Simple Network Management Protocol) é utilizado para gerenciar dispositivos em rede, incluindo computadores, roteadores e máquinas Brother prontas para conexão em rede, em uma rede TCP/IP.

#### **LLTD <sup>1</sup>**

O protocolo LLTD (Descoberta da Topologia da Camada de Links) permite-lhe localizar facilmente a máquina da Brother no **Mapa de Rede** do Windows Vista™. Sua máquina Brother será apresentada com um ícone próprio e o nome do nó. A configuração default para este protocolo é Desativado.

Você pode ativar o protocolo LLTD usando o software utilitário BRAdmin Professional. Visite a página de download para seu modelo em<http://solutions.brother.com>para baixar o BRAdmin Professional.

#### **Servidor da web (HTTP) <sup>1</sup>**

O servidor de impressora Brother está equipado com um servidor web que permite a você monitorar o status ou alterar algumas de suas configurações usando um navegador da web.

### **Observação**

Recomendamos os navegadores Microsoft Internet Explorer 6.0<sup>®</sup> (ou mais recente) ou Firefox<sup>®</sup> 1.0 (ou mais recente) para Windows® e Safari™ 1.0 para Macintosh<sup>®</sup>. Certifique-se de habilitar as opções de JavaScript e Cookies em qualquer um dos navegadores utilizados. Recomendamos usar o Safari™ 1.2 ou mais recente para habilitar o JavaScript. Se usar um navegador da web diferente, certifique-se de que seja compatível com HTTP 1.0 e HTTP 1.1.

#### **FTP <sup>1</sup>**

O Protocolo de Transferência de Arquivos (FTP) permite à máquina Brother escanear documentos em preto e branco ou coloridos diretamente para um servidor FTP localizado na sua própria rede ou na Internet.

#### **LDAP <sup>1</sup>**

O protocolo LDAP (Protocolo leve de acesso a diretórios) permite que a máquina Brother busque informações, tais como números de fax e endereços eletrônicos de um servidor LDAP.

#### **IPv6 <sup>1</sup>**

Esta máquina é compatível com IPv6, o protocolo de Internet de próxima geração. Para obter mais informações sobre o protocolo IPv6, visite <http://solutions.brother.com>.

# **2**

# <span id="page-21-0"></span>**Configurando sua máquina para uma rede com conexão Ethernet cabeada <sup>2</sup>**

# <span id="page-21-1"></span>**Visão geral <sup>2</sup>**

Antes de usar a máquina Brother em sua rede, você deverá instalar o software da Brother e também fazer as configurações de rede TCP/IP apropriadas na própria máquina. Para fazer isto, recomendamos que você use o instalador automático existente no CD-ROM da Brother, pois irá guiá-lo pela instalação do software e da rede.

Se não quiser usar o instalador automático ou não compreender alguns dos termos usados pelo instalador automático, consulte o final deste capítulo para obter mais informações.

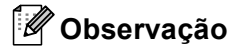

Se não quiser fazer isso, ou se não conseguir usar o instalador automático ou uma das ferramentas de software da Brother, é possível utilizar também o painel de controle da máquina para alterar as configurações de rede. Para obter mais informações, consulte *[Configuração pelo painel de controle](#page-86-0)* [na página 77.](#page-86-0)

### <span id="page-21-2"></span>**Endereços IP, máscaras de sub-rede e gateways**

Para utilizar a máquina em um ambiente TCP/IP em rede, será necessário configurar o endereço IP e a máscara de sub-rede. O endereço IP que você atribuir ao servidor de impressora deverá estar na mesma rede lógica dos seus computadores host. Se não estiver, você deverá configurar corretamente a máscara de sub-rede e o endereço da gateway.

### <span id="page-21-3"></span>**Endereço IP**

Um endereço IP é uma série de números que identifica cada computador conectado a uma rede. Um endereço IP consiste de quatro números separados por pontos. Cada número pode estar entre 0 e 255.

Exemplo: Em uma rede pequena, você geralmente altera o número final.

192.168.1.1, 192.168.1.2, 192.168.1.3

#### **Como o endereço IP é atribuído ao seu servidor de impressora: <sup>2</sup>**

Se você tiver um servidor DHCP/BOOTP/RARP em sua rede (geralmente uma rede UNIX<sup>®</sup>/Linux, Windows<sup>®</sup> 2000/XP, Windows Vista™ ou Windows Server<sup>®</sup> 2003), o servidor de impressora obterá automaticamente seu endereço IP do servidor DHCP e registrará o seu nome com qualquer serviço de nome dinâmico em conformidade com a RFC 1001 e 1002.

#### **Observação**

Em redes menores, o servidor DHCP poderá ser o roteador.

Para obter mais informações sobre DHCP, BOOTP e RARP, consulte *[Utilizando o DHCP para configurar o](#page-177-3)  endereço IP* [na página 168,](#page-177-3) *[Utilizando o BOOTP para configurar o endereço IP](#page-178-0)* na página 169 e *[Utilizando](#page-179-0)  [o RARP para configurar o endereço IP](#page-179-0)* na página 170.

Se você não tiver um servidor DHCP/BOOTP/RARP, o protocolo de endereçamento automático de IP privado (APIPA, Automatic Private IP Addressing) atribuirá automaticamente um endereço IP na faixa de 169.254.1.0 a 169.254.254.255. Para obter mais informações sobre o APIPA, consulte *[Utilizando o APIPA](#page-179-1)  [para configurar o endereço IP](#page-179-1)* na página 170.

Se o protocolo APIPA estiver desabilitado, o endereço IP do servidor de impressora da Brother será 192.0.0.192. No entanto, é possível alterar facilmente este número de endereço IP para que corresponda aos detalhes do endereço IP de sua rede. Para obter mais informações sobre como alterar o endereço IP, consulte *[Configuração do endereço IP e da máscara de sub-rede](#page-23-2)* na página 14.

#### <span id="page-22-0"></span>**Máscara de sub-rede <sup>2</sup>**

As máscaras de sub-rede restringem a comunicação pela rede.

- Exemplo: O Computador 1 pode falar com o Computador 2
	- Computador 1

Endereço IP: 192.168.1.2

Máscara de sub-rede: 255.255.255.0

• Computador 2

Endereço IP: 192.168.1.3

Máscara de sub-rede: 255.255.255.0

**Observação**

O zero (0) denota que não há limites de comunicação nessa parte do endereço.

No exemplo acima, podemos nos comunicar com qualquer um que tenha um endereço IP que comece com 192.168.1.x.

#### <span id="page-22-1"></span>**Gateway (e roteador) <sup>2</sup>**

Gateway é um ponto na rede que age como entrada para outra rede e envia dados transmitidos pela rede a um determinado destinatário. O roteador sabe para onde direcionar os dados que chegam na gateway. Se um destinatário estiver localizado em uma rede externa, o roteador transmite os dados para a rede externa. Se a sua rede se comunicar com outras redes, é possível que tenha que configurar o endereço IP da gateway. Se não souber o endereço IP da gateway, entre em contato com o administrador de sua rede.

## <span id="page-23-2"></span><span id="page-23-0"></span>**Configuração do endereço IP e da máscara de sub-rede <sup>2</sup>**

#### <span id="page-23-1"></span>**Utilizando o utilitário BRAdmin Light para configurar a sua máquina para a impressora de rede <sup>2</sup>**

#### **BRAdmin Light <sup>2</sup>**

O utilitário BRAdmin Light foi elaborado para a configuração inicial dos dispositivos Brother conectados em rede. É possível procurar também produtos Brother em um ambiente TCP/IP, consultar o status e fazer configurações básicas de rede, tais como o endereço IP. O utilitário BRAdmin Light está disponível para Windows<sup>®</sup> 2000/XP, Windows Vista™, Windows Server<sup>®</sup> 2003 e Mac OS<sup>®</sup> X 10.2.4 ou mais recente.

#### **Como configurar sua máquina usando o utilitário BRAdmin Light <sup>2</sup>**

#### **Observação**

- Utilize a versão do utilitário BRAdmin Light incluída no CD-ROM fornecido com o seu produto da Brother. Também é possível obter por download a versão mais recente do utilitário BRAdmin Light da Brother pelo site<http://solutions.brother.com>
- Se você precisar de uma solução mais avançada de gerenciamento de impressoras, utilize a versão mais recente do utilitário BRAdmin Professional da Brother, que está disponível para download a partir do site [http://solutions.brother.com.](http://solutions.brother.com) Este utilitário está disponível apenas para usuários de Windows<sup>®</sup>.
- Se você estiver utilizando um software de Firewall pessoal, desabilite-o. Quando você tiver certeza que consegue imprimir, reinicie o seu software de Firewall pessoal.
- Nome do nó: O nome do nó aparece no BRAdmin Light atual. O nome de nó default da placa de rede na impressora é "BRNxxxxxx" para uma rede cabeada ou "BRW\_xxxxxx" para uma rede sem fios (onde "xxxxxx" corresponde aos últimos seis dígitos do endereço Ethernet) (até 15 caracteres).
- A senha default para os servidores de impressora Brother é "**access**".
- **1** Inicie o utilitário BRAdmin Light.
	- Para usuários de Windows® 2000/XP, Windows Vista™ e Windows Server<sup>®</sup> 2003

Clique em **Iniciar** / **Todos os programas** [1](#page-23-3) / **Brother** / **BRAdmin Light** / **BRAdmin Light**.

- <sup>1</sup> **Programas** para usuários de Windows® 2000
- <span id="page-23-3"></span>Para usuários de Mac OS $^{\circledR}$  X 10.2.4 ou mais recente

Clique duas vezes em **Mac OS X** ou **Macintosh HD** (disco de inicialização) / **Library** / **Printers** / **Brother** / **Utilities** / arquivo **BRAdmin Light.jar**.

2) O BRAdmin Light procurará automaticamente novos dispositivos.

Clique duas vezes no dispositivo não configurado.

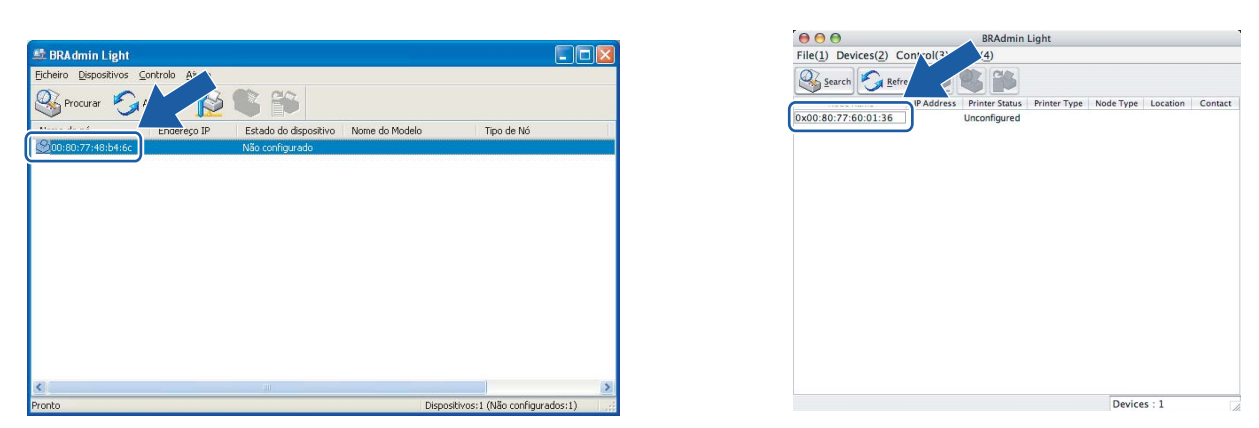

#### **Observação**

- Se o servidor de impressora estiver ajustado para suas configurações de fábrica (default) sem utilizar um servidor DHCP/BOOTP/RARP, o dispositivo será exibido como **Não configurado** (Unconfigured) na tela do utilitário BRAdmin Light.
- Você pode encontrar o nome do nó e o endereço Ethernet ao imprimir a lista de configurações de rede. Consulte *[Impressão da lista de configurações de rede](#page-113-0)* na página 104 para obter informações sobre como imprimir a lista de configurações de rede no seu servidor de impressora.
- d Escolha **Static** em **Método de arranque** (Boot Method). Informe o **Endereço IP** (IP address), **Máscara de sub-rede** (Subnet Mask) e **Gateway** (se necessário) do servidor de impressora.

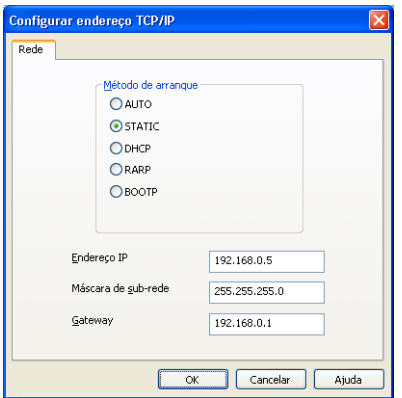

#### $Windows^{\circledR}$  Macintosh<sup>®</sup>

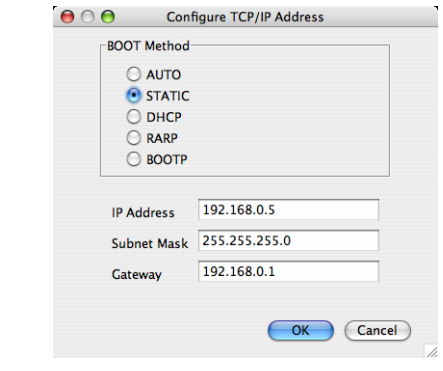

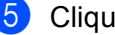

e Clique em **OK**.

f Com o endereço IP corretamente configurado, você verá o servidor de impressora Brother na lista de dispositivos.

**2**

#### <span id="page-25-0"></span>**Utilizando o painel de controle para configurar sua máquina para uma rede <sup>2</sup>**

Você pode configurar sua máquina para uma rede usando o menu LAN do painel de controle. Consulte *[Configuração pelo painel de controle](#page-86-0)* na página 77.

#### <span id="page-25-1"></span>**Utilizando outros métodos para configurar sua máquina para uma rede <sup>2</sup>**

Você pode configurar sua máquina para uma rede utilizando outros métodos. Consulte *[Outros modos de](#page-177-2)  [configurar o endereço IP \(para usuários avançados e administradores\)](#page-177-2)* na página 168.

## <span id="page-26-0"></span>**Alteração das configurações do servidor de impressora <sup>2</sup>**

#### <span id="page-26-1"></span>**Utilizando o utilitário BRAdmin Light para alterar as configurações do servidor de impressora <sup>2</sup>**

Inicie o utilitário BRAdmin Light.

■ Para usuários de Windows® 2000/XP, Windows Vista™ e Windows Server® 2003

Clique em **Iniciar** / **Todos os programas** [1/](#page-26-3) **Brother** / **BRAdmin Light** / **BRAdmin Light**.

- <sup>1</sup> **Programas** para usuários de Windows® 2000
- <span id="page-26-3"></span>Para usuários de Mac OS $^{\circledR}$  X 10.2.4 ou mais recente

Clique duas vezes em **Mac OS X** ou **Macintosh HD** (disco de inicialização) / **Library** / **Printers** / **Brother** / **Utilities** / arquivo **BRAdmin Light.jar**.

2) Escolha o servidor de impressora cujas configurações você deseja alterar.

**3** Selecione **Network Configuration** (Configuração de rede) no menu **Control** (Controle).

- 4 Digite uma senha. A senha default é "access".
- **6** Você pode alterar agora as configurações do servidor de impressora.

#### **Observação**

Se você quiser alterar as configurações mais avançadas, utilize o utilitário BRAdmin Professional que está disponível para download pelo site <http://solutions.brother.com>.

#### <span id="page-26-2"></span>**Utilizando o painel de controle para alterar as configurações do servidor de impressora <sup>2</sup>**

É possível definir e alterar as configurações do servidor de impressora utilizando o menu LAN do painel de controle. Consulte *[Configuração pelo painel de controle](#page-86-0)* na página 77.

**2**

#### <span id="page-27-0"></span>**Utilizando o Gerenciamento via Web (navegador da web) para alterar as configurações de impressão/escaneamento <sup>2</sup>**

É possível usar um navegador da web padrão para alterar as configurações do servidor de impressora utilizando o protocolo de transferência de hipertexto (HTTP, Hyper Text Transfer Protocol).

#### **Observação**

- Recomendamos os navegadores Microsoft Internet Explorer 6.0<sup>®</sup> (ou mais recente) ou Firefox<sup>®</sup> 1.0 (ou mais recente) para Windows® e Safari™ 1.0 para Macintosh®. Certifique-se de habilitar as opções de JavaScript e Cookies em qualquer um dos navegadores utilizados. Recomendamos usar o Safari™ 1.2 ou mais recente para habilitar o JavaScript. Se você utilizar um outro tipo de navegador da web, certifiquese de que seja compatível com HTTP 1.0 e HTTP 1.1.
- Para utilizar um navegador da web, você precisará saber o endereço IP do servidor de impressora.
- 1) Digite "http://endereço de IP da impressora" em seu navegador. (onde "endereço de IP da impressora" é o endereço IP da impressora ou o nome do nó)

#### Por exemplo:

 $http://192.168.1.2/$  (se o endereço IP da impressora for 192.168.1.2).

http://BRN123456/ (se o nome do nó da impressora for BRN123456).

#### **Observação**

Se tiver editado o arquivo "hosts" do seu computador ou se estiver usando um sistema de nomes de domínio (DNS), você poderá também inserir o nome DNS do servidor de impressora. Já que o servidor de impressora aceita TCP/IP e NetBIOS, você pode também inserir o nome NetBIOS do servidor de impressora. O nome NetBIOS poderá ser visto na lista de configurações de rede. Para saber como imprimir a lista de configurações de rede, consulte *[Impressão da lista de configurações](#page-113-0)  de rede* [na página 104.](#page-113-0) O nome NetBIOS atribuído são os primeiros 15 caracteres do nome do nó e, por default, será exibido como "BRNxxxxxx", para uma rede cabeada ou "BRWxxxxxx" para uma rede sem fios (onde "xxxxxx" são os últimos seis dígitos do endereço Ethernet).

#### **2** Clique em Network Configuration.

- c Digite um nome de usuário e uma senha. O nome de usuário default é "**admin**" e a senha default é "**access**".
- 4 Clique em OK.
- **5)** Você pode agora alterar as configurações do servidor de impressora. Se quiser definir as configurações de protocolo, clique em **Configure Protocol**.

#### **Observação**

Se você mudar as configurações de protocolo, reinicie a impressora após clicar em **Submit** para ativar a configuração.

### <span id="page-28-0"></span>**Utilizando a Configuração Remota para alterar as configurações do servidor de impressora (não disponível para Windows Server® 2003) <sup>2</sup>**

#### **Configuração remota para Windows® <sup>2</sup>**

O aplicativo de Configuração Remota permite-lhe fazer as configurações de rede a partir de um aplicativo do Windows®. Quando você acessar este aplicativo, as configurações em sua máquina serão transferidas automaticamente para seu PC e exibidas na tela do computador. Se você deseja alterar as configurações, deverá transferi-las diretamente para a máquina.

- **4** Clique no botão **Iniciar, Todos os programas** <sup>1</sup>, **Brother, MFC-9840CDW LAN**, depois em **Configuração Remota**.
	- <sup>1</sup> **Programas** para usuários de Windows® 2000
- <span id="page-28-1"></span>b Digite uma senha. A senha default é "**access**".
- **3** Clique em **TCP/IP**.
- 4) Você pode alterar agora as configurações do servidor de impressora.

#### **Configuração remota para Macintosh® <sup>2</sup>**

O aplicativo de Configuração Remota permite a você fazer várias configurações do MFC a partir de um aplicativo do Macintosh<sup>®</sup>. Quando acessar este aplicativo, as configurações em sua máquina serão baixadas automaticamente para seu Macintosh $^{\circledR}$ e exibidas na tela do computador. Se quiser alterar as configurações, será necessário transferi-las diretamente para a máquina.

- **1** Clique duas vezes no ícone Mac OS X ou Macintosh HD (disco de inicialização) em sua área de trabalho, **Library**, **Printers**, **Brother**, **Utilities**.
- **2** Clique duas vezes no ícone **Configuração Remota**.
- c Digite uma senha. A senha default é "**access**".
- d Clique em **TCP/IP**.
- 5) Você pode alterar agora as configurações do servidor de impressora.

**3**

# <span id="page-29-0"></span>**Configuração de sua máquina para uma rede sem fios <sup>3</sup>**

# <span id="page-29-1"></span>**Visão geral <sup>3</sup>**

Para conectar sua máquina à rede sem fios, você precisa seguir as etapas no Guia de Configuração Rápida. Recomendamos que você utilize o Assistente de Configuração no menu LAN do painel de controle de sua máquina. Ao usar este método, você pode conectar facilmente sua máquina à rede sem fios. Siga as instruções do Guia de Configuração Rápida fornecido.

Leia este capítulo para obter mais detalhes sobre como definir as configurações de rede sem fios. Para mais informações sobre as configurações TCP/IP, consulte *[Utilizando o utilitário BRAdmin Light para configurar a](#page-23-1)  [sua máquina para a impressora de rede](#page-23-1)* na página 14. Em seguida, em *[Impressão em rede a partir do](#page-119-0)  Windows[®: impressão ponto a ponto básica com TCP/IP](#page-119-0)* na página 110 e *[Impressão em rede a partir do](#page-126-0)* 

*Macintosh®* [na página 117](#page-126-0) você aprenderá como instalar o software de rede e os drivers no sistema operacional sendo executado no seu computador.

### <span id="page-29-2"></span>**Confirmação de seu ambiente de rede**

### <span id="page-29-3"></span>**Exemplo de conexão à rede sem fios <sup>3</sup>**

**Conexão a um computador apto para rede sem fios com um ponto de acesso na rede (Modo Infra-estrutura) <sup>3</sup>**

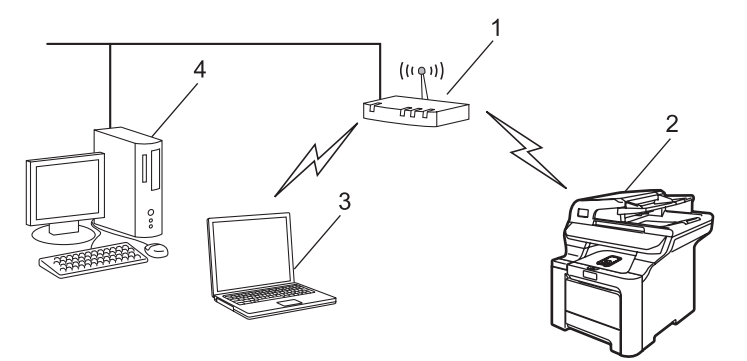

- **1 Ponto de acesso**
- **2 Impressora de rede sem fios (sua máquina)**
- **3 Computador apto para conexão sem fios que se comunica com o ponto de acesso**
- **4 Computador cabeado conectado ao ponto de acesso**

#### **Conexão a um computador apto para rede sem fios sem um ponto de acesso na rede (Modo Ad-hoc) <sup>3</sup>**

Este tipo de rede não possui um ponto de acesso central. Cada cliente numa rede sem fios se comunica diretamente com os outros clientes. Quando a máquina Brother para rede sem fios (sua máquina) for parte desta rede, ela receberá todos os trabalhos de impressão diretamente do computador que envia os dados de impressão.

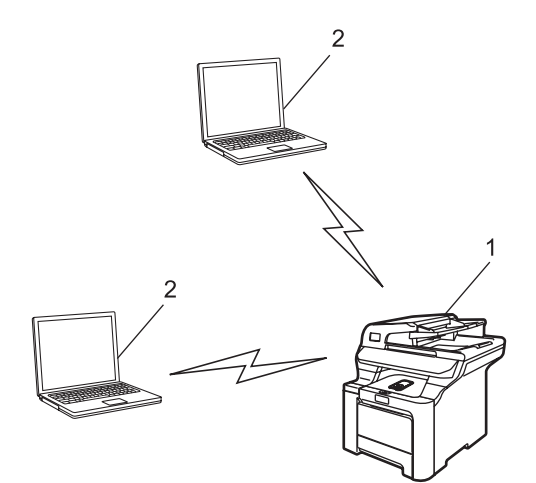

- **1 Impressora de rede sem fios (sua máquina)**
- **2 Computador apto para conexão sem fios**

#### **Há um ponto de acesso na rede, mas o computador não é apto para conexão sem fios. <sup>3</sup>**

Este tipo de rede possui um ponto de acesso central no coração da rede. O ponto de acesso está conectado via cabo Ethernet a um computador que não possui transmissão sem fio. Quando a máquina Brother para rede sem fios (sua máquina) for integrante desta rede, ela receberá todos os trabalhos de impressão através de um ponto de acesso.

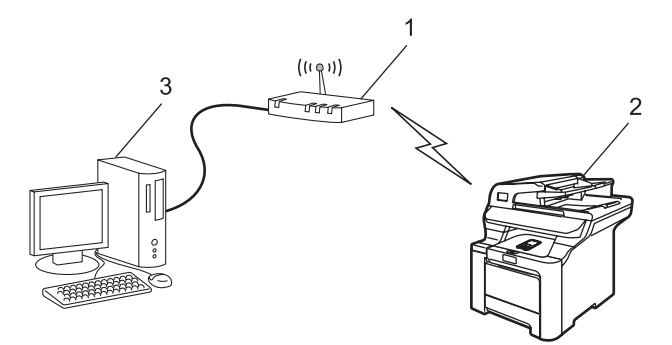

- **1 Ponto de acesso**
- **2 Impressora de rede sem fios (sua máquina)**
- **3 Computador cabeado conectado ao ponto de acesso**

**3**

### <span id="page-31-0"></span>**Confirmação de seu ambiente de rede <sup>3</sup>**

O processo de configuração será diferente dependendo do seu ambiente de rede.

#### **Configuração usando SecureEasySetup™ <sup>3</sup>**

Se o seu ponto de acesso sem fios (A) aceitar SecureEasySetup™, você não precisa usar um computador para configurar a impressora. O ponto de acesso (roteador) e a sua máquina podem negociar automaticamente usando o procedimento SecureEasySetup™.

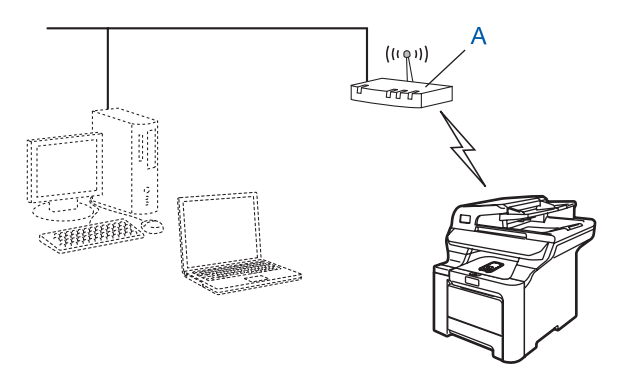

#### **Configuração temporária utilizando um cabo de rede <sup>3</sup>**

Se houver um roteador ou hub Ethernet na mesma rede como o ponto de acesso sem fios de sua máquina, você pode conectar temporariamente o hub ou roteador à máquina utilizando um cabo Ethernet (B), sendo esta uma maneira fácil de configurar a máquina. Você pode, então, configurar remotamente a máquina a partir de um computador na rede.

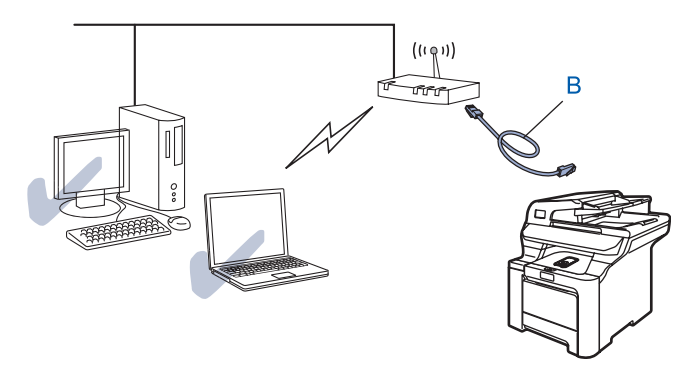

#### **Configuração utilizando um computador sem fios <sup>3</sup>**

Se o seu computadorr estiver habilitado para rede sem fios, você precisará alterar as configurações da conexão sem fios do computador para o modo Ad-hoc de forma que você possa conectar e configurar diretamente a máquina.

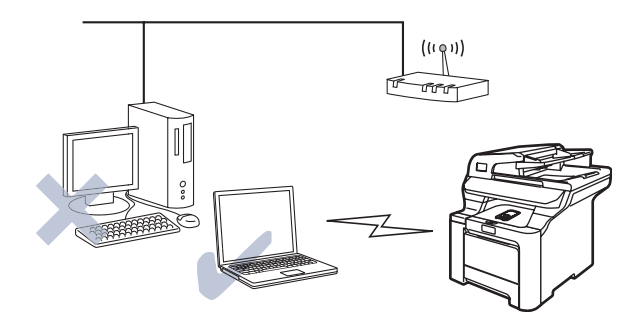

### <span id="page-32-0"></span>**Termos e conceitos da rede sem fios**

Quando você configurar a máquina para rede sem fios, você deverá assegurar que esta máquina está configurada de forma correspondente às configurações da rede sem fios existente. Esta seção fornece alguns termos e conceitos principais dessas configurações, o que pode ser útil quando você configurar a máquina para rede sem fios.

#### <span id="page-32-1"></span>**SSID (Service Set Identifier) e canais <sup>3</sup>**

Você precisa configurar o SSID e um canal para especificar a rede sem fios à qual deseja se conectar.

#### **SSID <sup>3</sup>**

Cada rede sem fios possui seu próprio nome de rede exclusivo e é tecnicamente referido como SSID ou ESSID (Extended Service Set Identifier). O SSID é um valor de 32 bits ou menos e está atribuído ao ponto de acesso. Os dispositivos de rede sem fios que você quiser associar à rede sem fios devem corresponder ao ponto de acesso. O ponto de acesso e os dispositivos de rede sem fios enviam regularmente pacotes de sinalização pela transmissão sem fios os quais possuem as informações de SSID. Quando o dispositivo da rede sem fios receber um pacote de sinalização, você pode identificar a rede sem fios que está perto o suficiente para as ondas de rádio alcançarem seu dispositivo.

#### **Canais <sup>3</sup>**

As redes sem fios utilizam canais. Cada canal sem fios se encontra em uma freqüência diferente. Quando configurar seu dispositivo da Brother para funcionar em uma rede sem fios, você deverá ajustá-lo para o canal que é utilizado na rede sem fios à qual está se conectando. Há até 14 canais diferentes que podem ser usados quando utilizar uma rede sem fios. Porém, em muitos países o número de canais disponíveis estão restritos. Para obter informações adicionais, consulte *[Rede sem fios Ethernet](#page-184-0)* na página 175.

### <span id="page-33-0"></span>**Autenticação e encriptação <sup>3</sup>**

A maioria das redes sem fios utilizam algum tipo de configuração de segurança. Essas configurações de segurança definem a autenticação (como o dispositivo se identifica para a rede) e encriptação (como os dados são codificados enquanto são enviados pela rede). Se você não especificar corretamente essas opções quando estiver configurando seu dispositivo Brother para rede sem fios, ele não conseguirá se conectar à rede sem fios. Portanto, deve-se tomar cuidado quando configurar essas opções. Consulte as informações abaixo para ver quais métodos de autenticação e encriptação são aceitos pelo seu dispositivo Brother para rede sem fios.

#### **Métodos de autenticação <sup>3</sup>**

A máquina Brother aceita os métodos a seguir:

■ Sistema Aberto

É permitido aos dispositivos sem fios o acesso à rede sem qualquer autenticação.

■ Chave Compartilhada

Uma chave secreta predeterminada é compartilhada por todos os dispositivos que acessarão a rede sem fios.

O máquina Brother utiliza as chaves WEP como chave predeterminada.

■ WPA-PSK/WPA2-PSK

Habilita uma chave pré-compartilhada de acesso protegido para Wi-Fi® (WPA-PSK/WPA2-PSK), a qual habilita a máquina Brother para rede sem fios a se associar com pontos de acesso usando criptografia TKIP para WPA-PSK ou AES para WPA-PSK e WPA2-PSK (WPA pessoal).

LEAP

Cisco® LEAP (Protocolo de Autenticação Extensível Leve) foi desenvolvido pela Cisco Systems, Inc., o qual utiliza identificação de usuário e senha para autenticação.

#### **Métodos de encriptação <sup>3</sup>**

A encriptação é utilizada como segurança para os dados enviados pela rede sem fios. A máquina Brother aceita os métodos de encriptação a seguir:

■ Nenhum

Nenhum método de encriptação é utilizado.

■ WEP

Ao utilizar WEP (privacidade equivalente à rede cabeada), os dados são transmitidos e recebidos com uma chave segura.

 $\blacksquare$  TKIP

O TKIP (protocolo de integridade da chave temporal) fornece uma chave por pacote combinando uma verificação de integridade de mensagem e o mecanismo de rechaveamento.

AES

AES (Padrão de encriptação avançada) é um padrão robusto de encriptação autorizado pela Wi-Fi®.

#### ■ CKIP

O Protocolo de Integridade de Chave original para LEAP da Cisco Systems, Inc.

#### **Chave de rede <sup>3</sup>**

Há algumas regras para cada método de segurança:

■ Sistema Aberto/Chave Compartilhada com WEP

Esta chave é um valor de 64 bits ou 128 bits que deve ser inserida em um formato ASCII ou hexadecimal.

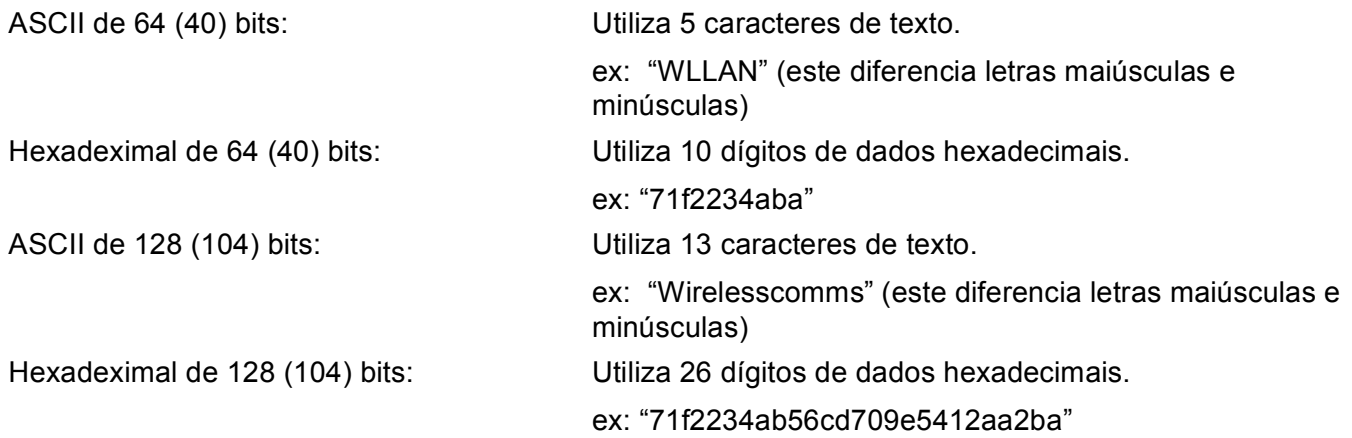

#### WPA-PSK/WPA2-PSK e TKIP ou AES

Utiliza uma chave pré-compartilhada (PSK) que possui 8 ou mais caracteres de extensão, até um máximo de 63 caracteres.

**LEAP** 

Utiliza identificação de usuário e senha.

- Identificação de usuário: máximo de 63 caracteres
- Senha: máximo de 31 caracteres

### <span id="page-35-0"></span>**Configuração de sua máquina para uma rede sem fios <sup>3</sup>**

Há três métodos para configurar sua máquina para rede sem fios: utilizando o painel de controle da máquina (recomendado), o software SecureEasySetup™ e o aplicativo instalador automático no CD-ROM.

#### <span id="page-35-1"></span>**Utilizando o Assistente de Configuração do painel de controle <sup>3</sup>**

Você pode configurar seu servidor de impressora utilizando a função Assist. Config. Ela está localizada no menu LAN do painel de controle da máquina. Veja as etapas abaixo para informações adicionais.

#### **IMPORTANTE**

Se você tiver definido anteriormente as configurações de rede sem fios da máquina, você deverá fazer o reset das configurações LAN antes de redefinir as configurações de rede sem fios. Pressione **Menu**, **7**, **0** para Conf. Fábrica e escolha Sim para aceitar a alteração. A máquina será reinicializada automaticamente.

- Anote as configurações de rede sem fios do seu ponto de acesso ou roteador sem fios.
	- SSID (Service Set ID ou Nome de Rede)
	- WEP KEY (se necessária)
	- WPA-PSK (se necessário)
- 2) Ligue o cabo de alimentação a uma tomada elétrica. Ligue a alimentação na chave Liga/Desliga.

**Pressione Menu** no painel de controle da máquina Brother.

- **4** Pressione **A** ou ▼ para selecionar LAN. Pressione **OK**.
- **b** Pressione **A** ou **V** para selecionar Rede Wireless. Pressione **OK**.
- **6** Pressione **A** ou **V** para selecionar Assist. Config. Pressione **OK**.
- g Se a mensagem a seguir aparecer, pressione **a** ou **b** para selecionar Ativada, depois pressione **OK**. A interface de rede cabeada ficará inativa com esta configuração.

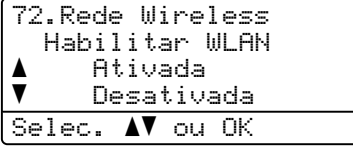

**8** A máquina buscará a sua rede e exibirá uma lista de SSID disponíveis. Você deverá ver o SSID que anotou mais cedo. Se a máquina encontrar mais de uma rede, use a tecla **a** ou **b** para escolher sua rede e depois pressione **OK**. Vá para a etapa **@**.

Se o seu ponto de acesso estiver configurado para não transmitir o SSID, você terá que adicionar o nome SSID manualmente. Vá para a etapa  $\bullet$ .
- i Escolha <Novo SSID> usando **a** ou **b**. Pressione **OK**. Vá para a etapa **@**.
- <span id="page-36-0"></span>j Digite um novo SSID. (Para obter informações sobre como digitar texto, consulte *[Inserção de texto](#page-194-0)* [na página 185](#page-194-0)). Pressione **OK**.
- **ii** Pressione  $\triangle$  ou  $\nabla$  para selecionar Infra-estrutura. Pressione **OK**. Vá para a etapa **@**. Se tiver escolhido  $Ad-hoc$ , vá para a etapa  $\circledR$ .
- <span id="page-36-1"></span>l Escolha o método de autenticação usando **a** ou **b** e pressione **OK**. Se tiver escolhido Siste[m](#page-36-2)a Aberto, vá para a etapa ®. Se tiver escolhido Chave Compart., vá para a etapa @. Se tiver escolhido WPA/WPA2-PSK, vá para a etapa  $\circled{r}$ . Se tive[r](#page-36-5) escolhido LEAP, vá para a etapa **®**.
- <span id="page-36-2"></span>m Escolha o tipo de encriptação, Nenhum ou WEP usando **a** ou **b** e pressione **OK**. Se [t](#page-36-6)iver escolhido Nenhum, vá para a etapa @. Se tiver escolhido WEP, vá para a etapa @.
- <span id="page-36-3"></span>n Escolha a opção de chave Key1, Key2, Key3, Key4 usando **a** ou **b** e pressione **OK**. Se tiver esc[o](#page-36-7)lhido a chave que mostra \*\*\*\*\*\*\*\*\*\*, vá para a etapa **6**. Se tiver escolhido uma chave em branco, vá [p](#page-36-8)ara a etapa  $\circled{b}$ .
- <span id="page-36-7"></span>**15** Se quiser alterar a chave que escolheu [n](#page-36-3)a  $\bullet$ , pressione  $\blacktriangle$  ou **v** para escolher Alterar. Pressione OK. Vá [p](#page-36-8)ara a etapa  $\mathbf{\circledB}$ . Se quiser ma[n](#page-36-3)ter a chave que escolheu na **@**, pressione **A** ou ▼ para escolher Manter. Pressione OK. Vá para a e[t](#page-36-6)apa @.
- <span id="page-36-8"></span>**16** Digi[t](#page-36-6)e uma nova chave WEP. Pressione **OK**. Vá para a etapa **@**. (Para inserir o texto manualmente, consulte *[Inserção de texto](#page-194-0)* na página 185).
- <span id="page-36-4"></span>**[7]** E[s](#page-36-9)colha o tipo de criptografia, TKIP ou AES usando **A** ou **V**. Pressione OK. Vá para a etapa **@**.
- <span id="page-36-5"></span>**18** Digite o nome do u[s](#page-36-9)uário e pressione **OK**. Vá para a etapa **®**. (Para inserir o texto manualmente, consulte *[Inserção de texto](#page-194-0)* na página 185).
- <span id="page-36-9"></span>**(9)** Digi[t](#page-36-6)e a senha e pressione **OK**. Vá para a etapa **@**. (Para inserir o texto manualmente, consulte *Inserção de texto* [na página 185](#page-194-0)).
- <span id="page-36-6"></span>**20** Para aplicar as configurações, escolha  $Sim.$  Para cancelar, escolha  $Não.$ Se tiver escolhido  $Sim.$  vá para a etapa  $\circled{a}$ . Se tiver escol[h](#page-35-0)ido Não, volte para a etapa <sup>3</sup>.
- <span id="page-36-10"></span>21 A máquina começa a se conectar com o dispositivo sem fios que você escolheu.
- 22 Se o seu dispositivo sem fios estiver conectado com sucesso, o display mostra Conectado durante 1 minuto e a configuração é concluída.

Se a conexão falhar, o display mostra durante 1 minuto Falha na Conexão. Consulte *[Localização e](#page-174-0)  [solução de falhas numa rede sem fios](#page-174-0)* na página 165.

## **Utilizando o software SecureEasySetup™ para configurar sua máquina para uma rede sem fios <sup>3</sup>**

O software SecureEasySetup™ permite a você configurar a rede sem fios mais facilmente do que configurála manualmente. Ao pressionar um botão no roteador sem fios ou ponto de acesso, você pode concluir a configuração e fazer a segurança da rede sem fios. Seu roteador ou ponto de acesso deve também aceitar o SecureEasySetup™. Consulte o manual do usuário de seu roteador LAN sem fios ou ponto de acesso para obter as instruções sobre como usar o modo SecureEasySetup™.

#### **IMPORTANTE**

Se você tiver definido anteriormente as configurações de rede sem fios da máquina, você deverá fazer o reset das configurações LAN antes de redefinir as configurações de rede sem fios. Pressione **Menu**, **7**, **0** para Conf. Fábrica e escolha Sim para aceitar a alteração. A máquina será reinicializada automaticamente.

### **Observação**

Os roteadores ou pontos de acesso que aceitam o SecureEasySetup™ possuem o símbolo SecureEasySetup™ conforme mostrado abaixo.

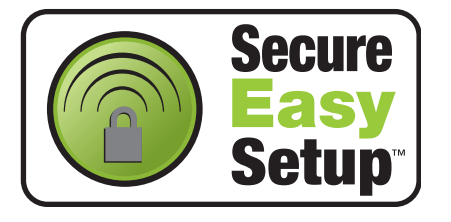

- 1) Ligue o cabo de alimentação a uma tomada elétrica. Ligue a alimentação na chave Liga/Desliga.
- <span id="page-37-0"></span>2) Coloque a máquina Brother perto do roteador SecureEasySetup™ ou ponto de acesso (a menos de 5 metros).
- 8 Pressione o botão do SecureEasySetup™ de seu roteador sem fios ou ponto de acesso. Consulte o manual do usuário de seu roteador sem fios ou ponto de acesso para obter as instruções.
- **4** Pressione Menu no painel de controle da máquina Brother.
- **EXTERGE PRESSIONE A** ou **v** para selecionar LAN. Pressione **OK**.
- **6** Pressione **A** ou **V** para selecionar Rede Wireless. Pressione **OK**.
- **Pressione ▲ ou ▼ para selecionar** SecurEasySetup. Pressione **OK**.

**h** Se a mensagem a seguir aparecer, pressione **A** ou **▼** para selecionar Ativada, depois pressione OK. A interface de rede cabeada ficará inativa com esta configuração.

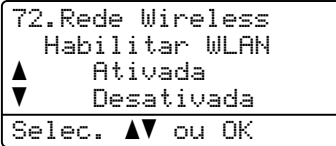

<sup>9</sup> O status da conexão da rede sem fios utilizando o software SecureEasySetup™ será exibido; Conectando WLAN, Conectado ou Falha na Conexão.

Conectando WLAN é exibido quando o servidor de impressora estiver tentando fazer conexões ao seu roteador ou ponto de acesso. Aguarde até que Conectado ou Falha na Conexão seja exibido. Conectado é exibido quando o servidor de impressora estiver conectado com êxito ao seu roteador ou ponto de acesso. Você agora pode usar sua máquina em uma rede sem fios.

Falha na Conexão é exibido quando o servidor de impressora não estiver conectado com êxito ao seu roteador ou ponto de acesso. Tente começar novamente a partir da etapa  $\bullet$  $\bullet$  $\bullet$ . Se a mesma mensagem for exibida novamente, restabeleça o servidor de impressora às configurações default de fábrica e tente novamente.

## **Utilizando o aplicativo instalador automático da Brother no CD-ROM para configurar sua máquina para uma rede sem fios <sup>3</sup>**

Consulte *[Configuração de rede sem fios para Windows®](#page-42-0)* na página 33 e *[Configuração de rede sem fios para](#page-67-0)  [Macintosh®](#page-67-0)* na página 58 para obter informações sobre como usar o aplicativo instalador automático da Brother no CD-ROM fornecido com a máquina.

# **Alteração das configurações do servidor de impressora <sup>3</sup>**

Quando você tiver configurado sua máquina para uma rede sem fios, você pode alterar as configurações para rede sem fios usando o utilitário BRAdmin Professional, o software de Configuração Remota ou o painel de controle frontal da sua máquina Brother.

### **Utilizando o utilitário BRAdmin Professional para alterar as configurações da rede sem fios (para Windows®) <sup>3</sup>**

## **Observação**

- Utilize a versão mais recente do utilitário BRAdmin Professional que está disponível para download em [http://solutions.brother.com.](http://solutions.brother.com) Este utilitário está disponível apenas para usuários de Windows®.
- Se você estiver utilizando um software de Firewall pessoal, desabilite-o. Quando você tiver certeza que consegue imprimir, reinicie o seu software de Firewall pessoal.
- Nome do nó: O nome do nó aparece na janela atual do BRAdmin Professional. O nome do nó default é "BRNxxxxxx" para uma rede cabeada ou "BRW\_xxxxxx" para uma rede sem fios (onde "xxxxxx" corresponde aos últimos seis dígitos do endereço Ethernet; até 15 caracteres).
- 1 Inicie o utilitário BRAdmin Professional (a partir do Windows<sup>®</sup> 2000/XP, Windows Vista™ ou Windows Server<sup>®</sup> 2003), clicando em **Iniciar / Todos os programas** <sup>[1](#page-39-0)</sup> / **Brother Administrator Utilities** / **Brother BRAdmin Professional Utilities** / **BRAdmin Professional**.

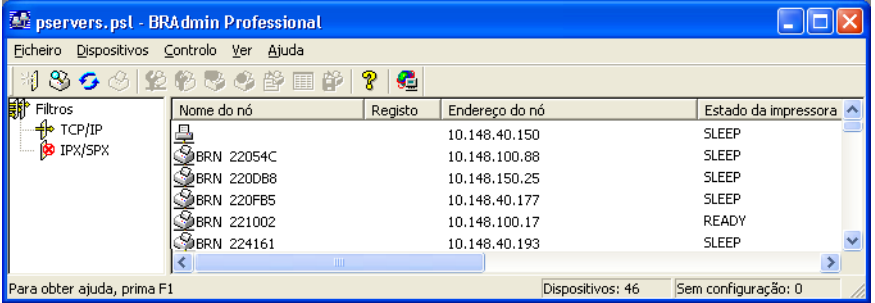

<span id="page-39-0"></span><sup>1</sup> **Programas** para usuários de Windows® 2000

- **2** Escolha **TCP/IP** no quadro esquerdo da janela principal do BRAdmin.
- **3** Escolha o servidor de impressora que deseja configurar no quadro direito da janela principal do BRAdmin.
- d Escolha **Configure Wireless Setting** (Definir configuração sem fios) no menu **Controlo**.
- **5** Digite uma senha. A senha default é "**access**".
- 6 Você pode alterar agora as configurações da rede sem fios.

**3**

# **Observação**

- Se o servidor de impressora estiver ajustado para suas configurações de fábrica (default) sem utilizar um servidor DHCP/BOOTP/RARP, o dispositivo será exibido como APIPA na tela do utilitário BRAdmin Professional.
- Você pode encontrar o nome do nó e o endereço Ethernet (**Endereço do nó** acima) ao imprimir a lista de configurações de rede. Consulte *[Impressão da lista de configurações de rede](#page-113-0)* na página 104 para obter informações sobre como imprimir a lista de configurações de rede no seu servidor de impressora.

### **Utilizando o painel de controle para alterar as configurações do servidor de impressora <sup>3</sup>**

É possível definir e alterar as configurações do servidor de impressora utilizando o menu LAN do painel de controle. Consulte *[Configuração pelo painel de controle](#page-86-0)* na página 77.

## **Utilizando a Configuração Remota para alterar as configurações do servidor de impressora <sup>3</sup>**

# **Configuração remota para Windows® <sup>3</sup>**

O aplicativo de Configuração Remota permite-lhe fazer as configurações de rede a partir de um computador

Windows®. Quando você acessar este aplicativo, as configurações em sua máquina serão transferidas automaticamente para seu PC e exibidas na tela do computador. Se quiser alterar as configurações, você precisa carregá-las diretamente para a máquina.

- a Clique no botão **Iniciar**, **Todos os programas** [1,](#page-40-0) **Brother**, **MFC-9840CDW LAN**, depois em **Configuração Remota**.
	- <sup>1</sup> **Programas** para usuários de Windows® 2000
- <span id="page-40-0"></span>2) Insira uma senha se tiver configurado uma.
- c Clique em **TCP/IP (WLAN)**.
- 4 Você pode alterar agora as configurações do servidor de impressora.

### **Configuração remota para Macintosh® <sup>3</sup>**

O aplicativo de Configuração Remota permite a você fazer várias configurações do MFC a partir de um Macintosh®. Quando acessar este aplicativo, as configurações em sua máquina serão baixadas automaticamente para seu Macintosh<sup>®</sup> e exibidas na tela do computador. Se quiser alterar as configurações, será necessário transferi-las diretamente para a máquina.

- a Clique duas vezes no ícone **Mac OS X** ou **Macintosh HD** (disco de inicialização) em sua área de trabalho, **Library**, **Printers**, **Brother**, **Utilities**.
- b Clique duas vezes no ícone **Configuração Remota**.

**3**

**3** Insira uma senha se tiver configurado uma.

- 4 Clique em **TCP/IP (WLAN)**.
- **6** Você pode alterar agora as configurações do servidor de impressora.

### **Utilizando outros métodos para configurar sua máquina para uma rede sem fios3**

Você pode configurar sua máquina para uma rede sem fios utilizando outros métodos. Consulte *[Outros](#page-177-0)  [modos de configurar o endereço IP \(para usuários avançados e administradores\)](#page-177-0)* na página 168.

# <span id="page-42-0"></span>**Configuração de rede sem fios para Windows® 4**

As instruções a seguir irão instalar sua máquina Brother em um ambiente de rede usando o aplicativo instalador automático da Brother para Windows® incluído no CD-ROM fornecido com a máquina.

Você pode também configurar sua máquina usando o painel de controle da máquina, o que recomendamos fazer. Você pode encontrar as instruções no Guia de Configuração Rápida fornecido ou consultar *[Configuração de sua máquina para uma rede sem fios](#page-29-0)* na página 20.

# **Configuração no modo Infra-estrutura <sup>4</sup>**

**Para Windows® 2000 Professional/XP ou Windows Vista™ <sup>4</sup>**

#### **IMPORTANTE**

**4**

Se você tiver definido anteriormente as configurações de rede sem fios da máquina, você deverá fazer o reset das configurações LAN antes de redefinir as configurações de rede sem fios. Pressione **Menu**, **7**, **0** para Conf. Fábrica, Reset e escolha Sim para aceitar a alteração. A máquina será reinicializada automaticamente.

Ligue a máquina conectando o cabo à tomada.

b Pressione **Menu**, **7**, **2**, **6**. Usando a ou b selecione Ativada e pressione **OK**.

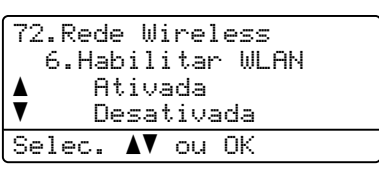

**3** Ligue o computador.

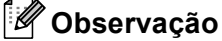

Antes da configuração, se você estiver utilizando um software de Firewall pessoal, desabilite-o. Quando você tiver certeza de que pode imprimir após a instalação, reinicie o seu software de Firewall pessoal.

d Insira o CD-ROM fornecido na unidade do CD-ROM. Se aparecer a tela do nome do modelo, escolha sua máquina. Se aparecer a tela de idiomas, escolha seu idioma.

**5** Aparecerá o menu principal do CD-ROM. Clique em **Instalar outros controladores ou utilitários**.

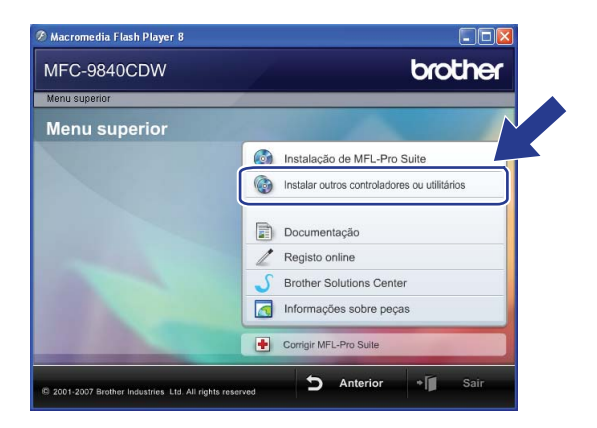

# **Observação**

Se esta janela não aparecer, use o Windows® Explorer para executar o programa start.exe a partir da pasta raiz do CD-ROM da Brother.

#### **6** Clique em Assistente de Configuração LAN sem fios.

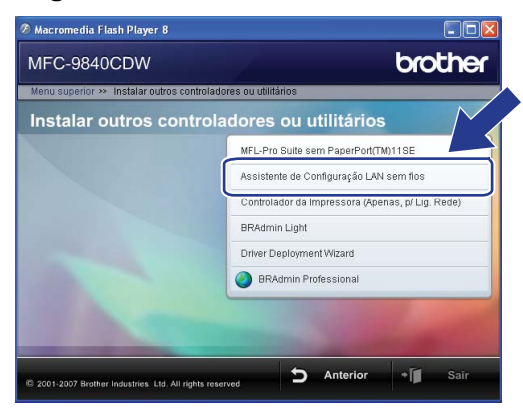

g Leia a **Informação Importante** e clique em **Seguinte**.

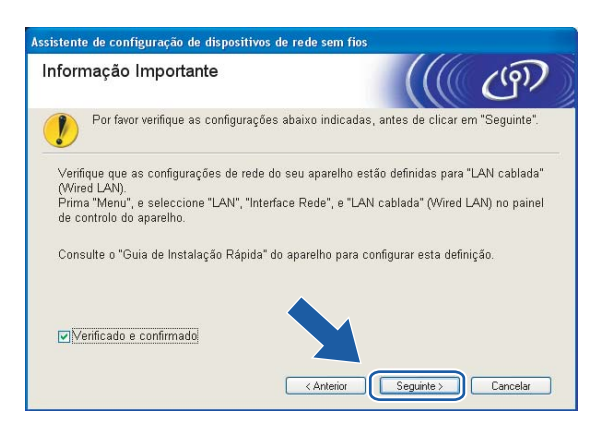

### h Escolha **Manual** e clique em **Seguinte**.

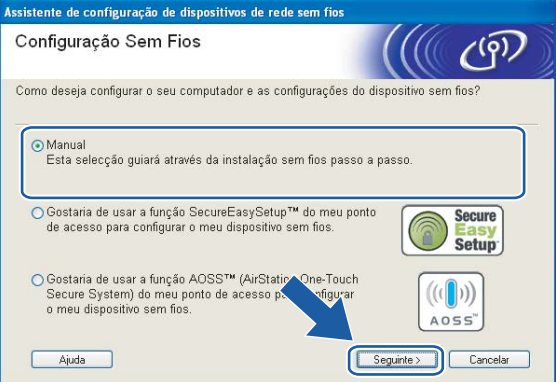

- <span id="page-45-1"></span>**9** Recomenda-se para a configuração que você conecte temporariamente e de forma direta o seu dispositivo Brother para rede sem fios ao seu ponto de acesso, hub ou roteador utilizando um cabo de rede.
	- Se você puder conectar temporariamente com um cabo de rede:

Escolha **Eu posso ligar temporariamente o meu dispositivo ao meu ponto de acesso com um cabo de rede** e depois clique em **Seguinte**.

- Vá para a etapa **@**.
- Se você não tiver um cabo de rede ou não conseguir conectar temporariamente o dispositivo Brother para rede sem fios ao seu ponto de acesso:

Escolha **Não estou em condições de ligar meu dispositivo ao meu ponto de acesso com um cabo de rede** e depois clique em **Seguinte**.

Vá para a etapa  $\mathbf{\oplus}$ .

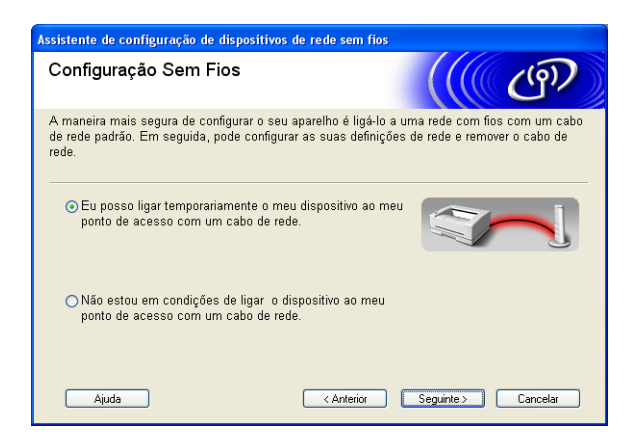

<span id="page-45-0"></span>10 Conecte o dispositivo Brother para rede sem fios ao seu ponto de acesso usando um cabo de rede e clique em **Segui[n](#page-49-0)te**. Vá para a etapa @.

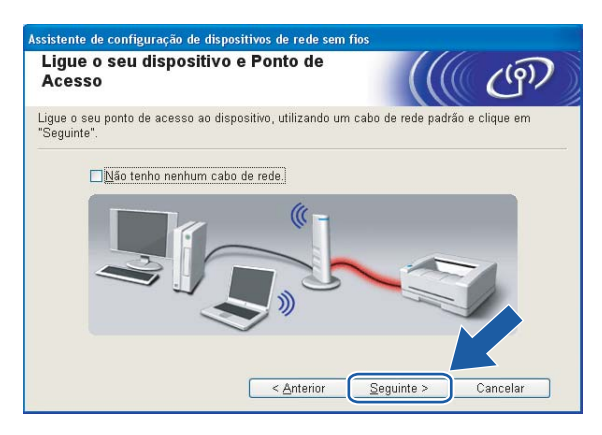

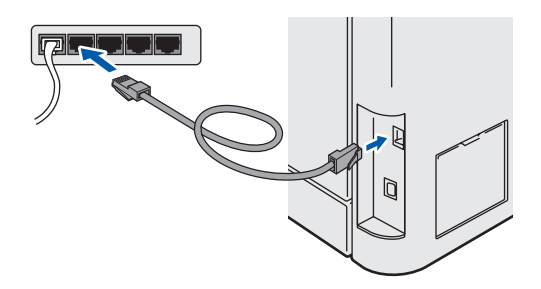

<span id="page-46-0"></span>**k Se você escolher Este computador tem capacidade para rede sem fios**, marque **Estou a utilizar um ponto de acesso no modo infra-estrutura** e depois c[l](#page-47-0)ique em Seguinte. Vá para a etapa @.

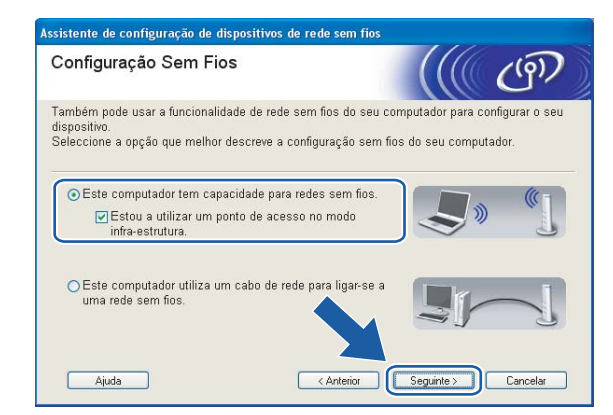

Se você estiver usando um computador com conexão cabeada, escolha **Este computador utiliza um cabo de rede para ligar-se a uma rede sem fios**; você deverá fazer as configurações de rede sem fios a partir do painel de controle. Clique em **Concluir** e siga as instruções na tela para concluir a configuração. Consulte *[Utilizando o Assistente de Configuração do painel de controle](#page-35-1)* na página 26.

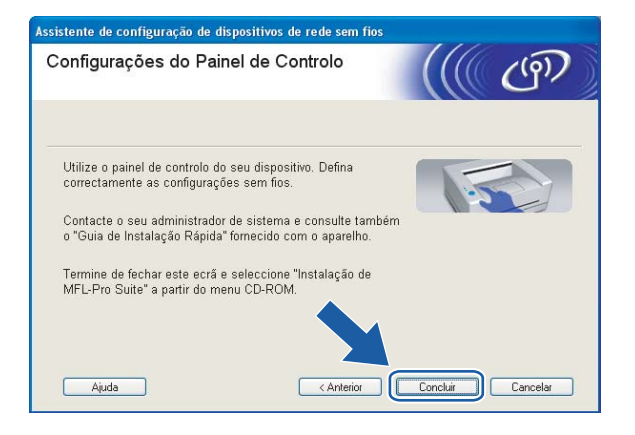

<span id="page-47-0"></span>12 Você precisa alterar temporariamente as configurações de rede sem fios do seu computador. Siga as instruções que aparecem na tela. Certifique-se de tomar nota de todas as configurações, tais como SSID ou canal de seu computador. Você precisará delas para retornar seu computador às configurações de rede sem fios originais.

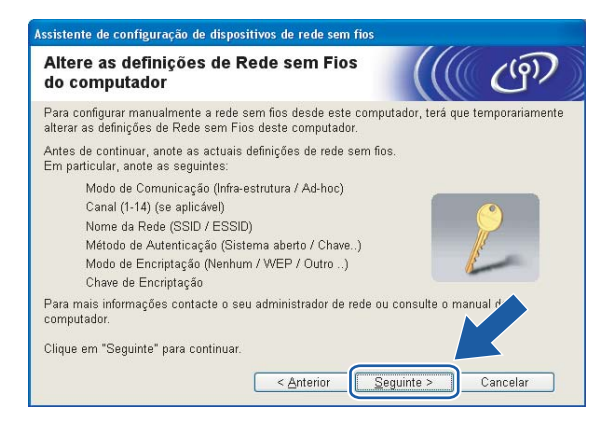

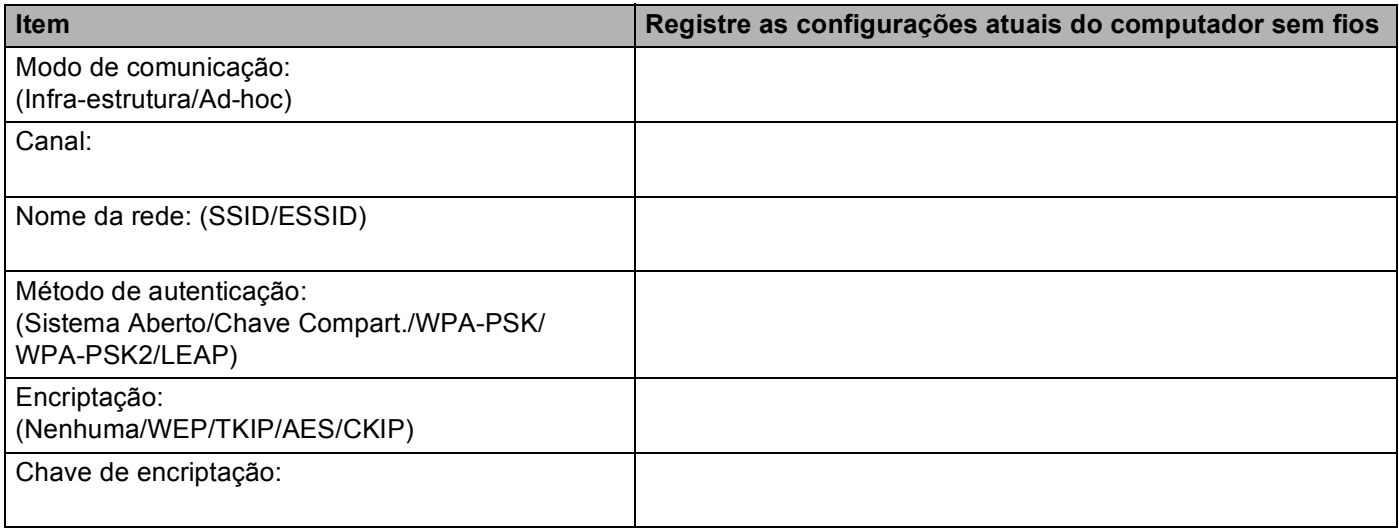

13 Para se comunicar com uma máquina para rede sem fios não configurada, altere temporariamente as configurações de rede sem fios no seu computador para fazer a correspondência com as configurações default da máquina mostradas na tela. Clique em **Seguinte**.

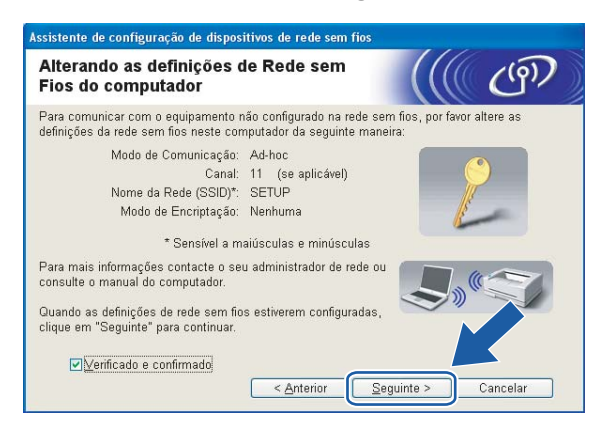

**4**

# **Observação**

- Se aparecer uma mensagem para reiniciar seu computador depois de alteradas as configurações de rede sem fios, reinicie seu computador e, em seguida, volte à etapa 4 e continue com a instalação ignorando as etapas 11, 12 e 13.
- Para usuários do Windows Vista™: Você pode alterar temporariamente as configurações de rede sem fios no seu computador, seguindo as etapas abaixo:
	- **1** Clique em **Iniciar** e depois em **Painel de controle**.
	- **2** Clique em **Rede e Internet** e depois no ícone **Centro de Rede e Compartilhamento**.
	- **3** Clique em **Conectar-se a uma rede**.
	- **4** Você pode ver na lista o SSID da máquina para rede sem fios. Escolha **SETUP** e clique em **Conectar**.
	- **5** Clique em **Conectar assim mesmo** e depois em **Fechar**.
	- **6** Clique em **Exibir status** da **Conexão de rede sem fio (SETUP)**.
	- **7** Clique em **Detalhes...** e verifique os **Detalhes da Conexão de Rede**. Pode levar alguns minutos para que a alteração do endereço IP 0.0.0.0. a 169.254.x.x seja mostrada na tela (onde x.x. são números entre 1 e 254).
- Para usuários do Windows® XP SP2: Você pode alterar temporariamente as configurações de rede sem fios no seu computador, seguindo as etapas abaixo:
	- **1** Clique em **Iniciar** e depois em **Painel de controle**.
	- **2** Clique no ícone **Conexões de Rede e Internet**.
	- **3** Clique no ícone **Conexões de Rede**.
	- **4** Faça a escolha e clique com o botão direito em **Conexão de rede sem fio**. Clique em **Exibir redes sem fio disponíveis**.
	- **5** Você pode ver na lista o SSID da máquina para rede sem fios. Escolha **SETUP** e clique em **Conectar**.
	- **6** Verifique o status da **Conexão de rede sem fio**. Pode levar alguns minutos para que a alteração do endereço IP 0.0.0.0. a 169.254.x.x seja mostrada na tela (onde x.x. são números entre 1 e 254).

<span id="page-49-0"></span>n Aparece a lista a seguir. Se a lista estiver em branco, verifique se o ponto de acesso e a máquina estão ligados e depois clique em **Actualizar**. Escolha a máquina que deseja configurar e clique em **Seguinte**.

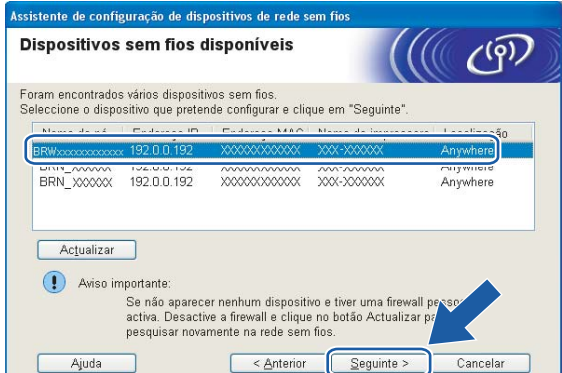

# **Observação**

O nome de nó default da NC-xxxx (onde "xxxx" é o nome do seu modelo) é "BRNxxxxxx" ou "BRWxxxxxx" (onde "xxxxxx" corresponde aos últimos seis dígitos do endereço Ethernet).

**6** O assistente irá procurar as redes sem fios disponíveis a partir de sua máquina. Escolha o ponto de acesso que deseja associar à máquina e depois clique em **Seguinte**.

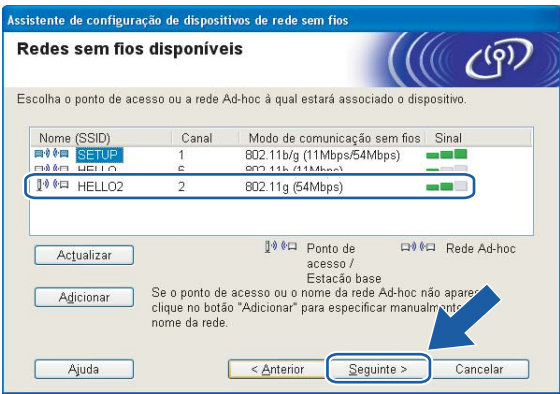

# **Observação**

- Se o seu ponto de acesso estiver configurado para não transmitir o SSID, você poderá adicioná-lo manualmente ao clicar no botão **Adicionar**. Siga as instruções na tela para inserir o **Nome (SSID)** e o número do Canal.
- Se a lista estiver em branco, verifique se o ponto de acesso se encontra energizado e está transmitindo o SSID, e depois veja se a máquina e o ponto de acesso estão dentro da faixa para a comunicação sem fios. Em seguida, clique em **Actualizar**.
- "SETUP" é o SSID default da máquina. Não escolha este SSID.

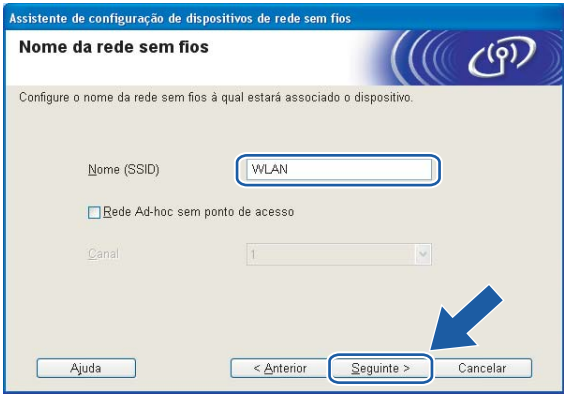

**16** Se a sua rede não estiver configurada para Autenticação e Encriptação, aparecerá a tela a seguir. Para continua[r](#page-51-0) a configuração, clique em OK e vá para a etapa **®**.

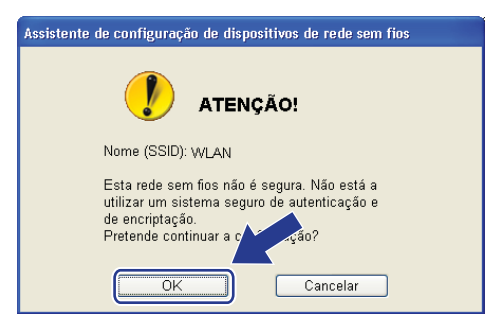

<sup>17</sup> Se a sua rede estiver configurada para Autenticação e Encriptação, aparecerá a tela a seguir. Quando você configurar a máquina Brother para rede sem fios, você deverá assegurar que esta máquina está configurada de forma correspondente às configurações de Autenticação e Encriptação da sua rede sem fios existente. Escolha o **Método de autenticação** e **Modo de encriptação** a partir de suas listas suspensas. Em seguida, insira a **Chave de rede** e clique em **Seguinte**.

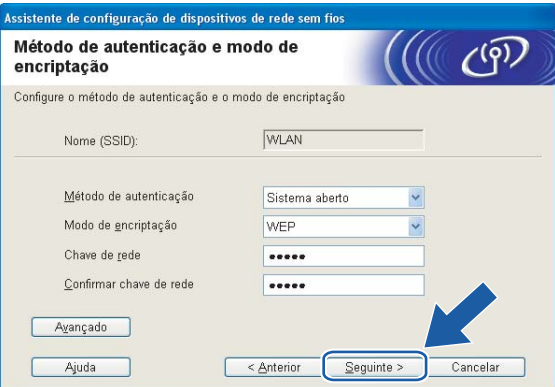

### **Observação**

- Se quiser configurar mais de uma chave WEP, clique em **Avançado**.
- Se não souber as configurações de Autenticação ou Encriptação, entre em contato com o administrador de sua rede.

<span id="page-51-0"></span>**18** Clique em Seguinte. As configurações serão enviadas para sua máquina. As configurações permanecerão inalteradas se você clicar em **Cancelar**.

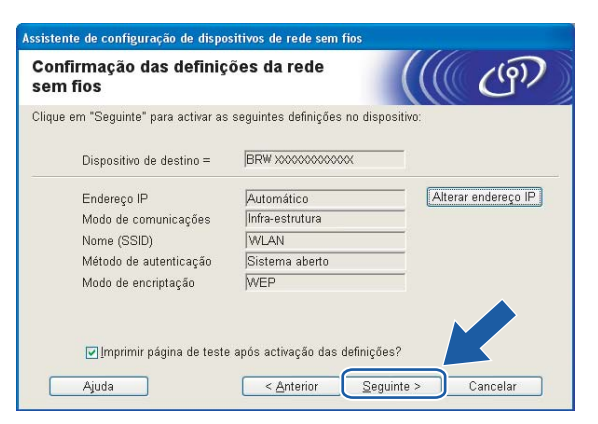

### **Observação**

Se você quiser inserir manualmente as configurações do endereço IP de sua máquina, clique em **Alterar endereço IP** e insira as configurações do endereço IP de sua rede.

<sup>(9</sup> Siga as instruções que aparecem na tela.

■ Se você tiver escolhido **Eu posso ligar temporariamente o meu dispositivo ao meu ponto de acesso com um cabo de rede** na etapa  $\odot$ :

Desconecte o cabo de rede entre seu ponto de acesso (hub ou roteador) e a máquina e clique em **Seguin[t](#page-53-0)e**. Vá para a etapa **@**.

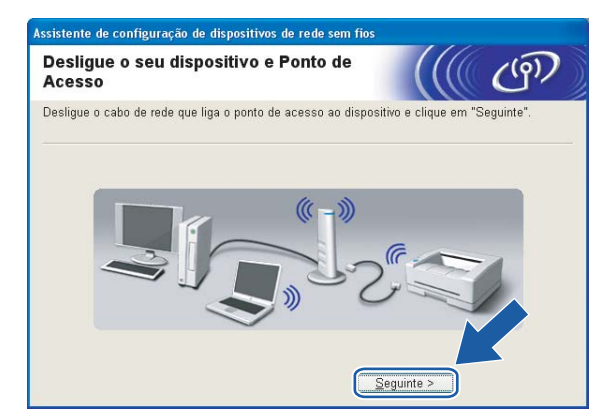

■ Se você tiver escolhido **Este computador tem capacidade para rede sem fios** na etapa **①**:

Usando a informação que você gravou na etapa  $\circledD$  $\circledD$  $\circledD$ , retorne as configurações de rede sem fios do seu computador para suas configurações originais. Clique em **Seguinte**.

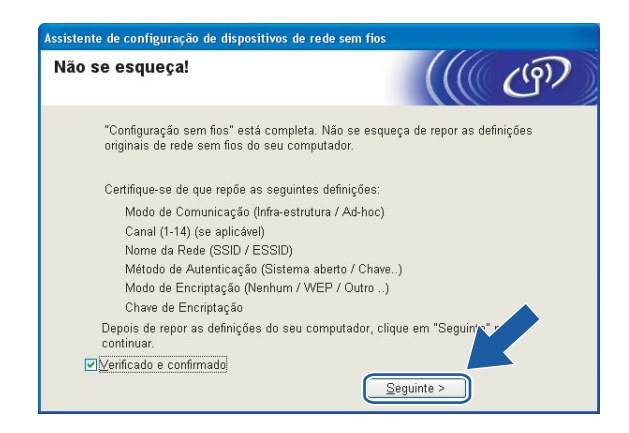

<span id="page-53-0"></span>**20** Você concluiu a configuração de rede sem fios. Clique em **Concluir**. Se você quiser continuar instalando drivers e software necessários para operar seu dispositivo, escolha **Instalação do MFL-Pro Suite** a partir do menu do CD-ROM.

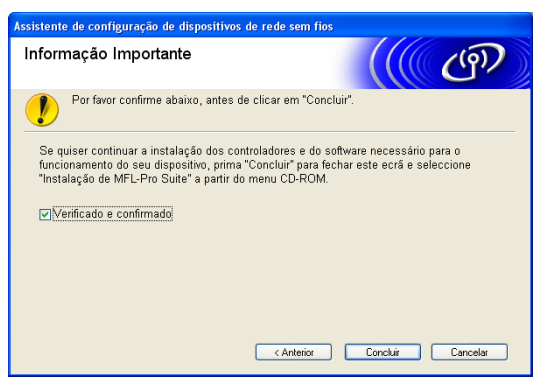

# **Configuração com um ponto de acesso que aceite SecureEasySetup™ <sup>4</sup>**

# **Para Windows® 2000/XP ou Windows Vista™ <sup>4</sup>**

#### **IMPORTANTE**

Se você tiver definido anteriormente as configurações de rede sem fios da máquina, você deverá fazer o reset das configurações LAN antes de redefinir as configurações de rede sem fios. Pressione **Menu**, **7**, **0** para Conf. Fábrica, Reset e escolha Sim para aceitar a alteração. A máquina será reinicializada automaticamente.

Ligue a máquina conectando o cabo à tomada.

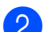

b Pressione **Menu**, **7**, **2**, **6**. Usando a ou b selecione Ativada e pressione **OK**.

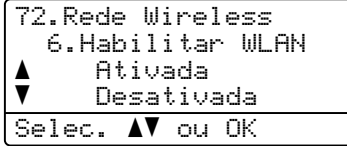

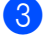

#### Ligue seu computador.

#### **Observação**

Antes da configuração, se você estiver utilizando um software de Firewall pessoal, desabilite-o. Quando você tiver certeza de que pode imprimir após a instalação, reinicie o seu software de Firewall pessoal.

4) Insira o CD-ROM fornecido na unidade do CD-ROM. Se aparecer a tela do nome do modelo, escolha sua máquina. Se aparecer a tela de idiomas, escolha seu idioma.

e Aparecerá o menu principal do CD-ROM. Clique em **Instalar outros controladores ou utilitários**.

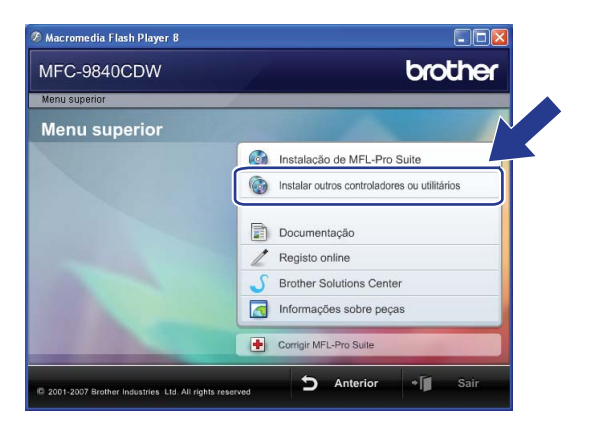

# **Observação**

Se esta janela não aparecer, use o Windows® Explorer para executar o programa start.exe a partir da pasta raiz do CD-ROM da Brother.

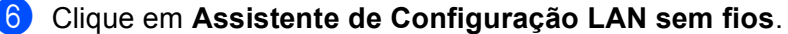

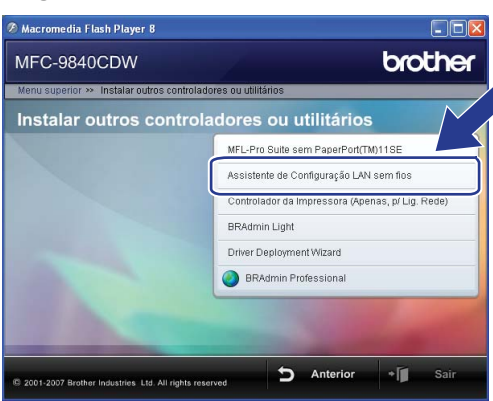

g Leia a **Informação Importante** e clique em **Seguinte**.

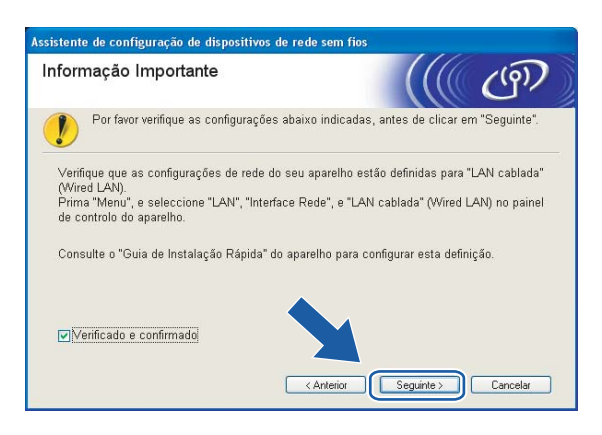

h Faça a seleção a seguir e clique em **Seguinte.**

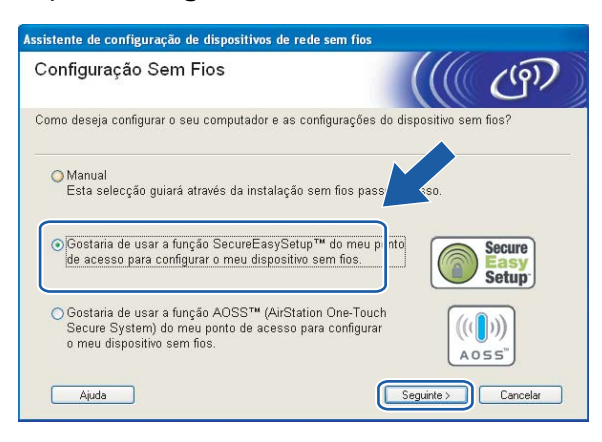

i Confirme a mensagem na tela e clique em **Seguinte.**

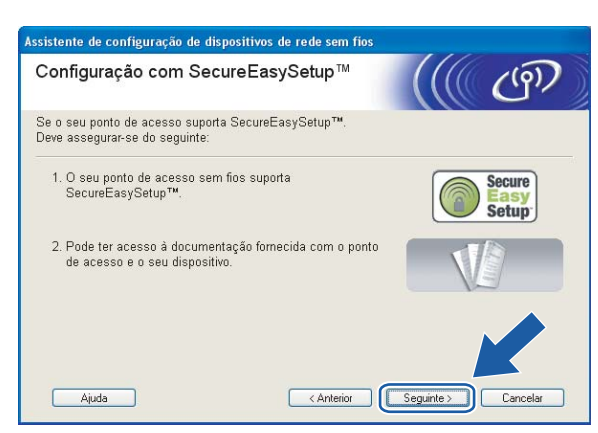

- **(0)** Consulte o manual de instrução que vem com seu ponto de acesso para configurar o modo SecureEasySetup™ de seu ponto de acesso.
- **fi** Coloque a máquina no modo SecureEasySetup™. Pressione **Menu**, **7**, **2**, **3** para SecurEasySetup e pressione **OK**.

### **Observação**

Se o display mostrar Falha na Conexão, tente novamente.

#### **12** Clique em Concluir.

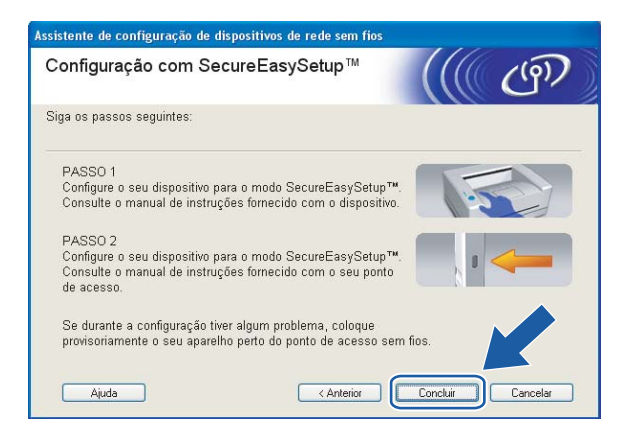

- **13** A configuração está concluída. Reposicione a máquina em um local que esteja dentro da faixa de seu ponto de acesso.
- 14 Você concluiu a configuração de rede sem fios. Se você quiser continuar instalando drivers e software necessários para operar seu dispositivo, escolha **Instalação do MFL-Pro Suite** a partir do menu do CD-ROM.

# **Configuração no modo Ad-hoc**

# **Para Windows® 2000 Professional/XP ou Windows Vista™ <sup>4</sup>**

#### **IMPORTANTE**

Se você tiver definido anteriormente as configurações de rede sem fios da máquina, você deverá fazer o reset das configurações LAN antes de redefinir as configurações de rede sem fios. Pressione **Menu**, **7**, **0** para Conf. Fábrica, Reset e escolha Sim para aceitar a alteração. A máquina será reinicializada automaticamente.

Ligue a máquina conectando o cabo à tomada.

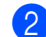

b Pressione **Menu**, **7**, **2**, **6**. Usando a ou b selecione Ativada e pressione **OK**.

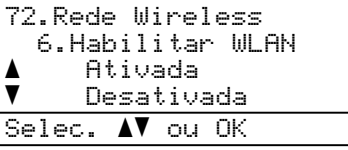

Ligue seu computador.

### **Observação**

Antes da configuração, se você estiver utilizando um software de Firewall pessoal, desabilite-o. Quando você tiver certeza de que pode imprimir após a instalação, reinicie o seu software de Firewall pessoal.

 $\overline{4}$  Insira o CD-ROM fornecido na unidade do CD-ROM. Se aparecer a tela do nome do modelo, escolha sua máquina. Se aparecer a tela de idiomas, escolha seu idioma.

e Aparecerá o menu principal do CD-ROM. Clique em **Instalar outros controladores ou utilitários**.

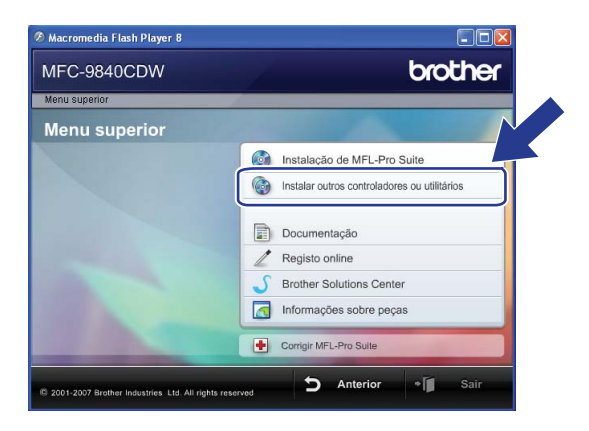

### **Observação**

Se esta janela não aparecer, use o Windows<sup>®</sup> Explorer para executar o programa start.exe a partir da pasta raiz do CD-ROM da Brother.

**6** Clique em Assistente de Configuração LAN sem fios.

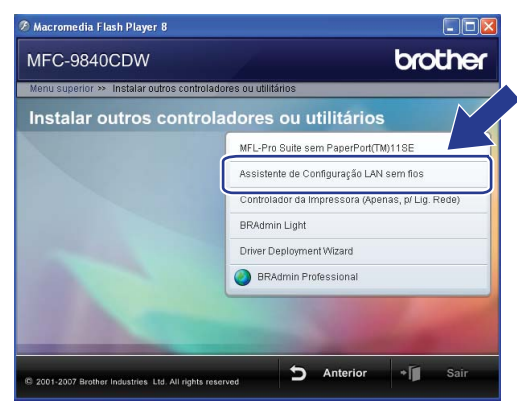

g Leia a **Informação Importante** e clique em **Seguinte**.

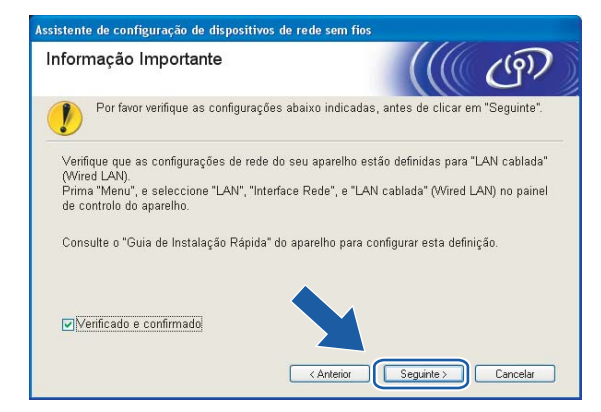

h Escolha **Manual** e clique em **Seguinte**.

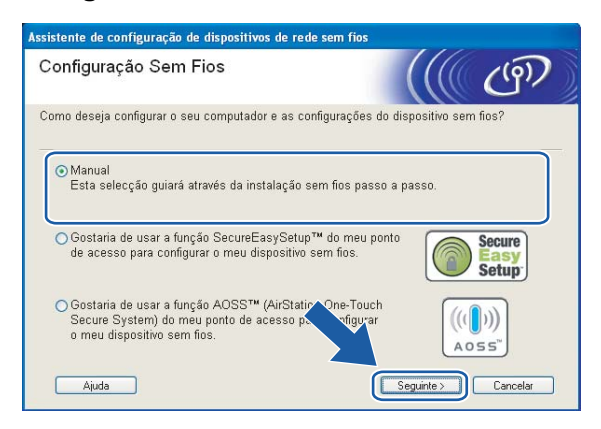

**<sup>9</sup>** Escolha Não estou em condições de ligar meu dispositivo ao meu ponto de acesso com um cabo **de rede**. Clique em **Seguinte**.

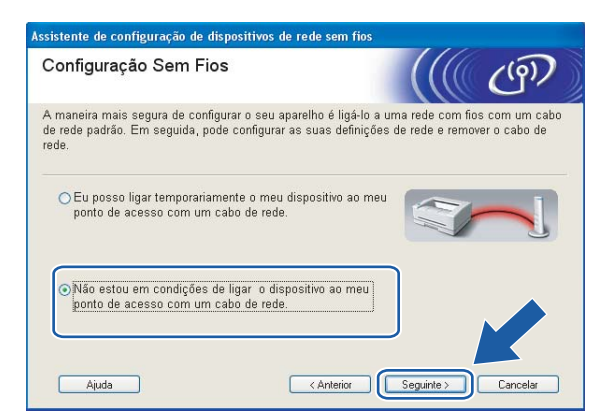

**10** Escolha Este computador tem capacidade para rede sem fios e certifique-se de que Estou a utilizar **um ponto de acesso no modo infra-estrutura** não está marcado. Clique em **Seguinte**.

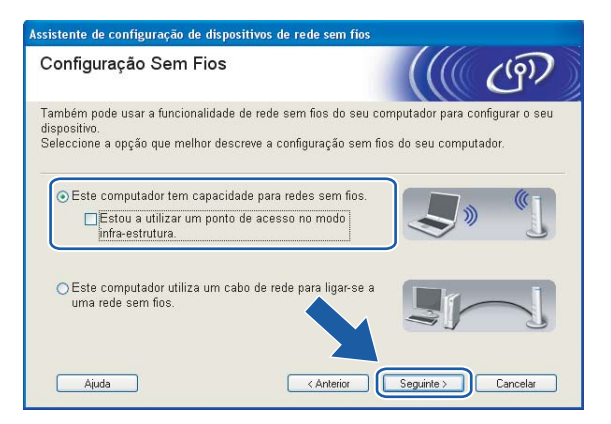

**11** Você precisa alterar temporariamente as configurações de rede sem fios do seu computador. Siga as instruções que aparecem na tela. Certifique-se de tomar nota de todas as configurações, tais como SSID ou canal de seu computador. Você precisará delas para retornar seu computador às configurações de rede sem fios originais.

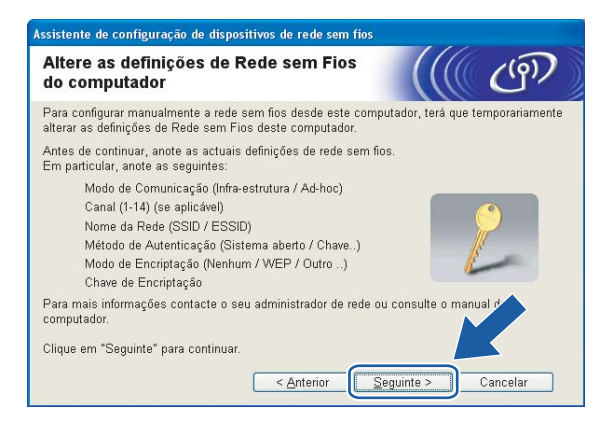

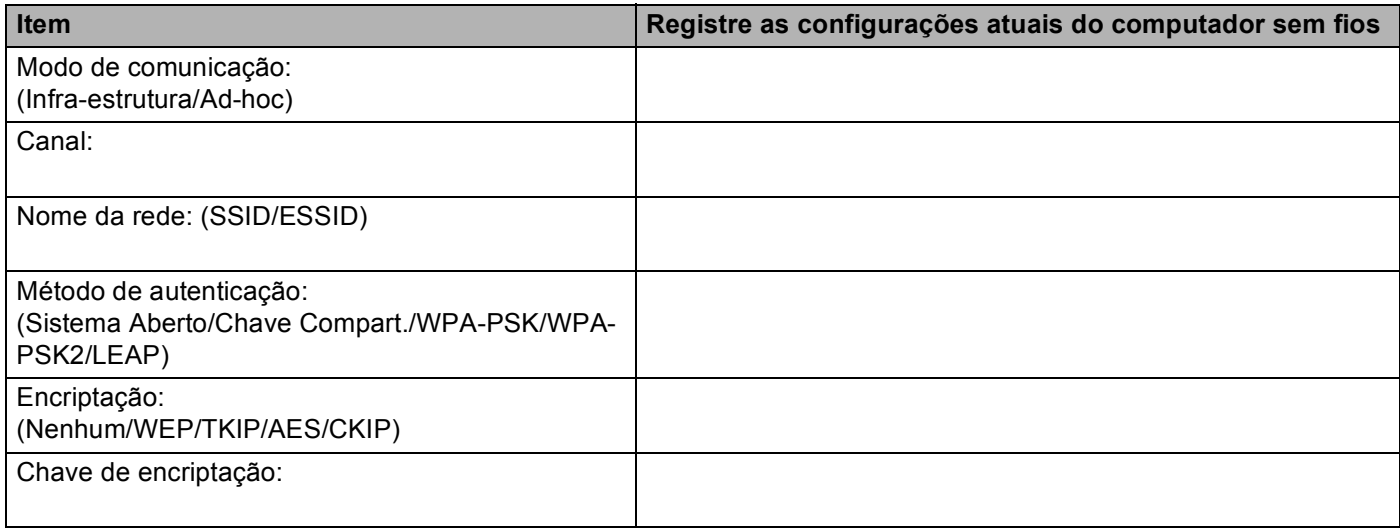

12 Para se comunicar com uma máquina para rede sem fios não configurada, altere temporariamente as configurações de rede sem fios no seu computador para ficar de acordo com as configurações default da máquina mostradas na tela. Clique em **Seguinte**.

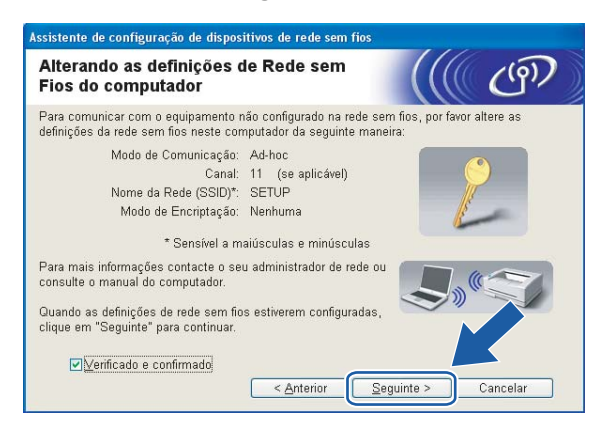

# **Observação**

- Se aparecer uma mensagem para reiniciar seu computador depois de alteradas as configurações de rede sem fios, reinicie seu computador e, em seguida, volte à etapa 4 e continue com a instalação ignorando as etapas 9, 10 e 11.
- Para usuários do Windows Vista™: Você pode alterar temporariamente as configurações de rede sem fios no seu computador, seguindo as etapas abaixo:
	- **1** Clique em **Iniciar** e depois em **Painel de controle**.
	- **2** Clique em **Rede e Internet** e depois no ícone **Centro de Rede e Compartilhamento**.
	- **3** Clique em **Conectar-se a uma rede**.
	- **4** Você pode ver na lista o SSID da máquina para rede sem fios. Escolha **SETUP** e clique em **Conectar**.
	- **5** Clique em **Conectar assim mesmo** e depois em **Fechar**.
	- **6** Clique em **Exibir status** da **Conexão de rede sem fio (SETUP)**.
	- **7** Clique em **Detalhes...** e verifique os **Detalhes da Conexão de Rede**. Pode levar alguns minutos para que a alteração do endereço IP 0.0.0.0. a 169.254.x.x seja mostrada na tela (onde x.x. são números entre 1 e 254).
- Para usuários do Windows® XP SP2: Você pode alterar temporariamente as configurações de rede sem fios no seu computador, seguindo as etapas abaixo:
	- **1** Clique em **Iniciar** e depois em **Painel de controle**.
	- **2** Clique no ícone **Conexões de Rede e Internet**.
	- **3** Clique no ícone **Conexões de Rede**.
	- **4** Faça a escolha e clique com o botão direito em **Conexão de Rede Sem Fios**. Clique em **Exibir redes sem fio disponíveis**.
	- **5** Você pode ver na lista o SSID da máquina para rede sem fios. Escolha **SETUP** e clique em **Conectar**.
	- **6** Verifique o status da **Conexão de rede sem fio**. Pode levar alguns minutos para que a alteração do endereço IP 0.0.0.0. a 169.254.x.x seja mostrada na tela (onde x.x. são números entre 1 e 254).

63 Aparece a lista a seguir. Se a lista estiver em branco, verifique se a máquina está ligada e depois clique em **Actualizar**. Escolha a máquina que deseja configurar e clique em **Seguinte**.

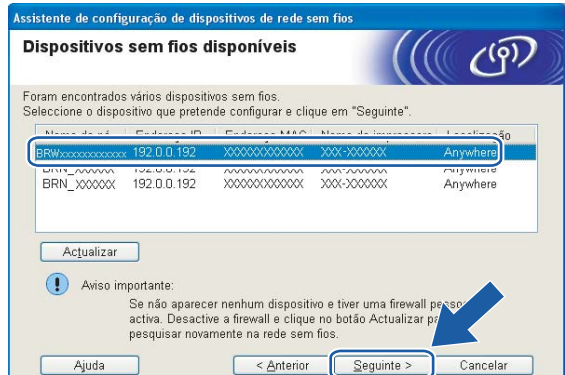

# **Observação**

O nome de nó default da NC-xxxx (onde "xxxx" é o nome do seu modelo) é "BRWxxxxxx" (onde "xxxxxx" corresponde aos últimos seis dígitos do endereço Ethernet).

14 O assistente irá procurar as redes sem fios disponíveis a partir de sua máquina. Escolha a rede Ad-hoc que deseja associar à máquina e depois clique em **Seguinte**.

Se nenhuma rede sem fios Ad-hoc estiver disponível, você precisa criar um nova rede sem fios. Vá para a etapa  $\circledR$ .

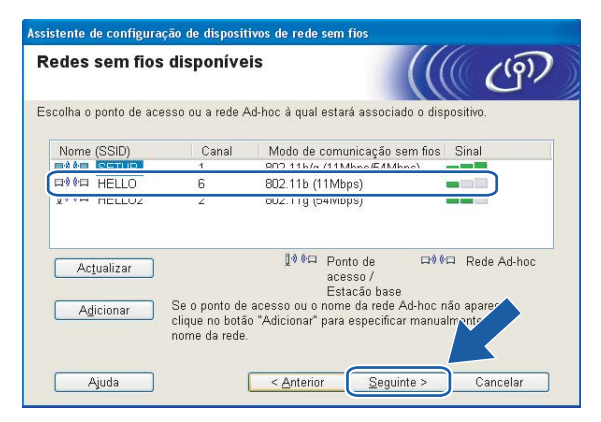

# **Observação**

- Se sua rede Ad-hoc não estiver transmitindo o nome SSID e não aparecer na lista, você pode adicionála manualmente ao clicar no botão **Adicionar**. Siga as instruções na tela para inserir o **Nome (SSID)** e o número do **Canal**.
- Se a lista estiver em branco, verifique se a máquina está dentro da faixa para comunicação sem fios. Em seguida, clique em **Actualizar**.

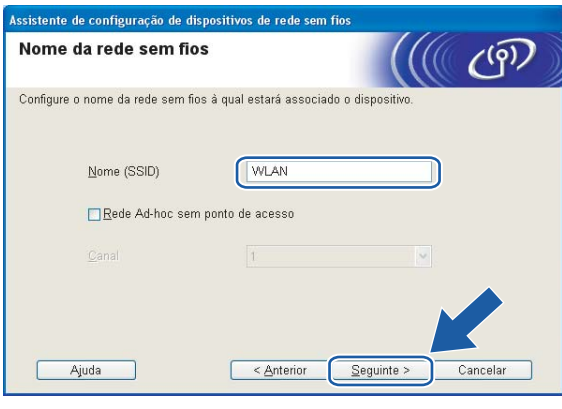

6 Se a sua rede não estiver configurada para Autenticação e Encriptação, aparecerá a tela a seguir. Para continua[r](#page-65-0) a configuração, clique em OK e vá para a etapa <sup>®</sup>.

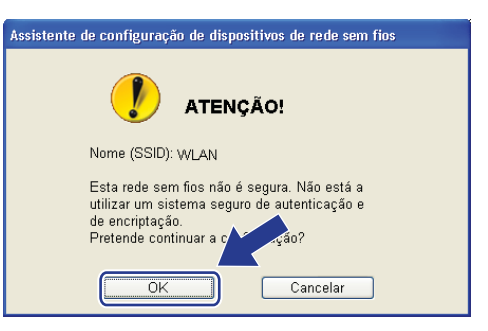

**16** Se a sua rede estiver configurada para Autenticação e Encriptação, aparecerá a tela a seguir. Quando você configurar a máquina Brother para rede sem fios, você deverá assegurar que esta máquina está configurada de forma correspondente às configurações de Autenticação e Encriptação da sua rede sem fios existente. Escolha o **Método de autenticação** e **Modo de encriptação** a partir de suas listas suspensas. Em seguida, insi[r](#page-65-0)a a **Chave de rede** e clique em **Seguinte**. Vá para a etapa **®**.

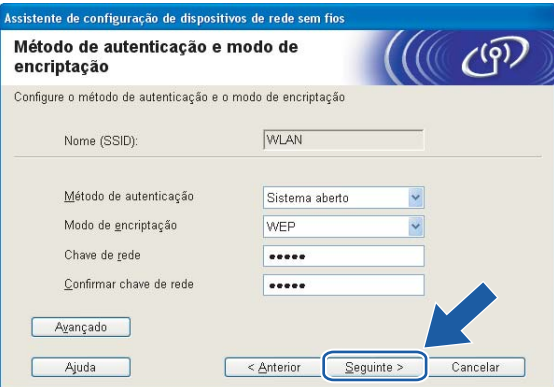

### **Observação**

- Se quiser configurar mais de uma chave WEP, clique em **Avançado**.
- Se não souber as configurações de Autenticação ou Encriptação, entre em contato com o administrador de sua rede.

<span id="page-64-0"></span>q Insira o novo nome SSID e escolha o **Método de autenticação** e **Modo de encriptação** a partir de suas listas suspensas. Em seguida, insira a **Chave de rede** e clique em **Seguinte**.

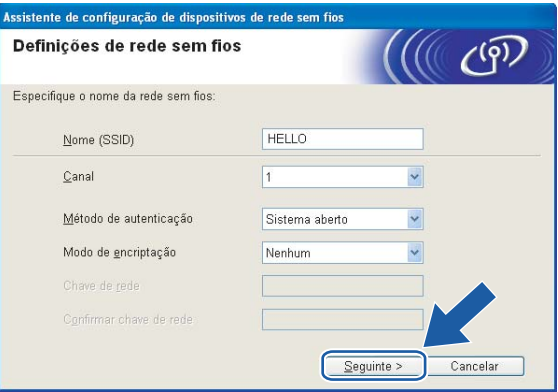

# **Observação**

Se não souber as configurações de Autenticação ou Encriptação, entre em contato com o administrador de sua rede.

<span id="page-65-0"></span>**18** Clique em Seguinte. As configurações serão enviadas para sua máquina. As configurações permanecerão inalteradas se você clicar em **Cancelar**.

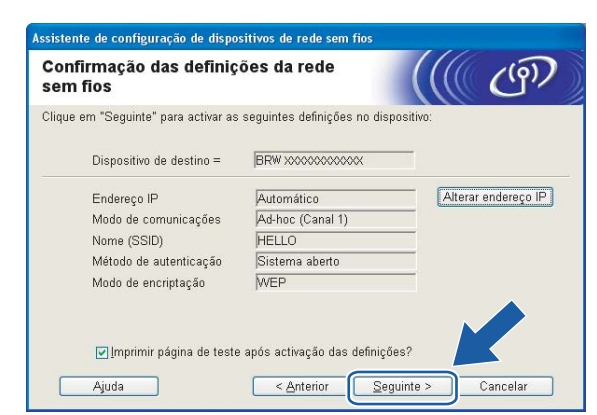

### **Observação**

Se você quiser inserir manualmente as configurações do endereço IP de sua máquina, clique em **Alterar endereço IP** e insira as configurações do endereço IP de sua rede.

19 Para comunicar-se com o dispositivo sem fios configurado, você deverá ajustar seu computador para usar as mesmas configurações de rede sem fios. Altere manualmente na tela as configurações de rede sem fios no seu computador para corresponder às configurações de rede sem fios da máquina. Clique em **Seguinte**. (As configurações mostradas na tela são apenas para exemplo. Suas configurações não serão as mesmas).

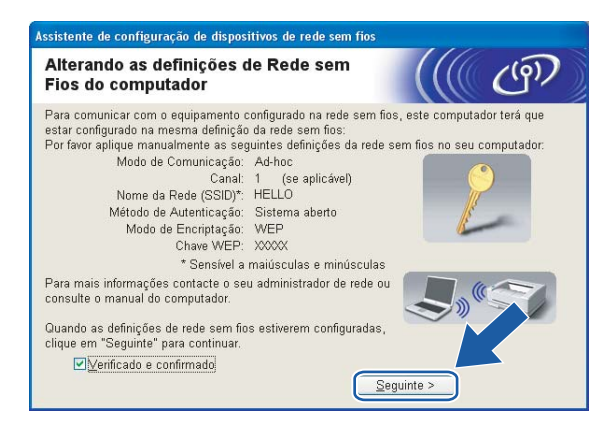

**20** Você concluiu a configuração de rede sem fios. Clique em **Concluir**. Se você quiser continuar instalando drivers e software necessários para operar seu dispositivo, escolha **Instalação do MFL-Pro Suite** a partir do menu do CD-ROM.

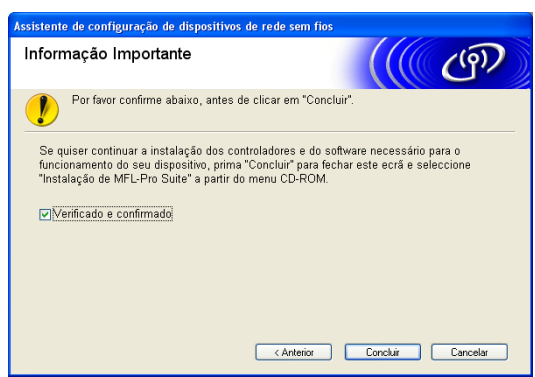

# <span id="page-67-0"></span>**Configuração de rede sem fios para Macintosh® 5**

As instruções a seguir irão instalar sua máquina Brother em um ambiente de rede usando o aplicativo instalador automático da Brother para Macintosh® incluído no CD-ROM fornecido com a máquina.

Você pode também configurar sua máquina usando o painel de controle da máquina, o que recomendamos fazer. Você pode encontrar as instruções no Guia de Configuração Rápida fornecido ou consultar *[Configuração de sua máquina para uma rede sem fios](#page-29-0)* na página 20.

# **Configuração no modo Infra-estrutura <sup>5</sup>**

# **Para Mac OS® X 10.2.4 ou mais recente <sup>5</sup>**

#### **IMPORTANTE**

**5**

Se você tiver definido anteriormente as configurações de rede sem fios da máquina, você deverá fazer o reset das configurações LAN antes de redefinir as configurações de rede sem fios. Pressione **Menu**, **7**, **0** para Conf. Fábrica, Reset e escolha Sim para aceitar a alteração. A máquina será reinicializada automaticamente.

Ligue a máquina conectando o cabo à tomada.

b Pressione **Menu**, **7**, **2**, **6**. Usando a ou b selecione Ativada e pressione **OK**.

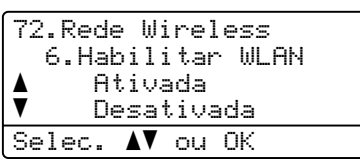

 $\overline{3}$  Ligue seu Macintosh<sup>®</sup>.

Insira o CD-ROM fornecido na unidade do CD-ROM.

e Clique duas vezes no ícone **Utilities** e depois em **Wireless Device Setup Wizard**.

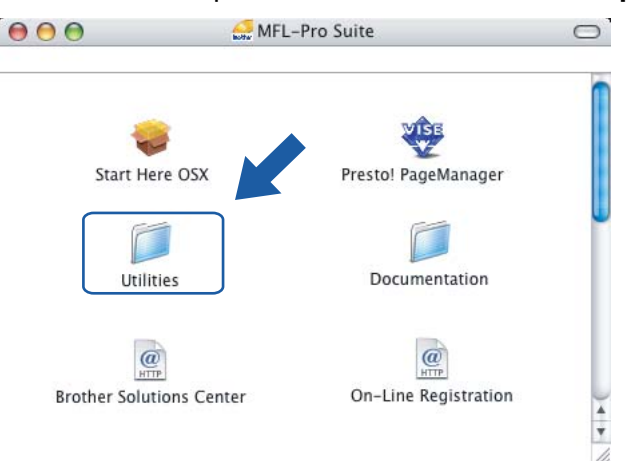

<span id="page-68-0"></span>f Leia a **Important Notice** (Informação Importante) e clique em **Next**.

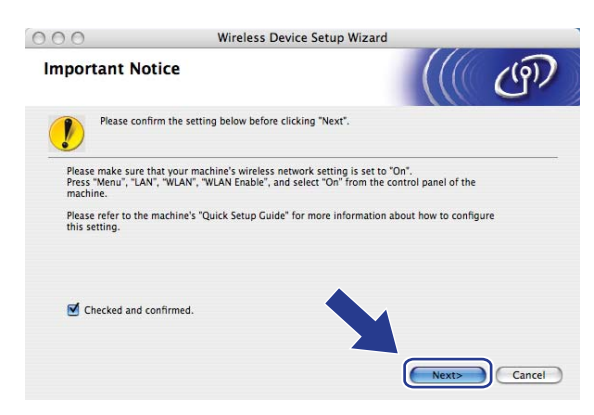

### g Escolha **Manual** e clique em **Next**.

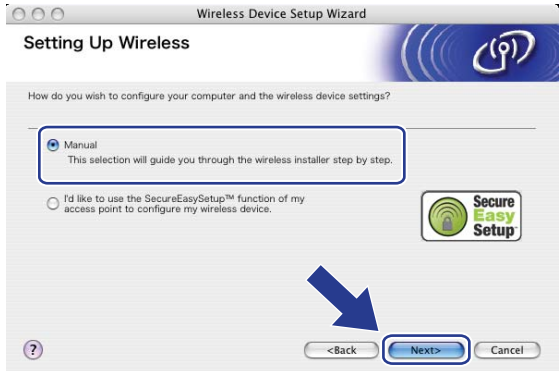

**5**

**8)** Para efetuar a configuração, recomendamos conectar temporariamente seu dispositivo Brother para rede sem fios diretamente a uma porta livre em seu ponto de acesso, hub ou roteador utilizando um cabo de rede.

Se você puder conectar temporariamente com um cabo de rede:

Escolha **I'm able to temporarily connect my device to my access point with a network cable**  (Eu posso ligar temporariamente o meu dispositivo ao meu ponto de acesso com um cabo de rede) e depois clique em **Next**.

Vá para a etapa **@**.

 Se você não tiver um cabo de rede ou não conseguir conectar temporariamente o dispositivo Brother para rede sem fios ao seu ponto de acesso:

Escolha **I'm not able to connect my device to my access point with a network cable** (Não posso conectar meu dispositivo ao ponto de acesso utilizando um cabo de rede) e depois clique em **Next**.

Vá para a etapa **@**.

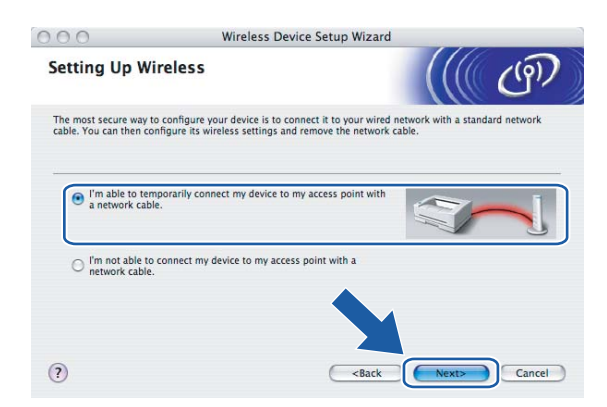

<sup>9</sup> Conecte o dispositivo Brother para rede sem fios ao ponto de acesso usando um cabo de rede e clique e[m](#page-72-0) **Next**. Vá para a etapa **®**.

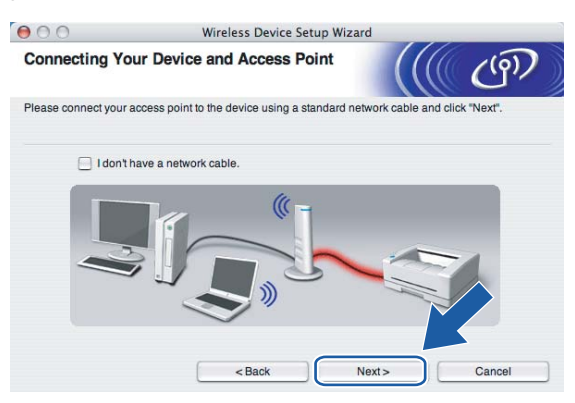

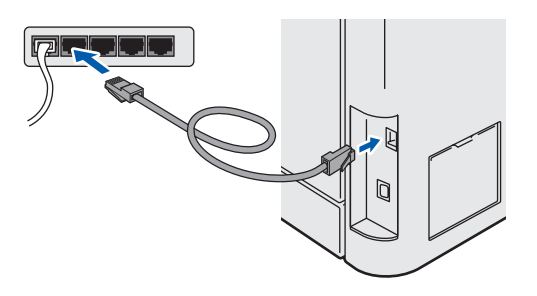

<span id="page-70-0"></span>**10** Se você escolher This computer has wireless capability (Este computador tem capacidade para rede sem fios), marque **I am using an access point in infrastructure mode** (Estou utilizando um ponto de acesso no modo infra-estrutura) e depois clique em **Next**. Vá para a etapa [k](#page-71-0).

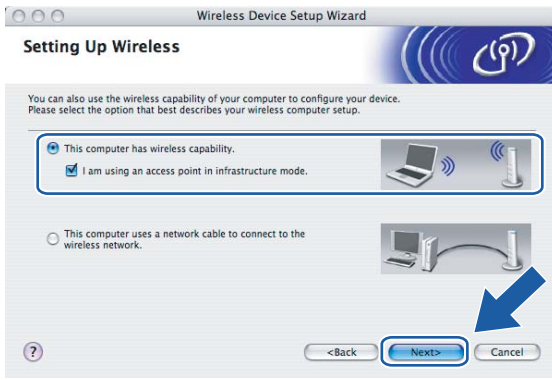

Se você estiver usando um computador com conexão cabeada, escolha

**This computer uses a network cable to connect to the wireless network** (Este computador utiliza um cabo de rede para se conectar a uma rede sem fios), você deverá fazer as configurações de rede sem fios a partir do painel de controle. Clique em **Finish** (Concluir) e siga as instruções na tela para concluir a configuração. Consulte *[Utilizando o Assistente de Configuração do painel de controle](#page-35-1)* [na página 26](#page-35-1).

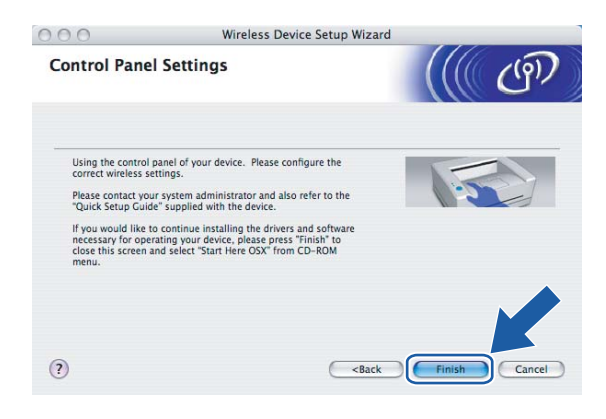

<span id="page-71-0"></span>**11** Você precisa alterar temporariamente as configurações de rede sem fios do seu computador. Siga as instruções que aparecem na tela. Certifique-se de tomar nota de todas as configurações, tais como SSID ou canal de seu computador. Você precisará delas para retornar seu computador às configurações de rede sem fios originais.

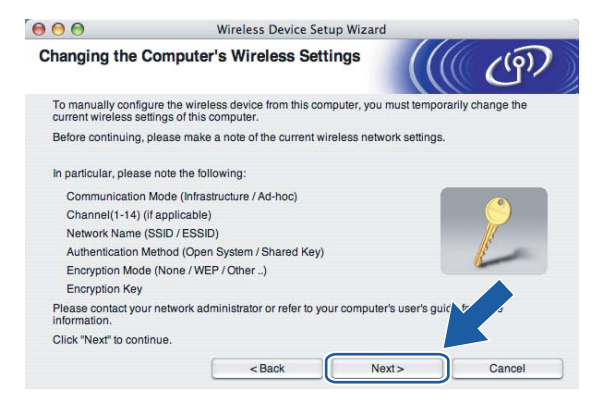

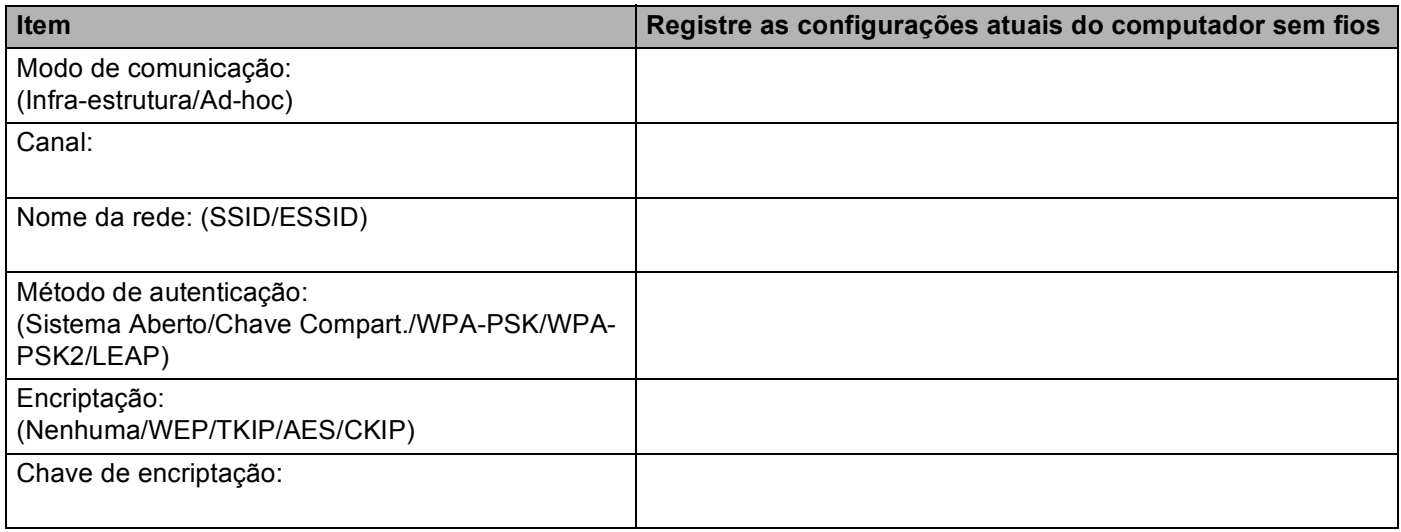

12 Para se comunicar com uma máquina para rede sem fios não configurada, altere temporariamente as configurações de rede sem fios no seu computador para fazer a correspondência com as configurações default da máquina mostradas na tela. Clique em **Next**.

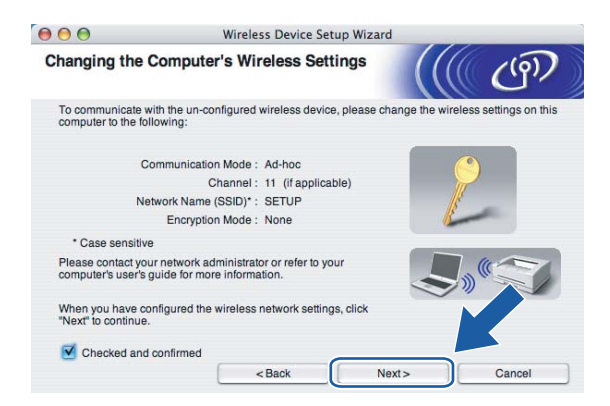
13 Aparece a lista a seguir. Se a lista estiver em branco, verifique se o ponto de acesso e a máquina estão ligados e depois clique em **Refresh**. Escolha a máquina que deseja configurar e clique em **Next**.

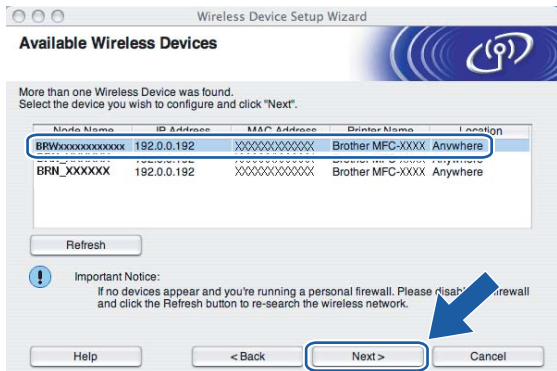

# **Observação**

O nome de nó default da NC-xxxx (onde "xxxx" é o nome do seu modelo) é "BRNxxxxxx" ou "BRWxxxxxx" (onde "xxxxxx" corresponde aos últimos seis dígitos do endereço Ethernet).

n O assistente irá procurar as redes sem fios disponíveis a partir de sua máquina. Escolha o ponto de acesso que deseja associar à máquina e depois clique em **Next**.

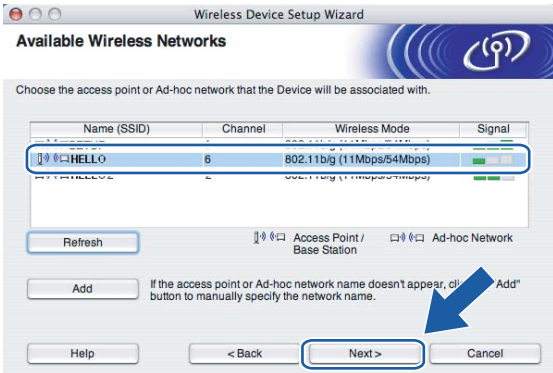

# **Observação**

- Se o seu ponto de acesso estiver definido para não transmitir o SSID, você poderá adicioná-lo manualmente ao clicar no botão **Add** (Adicionar). Siga as instruções na tela para inserir o **Name (SSID)** e o número do Channel (canal).
- Se a lista estiver em branco, verifique se o ponto de acesso se encontra energizado e está transmitindo o SSID, e depois veja se a máquina e o ponto de acesso estão dentro da faixa para a comunicação sem fios. Em seguida, clique em **Refresh**.
- "SETUP" é o SSID default da máquina. Não escolha este SSID.

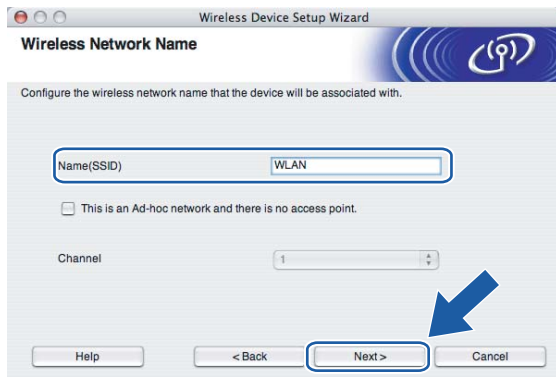

**15** Se a sua rede não estiver configurada para Autenticação e Criptografia, aparecerá a tela a seguir. Para continuar a instalação, clique em **OK** e vá para a etapa [q](#page-74-0).

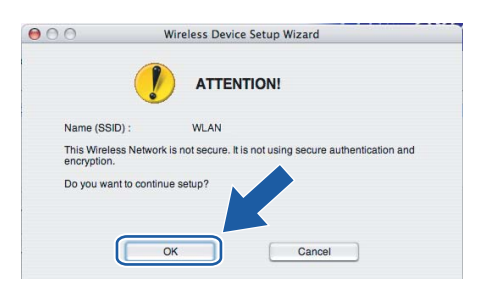

**16** Se a sua rede estiver configurada para Autenticação e Encriptação, aparecerá a tela a seguir. Quando você configurar a máquina Brother para rede sem fios, você deverá assegurar que esta máquina está configurada de forma correspondente às configurações de Autenticação e Encriptação da sua rede sem fios existente. Escolha o **Authentication Method** (Método de autenticação) e **Encryption Mode** (Modo de encriptação) a partir de suas listas suspensas. Em seguida, insira a **Network Key** (Chave de rede) e clique em **Next**.

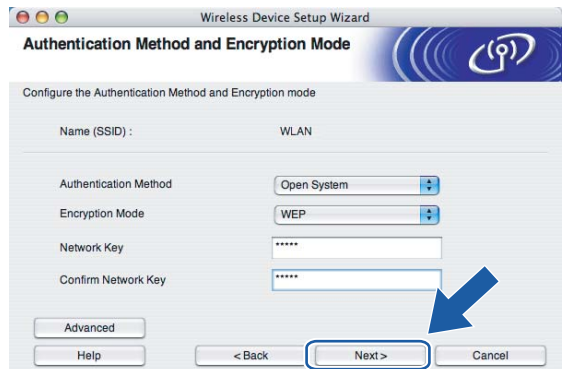

# **Observação**

- Se quiser configurar mais de uma chave WEP, clique em **Advanced** (Avançado).
- Se não souber as configurações de Autenticação ou Encriptação, entre em contato com o administrador de sua rede.
- <span id="page-74-0"></span>**17** Clique em Next. As configurações serão enviadas para sua máquina. As configurações permanecerão inalteradas se você clicar em **Cancel**.

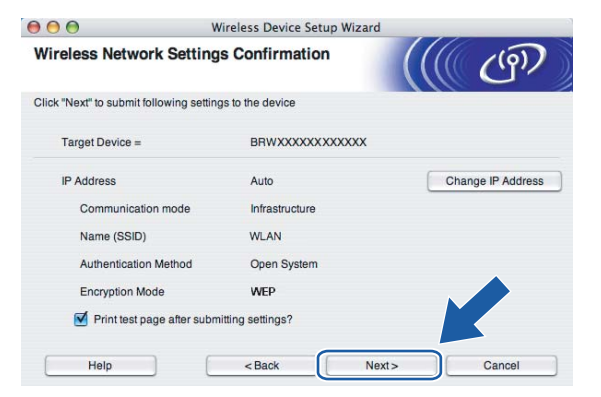

## **Observação**

Se você quiser inserir manualmente as configurações do endereço IP de sua máquina, clique em **Change IP Address** (Alterar endereço IP) e insira as configurações do endereço IP de sua rede.

<sup>8</sup> Siga as instruções que aparecem na tela.

■ Se você tiver escolhido I'm able to temporarily connect my device to my access point **with a network cable** (Eu posso ligar temporariamente o meu dispositivo ao meu ponto de acesso com um cabo de rede) na etapa  $\odot$ :

Desconecte o cabo de rede entre seu ponto de acesso (hub ou roteador) e a máquina e clique em **Next**. Vá para a etapa **®**.

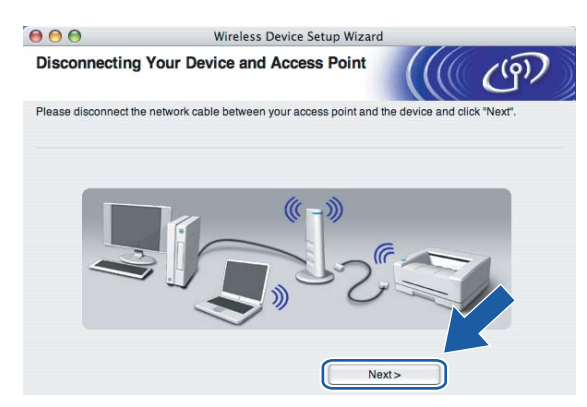

■ Se você tiver escolhido This computer has wireless capability (Este computador tem capacidade para rede sem fios) na etapa  $\circled{0}$ :

Usando a informação que você gravou em  $\oplus$ , retorne as configurações de rede sem fios do seu computador para suas configurações originais. Clique em **Next**.

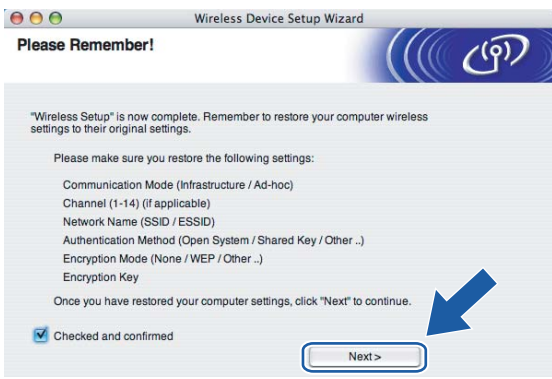

<span id="page-75-0"></span>s Você concluiu a configuração de rede sem fios. Clique em **Finish**. Se você quiser continuar instalando drivers e software necessários para operar seu dispositivo, escolha **Start Here OSX** a partir do menu do CD-ROM.

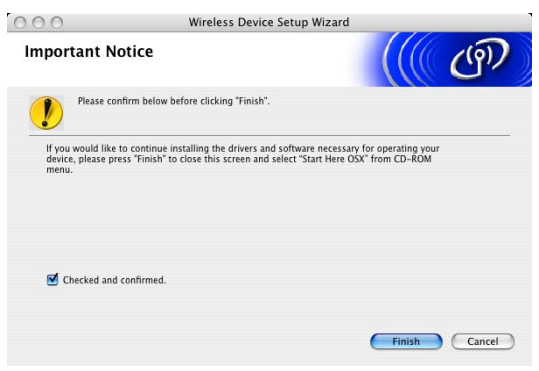

# **Configuração com um ponto de acesso que aceite SecureEasySetup™ <sup>5</sup>**

# **Para Mac OS® X 10.2.4 ou mais recente <sup>5</sup>**

#### **IMPORTANTE**

Se você tiver definido anteriormente as configurações de rede sem fios da máquina, você deverá fazer o reset das configurações LAN antes de redefinir as configurações de rede sem fios. Pressione **Menu**, **7**, **0** para Conf. Fábrica, Reset e escolha Sim para aceitar a alteração. A máquina será reinicializada automaticamente.

**1** Ligue a máquina conectando o cabo à tomada.

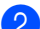

b Pressione **Menu**, **7**, **2**, **6**. Usando a ou b selecione Ativada e pressione **OK**.

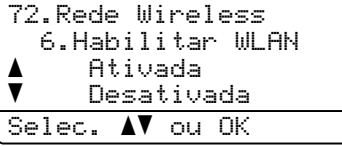

- **8** Ligue seu Macintosh<sup>®</sup>.
- Insira o CD-ROM fornecido na unidade do CD-ROM.
- **5** Clique duas vezes no ícone Utilities e depois em Wireless Device Setup Wizard.

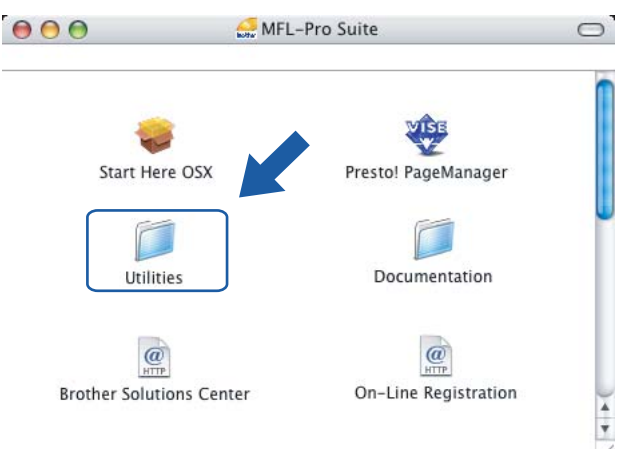

f Leia a **Important Notice** (Informação Importante) e clique em **Next**.

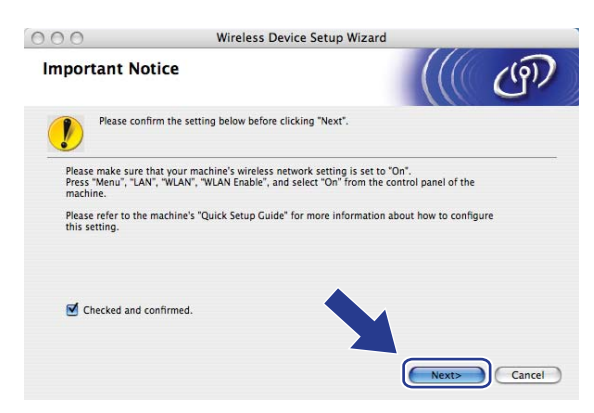

g Faça a seleção a seguir e clique em **Next.**

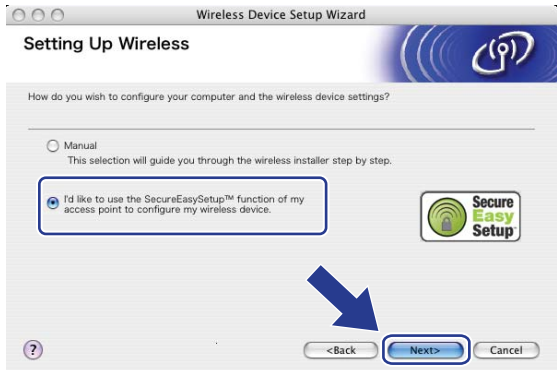

**8** Confirme a mensagem na tela e clique em Next.

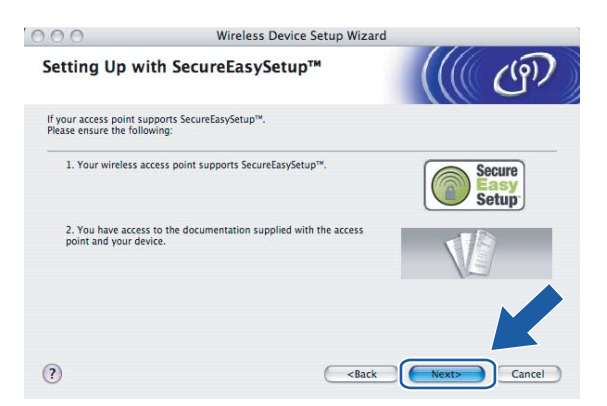

<sup>9</sup> Consulte o manual de instrução que vem com seu ponto de acesso para definir o modo SecureEasySetup™ de seu ponto de acesso.

**i** Coloque a máquina no modo SecureEasySetup™. Pressione **Menu**, **7**, **2**, **3** para SecurEasySetup e pressione **OK**.

# **Observação**

Se o display mostrar Falha na Conexão, tente novamente.

**f** Clique em Finish (Concluir).

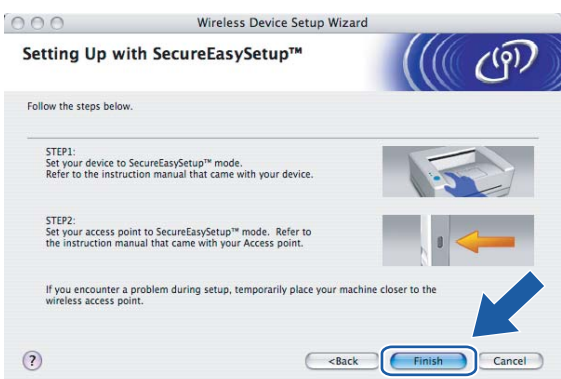

12 A configuração está concluída. Reposicione a máquina em um local que esteja dentro da faixa de seu ponto de acesso.

13 Você concluiu a configuração de rede sem fios. Se você quiser continuar instalando drivers e software necessários para operar seu dispositivo, escolha **Start Here OSX** a partir do menu do CD-ROM.

**5**

# **Configuração no modo Ad-hoc <sup>5</sup>**

# **Para Mac OS® X 10.2.4 ou mais recente <sup>5</sup>**

#### **IMPORTANTE**

Se você tiver definido anteriormente as configurações de rede sem fios da máquina, você deverá fazer o reset das configurações LAN antes de redefinir as configurações de rede sem fios. Pressione **Menu**, **7**, **0** para Conf. Fábrica, Reset e escolha Sim para aceitar a alteração. A máquina será reinicializada automaticamente.

1 Ligue a máquina conectando o cabo à tomada.

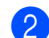

b Pressione **Menu**, **7**, **2**, **6**. Usando a ou b selecione Ativada e pressione **OK**.

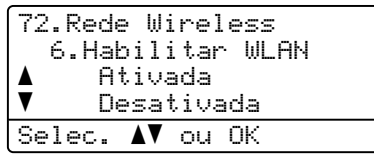

 $\bullet$  Ligue seu Macintosh<sup>®</sup>.

4 Insira o CD-ROM fornecido na unidade do CD-ROM.

e Clique duas vezes no ícone **Utilities** e depois em **Wireless Device Setup Wizard**.

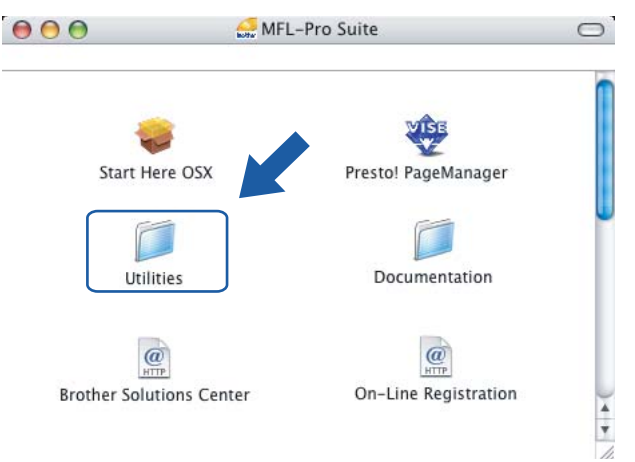

**5**

f Leia a **Important Notice** (Informação Importante) e clique em **Next**.

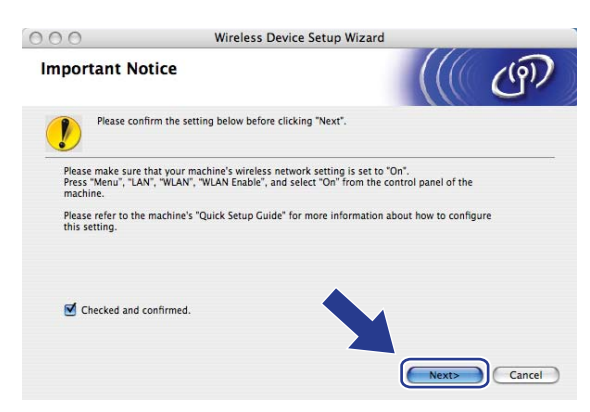

#### g Escolha **Manual** e clique em **Next**.

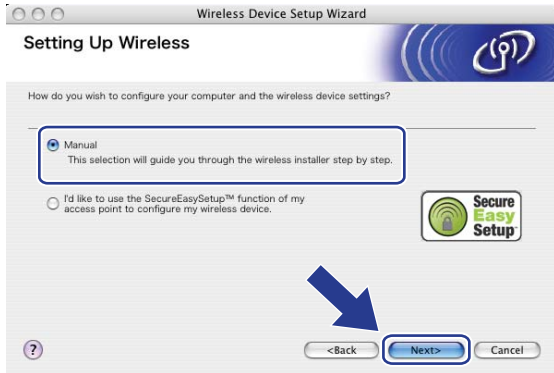

**8** Escolha I'm not able to connect my device to my access point with a network cable (Não estou em condições de ligar meu dispositivo ao meu ponto de acesso com um cabo de rede). Clique em **Next**.

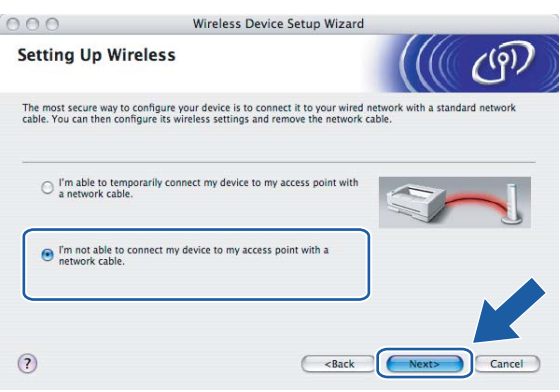

**3** Escolha This computer has wireless capability (Este computador tem capacidade para rede sem fios), e certifique-se de que **I am using an access point in infrastructure mode** (Estou utilizando um ponto de acesso no modo infra-estrutura) não está marcado. Clique em **Next**.

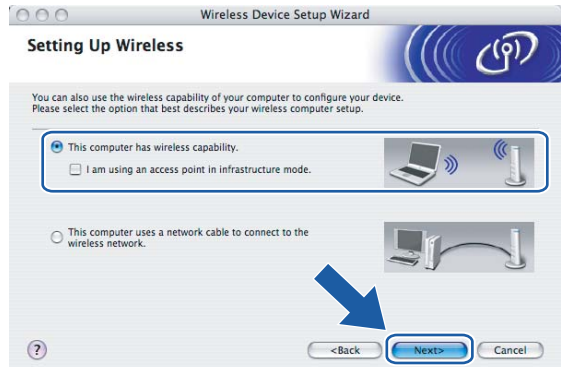

10 Você precisa alterar temporariamente as configurações de rede sem fios do seu computador. Siga as instruções que aparecem na tela. Certifique-se de tomar nota de todas as configurações, tais como SSID ou canal de seu computador. Você precisará delas para retornar seu computador às configurações de rede sem fios originais.

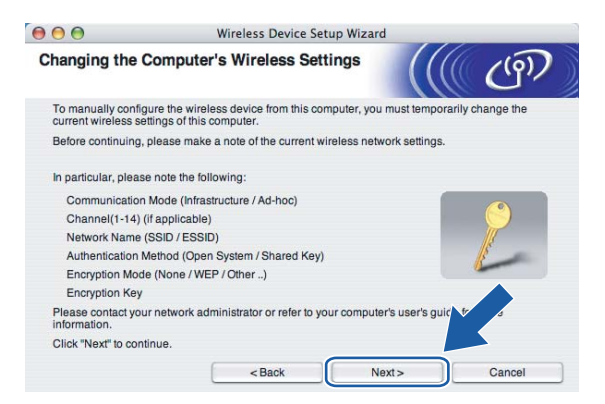

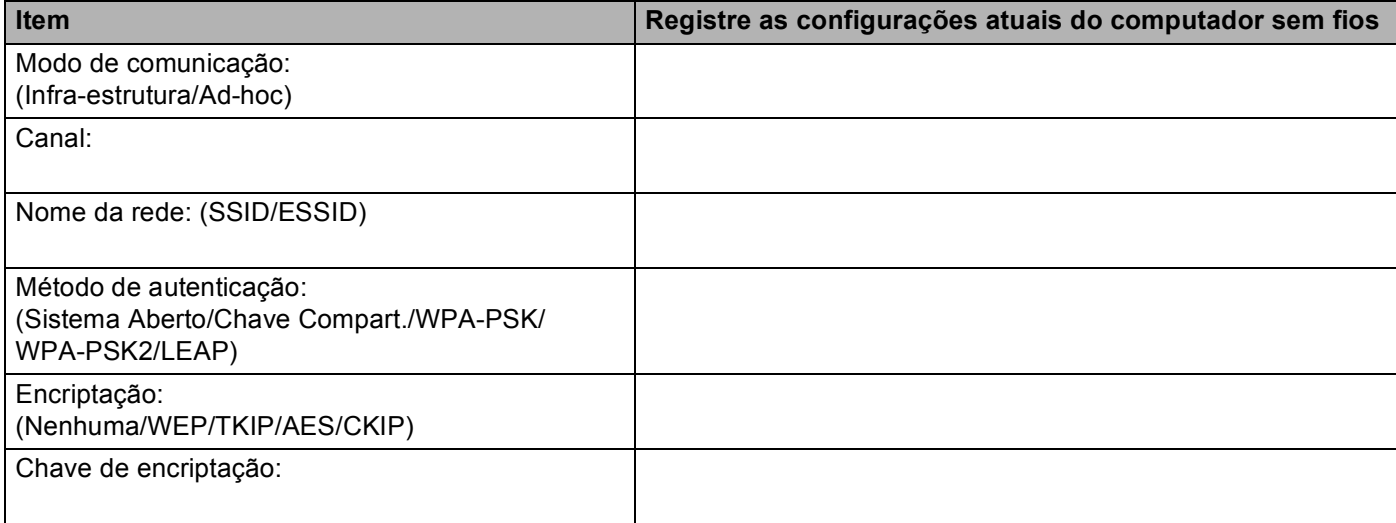

**(1)** Para se comunicar com uma máquina para rede sem fios não configurada, altere temporariamente as configurações de rede sem fios no seu computador para fazer a correspondência com as configurações default da máquina mostradas na tela. Clique em **Next**.

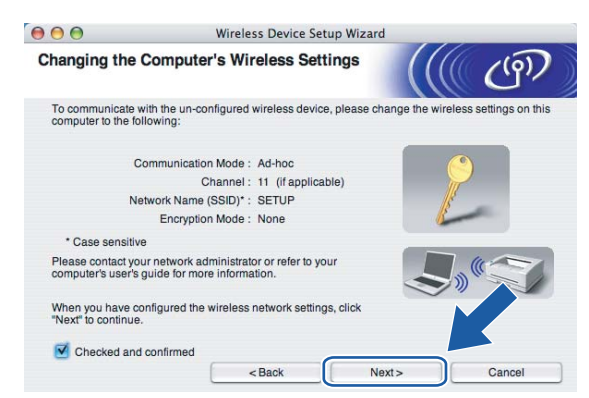

l Aparece a lista a seguir. Se a lista estiver em branco, verifique se a máquina estão ligados e depois clique em **Refresh**. Escolha a máquina que deseja configurar e clique em **Next**.

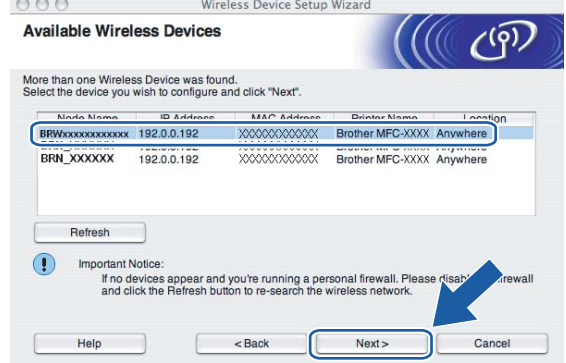

# **Observação**

O nome de nó default da NC-xxxx (onde "xxxx" é o nome do seu modelo) é "BRWxxxxxx" (onde "xxxxxx" corresponde aos últimos seis dígitos do endereço Ethernet).

13 O assistente irá procurar as redes sem fios disponíveis a partir de sua máquina. Escolha a rede Ad-hoc que deseja associar à máquina e depois clique em **Next**.

Se nenhuma rede sem fios Ad-hoc estiver disponível, você precisa criar um nova rede sem fios. Vá para a etapa $\mathbf{\circledB}$ .

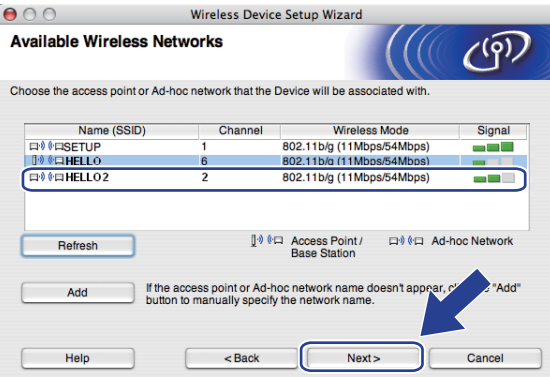

# **Observação**

- Se sua rede Ad-hoc não estiver transmitindo o nome SSID e não aparecer na lista, você pode adicionála manualmente ao clicar no botão **Add** (Adicionar). Siga as instruções na tela para inserir o **Name (SSID)** e o número do **Channel** (canal).
- Se a lista estiver em branco, verifique se a máquina está dentro da faixa para comunicação sem fios. Em seguida, clique em **Refresh**.

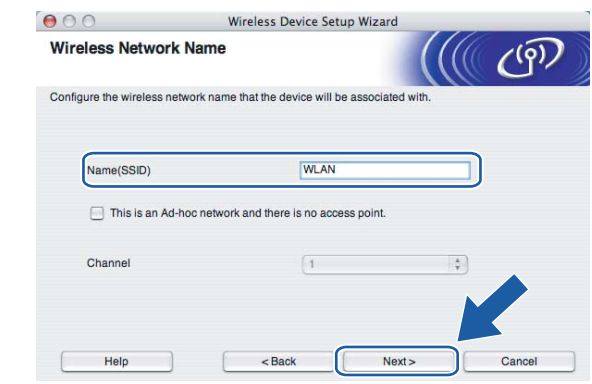

14 Se a sua rede não estiver configurada para Autenticação e Encriptação, aparecerá a tela a seguir. Para continuar a instalação, clique em OK e vá [p](#page-84-0)ara a etapa **®**.

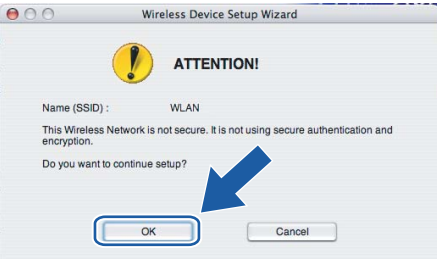

<span id="page-83-0"></span>**15** Se a sua rede estiver configurada para Autenticação e Encriptação, aparecerá a tela a seguir. Quando você configurar a máquina Brother para rede sem fios, você deverá assegurar que esta máquina está configurada de forma correspondente às configurações de Autenticação e Encriptação da sua rede sem fios existente. Escolha o **Authentication Method** (Método de autenticação) e **Encryption Mode** (Modo de encriptação) a partir de suas listas suspensas. Em seguida, insira a **Network Key** (Chave de rede) e cli[q](#page-84-1)ue em **Next**. Vá para a etapa  $\mathbf{\Phi}$ .

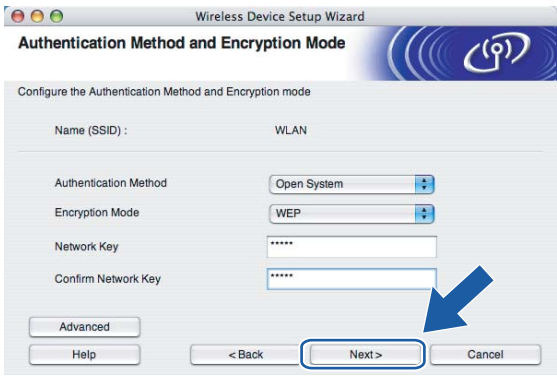

# **Observação**

- Se quiser definir mais de uma chave WEP, clique em **Advanced** (Avançado).
- Se não souber as configurações de Autenticação ou Encriptação, entre em contato com o administrador de sua rede.

<span id="page-84-0"></span>**16** Insira o novo nome SSID e escolha o **Authentication Method** (Método de autenticação) e **Encryption Mode** (Modo de encriptação) a partir de suas listas suspensas. Em seguida, insira a **Network Key** (Chave de rede) e clique em **Next**.

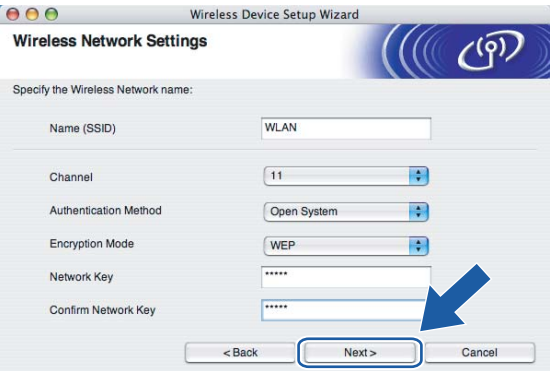

## **Observação**

Se não souber as configurações de Autenticação ou Encriptação, entre em contato com o administrador de sua rede.

<span id="page-84-1"></span>**[7]** Clique em Next. As configurações serão enviadas para sua máquina. As configurações permanecerão inalteradas se você clicar em **Cancel**.

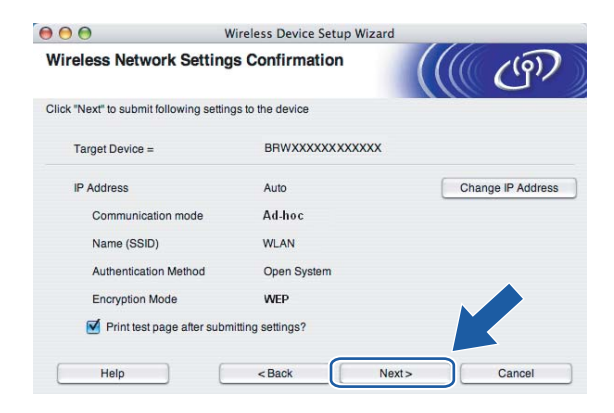

## **Observação**

Se você quiser inserir manualmente as configurações do endereço IP de sua máquina, clique em **Change IP Address** (Alterar endereço IP) e insira as configurações do endereço IP de sua rede.

<sup>18</sup> Para comunicar-se com o dispositivo para rede sem fios que já esteja configurado, você deverá configurar seu computador para usar as mesmas configurações de rede sem fios. Altere manualmente na tela as configurações de rede sem fios no seu computador para corresponder às configurações de rede sem fios da máquina. Clique em **Next**.

(As configurações mostradas na tela são apenas para exemplo. Suas configurações não serão as mesmas).

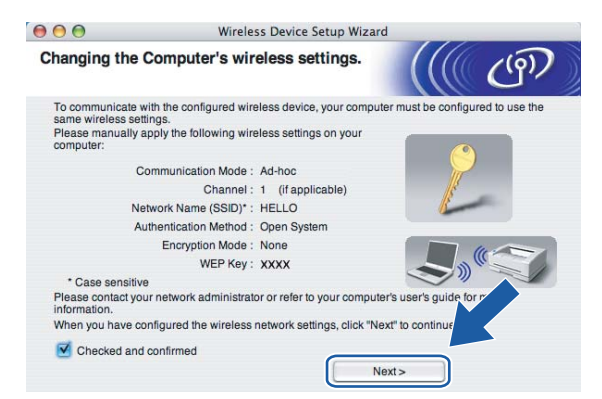

19 Você concluiu a configuração de rede sem fios. Clique em Finish (Concluir). Se você quiser continuar instalando drivers e software necessários para operar seu dispositivo, escolha **Start Here OSX** a partir do menu do CD-ROM.

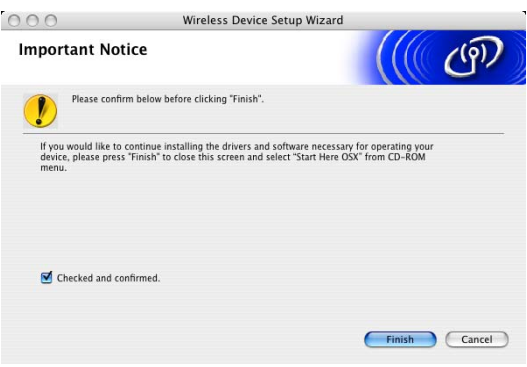

**6**

# **Configuração pelo painel de controle <sup>6</sup>**

# **Menu LAN <sup>6</sup>**

Antes de utilizar o seu produto Brother em um ambiente de rede, você precisa fazer as configurações de TCP/IP corretas.

Neste capítulo, você aprenderá a fazer as configurações de rede utilizando o painel de controle, localizado na frente da impressora.

As seleções do menu LAN do painel de controle lhe permitem configurar a máquina Brother de acordo com a configuração da sua rede. Pressione **Menu**, depois pressione **a** ou **b** para escolher LAN. Continue com a seleção do menu que deseja configurar. Consulte *[Tabela de funções e configurações de fábrica \(default\)](#page-189-0)* [na página 180](#page-189-0).

Observe que a impressora é fornecida com o utilitário BRAdmin Light e os aplicativos de Configuração Remota para Windows® e Macintosh®, os quais podem também ser utilizados para configurar vários aspectos da rede. Consulte *[Alteração das configurações do servidor de impressora](#page-26-0)* na página 17 para conexão cabeada ou *[Alteração das configurações do servidor de impressora](#page-39-0)* na página 30 para uma conexão sem fios.

# **TCP/IP <sup>6</sup>**

Se você conectar a máquina à sua rede com o cabo Ethernet, use as seleções do menu CABEADA Se você conectar a máquina a uma rede Ethernet sem fios, use as seleções do menu Rede Wireless.

Este menu possui dez seções: Método de BOOT, Endereço IP, Másc. Subrede, Gateway, Nome do nó, Config WINS, Servidor WINS, Servidor DNS, APIPA e IPv6.

# <span id="page-86-0"></span>**Método de BOOT <sup>6</sup>**

Esta seleção controla como a máquina obtém um endereço IP. A configuração default é Auto.

# **Observação**

- Se não quiser que o seu servidor de impressora seja configurado via DHCP, BOOTP ou RARP, você deverá configurar o Método de BOOT para Static de modo que o servidor de impressora tenha um endereço de IP estático. Isso impedirá que o servidor de impressora tente obter um endereço de IP de qualquer um desses sistemas. Para alterar o Método de BOOT, utilize o painel de controle da máquina, o utilitário BRAdmin Professional, a Configuração Remota ou o Gerenciamento via Web (navegador da web).
- Você não pode alterar o método de BOOT utilizando o utilitário BRAdmin Light incluído no CD-ROM fornecido com o produto Brother. Utilize o utilitário BRAdmin Professional mais recente que está disponível para download em [http://solutions.brother.com.](http://solutions.brother.com) Este utilitário está disponível apenas para usuários de Windows®.

#### **Pressione Menu.**

- **Pressione A ou**  $\blacktriangledown$  **para selecionar LAN.** Pressione **OK**.
- **3** (Para rede cabeada) Pressione **▲** ou ▼ para selecionar CABEADA. (Para rede sem fios) Pressione **a** ou **b** para selecionar Rede Wireless. Pressione **OK**.
- **4** Pressione **A** ou ▼ para selecionar TCP/IP. Pressione **OK**.
- **Externe include a ou**  $\blacktriangledown$  **para selecionar** Método de BOOT. Pressione **OK**.
- **6** Pressione **A** ou **V** para selecionar Auto, Static, RARP, BOOTP ou DHCP. Pressione **OK**.
	- $\blacksquare$  Se tiver escolhido Auto, RARP, BOOTP ou DHCP, vá para a etapa  $\lozenge$  $\lozenge$  $\lozenge$ .
	- $\blacksquare$  Se tiver escol[h](#page-87-1)ido  $\text{static}$ , vá para a etapa  $\blacksquare$ .
- <span id="page-87-0"></span>**7** Digite o número de vezes que a máquina deverá tentar obter o endereço IP. Recomendamos digitar 3 ou mais. Pressione **OK**.

<span id="page-87-1"></span>**8** Pressione **Parar/Sair**.

#### **Modo Auto <sup>6</sup>**

Neste modo, a máquina procurará um servidor DHCP na rede e, ao encontrar algum, se este estiver configurado para atribuir um endereço IP à máquina, então será utilizado o endereço IP fornecido pelo servidor DHCP. Se não estiver disponível nenhum servidor DHCP, a máquina procurará um servidor BOOTP. Se estiver disponível um servidor BOOTP e se este estiver corretamente configurado, a máquina obterá o seu endereço IP a partir do servidor BOOTP. Se um servidor BOOTP não estiver disponível, a máquina procurará um servidor RARP. Se um servidor RARP também não responder, o endereço IP é obtido pelo protocolo APIPA, consulte *[Utilizando o APIPA para configurar o endereço IP](#page-179-0)* na página 170. Depois de ser ligada pela primeira vez, poderá levar alguns minutos para que a máquina escaneie a rede à procura de um servidor.

#### **Modo Static <sup>6</sup>**

Neste modo, o endereço IP da máquina deve ser atribuído manualmente. Uma vez inserido, o endereço IP fica vinculado ao endereço atribuído.

#### **Modo RARP <sup>6</sup>**

O endereço IP do servidor de impressora da Brother pode ser configurado através do serviço Reverse ARP (RARP) no computador host. Para obter mais informações sobre RARP, consulte *[Utilizando o RARP para](#page-179-1)  [configurar o endereço IP](#page-179-1)* na página 170.

#### **Modo BOOTP <sup>6</sup>**

O BOOTP é uma alternativa ao RARP, que apresenta a vantagem de permitir a configuração da máscara de sub-rede e da gateway. Para obter mais informações sobre BOOTP, consulte *[Utilizando o BOOTP para](#page-178-0)  [configurar o endereço IP](#page-178-0)* na página 169.

#### **Modo DHCP <sup>6</sup>**

O protocolo de configuração dinâmica do host (DHCP, Dynamic Host Configuration Protocol) é um dos vários mecanismos automatizados para alocação de endereços IP. Se tiver um servidor DHCP em sua rede (geralmente uma rede UNIX®, Windows® 2000/XP, Windows Vista™), o servidor de impressora obterá automaticamente o seu endereço IP a partir de um servidor DHCP e registrará o seu nome em qualquer serviço de nomes dinâmicos em conformidade com RFC 1001 e 1002.

## **Endereco IP**

Este campo apresenta o endereço IP atual da máquina. Se você tiver escolhido um Método de BOOT como Static, insira o endereço IP que deseja atribuir à máquina (consulte o administrador de rede para saber qual endereço IP utilizar). Se você tiver escolhido outro método que não seja Static, a máquina tentará determinar o seu endereço IP utilizando os protocolos DHCP ou BOOTP. O endereço IP default da sua impressora será provavelmente incompatível com o esquema de numeração de endereços IP da sua rede. Recomendamos que consulte o administrador de rede para obter um endereço IP para a rede onde a unidade será conectada.

**1** Pressione **Menu**.

- **Pressione A ou**  $\blacktriangledown$  **para selecionar LAN.** Pressione **OK**.
- **C** (Para rede cabeada) Pressione **A** ou **V** para selecionar CABEADA. (Para rede sem fios) Pressione **a** ou **b** para selecionar Rede Wireless. Pressione **OK**.
- **4** Pressione **A** ou ▼ para selecionar TCP/IP. Pressione **OK**.
- **b** Pressione **A** ou **v** para selecionar Endereço IP. Pressione **OK**.
- **6** Pressione 1 para selecionar Alterar.
- **7** Informe o endereço IP. Pressione **OK**.

**8** Pressione **Parar/Sair**.

#### **Másc. Subrede <sup>6</sup>**

Este campo exibe a máscara de sub-rede atualmente utilizada pela máquina. Se não estiver usando o DHCP ou o BOOTP para obter a máscara de sub-rede, insira a máscara de sub-rede pretendida. Consulte o administrador de rede para saber qual máscara de sub-rede utilizar.

**1** Pressione **Menu**.

- **2** Pressione **A** ou ▼ para selecionar LAN. Pressione **OK**.
- **C** (Para rede cabeada) Pressione **A** ou **V** para selecionar CABEADA. (Para rede sem fios) Pressione **a** ou **b** para selecionar Rede Wireless. Pressione **OK**.
- **4** Pressione **A** ou **v** para selecionar TCP/IP. Pressione **OK**.
- **Expansione A ou V para selecionar** Másc. Subrede. Pressione **OK**.
- **6** Pressione 1 para selecionar Alterar.

7) Informe o endereço da máscara de sub-rede. Pressione **OK**.

**8** Pressione **Parar/Sair**.

### **Gateway <sup>6</sup>**

Este campo apresenta o endereço da gateway ou do roteador atualmente utilizado pela máquina. Se não estiver usando o DHCP ou o BOOTP para obter o endereço da gateway ou do roteador, insira o endereço que deseja atribuir. Se não tiver uma gateway ou roteador, deixe esse campo em branco. Se tiver dúvidas, consulte o administrador de rede.

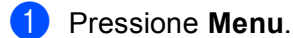

- **2** Pressione **A** ou ▼ para selecionar LAN. Pressione **OK**.
- **C** (Para rede cabeada) Pressione **A** ou **V** para selecionar CABEADA. (Para rede sem fios) Pressione **a** ou **b** para selecionar Rede Wireless. Pressione **OK**.
- **4** Pressione **A** ou ▼ para selecionar TCP/IP. Pressione **OK**.
- **b** Pressione **A** ou **v** para selecionar Gateway. Pressione **OK**.
- **6** Pressione 1 para selecionar Alterar.
- **7** Introduza o endereço de gateway. Pressione **OK**.

**8** Pressione **Parar/Sair**.

## **Nome do nó**

Você pode registrar o nome da máquina na rede. Este nome é muitas vezes referido como um nome NetBIOS; ele será o nome que é registrado pelo servidor WINS em sua rede. A Brother recomenda o nome "BRNxxxxxx" para uma rede cabeada ou "BRW\_xxxxxx" para uma rede sem fios (onde "xxxxxx" corresponde aos últimos seis dígitos do endereço Ethernet; até 15 caracteres).

a Pressione **Menu**.

- **2** Pressione **▲** ou ▼ para selecionar LAN. Pressione **OK**.
- **3** (Para rede cabeada) Pressione **A** ou **V** para selecionar CABEADA. (Para rede sem fios) Pressione **a** ou **b** para selecionar Rede Wireless. Pressione **OK**.
- **4** Pressione **A** ou ▼ para selecionar TCP/IP. Pressione **OK**.
- **b** Pressione **A** ou **v** para selecionar Nome do nó. Pressione **OK**.
- **6** Pressione 1 para selecionar Alterar.
- **b** Digite o nome do nó. Pressione **OK**.
- **8** Pressione **Parar/Sair.**

## **Config WINS <sup>6</sup>**

Esta seleção controla como a máquina obtém o endereço IP do servidor WINS.

**1** Pressione **Menu**. **2** Pressione **▲** ou ▼ para selecionar LAN. Pressione **OK**. **8** (Para rede cabeada) Pressione **A** ou **V** para selecionar CABEADA. (Para rede sem fios) Pressione **a** ou **b** para selecionar Rede Wireless. Pressione **OK**. **4** Pressione **A** ou ▼ para selecionar TCP/IP. Pressione **OK**. **6** Pressione **A** ou **v** para selecionar Config WINS. Pressione **OK**. **6** Pressione **A** ou **v** para selecionar Auto ou Static. Pressione **OK**. **T** Pressione **Parar/Sair**.

#### **Auto <sup>6</sup>**

Utiliza automaticamente uma solicitação DHCP para determinar os endereços IP para os servidores WINS primário e secundário. Você deverá configurar o Método de BOOT para Auto para que este recurso funcione.

#### **Static <sup>6</sup>**

Usa um endereço IP especificado para os servidores WINS primário e secundário.

## **Servidor WINS**

#### **Endereço IP do Servidor WINS Primário <sup>6</sup>**

Este campo especifica o endereço IP do servidor WINS (Windows<sup>®</sup> Internet Naming Service) primário. Se for definido com um valor diferente de zero, a máquina irá contatar este servidor para registrar seu nome no 'Windows® Internet Name Service'.

#### **Endereço IP do Servidor WINS Secundário <sup>6</sup>**

Este campo especifica o endereço IP do servidor WINS secundário. Ele é usado como um backup do endereço de servidor WINS primário. Se o servidor primário estiver indisponível, a máquina ainda poderá se registrar em um servidor secundário. Se for configurado com um valor diferente de zero, a máquina irá contatar este servidor para registrar seu nome no 'Windows® Internet Name Service'. Se você tiver um servidor WINS primário, mas nenhum servidor WINS secundário, simplesmente deixe este campo em branco.

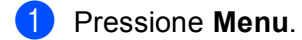

- **Pressione A ou**  $\blacktriangledown$  **para selecionar LAN.** Pressione **OK**.
- **3** (Para rede cabeada) Pressione **A** ou **▼** para selecionar CABEADA. (Para rede sem fios) Pressione **a** ou **b** para selecionar Rede Wireless. Pressione **OK**.
- **4** Pressione **A** ou ▼ para selecionar TCP/IP. Pressione **OK**.
- **b** Pressione **A** ou **v** para selecionar Servidor WINS. Pressione **OK**.
- **6** Pressione **A** ou **V** para selecionar Primário ou Secundário. Pressione **OK**.
- **7** Pressione 1 para selecionar Alterar.
- 8 Digite o endereço do Servidor WINS. Pressione **OK**.
- **9** Pressione **Parar/Sair**.

#### **Servidor DNS**

#### **Endereço IP do Servidor DNS Primário <sup>6</sup>**

Este campo especifica o endereço IP do servidor WINS (Windows<sup>®</sup> Internet Naming Service) primário

#### **Endereço IP do Servidor DNS Secundário <sup>6</sup>**

Este campo especifica o endereço IP do servidor DNS secundário. Ele é usado como um backup do endereço de servidor DNS primário. Se o servidor primário estiver indisponível, a máquina irá contatar o servidor DNS secundário. Se você tiver um servidor DNS primário, mas nenhum servidor DNS secundário, simplesmente deixe este campo em branco.

#### Configuração pelo painel de controle

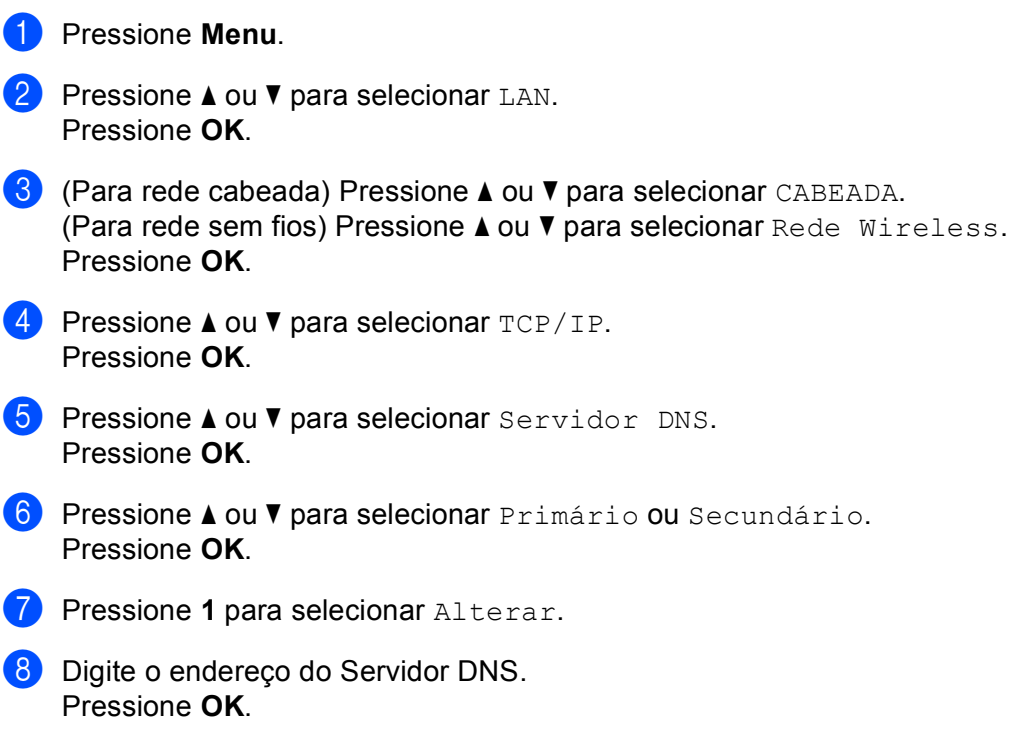

**9** Pressione **Parar/Sair.** 

#### **APIPA <sup>6</sup>**

A configuração ativada fará com que o servidor de impressora aloque automaticamente um endereço IP local do link na faixa (169.254.1.0 - 169.254.254.255), quando o servidor de impressora não puder obter um endereço IP pelo Método de BOOT que você tiver configurado (consulte *[Método de BOOT](#page-86-0)* na página 77). Desativar esta opção significa que o endereço IP não se alterará quando o servidor de impressora não puder obter um endereço IP pelo Método de BOOT que você tiver configurado.

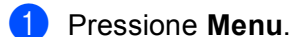

- **2** Pressione **A** ou **v** para selecionar LAN. Pressione **OK**.
- **C** (Para rede cabeada) Pressione **A** ou **V** para selecionar CABEADA. (Para rede sem fios) Pressione **a** ou **b** para selecionar Rede Wireless. Pressione **OK**.
- **4** Pressione **A** ou ▼ para selecionar TCP/IP. Pressione **OK**.
- **6** Pressione **A** ou **v** para selecionar APIPA. Pressione **OK**.
- **6** Pressione **A** ou **V** para selecionar Ativado ou Desativado. Pressione **OK**.
- **Z** Pressione **Parar/Sair.**

### **IPv6 <sup>6</sup>**

Esta máquina é compatível com IPv6, o protocolo de Internet da nova geração. Se quiser utilizar o protocolo IPv6, selecione Ativado. A configuração default para IPv6 é Desativado. Para obter mais informações sobre o protocolo IPv6, visite [http://solutions.brother.com.](http://solutions.brother.com)

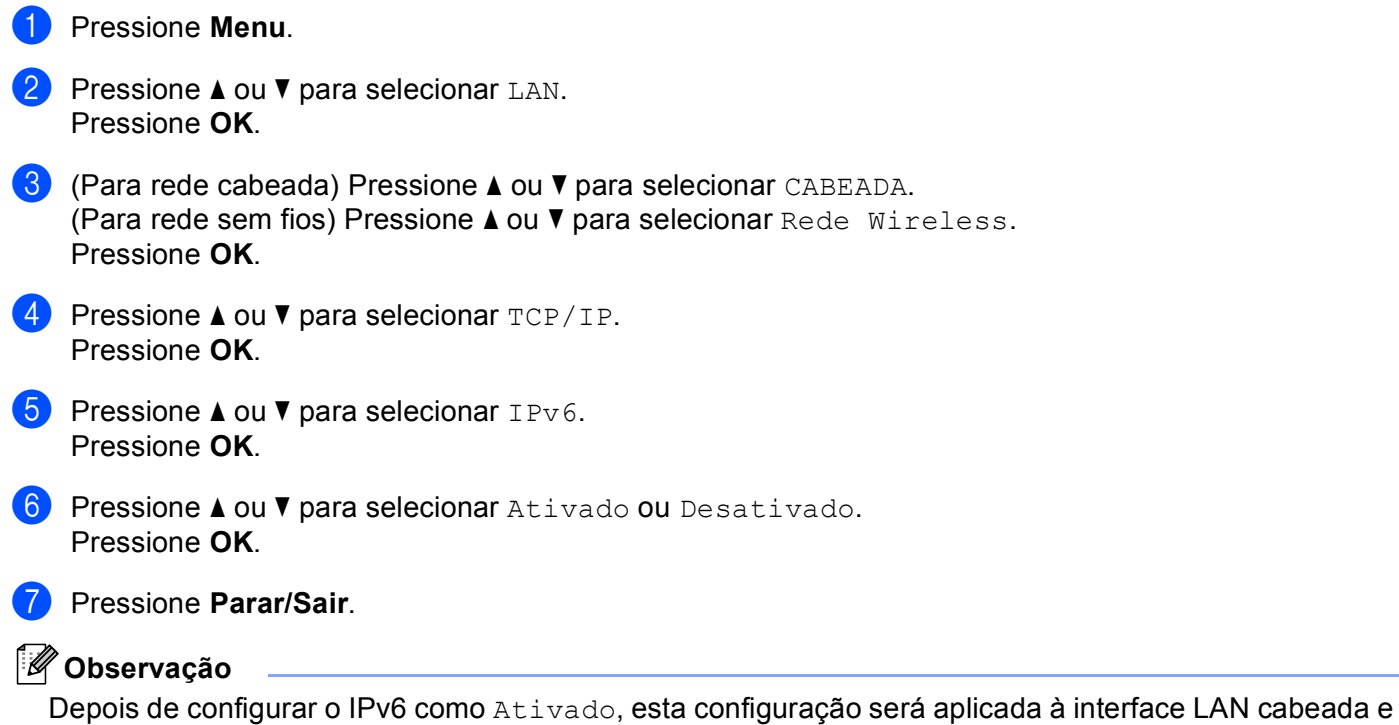

à interface LAN sem fios.

# **Ethernet (somente rede cabeada) <sup>6</sup>**

Modo de conexão Ethernet. Auto permite ao servidor de impressora operar no modo full ou half duplex em 100BASE-TX ou no modo full ou half duplex em 10BASE-T por autonegociação.

Você pode ajustar o modo de ligação do servidor para 100BASE-TX Full Duplex (100B-FD) ou Half Duplex (100B-HD) e 10BASE-T Full Duplex (10B-FD) ou Half Duplex (10B-HD). Esta alteração passa a vigorar depois de fazer o reset do servidor de impressora (o default é Auto).

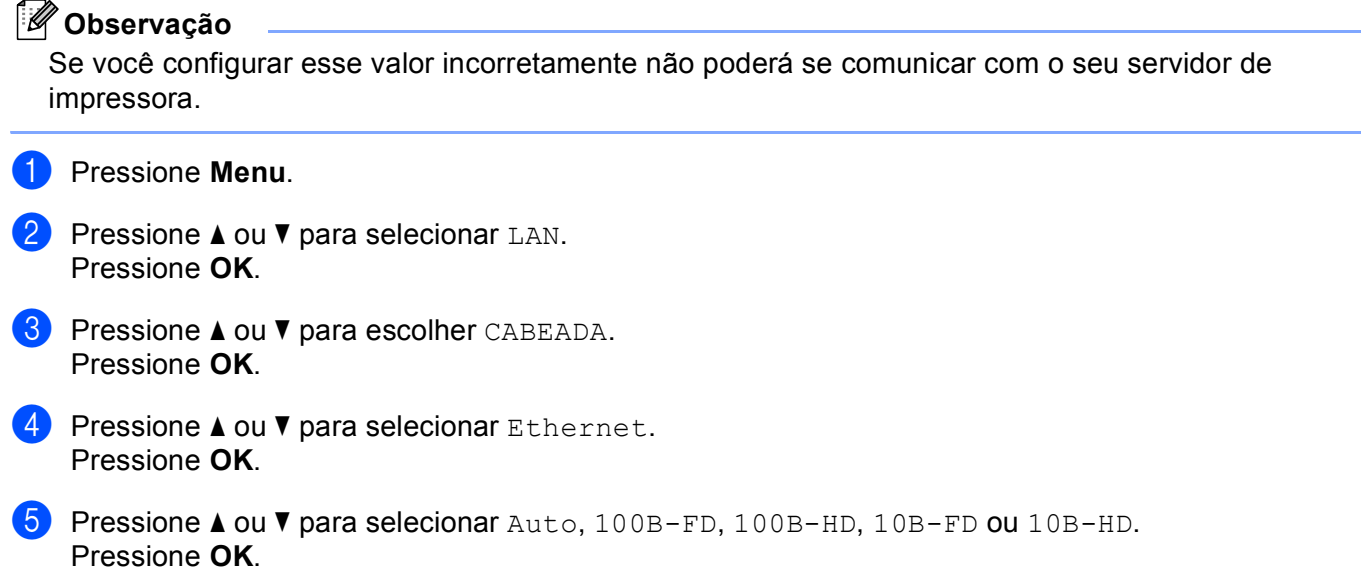

f Pressione **Parar/Sair**.

# **Assistente de Configuração (somente rede sem fios) <sup>6</sup>**

O **Assistente de Configuração** o guia pela configuração de rede sem fios. Para obter mais informações, consulte *[Utilizando o Assistente de Configuração do painel de controle](#page-35-0)* na página 26.

# **SecureEasySetup (somente rede sem fios) <sup>6</sup>**

O software SecureEasySetup™ permite a você configurar a rede sem fios mais facilmente do que configurála manualmente. Ao pressionar um botão no roteador sem fios ou ponto de acesso, você pode concluir a configuração e fazer a segurança da rede sem fios. Seu roteador ou ponto de acesso deve também aceitar o SecureEasySetup™. Consulte *[Utilizando o software SecureEasySetup™ para configurar sua máquina](#page-37-0)  [para uma rede sem fios](#page-37-0)* na página 28.

## **Status WLAN (somente rede sem fios) <sup>6</sup>**

#### **Status <sup>6</sup>**

Este campo exibe o status de rede sem fios atual; Ativa (11b), Ativa (11g), LAN a cabo Ativa, WLAN Desativada ou Falha na Conexão.

#### **1** Pressione **Menu.**

- **2** Pressione **▲** ou ▼ para selecionar LAN. Pressione **OK**.
- **Pressione A ou V para selecionar** Rede Wireless. Pressione **OK**.
- **4** Pressione **A** ou **v** para selecionar Status WLAN. Pressione **OK**.
- **6** Pressione **A** ou **v** para escolher Status. Pressione **OK**.
- 6 O status de rede sem fios atual será exibido; Ativa (11b), Ativa (11g), LAN a cabo Ativa, WLAN Desativada ou Falha na Conexão.

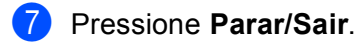

#### **Sinal <sup>6</sup>**

Este campo exibe a intensidade do sinal de rede sem fios atual; Forte, Médio, Fraco ou Ausente.

- **1** Pressione **Menu**.
- **Pressione A ou**  $\blacktriangledown$  **para selecionar LAN.** Pressione **OK**.
- **3** Pressione **A** ou **v** para selecionar Rede Wireless. Pressione **OK**.
- **4** Pressione **A** ou **v** para selecionar Status WLAN. Pressione **OK**.
- **b** Pressione **A** ou **v** para selecionar Sinal. Pressione **OK**.
- 6 A intensidade do sinal de rede sem fios atual será exibida; Forte, Médio, Fraco ou Ausente.
- g Pressione **Parar/Sair**.

### **SSID <sup>6</sup>**

Este campo exibe o SSID da rede sem fios atual. O display mostra até 32 caracteres do nome SSID.

- **1** Pressione **Menu**.
- **2** Pressione **▲** ou ▼ para selecionar LAN. Pressione **OK**.
- **8** Pressione **A** ou **V** para selecionar Rede Wireless. Pressione **OK**.
- **4** Pressione **▲ ou ▼ para selecionar** Status WLAN. Pressione **OK**.
- **5** Pressione **▲ ou ▼ para selecionar** SSID. Pressione **OK**.
- **6** Será exibido o SSID atual da rede sem fios.

#### **7** Pressione **Parar/Sair**.

#### **Modo de Comun. <sup>6</sup>**

Este campo exibe o atual modo de comunicação da rede sem fios; Ad-hoc ou Infra-estrutura.

- **1** Pressione **Menu**.
- **Pressione A ou**  $\blacktriangledown$  **para selecionar LAN.** Pressione **OK**.
- 8 Pressione **A** ou **V** para selecionar Rede Wireless. Pressione **OK**.
- **4** Pressione **A** ou **v** para selecionar Status WLAN. Pressione **OK**.
- **6** Pressione **A** ou **v** para selecionar Modo de Comun.. Pressione **OK**.
- 6 O modo de comunicação da rede sem fios atual será exibido; Ad-hoc ou Infra-estrutura.
- **7** Pressione **Parar/Sair**.

# **Conf. Padrão <sup>6</sup>**

Conf. Padrão permite que você restabeleça cada uma das configurações da rede cabeada e da rede sem fios aos seus valores default. Se você quiser restabelecer (reset) as configurações cabeadas e sem fios, consulte *[Restauração das configurações de rede para os valores default de fábrica](#page-112-0)* na página 103.

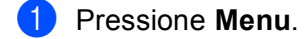

- **2** Pressione **▲** ou ▼ para selecionar LAN. Pressione **OK**.
- **C** (Para rede cabeada) Pressione **A** ou **V** para selecionar CABEADA. (Para rede sem fios) Pressione **a** ou **b** para selecionar Rede Wireless. Pressione **OK**.
- **4** Pressione **A** ou **V** para selecionar Conf. Padrão Pressione **OK**.
- **b** Pressione **A** ou **v** para selecionar Reset ou Sair. Pressione **OK**.
- **6** Pressione **Parar/Sair**.

## **AtivarRedeCabo (somente rede cabeada) <sup>6</sup>**

Se quiser utilizar a conexão de rede cabeada, configure AtivarRedeCabo para Ativada.

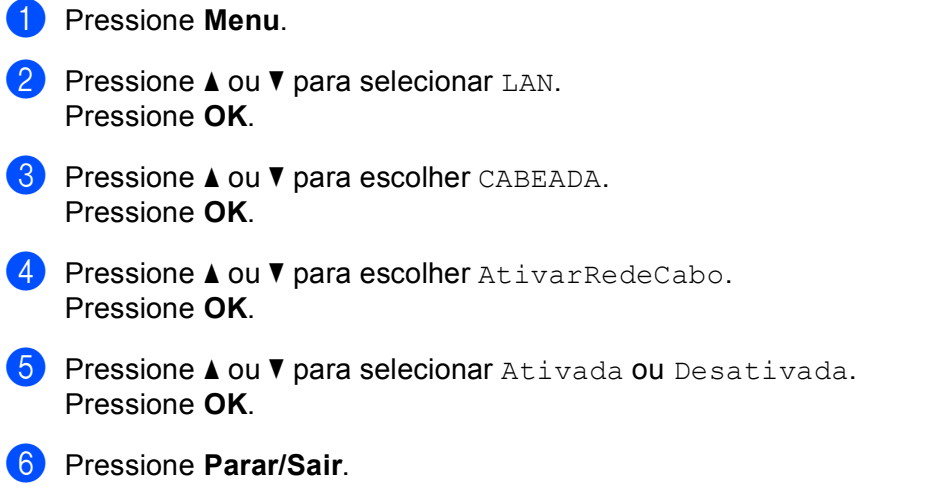

# **Habilitar WLAN (somente rede sem fios) <sup>6</sup>**

Se quiser utilizar a conexão de rede sem fios, ajuste Habilitar WLAN para Ativada.

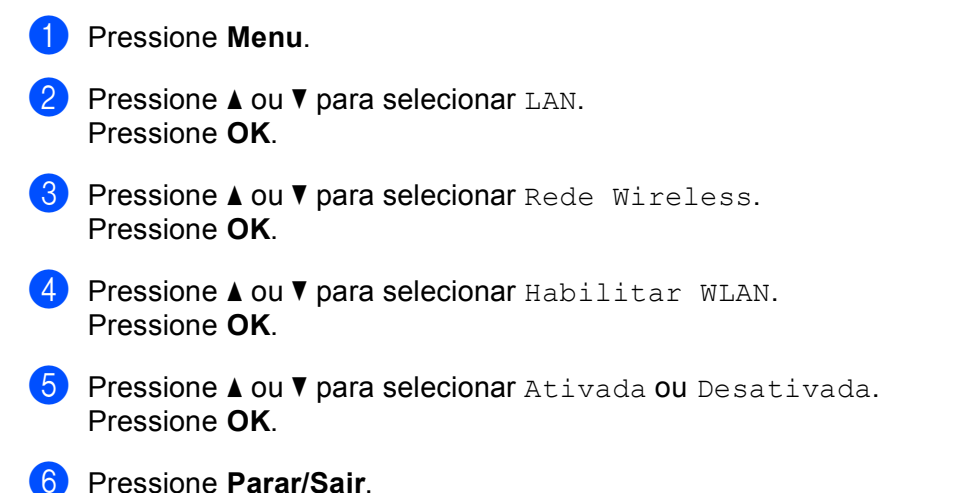

# **Conf. Internet (do menu Conf. IFAX) <sup>6</sup>**

Este menu possui nove seleções: **Ender. E-mail**, **Servidor SMTP**, **Porta SMTP**, **Auten.para SMTP**, **Servidor POP3**, **Porta POP3**, **Nome Cx.Corr.**, **Senha Cx.Corr.** e **APOP**. Como esta seção exige que você insira muitos caracteres de texto, você achará mais conveniente usar seu navegador da web favorito para definir essas configurações. (Consulte *[Gerenciamento via Web](#page-129-0)* na página 120. Para mais detalhes sobre fax via internet, consulte *[Fax via Internet](#page-133-0)* na página 124).

Você pode também acessar o caractere que deseja ao pressionar repetidamente a tecla numérica apropriada usando o painel de controle da máquina. Para obter mais informações, consulte *[Inserção de texto](#page-194-0)* na página 185.

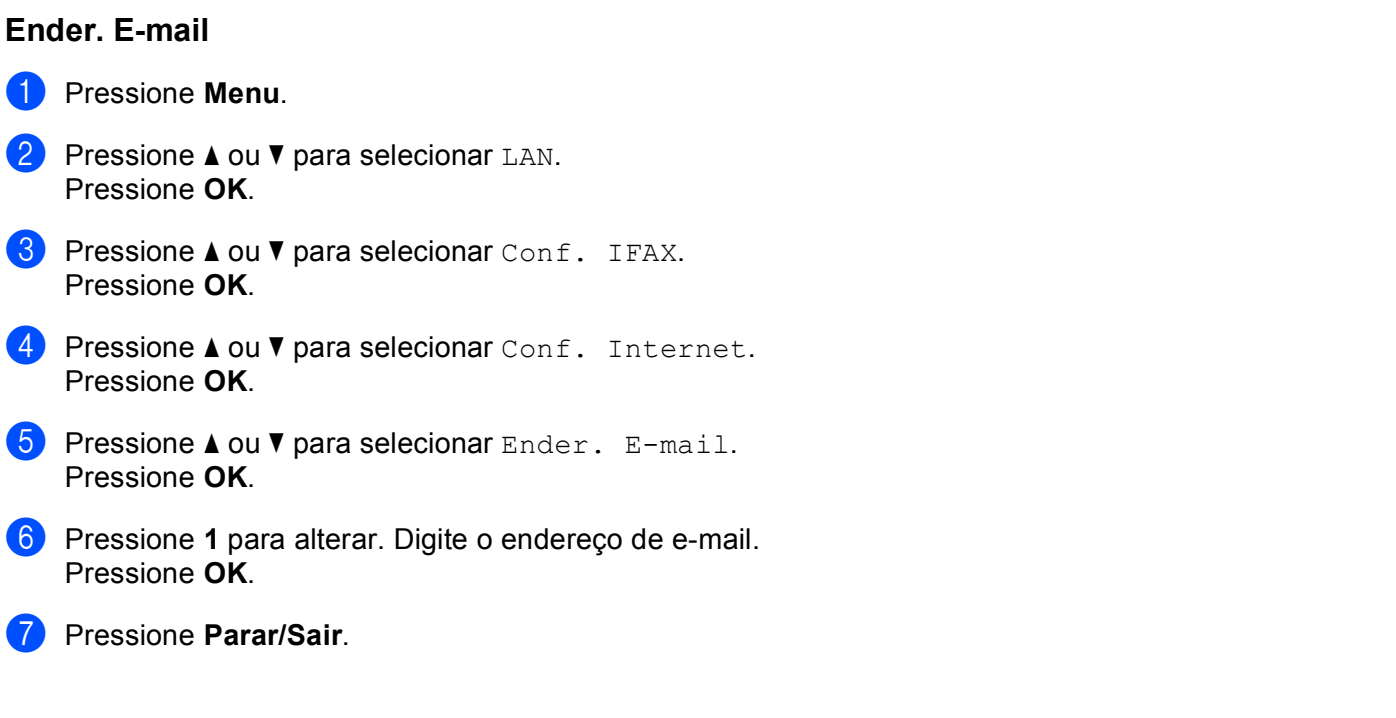

### **Servidor SMTP <sup>6</sup>**

Este campo exibe o nome do nó ou endereço IP de um servidor de e-mail SMTP (servidor de e-mail de saída) na sua rede.

(Ex: "mailhost.brothermail.net" ou "192.000.000.001")

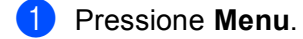

- **2** Pressione **▲** ou ▼ para selecionar LAN. Pressione **OK**.
- **8** Pressione **A** ou **v** para selecionar Conf. IFAX. Pressione **OK**.
- **4** Pressione **A** ou ▼ para selecionar Conf. Internet. Pressione **OK**.
- **b** Pressione **A** ou **V** para selecionar Servidor SMTP. Pressione **OK**.
- **6** Pressione  $\triangle$  ou  $\nabla$  para selecionar Nome? ou Endereço IP? Pressione **OK**.
- **7** Digite o endereço do Servidor SMTP. Pressione **OK**.
- **8** Pressione **Parar/Sair**.

#### **Porta SMTP <sup>6</sup>**

Este campo exibe o número da porta SMTP (para e-mails de saída) na sua rede.

- **1** Pressione **Menu**.
- **Pressione ▲ ou ▼ para selecionar LAN.** Pressione **OK**.
- **8** Pressione **A** ou **v** para selecionar Conf. IFAX. Pressione **OK**.
- **4** Pressione **A** ou **v** para selecionar Conf. Internet. Pressione **OK**.
- **b** Pressione **A** ou **v** para selecionar Porta SMTP. Pressione **OK**.
- 6 Digite o número da porta SMTP. Pressione **OK**.

g Pressione **Parar/Sair**.

#### **Auten.para SMTP <sup>6</sup>**

Você pode especificar o método de segurança para a notificação de e-mail. Para detalhes sobre métodos de segurança para notificação por e-mail, consulte *[Métodos de segurança para notificação por e-mail](#page-142-0)* [na página 133](#page-142-0).

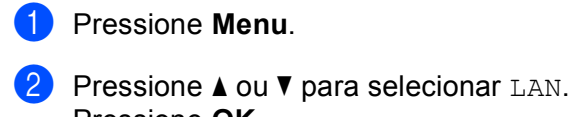

- Pressione **OK**. **8** Pressione **A** ou **v** para selecionar Conf. IFAX.
- Pressione **OK**.
- **4** Pressione **A** ou **V** para selecionar Conf. Internet. Pressione **OK**.
- **6** Pressione **A** ou **v** para selecionar Auten.paraSMTP. Pressione **OK**.
- <span id="page-100-0"></span>**6** Pressione **A** ou **V** para selecionar Nenhum, SMTP-AUTH ou POP antes SMTP. Pressione **OK**.
- **(7)** Se tiver escolhido Nenhum ou POP antes SMTP na etapa  $\circled{0}$ , vá para a etapa  $\circled{1}$ . Se tiver escol[h](#page-100-2)ido SMTP-AUTH na etapa  $\bigcirc$ , vá para a etapa  $\bigcirc$ .
- <span id="page-100-2"></span>**8** Digite o nome da conta para a autenticação SMTP. Pressione **OK**.
- **C** Digite a senha da conta para a autenticação SMTP. Pressione **OK**.
- **jo** Digite a senha da conta novamente. Pressione **OK**.
- <span id="page-100-1"></span>**k** Pressione **Parar/Sair.**

## **Servidor POP3 <sup>6</sup>**

Este campo exibe o nome do nó ou endereço IP de um servidor POP3 (servidor de e-mail de entrada) usado pela máquina da Brother. Este endereço é necessário para que os recursos de fax via internet funcionem corretamente.

(Ex: "mailhost.brothermail.net" ou "192.000.000.001")

- **1** Pressione **Menu**.
- **2** Pressione **▲ ou ▼ para selecionar LAN.** Pressione **OK**.
- **8** Pressione **A** ou **v** para selecionar Conf. IFAX. Pressione **OK**.
- **4** Pressione **A** ou **V** para selecionar Conf. Internet. Pressione **OK**.

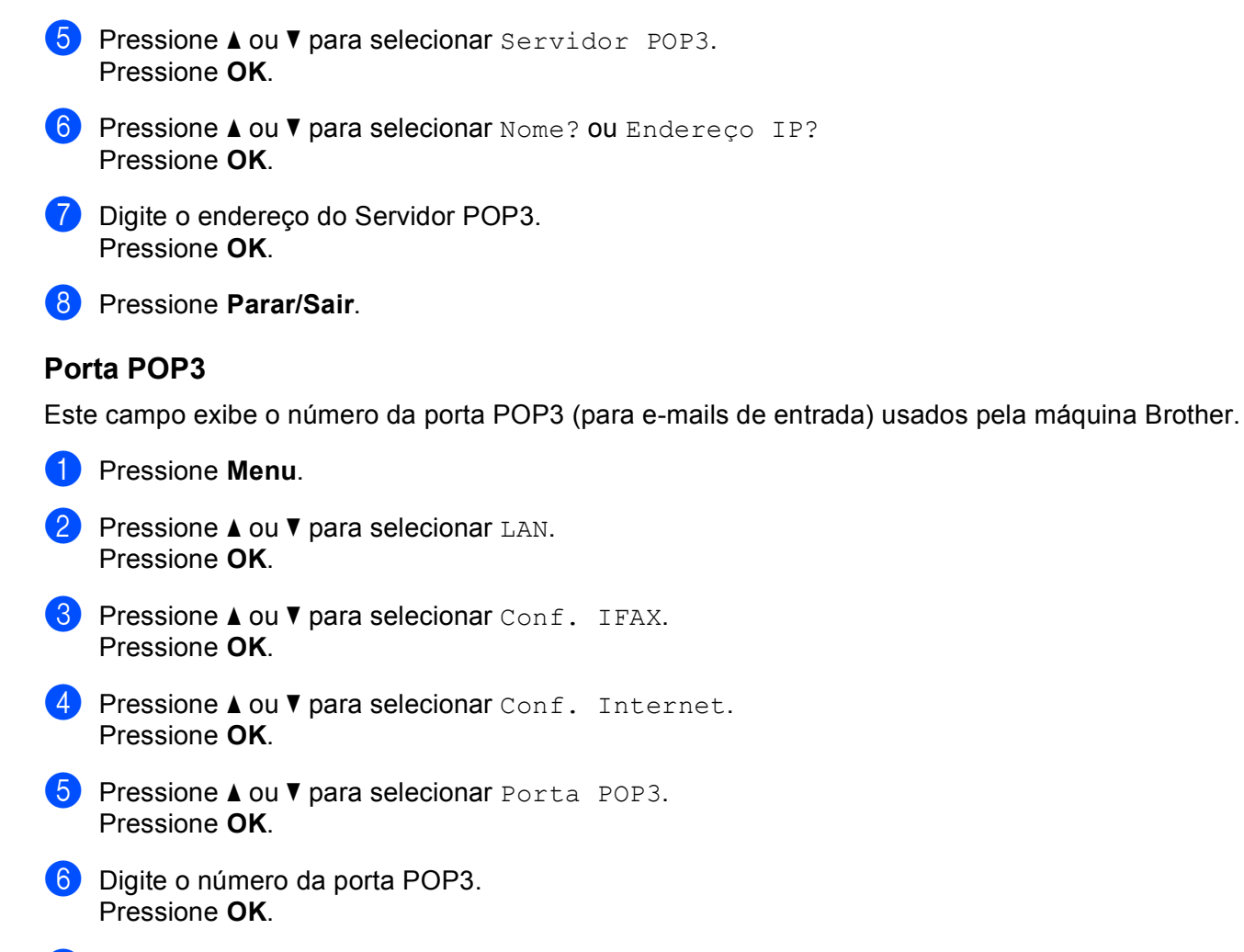

**7** Pressione **Parar/Sair.** 

#### **Nome Cx.Corr. <sup>6</sup>**

Você pode especificar um nome da caixa de correio do servidor POP3 onde os trabalhos de impressão da internet devem ser resgatados.

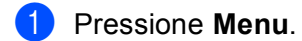

- **2** Pressione **A** ou **v** para selecionar LAN. Pressione **OK**.
- **8** Pressione **A** ou **v** para selecionar Conf. IFAX. Pressione **OK**.
- **4** Pressione **A** ou **V** para selecionar Conf. Internet. Pressione **OK**.
- **EXECUTE:** Pressione **A** ou **v** para selecionar Nome Cx.Corr. Pressione **OK**.

Configuração pelo painel de controle

f Digite o nome da conta de usuário atribuído à máquina da Brother que fará o login no servidor POP3. Pressione **OK**.

**7** Pressione **Parar/Sair**.

#### **Senha Cx.Corr. <sup>6</sup>**

Você pode especificar uma senha no servidor POP3 onde poderá recuperar os trabalhos de impressão via internet.

- **1** Pressione Menu.
- **2** Pressione **A** ou **v** para selecionar LAN. Pressione **OK**.
- **8** Pressione **A** ou **v** para selecionar Conf. IFAX. Pressione **OK**.
- 4 Pressione **A** ou ▼ para selecionar Conf. Internet. Pressione **OK**.
- **b** Pressione **A** ou **v** para selecionar Senha Cx.Corr. Pressione **OK**.
- 6) Digite a senha de usuário atribuída à maquina que fará o login no servidor POP3. Note que esta senha diferencia letras maiúsculas e minúsculas. Pressione **OK**.
- **7** Insira a senha novamente. Pressione **OK**.
- **8** Pressione **Parar/Sair**.

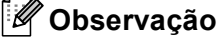

Para configurar sem senha, insira um espaço.

#### **APOP <sup>6</sup>**

Você pode habilitar ou desabilitar o APOP (Protocolo de correio autenticado).

- **1** Pressione **Menu**.
- **2** Pressione **A** ou ▼ para selecionar LAN. Pressione **OK**.
- **8** Pressione **A** ou **v** para selecionar Conf. IFAX. Pressione **OK**.
- **4** Pressione  $\triangle$  ou  $\nabla$  para selecionar Conf. Internet. Pressione **OK**.
- **b** Pressione **▲ ou ▼ para selecionar** APOP. Pressione **OK**.
- **6** Pressione **A** ou **V** para selecionar Ativado ou Desativado. Pressione **OK**.
	- **Pressione Parar/Sair.**

# **Conf. RX Email (do menu Conf. IFAX) <sup>6</sup>**

Este menu possui cinco seleções: **Polling Auto** , **Freq.Verific.**, **Cabeçalho**, **Excluir Falhas** e **Notificação**.

#### **Polling Auto <sup>6</sup>**

Quando estiver em Ligada, a máquina verifica automaticamente o servidor POP3 para receber novas mensagens.

- **1** Pressione **Menu**. **2** Pressione **▲** ou ▼ para selecionar LAN. Pressione **OK**.
- **8** Pressione **A** ou **v** para selecionar Conf. IFAX. Pressione **OK**.
- **4** Pressione **A** ou ▼ para selecionar Conf.RX Email. Pressione **OK**.
- **6** Pressione **A** ou **V** para selecionar Polling Auto. Pressione **OK**.
- **6** Pressione **A** ou **V** para selecionar Ativada ou Desativada. Pressione **OK**.
- **Z** Pressione **Parar/Sair**.

#### **Freq.Verific. <sup>6</sup>**

Define o intervalo para verificação de novas mensagens no servidor POP3 (default é 10 min).

**1** Pressione **Menu**.

- **2** Pressione **▲** ou ▼ para selecionar LAN. Pressione **OK**.
- **8** Pressione **A** ou **v** para selecionar Conf. IFAX. Pressione **OK**.
- **4** Pressione **A** ou ▼ para selecionar Conf.RX Email. Pressione **OK**.
- **b** Pressione **A** ou **v** para selecionar Freq. Verific. Pressione **OK**.

6 Insira a freqüência de verificação. Pressione **OK**.

**7** Pressione **Parar/Sair**.

#### **Cabeçalho <sup>6</sup>**

Esta seleção permite que o conteúdo do cabeçalho de correio seja impresso quando a mensagem recebida é impressa.

- **1** Pressione **Menu**.
- **2** Pressione **A** ou **v** para selecionar LAN. Pressione **OK**.
- **3** Pressione **A** ou **v** para selecionar Conf. IFAX. Pressione **OK**.
- <sup>4</sup> Pressione **A** ou ▼ para selecionar Conf.RX Email. Pressione **OK**.
- **b** Pressione **A** ou **v** para selecionar Cabeçalho. Pressione **OK**.
- **6** Pressione **A** ou ▼ para selecionar Tudo, Assunto+De+Para ou Nenhum. Pressione **OK**.

**Z** Pressione **Parar/Sair.** 

#### **Excluir Falhas <sup>6</sup>**

Quando estiver em Ligada, a máquina exclui automaticamente as mensagens de erro que não pode receber do servidor POP3.

**1** Pressione **Menu**. **2** Pressione **A** ou **▼** para selecionar LAN. Pressione **OK**. **8** Pressione **A** ou **v** para selecionar Conf. IFAX. Pressione **OK**. **4** Pressione **A** ou **V** para selecionar Conf.RX Email. Pressione **OK**. **6** Pressione **A** ou **v** para selecionar Excluir Falhas. Pressione **OK**. **6** Pressione **A** ou **V** para selecionar Ativada ou Desativada. Pressione **OK**. **Z** Pressione **Parar/Sair**.

**6**

#### **Notificação <sup>6</sup>**

O recurso de notificação permite uma confirmação de recebimento da mensagem a ser transmitida para a estação de envio quando o I-Fax for recebido.

Este recurso funciona somente em máquinas de I-Fax que aceitam a especificação "MDN".

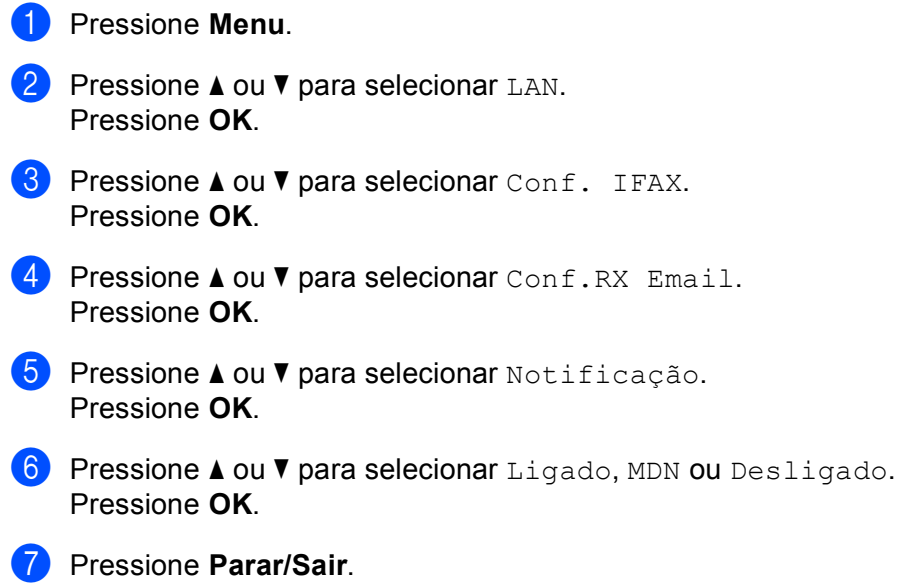

# **Conf.TX Email (do menu Conf. IFAX) <sup>6</sup>**

Este menu possui três seleções: **Assunto Remet.**, **Limite de Mem.** e **Notificação**.

### **Assunto Remet. <sup>6</sup>**

Este campo exibe o assunto que está anexado aos dados de fax via internet sendo enviados da máquina Brother para um computador (default é "Fax via Internet").

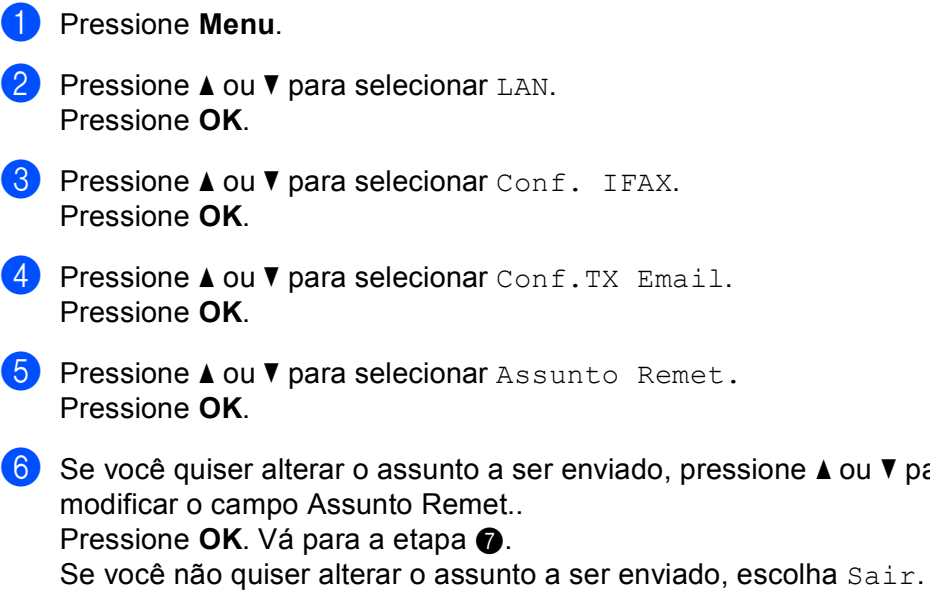

**96**

ou  $\nabla$  para escolher Alterar e assim

**6**

Pressione **OK**. Vá para a etapa **@**.

<span id="page-106-0"></span>7 Digite as informações de assunto. Pressione **OK**.

<span id="page-106-1"></span>**8** Pressione **Parar/Sair**.

#### **Limite de Mem. <sup>6</sup>**

Alguns servidores de e-mail não permitem que você envie documentos grandes (o administrador do sistema muitas vezes colocará um limite no tamanho máximo do e-mail). Com esta função habilitada, a máquina exibirá Memória cheia quando tentar enviar documentos de e-mail com mais de 1 Mbyte de tamanho. O documento não será enviado e será impresso um relatório de erro. O documento que você estiver enviando deve ser separado em documentos menores que sejam aceitos pelo servidor de correio. (Para sua informação, um documento de 42 páginas baseado no teste ITU-T Test Chart #1 possui aproximadamente o tamanho de 1 Mbyte).

**1** Pressione **Menu**.

**2** Pressione **A** ou **▼** para selecionar LAN. Pressione **OK**.

- **8** Pressione **A** ou **v** para selecionar Conf. IFAX. Pressione **OK**.
- **4** Pressione **A** ou **V** para selecionar Conf.TX Email. Pressione **OK**.
- **5** Pressione **A** ou **V** para selecionar Limite de Mem. Pressione **OK**.
- **6** Pressione **A** ou **V** para selecionar Ativada ou Desativada. Pressione **OK**.
- **Z** Pressione **Parar/Sair**.

#### **Notificação <sup>6</sup>**

O recurso de notificação permite uma confirmação de recebimento da mensagem a ser transmitida para a estação de envio quando o I-Fax for recebido.

Este recurso funciona somente em máquinas de I-Fax que aceitam a especificação "MDN".

- **Pressione Menu.**
- **2** Pressione **▲** ou ▼ para selecionar LAN. Pressione **OK**.
- **3** Pressione **A** ou **v** para selecionar Conf. IFAX. Pressione **OK**.
- **4** Pressione **A** ou **V** para selecionar Conf.TX Email. Pressione **OK**.
- **b** Pressione **A** ou **V** para selecionar Notificação. Pressione **OK**.
- **6** Pressione **A** ou **V** para selecionar Ligado ou Desligado. Pressione **OK**.
- **Pressione Parar/Sair.**

# **Conf. Relay (do menu Conf. IFAX) <sup>6</sup>**

Este menu possui três seleções **Rly Broadcast**, **Relay Domain** e **Relat. de Relay**. Para mais informações sobre Relay Broadcast (retransmissão), consulte *[Reenvio com mala direta](#page-136-0)* na página 127 do Manual do Usuário.

## **Rly Broadcast <sup>6</sup>**

Esta função permite à máquina receber um documento pela internet e retransmiti-lo para outras máquinas de fax através de linhas telefônicas fixas analógicas convencionais.

#### a Pressione **Menu**.

- **2** Pressione **▲** ou ▼ para selecionar LAN. Pressione **OK**.
- **3** Pressione **A** ou **v** para selecionar Conf. IFAX. Pressione **OK**.
- **4** Pressione **A** ou **v** para selecionar Conf. Relay. Pressione **OK**.
- **6** Pressione **A** ou **v** para selecionar Rly Broadcast. Pressione **OK**.
- **6** Pressione **A** ou **V** para selecionar Ativada ou Desativada. Pressione **OK**.
- **7** Pressione **Parar/Sair**.

#### **Relay Domain <sup>6</sup>**

Você pode registrar os nomes de domínio (máx. 10) que têm a permissão de solicitar uma retransmissão (Relay Broadcast).

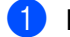

**1** Pressione Menu.

- **2** Pressione **A** ou ▼ para selecionar LAN. Pressione **OK**.
- **8** Pressione **A** ou **v** para selecionar Conf. IFAX. Pressione **OK**.
- **4** Pressione **A** ou ▼ para selecionar Conf.Relay. Pressione **OK**.
- **5** Pressione **A** ou **V** para selecionar Relay Domain. Pressione **OK**.
- **6** Pressione  $\triangle$  ou **v** para selecionar Relay(01-10). Pressione **OK**.
- 7 Digite o nome do Relay Domain para o domínio que está sendo permitido solicitar uma retransmissão (Relay Broadcast). Pressione **OK**.
- **8** Pressione **Parar/Sair**.

#### **Relat. de Relay <sup>6</sup>**

Um Relatório de Retransmissão pode ser impresso na máquina que age como uma estação de retransmissão para todas as retransmissões.

Sua função principal é imprimir relatórios de uma retransmissão que tenha sido feita através da máquina. Observação: Para utilizar esta função, você deverá atribuir o domínio de retransmissão na seção "Domínios de confiança" das configurações de função de retransmissão.

- a Pressione **Menu**. **2** Pressione **A** ou ▼ para selecionar LAN. Pressione **OK**. **8** Pressione **A** ou **v** para selecionar Conf. IFAX. Pressione **OK**. **4** Pressione **A** ou **v** para selecionar Conf. Relay. Pressione **OK**. **b** Pressione **A** ou **v** para selecionar Relat.de Relay. Pressione **OK**.
- **6** Pressione **A** ou **V** para selecionar Ligado ou Desligado. Pressione **OK**.
- **7** Pressione **Parar/Sair**.

# **Scan p/e-mail (servidor de e-mail) <sup>6</sup>**

Você pode escolher o default do tipo de arquivo em cores para a função de Escanear p/ E-mail (servidor de e-mail).

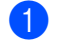

#### **1** Pressione **Menu**.

**2** Pressione **▲ ou ▼ para selecionar LAN.** Pressione **OK**.

- **3** Pressione **A** ou **v** para selecionar Scan p/ e-mail. Pressione **OK**.
- <span id="page-109-0"></span><sup>4</sup> Pressione **A** ou **V** para selecionar Cor 150 dpi, Cor 300 dpi, Cor 600 dpi, P/B 200 ppp ou P/B 200x100 ppp. Pressione **OK**.
- **5** Pressione **A** ou **V** para escolher PDF ou JPEG se tiver escolhido Cor 150 dpi, Cor 300 dpi ou Cor  $600$  [d](#page-109-0)pi em  $\bullet$ . **Pressione ▲ ou ▼ para escolher PDF ou TIFF se tiver escolhido P/B 200 ppp ou P/B 200x100 ppp** na etapa $\bullet$ . Pressione **OK**.
- **6** Pressione **Parar/Sair.**

#### **Observação**

Para saber como operar a função 'Scan p/e-mail' (servidor de e-mail), consulte *Escaneamento em Rede* no Manual do Usuário de Software incluído no CD-ROM.

## **Escanear p/FTP <sup>6</sup>**

Você pode escolher o default do tipo de arquivo em cores para a função de Escanear p/ FTP.

<span id="page-109-1"></span>**1** Pressione **Menu**. **Pressione A ou <b>V** para selecionar LAN. Pressione **OK**. **8** Pressione **A** ou **v** para selecionar Escanear p/FTP. Pressione **OK**. <sup>4</sup> Pressione **A** ou **V** para selecionar Cor 150 dpi, Cor 300 dpi, Cor 600 dpi, P/B 200 ppp ou P/B 200x100 ppp. Pressione **OK**. **5** Pressione **A** ou **V** para escolher PDF ou JPEG se tiver escolhido Cor 150 dpi, Cor 300 dpi ou Cor  $600$  [d](#page-109-1)pi em  $\bullet$ . **Pressione ▲ ou ▼ para escolher PDF ou TIFF se tiver escolhido P/B 200 ppp ou P/B 200x100 ppp** na etapa $\bullet$ . Pressione **OK**. **6** Pressione **Parar/Sair**. **Observação** Para saber como operar a função Escanear p/FTP, consulte *Escaneamento em rede* do Manual do Usuário do software no CD-ROM.

**6**

# **P/Servidor Fax**

O recurso p/Servidor Fax permite à máquina escanear um documento e enviá-lo pela rede para um servidor de fax em separado. O documento será então enviado do servidor como dados de fax para o número de fax destinatário através de linhas telefônicas comuns. Quando o recurso Para Servidor de Fax estiver configurado como ATIVADO, todas as transmissões de fax automáticas da máquina serão enviadas para o servidor de fax para transmissão. Você pode continuar enviando fax diretamente da máquina usando o recurso de fax manual (para mais informações, consulte *Enviando um fax manualmente* no Manual do Usuário).

Para enviar um documento para o servidor de fax, você deverá utilizar a sintaxe correta para aquele servidor. O número de fax destinatário deve ser enviado com um prefixo e um sufixo que correspondam aos parâmetros usados pelo servidor de fax. Na maioria dos casos, a sintaxe para o prefixo é "fax=" e a sintaxe para o sufixo seria o nome do domínio do gateway de e-mail do servidor de fax. O sufixo deve também incluir o símbolo "@" no seu início. As informações de prefixo e sufixo devem ser armazenadas na máquina antes de você poder usar o fax para a função do servidor. Os números de fax destinatários poderão ser salvos na memória de discagem rápida ou nas teclas de discagem de um toque, ou poderão ser inseridos usando o teclado alfanumérico (números de até 20 dígitos). Por exemplo, se você quiser enviar um documento para um número de fax destinatário 123-555- 0001, deve ser usada a sintaxe a seguir.

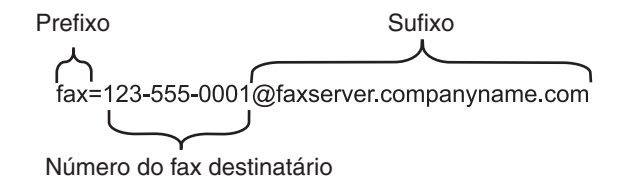

## **Observação**

Seu aplicativo do servidor de fax deve aceitar um gateway de e-mail.

## **Ativando a configuração de escaneamento P/Servidor de Fax <sup>6</sup>**

Você pode armazenar o endereço de prefixo/sufixo para o servidor de fax na máquina.

- **1** Pressione Menu. **Pressione A ou**  $\blacktriangledown$  **para selecionar LAN.**
- Pressione **OK**. **8** Pressione **A** ou **v** para selecionar p/Servidor Fax.
	- Pressione **OK**.
- **4** Pressione **A** ou ▼ para escolher Ativado. Pressione **OK**.
- **b** Pressione **A** ou **V** para selecionar Prefixo. Pressione **OK**.
- **6** Insira o prefixo usando o teclado alfanumérico.
- g Pressione **OK**.
- **8** Pressione **A** ou **v** para selecionar Sufixo. Pressione **OK**.
- **9** Insira o sufixo usando o teclado alfanumérico.
- **iD** Pressione OK.
- **k** Pressione **Parar/Sair.**
- **Observação** Você pode inserir o endereço com prefixo e sufixo usando até 40 caracteres no total.

#### **Como operar <sup>6</sup>**

- 1 Coloque o documento no alimentador ou no vidro do scanner.
	-
- Insira o número do fax.
- c A máquina enviará a mensagem por uma rede TCP/IP para o servidor de fax.

## **Fuso Horário <sup>6</sup>**

Este campo exibe o fuso horário de seu país. A hora mostrada é a diferença de horário do seu país e o horário do meridiano de Greenwich. Por exemplo, o fuso horário para a região leste dos EUA e Canadá é UTC-05:00.

#### **1** Pressione Menu.

- **Pressione A ou <b>V** para selecionar LAN. Pressione **OK**.
- **8** Pressione **A** ou **V** para selecionar Fuso Horário. Pressione **OK**.
- **4** Pressione **A** ou ▼ para escolher o horário. Pressione **OK**.
- **b** Pressione Parar/Sair.

#### **Ajuste de fuso horário do Windows® <sup>6</sup>**

Você pode ver a diferença de horário de seu país usando o ajuste de fuso horário do Windows®.

■ Para Windows Vista™: Clique no botão **Iniciar**, **Painel de controle**, **Data/hora** e depois em **Alterar fuso horário**. Para Windows<sup>®</sup> XP e Windows Server<sup>®</sup> 2003: Clique no botão **Iniciar**, **Painel de controle**, **Data/hora** e depois selecione **Fuso horário**. Para Windows® 2000: Clique no botão **Iniciar**, **Configurações**, **Painel de controle**, **Data/hora** e depois selecione **Fuso horário**.

2) Alteração da data e hora. Verifique suas configurações de fuso horário a partir do menu suspenso (este menu exibe a diferença de hora a partir de GMT).

# **Restauração das configurações de rede para os valores default de fábrica <sup>6</sup>**

Se você deseja restabelecer no servidor de impressora as configurações default de fábrica (fazer o reset de todas as informações, tais como senha e endereço IP), execute as etapas a seguir:

# **Observação**

Esta função restaura todas as configurações de rede cabeada e sem fios para os valores default de fábrica.

- **1** Pressione **Menu**. **Pressione A ou**  $\blacktriangledown$  **para selecionar LAN.** Pressione **OK**.
- **3** Pressione **▲ ou ▼ para selecionar** Conf. Fábrica. Pressione **OK**.
- **4** Pressione 1 para selecionar Reset.
- **5** Pressione **1** para selecionar Sim para reinicializar.
- 6) A máquina será reinicializada. Agora você já pode conectar novamente o cabo de rede e introduzir as configurações de rede necessárias para que ela funcione em sua rede.

# <span id="page-113-0"></span>**Impressão da lista de configurações de rede <sup>6</sup>**

# **Observação**

Nome do nó: O nome do nó aparece na lista de configurações de rede. O nome do nó default é "BRNxxxxxx" para uma rede cabeada ou "BRW\_xxxxxx" para uma rede sem fios (onde "xxxxxx" corresponde aos últimos seis dígitos do endereço Ethernet; até 15 caracteres).

A lista de configurações de rede imprime um relatório listando toda a configuração de rede atual incluindo as configurações de servidor de impressora de rede.

#### **1** Pressione **Menu**.

- **2** Pressione **A** ou **v** para selecionar Imprimir Rel. Pressione **OK**.
- **8** Pressione **A** ou **V** para selecionar Config de Rede. Pressione **OK**.
- d Pressione **Iniciar (Preto)** ou **Iniciar (Colorido)**. (Para Reino Unido) Pressione **Iniciar (Mono)** ou **Iniciar (Colorido)**.

# **7**

# **Assistente de Instalação do Controlador (driver) (somente Windows®) <sup>7</sup>**

# **Visão geral <sup>7</sup>**

O Assistente de Instalação do Controlador (driver) pode ser utilizado para facilitar a instalação, ou mesmo para automatizar a instalação, de impressoras conectadas em rede. O Assistente de Instalação do Driver pode também ser utilizado para criar arquivos auto-executáveis que, quando executados em um PC remoto, automatizam completamente a instalação do driver de impressora. O PC remoto não precisa estar conectado a uma rede.

# **Métodos de conexão**

O Assistente de Instalação do Controlador aceita dois métodos de conexão:

# **Ponto a ponto <sup>7</sup>**

O dispositivo está ligado à rede, mas cada usuário imprime diretamente para a impressora SEM passar por uma fila de impressão central.

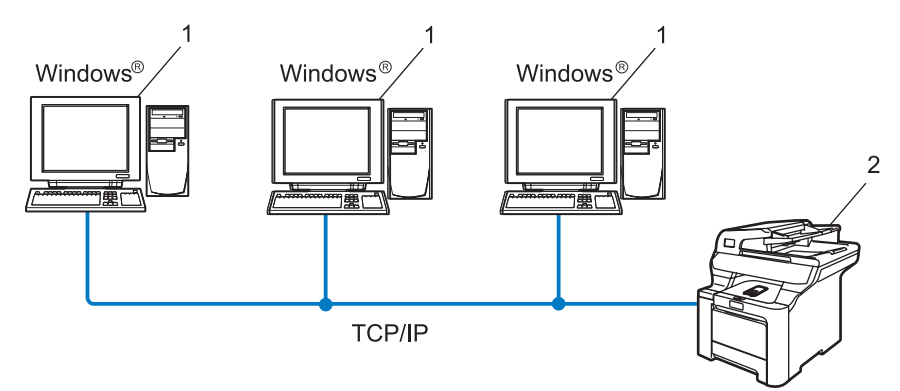

- **1 Computador cliente**
- **2 Impressora de rede (sua máquina)**

# **Compartilhado em rede <sup>7</sup>**

O dispositivo está conectado a uma rede e os trabalhos de impressão são todos gerenciados por uma fila de impressão central.

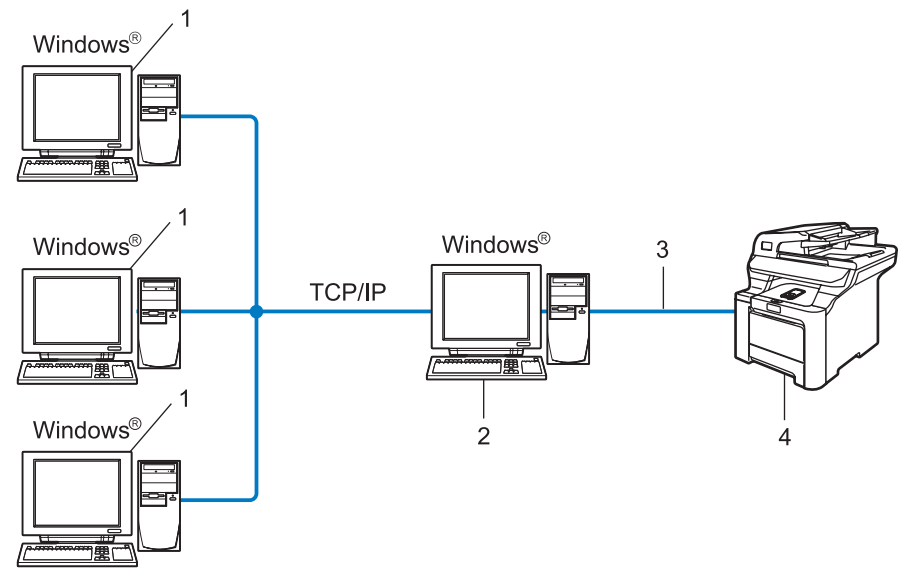

- **1 Computador cliente**
- **2 Também conhecido como "servidor" ou "servidor de impressora"**
- **3 TCP/IP ou USB**
- **4 Impressora (sua máquina)**

# **Como instalar o Assistente de Instalação do Controlador (driver) <sup>7</sup>**

- **1** Insira o CD-ROM fornecido na unidade do CD-ROM. Se aparecer a tela do nome do modelo, escolha sua máquina. Se aparecer a tela de idiomas, escolha seu idioma.
- b Aparecerá o menu principal do CD-ROM. Clique em **Instalar outros controladores ou utilitários**.
- c Selecione o programa **Assistente de Instalação do Controlador**.

#### **Observação**

Se você estiver usando o Windows Vista™, quando aparecer a tela **Controle de Conta de Usuário**, clique em **Continuar**.

- **4** Clique no botão Seguinte em resposta à mensagem de boas-vindas.
- **5** Leia atentamente o contrato de licença. Siga as instruções que aparecem na tela.
- **6** Clique em **Concluir**. Agora o software do Assistente de Instalação do Driver está instalado.

# **Uso do Assistente de Instalação do Driver <sup>7</sup>**

- **1** Ao executar o assistente pela primeira vez, você verá uma tela de boas-vindas. Clique em Seguinte.
- **2** Selecione **Impressora** e clique em **Seguinte**.
- $\boxed{3}$  Escolha o tipo de conexão à impressora para a qual deseja imprimir.
- $\left(4\right)$  Escolha a opção que deseja e siga as instruções apresentadas na tela. Se você selecionar a **Impressora de rede Brother ponto a ponto**, aparecerá a tela a seguir.

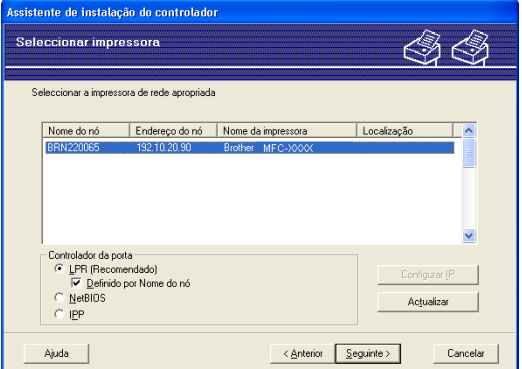

#### ■ Configurando o endereco **IP**

Se a impressora não tiver um endereço IP, o assistente lhe permite alterar o endereço IP selecionando a impressora a partir da lista e selecionando a opção **Configurar IP**. Aparece então uma caixa de diálogo que lhe permite especificar informações, tais como o endereço IP, a máscara de sub-rede e o endereço da gateway.

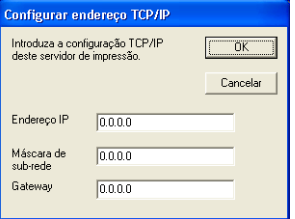

**(5)** Escolha a impressora que deseja instalar e clique em Seguinte. Se o driver que deseja utilizar não estiver instalado no computador, clique no botão **Disco** e depois especifique o caminho para o driver da impressora.

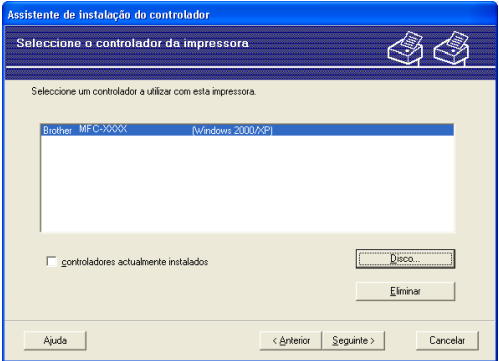

**6** Clique em **Seguinte** depois de escolher o driver correto.

g Aparecerá uma tela de resumo. Confirme as configurações do driver.

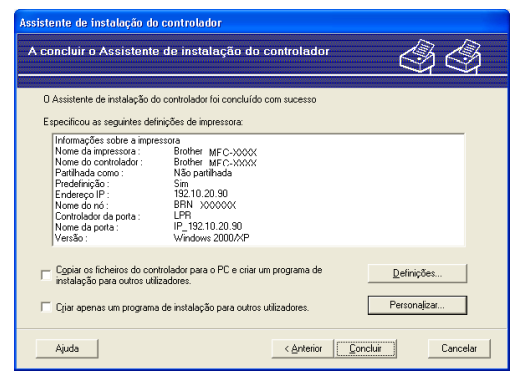

#### **Criação de um arquivo executável**

O Assistente de Instalação do Controlador (driver) pode também ser utilizado para criar arquivos .EXE auto-executáveis. Estes arquivos .EXE auto-executáveis podem ser salvos em uma rede, copiados para um CD-ROM ou para um disquete, ou mesmo enviados por e-mail para outro usuário. Uma vez executado, o arquivo instala automaticamente o driver e as respectivas configurações, sem qualquer intervenção do usuário.

• **Copiar os ficheiros do controlador para o PC e criar um programa de instalação para outros utilizadores.**

Escolha esta opção se quiser instalar o driver no seu computador e também criar um arquivo auto-executável para utilizar em outro computador com o mesmo sistema operacional que o seu.

#### • **Criar apenas um programa de instalação para outros utilizadores.**

Escolha esta opção se o driver já estiver instalado no seu computador e se quiser criar um arquivo auto-executável sem instalar novamente o driver no seu PC.

## **Observação**

Se você estiver trabalhando em uma rede baseada em "filas" e criar um arquivo executável para outro usuário que não tenha acesso à mesma fila de impressão que você definiu no arquivo executável, o driver será instalado no computador remoto utilizando a impressão LPT1 default.

8 Clique em **Concluir**. O driver será automaticamente instalado no seu computador.

# **8**

# **Impressão em rede a partir do Windows®: impressão ponto a ponto básica com TCP/IP8**

# **Visão geral <sup>8</sup>**

Se você for um usuário de Windows® e quiser imprimir usando o protocolo TCP/IP em um ambiente ponto a ponto, siga as instruções deste capítulo. Este capítulo explica como instalar o software de rede e o driver de impressora que você precisará para poder imprimir utilizando sua impressora em rede.

# **Observação**

- Você precisa configurar o endereço IP em sua máquina antes de continuar neste capítulo. Se precisar configurar o endereço IP, consulte antes a seção *[Configuração do endereço IP e da máscara de sub-rede](#page-23-0)* [na página 14.](#page-23-0)
- Verifique se o computador host e o servidor de impressora estão na mesma sub-rede ou se o roteador está configurado corretamente para passar dados entre os dois dispositivos.
- Caso esteja se conectando a uma fila de impressão em rede ou compartilhamento (impressão apenas) em rede, consulte *[Instalação ao utilizar uma fila de impressão em rede ou compartilhamento \(somente](#page-182-0)  [driver de impressora\) em rede](#page-182-0)* na página 173 para obter detalhes sobre a instalação.
- A senha default para o servidor de impressora Brother é "**access**".

**8**

# **Para usuários de Windows® (Windows® 2000/XP, Windows Vista™ e Windows Server® 2003)**

Por default, os sistemas Windows<sup>®</sup> 2000/XP, Windows Vista™ e Windows Server 2003 instalam o software de impressão necessário para permitir que você imprima. Esta seção descreve a configuração normalmente utilizada, a impressão em porta TCP/IP padrão. Esses sistemas Windows® podem também imprimir pela Internet utilizando o protocolo IPP. Para obter mais informações, consulte *[Impressão via Internet para](#page-121-0)  Windows®* [na página 112.](#page-121-0)

Se você já tiver instalado o driver de impressora, vá para *[Driver de impressora já instalado](#page-120-0)* na página 111.

# **Configuração da porta TCP/IP padrão <sup>8</sup>**

# **Driver de impressora ainda não instalado <sup>8</sup>**

- **1** Insira o CD-ROM fornecido na unidade do CD-ROM. Se aparecer a tela do nome do modelo, escolha sua máquina. Se aparecer a tela de idiomas, escolha seu idioma.
- b Aparecerá o menu principal do CD-ROM. Clique em **Instalar outros controladores ou utilitários**.
- **3** Clique em **Controlador de impressora (Apenas, p/ Lig. Rede)**.
- 4 Clique no botão **Seguinte** em resposta à mensagem de boas-vindas. Siga as instruções que aparecem na tela.

Impressão em rede a partir do Windows®: impressão ponto a ponto básica com TCP/IP

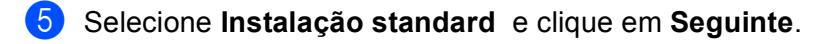

f Escolha **Impressora de rede Brother ponto a ponto** e clique em **Seguinte**.

g Siga as instruções na tela e clique em **OK**.

#### **Observação**

Entre em contato com seu administrador se você não tiver certeza quanto à localização e o nome da impressora na rede.

**8** Prossiga com o assistente e, quando terminar, clique em **Concluir**.

#### <span id="page-120-0"></span>**Driver de impressora já instalado <sup>8</sup>**

Se você já tiver instalado o driver de impressora e quiser configurá-lo para impressão em rede, siga as etapas a seguir:

1 Para Windows Vista™:

Clique no botão **Iniciar**, **Painel de controle**, **Hardware e sons** e depois em **Impressoras**. Para Windows® XP e Windows Server® 2003: Clique no botão **Iniciar** e escolha **Impressoras e Aparelhos de Fax**. Para Windows® 2000. Clique no botão **Iniciar,** selecione **Configurações** e depois **Impressoras**.

- b Clique com o botão direito do mouse no driver que deseja configurar e selecione **Propriedades**.
- c Clique na guia **Portas** e clique no botão **Adicionar porta**.
- d Selecione a porta que deseja utilizar. Geralmente é a **Porta TCP/IP padrão**. Em seguida, clique no botão **Nova porta...**
- e É inicializado o **Assistente para porta TCP/IP padrão**.
- f Insira o endereço IP da sua impressora de rede. Clique em **Avançar**.
- g Clique em **Concluir**.
- h Feche as caixas de diálogo **Portas de impressora** e **Propriedades**.

# **Outras fontes de informação**

Consulte *[Configurando sua máquina para uma rede com conexão Ethernet cabeada](#page-21-0)* na página 12 e *[Configuração de sua máquina para uma rede sem fios](#page-29-0)* na página 20 para saber como configurar o endereço IP da impressora.

**9**

# <span id="page-121-0"></span>**Impressão via Internet para Windows® 9**

# **Visão geral <sup>9</sup>**

Os usuários de Windows® 2000/XP, Windows Vista™ e Windows Server® 2003 podem imprimir utilizando o TCP/IP por meio do software padrão de impressão em rede (Network Printing) e pelo software do protocolo IPP incluídos em qualquer instalação do Windows® 2000/XP, Windows Vista™ e Windows Server<sup>®</sup> 2003.

# **Observação**

- É necessário configurar o endereço IP em sua impressora antes de continuar neste capítulo. Se precisar configurar o endereço IP, consulte antes o *[Capítulo 2](#page-21-0)*.
- Verifique se o computador host e o servidor de impressora estão na mesma sub-rede ou se o roteador está configurado corretamente para passar dados entre os dois dispositivos.
- A senha default para os servidores de impressora Brother é "**access**".
- O servidor de impressora aceita também impressão IPPS, consulte *[Impressão de documentos com](#page-146-0)  [segurança utilizando IPPS](#page-146-0)* na página 137.

# **Impressão IPP para Windows® 2000/XP, Windows Vista™ e Windows Server® 2003**

Use as instruções a seguir se deseja utilizar os recursos de impressão IPP do Windows® 2000/XP, Windows Vista™ e Windows Server® 2003.

# **Para Windows Vista™ <sup>9</sup>**

- a Clique no botão **Iniciar**, **Painel de controle**, **Hardware e sons** e depois em **Impressoras**.
- b Clique em **Adicionar uma impressora**.
- c Escolha **Adicionar uma impressora da rede, sem fio ou Bluetooth**.
- d Clique em **A impressora que desejo não está na lista**.
- e Escolha **Selecionar uma impressora compartilhada pelo nome** e depois insira o seguinte no campo URL: http://endereço IP da impressora:631/ipp (onde "endereço IP da impressora" é o endereço IP da impressora ou nome do nó).

# **Observação**

Se você tiver editado o arquivo "hosts" do seu computador ou se estiver usando um sistema de nomes de domínio (DNS), você poderá também inserir o nome DNS do servidor de impressora. Já que o servidor de impressora aceita TCP/IP e NetBIOS, você pode também inserir o nome NetBIOS do servidor de impressora. O nome NetBIOS poderá ser visto na lista de configurações de rede. Para saber como imprimir a lista de configurações de rede, consulte *[Impressão da lista de configurações de rede](#page-113-0)* [na página 104](#page-113-0). O nome NetBIOS atribuído são os primeiros 15 caracteres do nome do nó e, por default, é exibido como "BRNxxxxxx", para uma rede cabeada ou "BRWxxxxxx" para uma rede sem fios (onde "xxxxxx" são os últimos seis dígitos do endereço Ethernet).

**6** Quando clicar em Avançar, o Windows Vista ™ fará uma conexão à URL que você especificou.

- Se o driver de impressora já estiver instalado:
	- **1** Você verá a tela de seleção da impressora no **Assistente para adicionar impressora**. Clique em **OK**. Se já tiver instalado o driver de impressora apropriado no seu computador, o Windows Vista™ irá usá-lo automaticamente. Nesse caso, você deverá simplesmente informar se deseja tornar default a impressora do driver e depois disso o assistente de instalação do driver será concluído. Agora você já pode imprimir.
	- **2** Vá para a etapa **1**.
- Se o driver de impressora NÃO estiver instalado:

Um dos benefícios do protocolo de impressão IPP é o fato de estabelecer o nome do modelo da impressora quando houver comunicação com ela. Após a comunicação bem sucedida, você verá o nome do modelo da impressora automaticamente. Isto significa que não é necessário informar ao Windows Vista™ sobre o tipo de driver de impressora a ser utilizado.

Vá para a etapa  $\bullet$ .

- <span id="page-122-1"></span>g Se a sua impressora não estiver na lista de impressoras aceitas, clique em **Com disco**. Será solicitado para introduzir o disco de driver.
- h Clique em **Procurar** e escolha o driver de impressora Brother apropriado incluído no CD-ROM ou no compartilhamento de rede. Clique em **Abrir**.
- **9** Clique em OK.
- j Especifique o nome do modelo da impressora. Clique em **OK**.

## **Observação**

- Quando aparecer a tela **Controle de Conta de Usuário**, clique em **Continuar**.
- Se o driver de impressora que estiver instalando não tiver um Certificado Digital, aparecerá uma mensagem de aviso. Clique em **Instalar este software de driver mesmo assim** para continuar a instalação. O **Assistente para adicionar impressora** terminará.
- <span id="page-122-0"></span>k Você verá a tela **Digitar o nome de uma impressora** no **Assistente para adicionar impressora**. Marque a caixa **Definir esta impressora como padrão** se quiser utilizar esta impressora como padrão e clique em **Avançar**.
- l Para testar a conexão da impressora, clique em **Imprimir página de teste** e depois clique em **Concluir**; a impressora estará então configurada e pronta para imprimir.

# **Para Windows® 2000/XP e Windows Server® 2003 <sup>9</sup>**

- **1** Para Windows<sup>®</sup> XP e Windows Server<sup>®</sup> 2003: Clique no botão **Iniciar** e escolha **Impressoras e faxes**. Para Windows®2000: Clique no botão **Iniciar**, escolha **Configurações** e depois **Impressoras**.
- **2** Para Windows<sup>®</sup> XP e Windows Server<sup>®</sup> 2003: Clique em **Adicionar impressora** para iniciar o **Assistente para adicionar impressora**. Para Windows® 2000: Clique duas vezes no ícone **Adicionar impressora** para iniciar o **Assistente para adicionar impressora**.
- **(3)** Clique em Avançar quando aparecer a janela Bem-vindo ao Assistente para adicionar impressora.
- **4** Escolha **Impressora de rede**. Para Windows® XP e Windows Server® 2003: Selecione **Uma impressora de rede ou uma impressora ligada a outro computador**. Para Windows® 2000: Escolha **Impressora de rede**.
- **6** Clique em **Avançar**.
- **6** Para Windows<sup>®</sup> XP e Windows Server<sup>®</sup> 2003:

Escolha **Conectar a uma impressora na Internet ou em uma rede comercial ou residencial** e depois insira o seguinte no campo URL:

http://endereço IP da impressora:631/ipp

(onde "endereço IP da impressora" é o endereço IP da impressora ou o nome do nó).

Para Windows® 2000:

Selecione **Conectar a uma impressora na Internet ou em sua intranet** e insira o seguinte no campo URL: http://endereço IP da impressora:631/ipp

(onde "endereço de IP da impressora" é o endereço IP da impressora ou o nome do nó)

## **Observação**

Se você tiver editado o arquivo "hosts" do seu computador ou se estiver usando um sistema de nomes de domínio (DNS), você poderá também inserir o nome DNS do servidor de impressora. Já que o servidor de impressora aceita os nomes TCP/IP e NetBIOS, você pode também inserir o nome NetBIOS do servidor de impressora. O nome NetBIOS poderá ser visto na lista de configurações de rede. Para saber como imprimir a lista de configurações de rede, consulte *[Impressão da lista de configurações de](#page-113-0)  rede* [na página 104](#page-113-0). O nome NetBIOS atribuído são os primeiros 15 caracteres do nome do nó e, por default, é exibido como "BRNxxxxxx", para uma rede cabeada ou "BRWxxxxxx" para uma rede sem fios (onde "xxxxxx" são os últimos seis dígitos do endereço Ethernet) (até 15 caracteres).

**7** Quando você clicar em Avançar, o Windows<sup>®</sup> 2000/XP ou Windows Server<sup>®</sup> 2003 fará uma conexão ao URL especificado.

- Se o driver de impressora já estiver instalado:
	- **1** Você verá a tela de seleção da impressora no **Assistente para adicionar impressora**. Se já tiver instalado o driver de impressora apropriado no seu computador, o Windows® 2000/XP ou o Windows Server® 2003 irá usá-lo automaticamente. Nesse caso, você deverá simplesmente informar se deseja tornar default a impressora do driver e depois disso o assistente de instalação do driver será concluído. Agora você já pode imprimir.
	- **2** Vá para a etapa **@**.
- Se o driver de impressora NÃO estiver instalado:

Um dos benefícios do protocolo de impressão IPP é o fato de estabelecer o nome do modelo da impressora quando houver comunicação com ela. Após a comunicação bem sucedida, você verá o nome do modelo da impressora automaticamente. Isto significa que já não é necessário informar ao Windows<sup>®</sup> 2000/XP e Windows Server<sup>®</sup> 2003 sobre o tipo de driver de impressora a ser utilizado.

Vá para a etapa **@**.

<span id="page-124-1"></span>8 A instalação do driver inicia-se automaticamente.

#### **Observação**

Se o driver de impressora que estiver instalando não tiver um Certificado Digital, aparecerá uma mensagem de aviso. Clique em **Continuar mesmo assim** para continuar a instalação.

- **19** Clique em OK quando aparecer a tela **Inserir disco**.
- **10** Clique em **Procurar** e escolha o driver de impressora Brother apropriado incluído no CD-ROM ou no compartilhamento de rede. Clique em **Abrir**.
- **k** Clique em OK.
- <span id="page-124-0"></span>l Selecione **Sim** se quiser utilizar esta impressora como padrão. Clique em **Avançar**.
- **13** Quando você clicar em **Concluir** a impressora estará configurada e pronta para imprimir. Para testar a conexão da impressora, imprima uma página de teste.

**9**

**115**

# **Especificando uma URL diferente <sup>9</sup>**

Observe que há várias entradas possíveis no campo URL.

http://endereço IP da impressora:631/ipp

Este é a URL default e recomendamos que a utilize. Observe que a opção **Mais informações** não exibirá qualquer dado da impressora.

http://endereço IP da impressora:631/ipp/port1

Essa é para compatibilidade com o HP® Jetdirect®. Observe que a opção **Mais informações** não exibirá qualquer dado da impressora.

http://endereço IP da impressora:631/

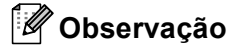

Se você se esquecer dos detalhes da URL, poderá simplesmente introduzir o texto acima (http://endereço IP da impressora/) e a impressora ainda receberá e processará os dados.

(onde "endereço de IP da impressora" é o endereço IP da impressora ou o nome do nó)

• Por exemplo:

http://192.168.1.2/ (se o endereço IP da impressora for 192.168.1.2).

http://BRN123456/ (se o nome do nó da impressora for BRN123456).

# **Outras fontes de informação**

Consulte o *[Capítulo 2](#page-21-0)* deste Manual do Usuário para saber como configurar o endereço IP da impressora.

# **10**

# **Impressão em rede a partir do Macintosh** $^\circledR$

# **Visão geral <sup>10</sup>**

Este capítulo explica como configurar o driver de impressora BR-Script 3 (emulação de linguagem PostScript<sup>®</sup> 3™) em uma rede usando Mac OS<sup>®</sup> X 10.2.4 ou mais recente. Para obter mais informações sobre como instalar o driver de impressora padrão da Brother em uma rede, consulte o Guia de Configuração Rápida incluído com a impressora.

# **Como escolher o driver de impressora BR-Script 3 (TCP/IP)**

- **a Ligue a chave Liga/Desliga da máquina.**
- b A partir do menu **Go**, escolha **Applications**.

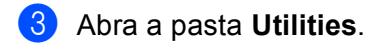

- 4 Clique duas vezes no ícone **Printer Setup Utility**. (Usuários do Mac OS<sup>®</sup> X 10.2.x, clicar no ícone **Print Center**).
- **6** Clique em **Add**.
- $\bigodot$  (Mac OS<sup>®</sup> X 10.2.4 a 10.3.x) Escolha **IP Printing**. (Mac OS® X 10.4) Escolha **IP Printer**.

(Mac  $OS^{\circledR}$  X 10.2.4 a 10.3.x) (Mac  $OS^{\circledR}$  X 10.4)

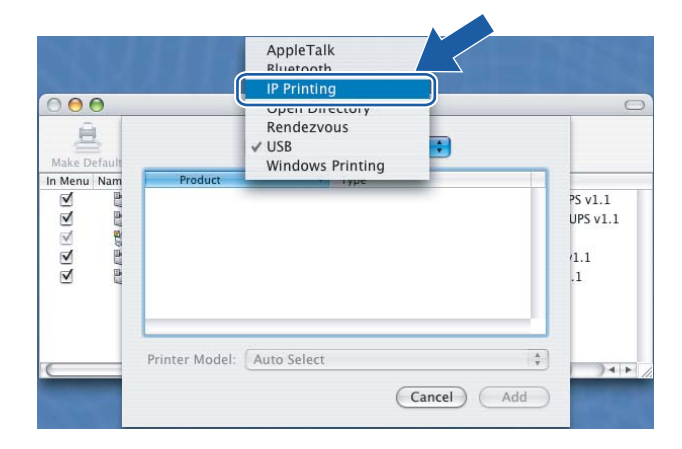

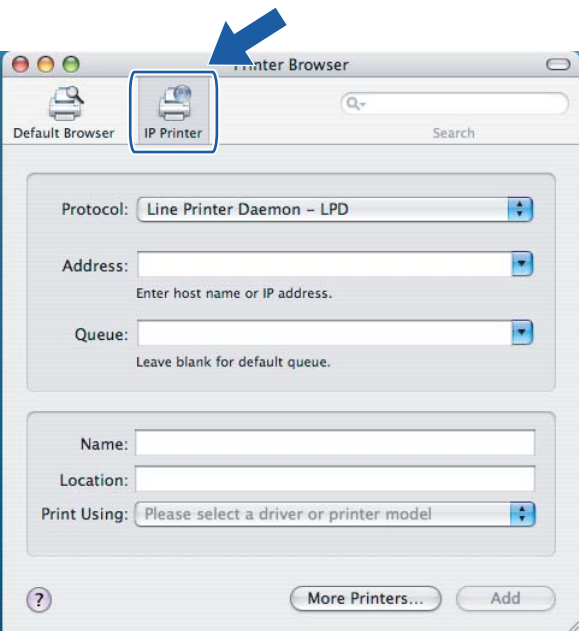

g (Mac OS® X 10.2.4 a 10.3.x) Digite o endereço IP da impressora na caixa **Printer Address**. (Mac OS® X 10.4) Digite o endereço IP da impressora na caixa **Address**.

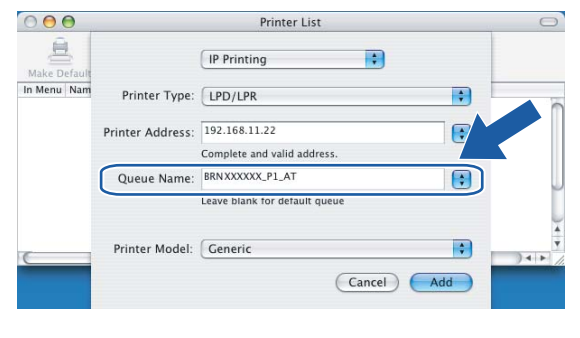

(Mac  $OS^{\circledR}$  X 10.2.4 a 10.3.x) (Mac  $OS^{\circledR}$  X 10.4)

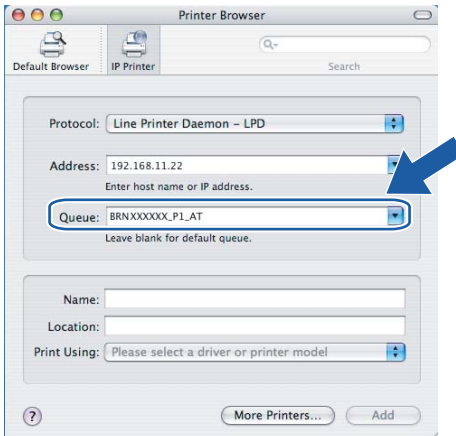

# **Observação**

- A lista de configurações de rede permitirá a você confirmar o endereço IP. Para obter informações sobre como imprimir a página de configurações, consulte *[Impressão da lista de configurações de rede](#page-113-0)* [na página 104.](#page-113-0)
- Ao especificar o **Queue Name** (nome da fila), utilize o valor "brnxxxxxx\_p1\_at" (onde xxxxxx corresponde aos últimos seis dígitos do endereço Ethernet para a rede cabeada).

**8)** A partir da lista suspensa de **Printer Model** (Modelo da impressora) selecione o seu modelo. Por exemplo, escolha **Brother MFC-9840CDW BR-Script3**.

```
(Mac OS^{\circledR} X 10.2.4 a 10.3.x) (Mac OS^{\circledR} X 10.4)
```
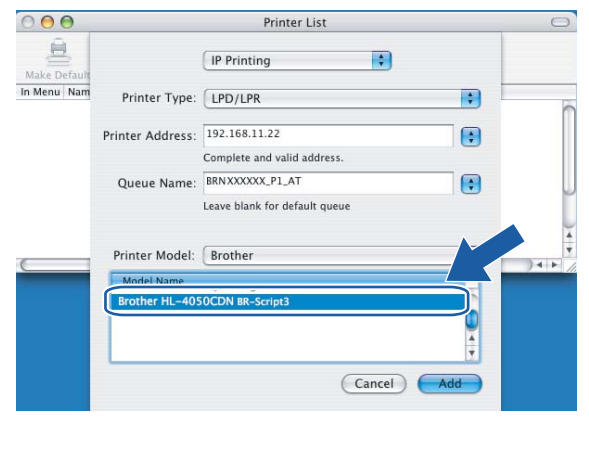

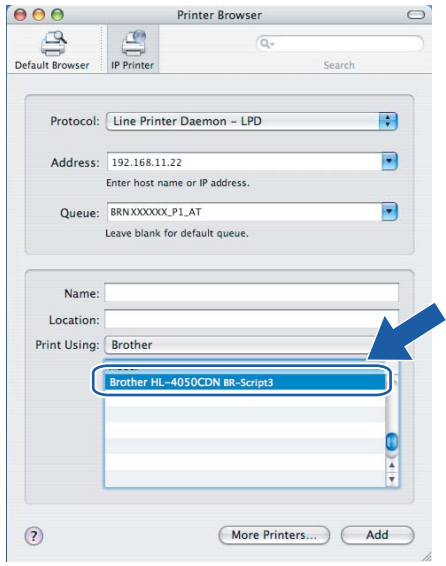

<sup>9</sup> Clique em Add (Adicionar) e a impressora ficará disponível na Printer List (Lista de impressoras).

# **Outras fontes de informação**

Consulte o *[Capítulo 2](#page-21-0)* deste Manual do Usuário para saber como configurar o endereço IP da impressora.

**11**

# <span id="page-129-0"></span>**Gerenciamento via Web**

# **Visão geral <sup>11</sup>**

É possível usar qualquer navegador da web para gerenciar a sua máquina utilizando o protocolo de transferência de hipertexto (HTTP, Hyper Text Transfer Protocol). Você pode obter as informações a seguir a partir da máquina na sua rede utilizando um navegador da web.

- Informação do status de impressora
- Alterar os itens de configuração de fax, tais como Configuração Geral, configurações de Discagem Rápida e Fax Remoto
- Você pode também alterar as configurações de rede, tais como as informações de TCP/IP
- Configurar a função Escanear p/ FTP
- Configurar LDAP
- Informações de versão do software da máquina e servidor de impressora
- Alterar os detalhes de configuração de rede e de máquina

## **Observação**

Recomendamos os navegadores Microsoft Internet Explorer 6.0<sup>®</sup> (ou mais recente) ou Firefox<sup>®</sup> 1.0 (ou mais recente) para Windows® e Safari™ 1.0 para Macintosh<sup>®</sup>. Certifique-se de habilitar as opções de JavaScript e Cookies em qualquer um dos navegadores utilizados. Recomendamos usar o Safari™ 1.2 ou mais recente para habilitar o JavaScript. Se você usar um navegador da web diferente, certifique-se de que seja compatível com HTTP 1.0 e HTTP 1.1.

Você deverá utilizar o protocolo TCP/IP em sua rede e possuir um endereço IP válido programado no servidor de impressora e no seu computador.

- Para saber como configurar o endereço IP em sua máquina, consulte *Configurando sua máquina para [uma rede com conexão Ethernet cabeada](#page-21-0)* na página 12.
- Você pode utilizar um navegador da web na maioria das plataformas de computação, por exemplo, usuários de Macintosh<sup>®</sup> e UNIX<sup>®</sup> também são capazes de fazer conexão com a máquina e gerenciá-la.
- Você pode também utilizar os utilitários BRAdmin Light e BRAdmin Professional para gerenciar a impressora e sua configuração de rede.

# **Como conectar à sua máquina usando um navegador <sup>11</sup>**

Digite "http://endereço IP da impressora/" no seu navegador (onde "endereço IP da impressora" é o endereço IP da impressora ou o nome do nó). (Você pode também usar o nome de NetBIOS do servidor de impressora se estiver em um ambiente de domínio/grupo de trabalho da Microsoft). Insira o nome DNS da máquina se fizer a conexão a uma rede que utiliza o protocolo DNS.

Para usuários de Macintosh®, você pode acessar facilmente o sistema de Gerenciamento via Web ao clicar no ícone da máquina na tela **Status Monitor**. Para obter mais informações, consulte o *Capítulo 7 - Monitor de Status* do Manual do Usuário do software no CD-ROM.

# **Informações de senha**

O Gerenciamento via Web oferece dois níveis de acesso de senha. Os usuários são capazes de acessar a **Configuração Geral**, **Configurações de Fax**, **Configurações de Cópia**, **Configurações de Impressora** e **Interface Direta USB**. O nome de usuário default é "**user**" (diferencia maiúsculas e minúsculas) e a senha default é "**access**".

Os administradores são capazes de acessar todas as configurações. O nome de login do Administrador é "**admin**" (diferencia maiúsculas e minúsculas) e a senha default é "**access**".

# **Alteração da configuração de Escanear p/FTP utilizando um navegador**

Você pode definir e alterar as configurações de Escanear p/FTP a seguir utilizando um navegador da web. Clique em **Administrator Settings** (Configurações do Administrador) na página do MFC-9840CDW na web e depois clique em **Scan to FTP** (Escanear p/ FTP). Consulte o *Capítulo 4* do Manual do Usuário de Software para obter mais detalhes sobre a função Escanear p/FTP.

- **Profile Name** (Nome do perfil) (Até 15 caracteres)
- Host Address (Endereço do host) (endereço do servidor FTP)
- **Username** (Nome de usuário)
- **Password** (Senha)
- **Store Directory** (Diretório de armazenamento)
- **File Name** (Nome do arquivo)
- **Quality** (Qualidade) (**Cor 150**, **Cor 300**, **Cor 600**, **P/B 200** e **P/B 200x100**)
- **File Type** (Tipo de arquivo) (**PDF**, **JPEG** ou **TIFF**)
- **Passive Mode** (Modo passivo) (**On** ou **Off**)
- **Port Number** (Número da porta)

# <span id="page-131-0"></span>**Alteração da configuração de LDAP utilizando um navegador11**

Você pode definir e alterar as configurações de LDAP utilizando um navegador da web.

- **LDAP Enable/Disable** (Habilitar/desabilitar LDAP)
- **LDAP Server Address** (Endereço de servidor LDAP)
- **Port** (Porta) (O número de porta default é 389).
- **Timeout for LDAP** (Tempo de inatividade para LDAP)
- **Authentication** (Autenticação)
- **Username** (Nome de usuário)
- **Password** (Senha)
- **Search Root** (Raiz de busca)
- **Attribute of Name** (Atributo do nome) (tecla de procura)
- **Attribute of E-mail** (Atributo de e-mail)
- **Attribute of Fax Number** (Atributo de número de fax)

```
12
Operação de LDAP
```
# **Visão geral <sup>12</sup>**

O protocolo LDAP permite-lhe buscar informações, tais como números de fax e endereços eletrônicos a partir de seu servidor. Você pode definir as configurações de LDAP utilizando um navegador da web.

# **Alteração da configuração de LDAP utilizando um navegador <sup>12</sup>**

Você pode definir e alterar as configurações de LDAP utilizando um navegador da web. Para obter mais informações, consulte *[Alteração da configuração de LDAP utilizando um navegador](#page-131-0)* na página 122.

# **Operação de LDAP usando o painel de controle <sup>12</sup>**

- **1** Pressione **Procura/Disc.Rápida.**
- b Insira os caracteres iniciais para sua busca utilizando o teclado alfanumérico.
- **Observação**
- Você pode inserir até 15 caracteres.
- Para mais informações sobre o uso do teclado alfanumérico, consulte *[Inserção de texto](#page-194-0)* na página 185.
- **8** Pressione **Procura/Disc.Rápida** ou **OK**.

O resultado da procura feita pelo LDAP será exibido no display antes do resultado da procura na agenda local feita com  $\blacktriangleright$ . Se não houver algo equivalente no servidor e na agenda, o display exibirá Nn contacto loc. por 2 segundos.

**4** Pressione  $\triangle$  ou  $\nabla$  para rolar até encontrar o nome que está procurando. Para confirmar detalhes das informações de resultado, destaque o resultado e pressione  $\blacktriangleright$ .

#### **6** Pressione OK.

Se o resultado incluir um número de fax e um endereço de e-mail, a máquina solicitará que você pressione A ou ▼ para escolher um número ou um endereco de e-mail.

- **6** Pressione **OK**.
- g (Para EUA) Coloque seu documento e pressione **Iniciar (Preto)** ou **Iniciar (Colorido)**. (Para Reino Unido) Coloque seu documento e pressione **Iniciar (Mono)** ou **Iniciar (Colorido)**.

# **Observação**

- A função LDAP desta máquina aceita LDAPv3.
- Você precisa usar uma Autenticação Simples para comunicar-se com o servidor LDAP.
- SSL/TLS não é aceito.
- Para obter mais informações, visite o site [http://solutions.brother.com.](http://solutions.brother.com)

**12**

**13 Fax via Internet <sup>13</sup>**

# **Visão geral <sup>13</sup>**

A transmissão de fax pela internet (I-Fax) permite-lhe enviar e receber documentos de fax utilizando a Internet como mecanismo de transporte. Os documentos são transmitidos em mensagens de e-mail como arquivos TIFF-F anexos. Isto significa que os computadores são também capazes de receber e enviar documentos se o computador tiver um aplicativo que possa gerar e visualizar arquivos TIFF-F; você pode usar Microsoft<sup>®</sup> Imaging ou um aplicativo de visualização de TIFF-F. Quaisquer documentos enviados pela máquina serão automaticamente convertidos em formato TIFF-F. Se quiser enviar e receber mensagens de e para sua máquina, seu aplicativo de correio no computador deve aceitar o formato MIME.

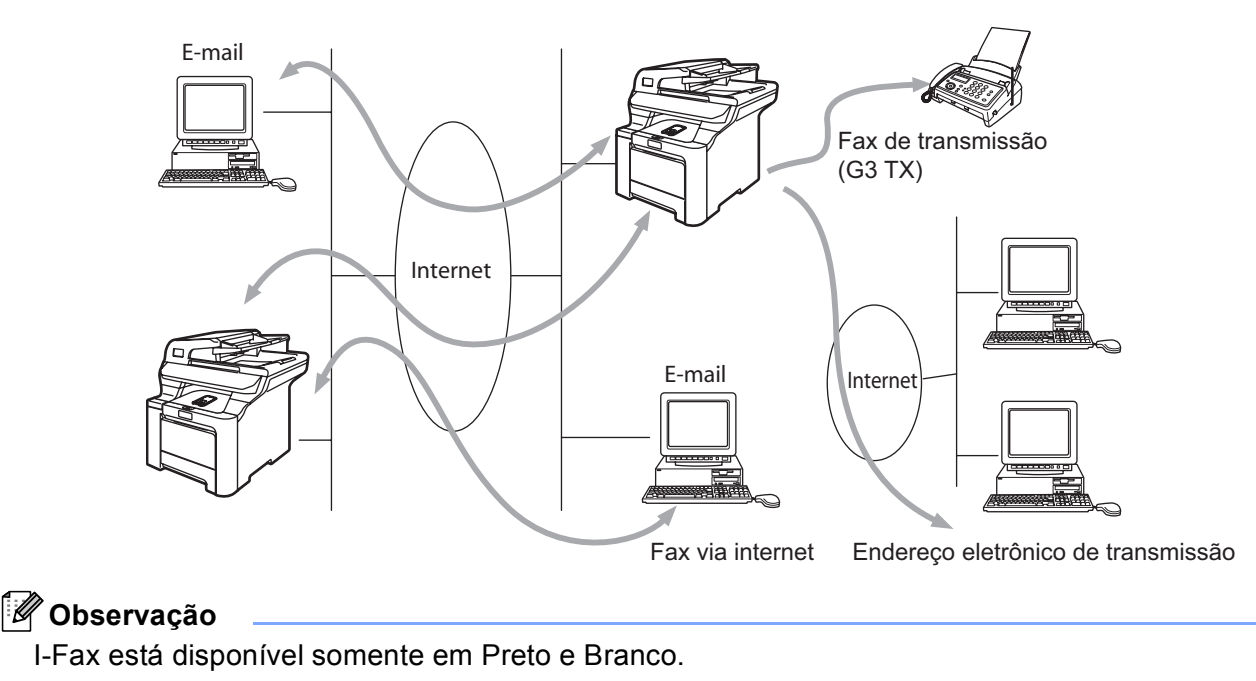

# **Como fazer a conexão <sup>13</sup>**

Antes de enviar ou receber um fax via Internet, você deverá configurar sua máquina Brother para se comunicar com sua rede e o servidor de correio. Você deverá assegurar o seguinte: um endereço IP corretamente configurado para sua máquina, um endereço de e-mail para sua máquina, o endereço IP do(s) servidor(es) de correio, nome da caixa de correio e senha de sua máquina Brother. Se você não tiver certeza sobre um desses itens, entre em contato com seu administrador de sistemas. Para obter detalhes sobre como configurar essas informações, consulte *[Gerenciamento via Web](#page-129-0)* na página 120.

# **Funções importantes do painel de controle <sup>13</sup>**

#### **21-40 + 1 <sup>13</sup>**

Usada para alterar o modo de entrada. Você pode usar o teclado de discagem como teclas de caractere alfabético padrão.

#### **Teclado de discagem <sup>13</sup>**

Usado para inserir os caracteres Alfa Padrão (26 letras), assim como @. space ! " # % & ' () + / : ; < > = ? [  $]$   $\hat{}$  -  $\hat{}$  ,  $\hat*$  e Números.

#### **d ou c <sup>13</sup>**

Move o cursor do display para a esquerda ou direita quando você digita o texto.

#### **OK**  $\blacksquare$

Usado para armazenar vários números.

#### **(Para EUA) Iniciar (Preto) ou Iniciar (Colorido) (Para Reino Unido) Iniciar (Mono) ou Iniciar (Colorido) <sup>13</sup>**

Começa a transmissão do documento.

#### **Parar/Sair <sup>13</sup>**

Exclui os dados inseridos e pára o processo de escaneamento ou de transmissão.

#### **Discagem de Um Toque Procura/Disc.Rápida <sup>13</sup>**

Essas funções operam da mesma forma que nas máquinas convencionais. Porém, note que você não pode usar discagem em cadeia para endereço de e-mail.

#### **(Para EUA) 21-40 + Iniciar (Preto) ou Iniciar (Colorido) (Para Reino Unido) 21-40 + Iniciar (Mono) ou Iniciar (Colorido) <sup>13</sup>**

Usado para receber e-mail manualmente do servidor POP3.

# **Envio de um fax via internet <sup>13</sup>**

O envio de um fax pela internet é igual ao envio de um fax normal. Se já tiver programado os endereços das máquinas de destino do fax via internet nas memórias de Discagem Rápida ou nas teclas da Discagem de Um Toque, você pode enviar o fax pela internet colocando o documento na máquina, usar a tecla de **Resolução** de Fax para definir a resolução preferida e selecionar um número de Discagem Rápida, pressionando **Iniciar (Preto)** ou **Iniciar (Colorido)**.

Se quiser inserir manualmente o endereço de fax via internet, coloque o documento na máquina e pressione **21-40** e **1** simultaneamente para passar para o modo de discagem de "alfabeto".

Para inserir manualmente o endereço de fax via internet, veja *[Inserção de texto](#page-194-0)* na página 185.

# **Inserindo texto manualmente <sup>13</sup>**

Pressione **21-40** e **1** simultaneamente para passar para o modo de discagem "alfabeto".

Você pode usar o teclado de discagem para discar o endereço de e-mail. Para obter mais informações, consulte *[Inserção de texto](#page-194-0)* na página 185.

Note que você também pode conectar-se à máquina usando um navegador da web e especificar o endereço de e-mail através do Gerenciamento via Web. *[Gerenciamento via Web](#page-129-0)* na página 120 para mais informações.

Enquanto estiver inserindo o endereço do fax via internet, o endereço aparecerá caractere por caractere no display. Se você especificar mais de 22 caracteres, o display rolará o nome para a esquerda, caracter por caracter. Você pode inserir até 60 caracteres.

(Para EUA) Pressione **Iniciar (Preto)** ou **Iniciar (Colorido)** para enviar o documento.

(Para Reino Unido) Pressione **Iniciar (Mono)** ou **Iniciar (Colorido)** para enviar o documento.

Depois do documento ser escaneado, ele será transmitido automaticamente à máquina destinatária do fax via internet através de seu servidor SMTP. Você pode cancelar a operação de envio ao pressionar o botão **Parar/Sair** durante o escaneamento. Após o término da transmissão, a máquina retornará para o modo de espera.

Alguns servidores de e-mail não permitem que você envie documentos grandes (o administrador do sistema muitas vezes colocará um limite no tamanho máximo do e-mail). Você pode habilitar o recurso 'Limitar tamanho de mensagem enviada'. A máquina exibirá Memória cheia quando tentar enviar documentos de e-mail com mais de 1 Mbyte de tamanho. O documento não será enviado e será impresso um relatório de erro. O documento que você estiver enviando deve ser separado em documentos menores que sejam aceitos pelo servidor de correio. Você pode habilitar este recurso através do utilitário Gerenciamento via Web ou pelo modo de função LAN.

# **Recebendo e-mail ou fax via internet**

Há 2 maneiras pelas quais você poderá receber mensagens de e-mail:

- Recebimento de POP3 (iniciado manualmente)
- Recebimento de POP3 em intervalos regulares

Utilizando a recepção POP3 a máquina deverá interrogar o servidor de e-mail para receber os trabalhos de impressão. Esse processo de interrogação pode ocorrer em intervalos definidos (por exemplo, você pode configurar a máquina para fazer a consulta ao servidor de e-mail em intervalos de 10 minutos) ou pode consultar manualmente o servidor ao pressionar o botão **21-40** + **Iniciar (Preto)** ou **Iniciar (Colorido)**.

Se sua máquina começar a receber trabalhos de impressão de e-mail, o display mostrará esta atividade. Por exemplo, você verá Recebendo no display, seguindo por "xx E-mail(S)". Se você pressionar os botões **21-40** + **Iniciar (Preto)** ou **Iniciar (Colorido)** para interrogar manualmente o servidor de e-mail quanto à presença de trabalhos de impressão recebidos por e-mail e não houver documentos aguardando impressão, a máquina exibirá Não há corresp. no display durante dois segundos.

Se acabar o papel de sua máquina enquanto estiver recebendo os dados, os dados recebidos serão mantidos na memória da máquina. Estes dados serão impressos automaticamente após o papel ser inserido novamente na máquina. (Para máquinas européias, asiáticas e da Oceania, o recebimento em memória deve estar ajustado para "ATIVADO").

Se o correio recebido não estiver no formato de texto simples (plain text) ou um arquivo anexo não estiver no formato TIFF-F, será impressa a mensagem de erro a seguir: "FORMATO DE ARQUIVO ANEXO NÃO ACEITO. NOME DO ARQUIVO:XXXXXX.doc". Se o correio recebido for muito grande, a mensagem de erro a seguir será impressa: "ARQUIVO DE E-MAIL MUITO GRANDE." Se Excluir Recebimento de Mensagem de Erro pelo POP estiver LIGADO (default) então a mensagem de erro é excluída automaticamente do servidor de e-mail.

# **Recebendo um fax via internet em seu computador <sup>13</sup>**

Quando um computador receber um documento de fax via internet, o documento será anexado a uma mensagem de e-mail que informa que o computador recebeu um documento de um fax via internet. Isto é notificado no campo de assunto da mensagem de e-mail recebida.

Se o computador para o qual você deseja enviar um documento não estiver executando o sistema operacional Windows® 2000/XP, Windows Server<sup>®</sup> 2003 ou Windows Vista™, informe ao proprietário do computador que ele deve instalar um software que possa visualizar arquivos TIFF-F.

Você pode usar "Microsoft® Imaging" fornecido com o Windows® 2000/XP, Windows Server® 2003 e Windows Vista™.

# **Reenviando mensagens de e-mail e de fax recebidas <sup>13</sup>**

Você pode reenviar mensagens de e-mail ou fax comum que você recebeu para outro endereço de e-mail ou máquina de fax. As mensagens recebidas podem ser reenviadas por e-mail a um computador ou fax via Internet. Elas também podem ser encaminhadas via linhas telefônicas comuns para uma outra máquina.

A configuração pode ser habilitada usando os navegadores da web ou através do painel frontal da máquina. As etapas para configurar o encaminhamento de fax podem ser encontradas no Manual do Usuário fornecido com sua máquina.

Veja o Manual do Usuário incluído com a máquina para verificar se este recurso é aceito.

## **Reenvio com mala direta**

Esta função permite à máquina Brother receber um documento pela internet e retransmiti-lo para outras máquinas de fax através de linhas telefônicas convencionais.

Se você quiser usar sua máquina como um dispositivo de reenvio com mala direta, você deverá especificar na máquina o nome do domínio confiável, ou seja, a parte do domínio após o sinal de "@".

Um domínio de confiança se refere ao endereço de e-mail. Por exemplo, se o endereço da outra parte for bob@brother.com, então identificamos o domínio como brother.com. Se o endereço de e-mail for jack@brother.co.uk, então identificamos o domínio como brother.co.uk.

Tenha cuidado ao selecionar um domínio de confiança já que qualquer usuário de um domínio de confiança será capaz de fazer uma retransmissão. Você pode registrar até 10 nomes de domínio.

A função de reenvio com mala direta (Relay broadcast) pode aceitar a transmissão de um documento para até 48 máquinas de fax através de linhas telefônicas convencionais.

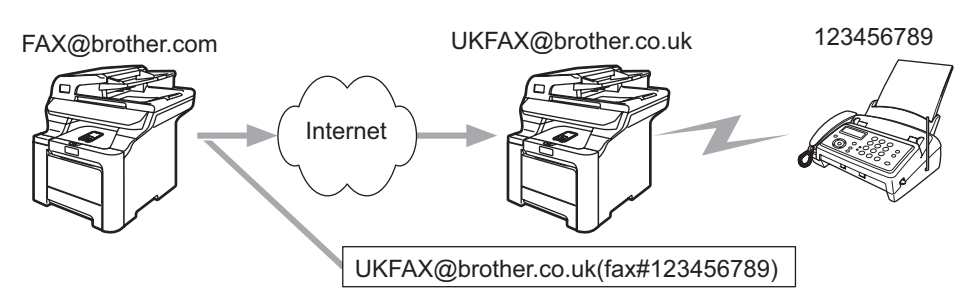

## **Reenvio com mala direta a partir de uma máquina <sup>13</sup>**

Neste exemplo, sua máquina possui um endereço de e-mail FAX@brother.com e você deseja enviar um documento desta máquina para outra na Inglaterra com um endereço de e-mail UKFAX@brother.co.uk. Esta máquina irá então encaminhar o documento para uma máquina de fax comum usando uma linha telefônica convencional. Se seu endereço de e-mail for FAX@brother.com, você deverá configurar um nome de domínio de confiança da brother.com na máquina da Inglaterra que irá transmitir o documento para a máquina de fax comum. Se você não inserir as informações de nome do domínio, então a máquina intermediária (a máquina que enviará o documento por mala direta) não confiará em nenhum trabalho da internet que receber da máquina no domínio @brother.com.

Depois que o domínio de confiança for definido, você pode enviar o documento para sua máquina [ou seja, FAX@brother.com] inserindo o endereço de e-mail da máquina [ou seja, UKFAX@brother.co.uk] que reenviará o documento, seguido pelo número do fax que receberá o documento. A seguir encontra-se um exemplo de como inserir o endereço de e-mail e o número telefônico

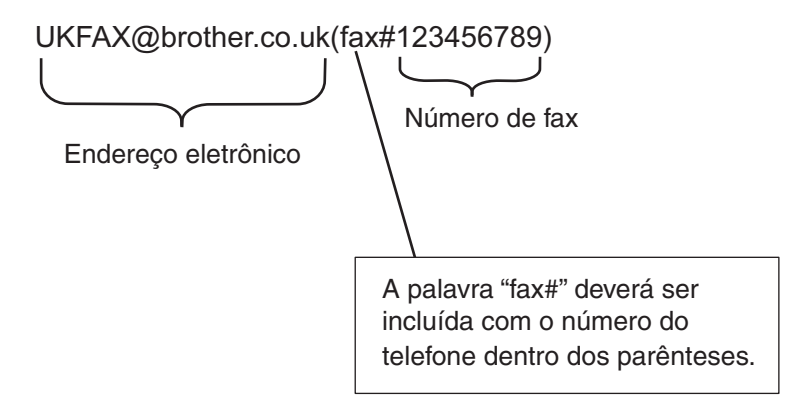

## **Envio a vários números telefônicos: <sup>13</sup>**

Se você quiser que o documento seja retransmitido a mais de uma máquina de fax comum, o endereço pode ser inserido usando o método a seguir:

a Insira o número telefônico da primeira máquina de fax UKFAX@brother.co.uk (fax no. 123).

- b Pressione **Menu**.
- c Insira o número telefônico da segunda máquina de fax UKFAX@brother.co.uk (fax no. 456).

d (Para EUA) Pressione **Iniciar (Preto)** ou **Iniciar (Colorido)**. (Para Reino Unido) Pressione **Iniciar (Mono)** ou **Iniciar (Colorido)**.

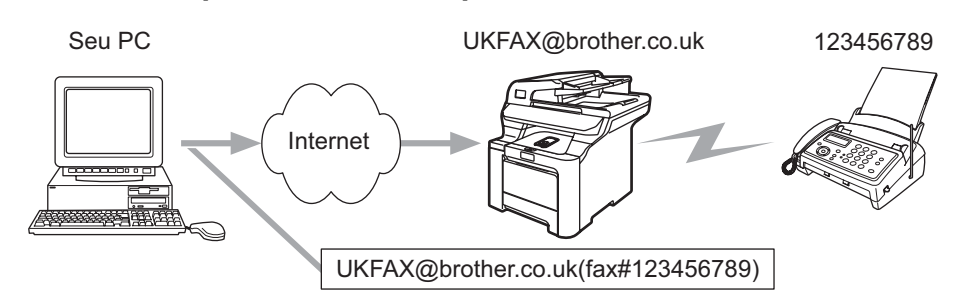

## **Reenvio com mala direta a partir de um computador <sup>13</sup>**

Você pode também enviar e-mail de seu computador e retransmiti-lo para uma máquina de fax convencional. O método de inserção do número telefônico da máquina de fax convencional que receberá o e-mail retransmitido variará dependendo do aplicativo de correio que estiver utilizando. A seguir estão alguns exemplos dos diferentes aplicativos de correio:

Alguns aplicativos de e-mail não aceitam o envio a vários números telefônicos. Se o seu aplicativo de e-mail não aceitar vários números telefônicos, você somente conseguirá retransmitir a uma máquina de fax por vez.

Insira o endereço da máquina de retransmissão e o número telefônico do fax na caixa "PARA" usando o mesmo método utilizado ao enviar de uma máquina.

UKFAX@brother.co.uk (fax no.123456789)

## **Outlook 97/98/2000/2002/2003: <sup>13</sup>**

Para Outlook 97/98/2000/2002 e 2003 as informações de endereço devem ser inseridas no caderno de endereços conforme a seguir:

Nome: fax no. 123456789

Endereço de e-mail: UKFAX@brother.co.uk

# **Mensagem de Verificação de TX <sup>13</sup>**

A Mensagem de Verificação de Transmissão aceita duas funções em separado. A Mensagem de Verificação de envio permite-lhe solicitar notificação da estação receptora de que o I-Fax ou e-mail foi recebido e processado. A Mensagem de Verificação de recebimento permite-lhe transmitir um relatório padrão de volta para a estação de envio após receber e processar com sucesso um I-Fax ou e-mail.

Para usar este recurso você deverá definir a opção Notificação dentro das opções Conf.RX Email e Conf.TX Email.

# **Configuração de Transmissão de E-mail <sup>13</sup>**

Você pode configurar a opção de Notificação na opção Conf.TX Email em Ligado ou Desligado. Quando estiver em Ativado, um campo adicional de informações é enviado com os dados de imagem. Este campo é chamado "MDN".

#### MDN (Notificação do estado da mensagem):

Este campo solicita o status da mensagem de I-Fax/E-mail após a entrega através do sistema de transporte SMTP (Protocolo de transferência de correio simples). Quando a mensagem chegar à estação de recebimento, esses dados serão utilizados quando a máquina ou usuário ler ou imprimir o I-Fax ou e-mail recebido. Por exemplo, se a mensagem for aberta para leitura ou se for impressa, a estação receptora enviará de volta uma notificação ao usuário ou máquina que originalmente a enviou.

A estação receptora deve aceitar o campo MDN para que consiga enviar um relatório de notificação, senão a solicitação será ignorada.

# **Configuração para Recebimento de E-mail <sup>13</sup>**

Há três configurações possíveis para esta opção: Ligado, MDN ou Desligado.

#### **Notificação de recebimento** "Ligado"

Se a opção estiver configurada como "Ligado", será enviada uma mensagem fixa para a estação de envio para indicar que a mensagem foi corretamente recebida e processada. Estas mensagens fixas dependem da operação solicitada pela estação de envio.

As mensagens de relatório têm o seguinte formato:

#### SUCESSO: Recebido de <endereço de correio eletrônico>

#### **Notificação de recebimento** "MDN"

Se a opção estiver configurada como "MDN" um relatório conforme descrito acima será enviado para a estação de envio se a estação de origem tiver enviado o campo "MDN" para solicitar confirmação.

#### **Notificação de recebimento** "Desligado"

Desativa todas as formas de notificação de recebimento (Desligado), não sendo enviada nenhuma mensagem para a estação de envio, independentemente da solicitação.

## **Mensagem de erro <sup>13</sup>**

Se ocorrer um erro de entrega de correio eletrônico ao enviar um fax via internet, o servidor de correio enviará uma mensagem de erro de volta para a máquina e esta mensagem será impressa. Se ocorrer um erro durante o recebimento de correio eletrônico, será impressa uma mensagem de erro (exemplo: "A mensagem sendo enviada para a máquina não estava no formato TIFF-F").

# **Informações importantes sobre fax via Internet <sup>13</sup>**

A comunicação de fax via Internet em um sistema de rede local é basicamente idêntica à comunicação via e-mail, sendo, contudo, diferente da comunicação de fax através de linhas telefônicas comuns. Seguem-se algumas informações importantes para a utilização de fax via internet:

- Fatores como a localização do receptor, a estrutura do sistema de rede local e o tráfego do circuito (como a internet) podem fazer com que o sistema demore muito tempo a enviar de volta uma mensagem de erro (normalmente 20 seg. a 30 seg.)
- Em caso de transmissão via internet, e devido ao seu reduzido nível de segurança, recomendamos que utilize linhas telefônicas comuns para enviar documentos confidenciais.
- Se o sistema de correio eletrônico do receptor não for compatível com o formato MIME, você não poderá transmitir documentos para o receptor. Dependendo do servidor do receptor, poderá haver casos em que a mensagem de erro não será enviada de volta.
- Se o tamanho dos dados de imagem de um documento for excessivo, há a possibilidade da transmissão não ser bem sucedida.
- Você não pode alterar o tipo de letra nem o tamanho dos caracteres das mensagens de correio eletrônico recebidas.

**14**

# **Recursos de segurança <sup>14</sup>**

# **Visão geral <sup>14</sup>**

Hoje em dia, há diversas ameaças à segurança das redes e dos dados que nelas trafegam. A sua máquina Brother incorpora alguns dos mais recentes protocolos disponíveis para criptografia e segurança na rede. Estes recursos de rede podem ser integrados no seu plano global de segurança na rede, para ajudá-lo a proteger seus dados e impedir acessos não autorizados à máquina. Este capítulo descreve os vários protocolos de segurança aceitos e como configurá-los.

# **Termos de segurança**

AC (Autoridade Certificadora)

A AC é uma entidade que emite certificados digitais (especialmente, certificados X.509) e garante a conexão entre os itens de dados incluídos em um certificado.

■ CSR (Pedido de Assinatura de Certificado, do inglês Certificate Signing Request)

O CSR é uma mensagem enviada por um requerente a uma AC, para solicitar a emissão de um certificado. O CSR contém informações de identificação do requerente, a chave pública gerada pelo mesmo e a sua assinatura digital.

■ Certificado

O certificado é a informação que vincula uma chave pública a uma identidade. O certificado pode ser utilizado para verificar se uma determinada chave pública pertence a um indivíduo. O formato é definido pela norma x.509.

■ Assinatura digital

A assinatura digital é um valor resultante do cálculo de um algoritmo criptográfico e anexado a um objeto de dados, de modo que qualquer receptor dos dados possa utilizar a assinatura para verificar a origem e a integridade dos dados.

■ Criptossistema de chave pública

O criptossistema de chave pública é um ramo recente da criptografia em que os algoritmos utilizam um par de chaves (uma pública e uma privada) e utilizam um componente diferente do par para cada etapa do algoritmo.

Criptossistema de chave compartilhada

O criptossistema de chave compartilhada é um ramo da criptografia envolvendo algoritmos que utilizam a mesma chave para duas etapas diferentes do algoritmo (como a codificação e a descodificação).

# **Protocolos de segurança**

O servidor de impressora da Brother aceita os protocolos de segurança a seguir.

## **Observação**

Para saber como fazer as configurações de protocolo, consulte *[Utilizando o Gerenciamento via Web](#page-27-0)  [\(navegador da web\) para alterar as configurações de impressão/escaneamento](#page-27-0)* na página 18.

## **SSL (Secure Socket Layer) / TLS (Transport Layer Security) <sup>14</sup>**

Estes protocolos de segurança nas comunicações codificam os dados para impedir ameaças à segurança.

## **Servidor da web (HTTPS)**

É o protocolo de internet quando o Hyper Text Transfer Protocol (HTTP) utiliza SSL.

## **IPPS <sup>14</sup>**

É o protocolo de impressão quando o Internet Printing Protocol (IPP versão 1.0) utiliza SSL.

# **Métodos de segurança para notificação por e-mail <sup>14</sup>**

O servidor de impressora da Brother aceita os métodos de segurança para notificação por e-mail citados a seguir.

# **Observação**

Para saber como fazer as configurações de métodos de segurança, consulte *[Utilizando o Gerenciamento](#page-27-0)  [via Web \(navegador da web\) para alterar as configurações de impressão/escaneamento](#page-27-0)* na página 18.

## **POP before SMTP (PbS)**

É o método de autenticação de usuários para enviar e-mail a partir de um cliente. É concedida autorização ao cliente para utilizar o servidor SMTP, acessando o servidor POP3 antes de enviar a mensagem de e-mail.

## **SMTP-AUTH (Autenticação SMTP) <sup>14</sup>**

O SMTP-AUTH expande o SMTP (protocolo de envio de mensagens via internet) de modo a incluir um método de autenticação que garante que a verdadeira identidade do emissor seja conhecida.

## **APOP (Authenticated Post Office Protocol) <sup>14</sup>**

O APOP expande o POP3 (protocolo de recepção de mensagens via internet) de modo a incluir um método de autenticação que codifique a senha quando o cliente receber e-mail.

# **Configurando o protocolo <sup>14</sup>**

Você pode habilitar ou desabilitar cada protocolo e método de segurança usando o Gerenciamento via Web (navegador da web).

# **Observação**

Recomendamos os navegadores Microsoft Internet Explorer 6.0 $^{\circledR}$  (ou mais recente) ou Firefox $^{\circledR}$  1.0 (ou mais recente) para Windows® e Safari™ 1.0 para Macintosh®. Certifique-se de habilitar as opções de JavaScript e Cookies em qualquer um dos navegadores utilizados. Recomendamos usar o Safari™ 1.2 ou mais recente para habilitar o JavaScript. Para utilizar um navegador da web, você precisará saber o endereço IP do servidor de impressora.

## **i** Abra o seu navegador da web.

b Digite "http://endereço IP da impressora" em seu navegador (onde "endereço IP da impressora" é o endereço IP da impressora ou nome do nó).

#### Por exemplo:

http://192.168.1.2/ (se o endereço IP da impressora for 192.168.1.2).

## **Observação**

Se você tiver editado o arquivo "hosts" do seu computador ou se estiver utilizando um sistema de nomes de domínio (DNS), você poderá também inserir o nome DNS do servidor de impressora. Já que o servidor de impressora aceita TCP/IP e NetBIOS, você pode também inserir o nome NetBIOS do servidor de impressora. O nome NetBIOS poderá ser visto na página de configurações da impressora. O nome NetBIOS atribuído são os primeiros 15 caracteres do nome do nó e, por default, é exibido como "BRNxxxxxx", para uma rede cabeada ou "BRWxxxxxx" para uma rede sem fios (onde "xxxxxx" são os últimos seis dígitos do endereço Ethernet) (até 15 caracteres).

#### c Clique em **Network Configuration**.

Digite um nome de usuário e uma senha. O nome de usuário default é admin e a senha default é access.

#### **5** Clique em OK.

**6** Clique em **Configure Protocols**. Agora é possível definir as configurações de protocolo

# **Observação**

**14** Se você mudar as configurações de protocolo, reinicie a impressora após clicar em **Submit** para ativar a configuração.
# Gerenciamento seguro da impressora de rede

Para gerenciar com segurança a impressora de rede, você precisa utilizar os utilitários de gerenciamento em conjunto com protocolos de segurança.

### <span id="page-144-0"></span>**Gerenciamento seguro usando o Gerenciamento via Web (navegador da web) <sup>14</sup>**

Para utilizar o protocolo HTTPS, as configurações de impressora a seguir são necessárias.

- Devem estar instalados na impressora um certificado e uma chave privada. Para saber como instalar um certificado e uma chave privada, consulte *[Criação e instalação de um certificado](#page-149-0)* na página 140.
- O protocolo HTTPS precisa estar habilitado. Para habilitar o protocolo HTTPS, consulte *Configurando o protocolo* [na página 133.](#page-142-0)

### **Observação**

Recomendamos os navegadores Microsoft Internet Explorer 6.0<sup>®</sup> (ou mais recente) ou Firefox<sup>®</sup> 1.0 (ou mais recente) para Windows® e Safari™ 1.0 para Macintosh®. Certifique-se de habilitar as opções de JavaScript e Cookies em qualquer um dos navegadores utilizados. Recomendamos usar o Safari™ 1.2 ou mais recente para habilitar o JavaScript. Para utilizar um navegador da web, você precisará saber o endereço IP do servidor de impressora.

Abra o seu navegador da web.

b Digite "https://Nome comum" no seu navegador. (Onde "Nome comum" corresponde ao Nome Comum que você atribuiu ao certificado, como um endereço IP, nome de nó ou nome de domínio. Para saber como atribuir um Nome Comum para o certificado, consulte *[Criação e instalação de um certificado](#page-149-0)* [na página 140](#page-149-0)).

Por exemplo:

https://192.168.1.2/ (se o Nome Comum corresponder ao endereço IP da impressora)

https://BRNxxxxxx/ (se o Nome Comum corresponder ao nome do nó da impressora)

#### **Observação**

Se você tiver editado o arquivo "hosts" do seu computador ou se estiver usando um sistema de nomes de domínio (DNS), você poderá também inserir o nome DNS do servidor de impressora. Já que o servidor de impressora aceita TCP/IP e NetBIOS, você pode também inserir o nome NetBIOS do servidor de impressora. O nome NetBIOS poderá ser visto na lista de configurações de rede. Para saber como imprimir a lista de configurações de rede, consulte *[Impressão da lista de configurações de rede](#page-113-0)* na página 104. O nome NetBIOS atribuído são os primeiros 15 caracteres do nome do nó e, por default, é exibido como "BRNxxxxxx", para uma rede cabeada ou "BRWxxxxxx" para uma rede sem fios (onde "xxxxxx" são os últimos seis dígitos do endereço Ethernet).

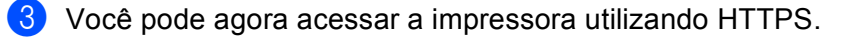

#### **Observação**

Desabilite os protocolos Telnet, FTP e TFTP. Acessar a máquina utilizando esses protocolos não é seguro. Para saber como definir as configurações de protocolo, consulte *[Utilizando o Gerenciamento via](#page-27-0)  [Web \(navegador da web\) para alterar as configurações de impressão/escaneamento](#page-27-0)* na página 18.

# **Gerenciamento seguro usando BRAdmin Professional (para Windows®) <sup>14</sup>**

Para utilizar de forma segura o utilitário BRAdmin Professional, você precisa executar o procedimento descrito abaixo.

- Recomendamos com veemência utilizar a última versão do utilitário BRAdmin Professional ou Web BRAdmin disponíveis para download em<http://solutions.brother.com>. Se você utilizar uma versão mais antiga do BRAdmin <sup>[1](#page-145-0)</sup> para gerenciar seus dispositivos da Brother, a autenticação de usuário não será segura.
- Se quiser evitar acesso à sua impressora de versões mais antigas do BRAdmin <sup>[1](#page-145-0)</sup>, terá de desabilitar o acesso de versões mais antigas do BRAdmin [1](#page-145-0) em **Advanced Setting** de **SNMP** na página **Configure Protocol** utilizando o Gerenciamento via web (navegador da web). Consulte *[Utilizando o Gerenciamento](#page-27-0)  [via Web \(navegador da web\) para alterar as configurações de impressão/escaneamento](#page-27-0)* na página 18.
- Desabilite os protocolos Telnet, FTP e TFTP. Acessar a máquina utilizando esses protocolos não é seguro. Para saber como definir as configurações de protocolo, consulte *[Utilizando o Gerenciamento via](#page-27-0)  [Web \(navegador da web\) para alterar as configurações de impressão/escaneamento](#page-27-0)* na página 18.
- Se estiver usando o BRAdmin Professional e o Gerenciamento via web (navegador da web) em conjunto, utilize o Gerenciamento via web com o protocolo HTTPS. Consulte *[Gerenciamento seguro usando o](#page-144-0)  [Gerenciamento via Web \(navegador da web\)](#page-144-0)* na página 135.
- Se você estiver gerenciando um grupo misto composto por servidores de impressora antigos  $2$  e o novo servidor de impressora NC-6500h ou NC-7300w com o BRAdmin Professional, recomendamos usar uma senha diferente para cada grupo. Isto irá assegurar que a segurança seja mantida no novo servidor de impressora NC-6500h ou NC-7300w.
- <span id="page-145-0"></span><sup>1</sup> BRAdmin Professional anterior à versão 2.80, Web BRAdmin anterior à versão 1.40, BRAdmin Light para Macintosh<sup>®</sup> anterior à versão 1.10
- <span id="page-145-1"></span><sup>2</sup> NC-2000 series, NC-2100p, NC-3100h, NC-3100s, NC-4100h, NC-5100h, NC-5200h, NC-6100h, NC-6200h, NC-6300h, NC-6400h, NC-8000, NC-100h, NC-110h, NC-120w, NC-130h, NC-140w, NC-8100h, NC-9100h, NC-7100w, NC-7200w, NC-2200w

# **Impressão de documentos com segurança utilizando IPPS <sup>14</sup>**

Para imprimir documentos de forma segura através da internet, é possível utilizar o protocolo IPPS.

### **Observação**

- As comunicações utilizando IPPS não podem impedir o acesso não autorizado ao servidor de impressora.
- O IPPS está disponível para Windows® 2000/XP, Windows Vista™ e Windows Server® 2003.

Para utilizar o protocolo IPPS, são necessárias as seguintes configurações de impressora.

- Devem estar instalados na impressora um certificado e uma chave privada. Para saber como instalar um certificado e uma chave privada, consulte *[Criação e instalação de um certificado](#page-149-0)* na página 140.
- O protocolo HTTPS precisa estar habilitado. Para habilitar o protocolo HTTPS, consulte *Configurando o protocolo* [na página 133.](#page-142-0)

As etapas básicas para imprimir com IPPS são idênticas às da impressão IPP. Para obter informações detalhadas, consulte *[Impressão via Internet para Windows®](#page-121-0)* no Capítulo 9.

### **Especificando uma URL diferente**

Observe que há várias entradas possíveis no campo URL.

https://Nome comum/ipp

Esta é a URL default e recomendamos que a utilize. Observe que a opção **Mais informações** não exibirá qualquer dado da impressora.

https://Nome comum/ipp/port1

Essa é para compatibilidade com o HP® Jetdirect®. Observe que a opção **Mais informações** não exibirá qualquer dado da impressora.

# **Observação**

Caso se esqueça dos detalhes da URL, é possível simplesmente inserir o texto acima (https://Nome Comum/) e a impressora ainda receberá e processará dados.

Onde "Nome comum" corresponde ao Nome Comum que você atribuiu ao certificado, como um endereço IP, nome de nó ou nome de domínio. Para saber como atribuir um Nome Comum para o certificado, consulte *[Criação e instalação de um certificado](#page-149-0)* na página 140.

• Por exemplo:

https://192.168.1.2/ (se o Nome Comum corresponder ao endereço IP da impressora)

https://BRNxxxxxx/ (se o Nome Comum corresponder ao nome do nó da impressora)

# **Utilizando notificação por e-mail com autenticação de usuário <sup>14</sup>**

Para usar a função de notificação por e-mail através do servidor seguro SMTP que exige a autenticação de usuário, é necessário usar os métodos POP before SMTP ou SMTP-AUTH. Estes métodos impedem que usuários não autorizados acessem o servidor de e-mail. É possível usar o Gerenciamento via web (navegador da web), o BRAdmin Professional e o Web BRAdmin para definir estas configurações.

#### **Observação**

É necessário fazer com que as configurações de autenticação do POP3/SMTP correspondam a um dos servidores de e-mail. Entre em contato com o administrador da rede ou o provedor de serviços da internet para saber a configuração antes do uso.

Como fazer as configurações de POP3/SMTP utilizando o Gerenciamento via Web (navegador da web).

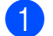

Abra o seu navegador da web.

- b Digite "http://endereço IP da impressora" em seu navegador (onde "endereço IP da impressora" é o endereço IP da impressora ou nome do nó).
	- Por exemplo:

```
http://192.168.1.2/ (se o endereço IP da impressora for 192.168.1.2).
http://BRN123456/ (se o nome do nó da impressora for BRN123456).
```
# **Observação**

Se você tiver editado o arquivo "hosts" do seu computador ou se estiver usando um sistema de nomes de domínio (DNS), você poderá também inserir o nome DNS do servidor de impressora. Já que o servidor de impressora aceita TCP/IP e NetBIOS, você pode também inserir o nome NetBIOS do servidor de impressora. O nome NetBIOS poderá ser visto na lista de configurações de rede. Para saber como imprimir a lista de configurações de rede, consulte *[Impressão da lista de configurações de rede](#page-113-0)* [na página 104.](#page-113-0) O nome NetBIOS atribuído são os primeiros 15 caracteres do nome do nó e, por default, é exibido como "BRNxxxxxx", para uma rede cabeada ou "BRWxxxxxx" para uma rede sem fios (onde "xxxxxx" são os últimos seis dígitos do endereço Ethernet).

- **8** Clique em **Network Configuration**.
- 4 Clique em **Configure Protocol**.
- e Clique em **Advanced Setting** de **POP3/SMTP**.

6 Você pode fazer as configurações de POP3/SMTP nesta página.

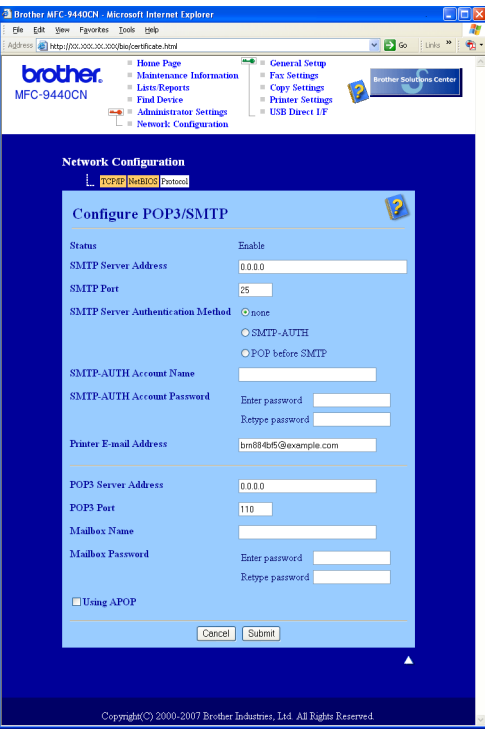

### **Observação**

- Você pode também alterar o número da porta SMTP utilizando o Gerenciamento via Web. Isto será útil se seu ISP (provedor de serviços de internet) implementar o serviço "Outbound Port 25 Blocking (OP25B)" e se você não estiver usando o servidor SMTP do ISP. Ao alterar o número da porta SMTP para um número específico que o seu servidor SMTP decidir (por exemplo, porta 587), você poderá ainda enviar um e-mail através do servidor SMTP que estiver utilizando no momento. Você precisará também marcar a opção **SMTP-AUTH** do **SMTP Server Authentication Method** para habilitar a autenticação do servidor SMTP.
- Se você puder usar ambos os métodos POP before SMTP e SMTP-AUTH, recomendamos que utilize SMTP-AUTH.
- Se escolher POP before SMTP para o método de autenticação de servidor SMTP, você precisará fazer as configurações de POP3. É possível usar também o método APOP.
- Para obter mais informações, consulte a ajuda do Gerenciamento via Web.
- Você pode também confirmar se as configurações de e-mail estão corretas, após a configuração, enviando um e-mail de teste.
- g Após a configuração, clique em **Submit**. Aparecerá a caixa de diálogo do teste de configuração de envio/recebimento de e-mail.

h Siga as instruções apresentadas na tela, se quiser fazer o teste com as configurações atuais.

# <span id="page-149-0"></span>**Criação e instalação de um certificado <sup>14</sup>**

O servidor de impressora Brother permite-lhe utilizar comunicações SSL/TLS ao configurar um certificado e a chave privada correspondente. Este servidor de impressora aceita dois métodos de certificação. Um certificado próprio e um certificado emitido por uma AC (Autoridade Certificadora).

■ Utilização de certificados próprios

Este servidor de impressora emite seu próprio certificado. Usando este certificado, a comunicação SSL/TLS pode ser facilmente utilizada sem ter o certificado de uma AC. Consulte *[Criação e instalação de](#page-151-0)  [um certificado próprio](#page-151-0)* na página 142.

■ Utilizando um certificado de uma AC

Há dois métodos para instalar um certificado de uma AC. Se você já tiver uma AC ou se quiser utilizar um certificado de outra AC de confiança:

- Quando utilizar um CSR (Pedido de Assinatura de Certificado) a partir deste servidor de impressora. Consulte *[Criação de CSR e instalação de um certificado](#page-163-0)* na página 154.
- Quando importar um certificado e uma chave privada. Consulte *[Como importar e exportar o certificado](#page-165-0)  [e a chave privada](#page-165-0)* na página 156.

### **Observação**

- Se quiser utilizar comunicações SSL/TLS, recomendamos que entre em contato com o seu administrador de sistema antes da utilização.
- Este servidor de impressora armazena apenas um par de certificado e chave privada o qual você instalou ou importou anteriormente. Esta impressora substitui o certificado e a chave privada se você instalar um novo certificado e chave privada.
- Quando você restabelecer no servidor de impressora as configurações default de fábrica, o certificado e a chave privada instalados serão excluídos. Se você quiser manter o mesmo certificado e a mesma chave privada após restabelecer as configurações de fábrica no servidor, exporte-os antes desse reset e reinstale-os depois. Consulte *[Como exportar o certificado e a chave privada](#page-166-0)* na página 157.

Este recurso só pode ser configurado usando o Gerenciamento via Web (navegador da web). Siga essas etapas para acessar a página de configuração de certificado, utilizando o Gerenciamento via Web.

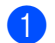

**Abra o seu navegador da web.** 

- 2) Digite "http://endereco de IP da impressora" em seu navegador. (onde "endereco IP da impressora" é o endereço IP da impressora ou o nome do nó).
	- Por exemplo:

http://192.168.1.2/ (se o endereço IP da impressora for 192.168.1.2).

http://BRN123456/ (se o nome do nó da impressora for BRN123456).

**14**

### **Observação**

Se você tiver editado o arquivo "hosts" do seu computador ou se estiver usando um sistema de nomes de domínio (DNS), você poderá também inserir o nome DNS do servidor de impressora. Já que o servidor de impressora aceita TCP/IP e NetBIOS, você pode também inserir o nome NetBIOS do servidor de impressora. O nome NetBIOS poderá ser visto na lista de configurações de rede. Para saber como imprimir a lista de configurações de rede, consulte *[Impressão da lista de configurações de rede](#page-113-0)* [na página 104.](#page-113-0) O nome NetBIOS atribuído são os primeiros 15 caracteres do nome do nó e, por default, é exibido como "BRNxxxxxx", para uma rede cabeada ou "BRWxxxxxx" para uma rede sem fios (onde "xxxxxx" são os últimos seis dígitos do endereço Ethernet).

- **8** Clique em **Network Configuration**.
- d Digite um nome de usuário e uma senha. O nome de usuário default é "**admin**" e a senha default é "**access**".
- e Clique em **OK**.
- **6** Clique em **Configure Certificate**.
- g Você pode fazer as configurações do certificado a partir da tela abaixo.

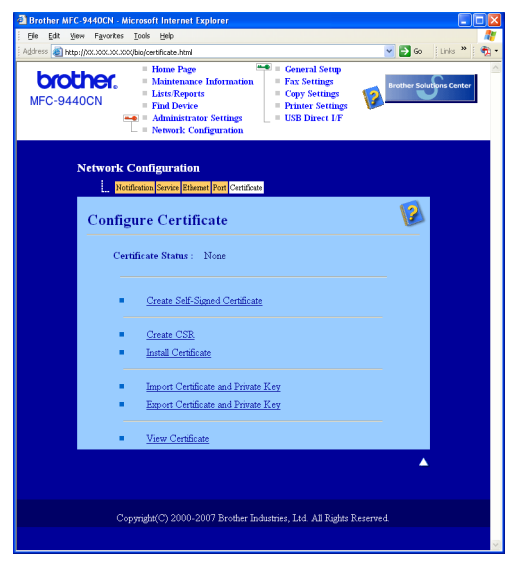

# **Observação**

- As funções em cinza e sem marca de hiperconexão não estão disponíveis.
- Para obter mais informações sobre a configuração, consulte a Ajuda do Gerenciamento via Web.

**14**

# <span id="page-151-0"></span>**Criação e instalação de um certificado próprio <sup>14</sup>**

#### **Como criar e instalar um certificado próprio <sup>14</sup>**

a Clique em **Create Self-Signed Certificate** na página **Configure Certificate**.

b Insira um **Common Name** e uma **Valid Date** e depois clique em **Submit**.

#### **Observação**

- A extensão do **Common Name** (nome comum) é inferior a 64 bytes. Insira um identificador como um endereço IP, nome do nó ou nome de domínio a utilizar quando acessar esta impressora através da comunicação SSL/TLS. O nome do nó é exibido por default.
- Aparecerá um aviso se inserir no URL um nome diferente do **Common Name** utilizado para o certificado próprio.
- c O certificado próprio foi agora criado com sucesso. Marque a caixa à esquerda de cada função que deseja desabilitar e clique em **OK**.

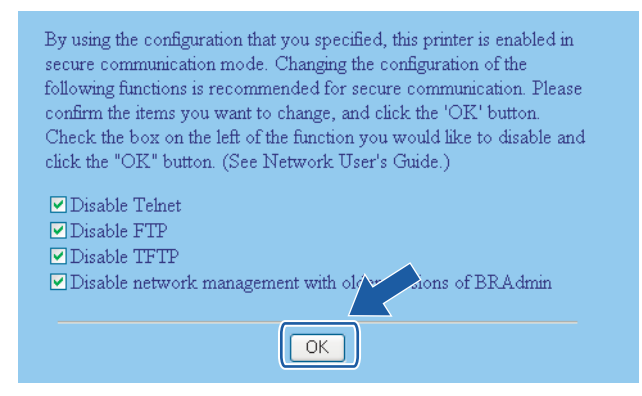

# **Observação**

- Recomendamos desativar os protocolos Telnet, FTP e TFTP e o gerenciamento da rede nas versões antigas do BRAdmin <sup>1</sup> para garantir a segurança da comunicação. Se os habilitar, a autenticação de usuários não estará segura.
- <span id="page-151-1"></span>• Só haverá caixa de seleção para um protocolo individual ou para o utilitário BRAdmin mais antigo se estes já estiverem habilitados.

BRAdmin Professional anterior à versão 2.80, Web BRAdmin anterior à versão 1.40, BRAdmin Light para Macintosh® anterior à versão 1.10.

4) Reinicie a impressora para ativar a configuração.

e O certificado próprio está salvo na memória da impressora. Para utilizar a comunicação SSL/TLS, o certificado próprio também precisa ser instalado no seu computador. Siga para a próxima seção.

#### **Como instalar o certificado próprio no computador <sup>14</sup>**

# **Observação**

As etapas descritas a seguir referem-se ao Microsoft Internet Explorer. Se você utilizar outro navegador da internet, siga as instruções de ajuda do navegador utilizado.

#### **Para usuários do Windows Vista™ com direitos de administrador <sup>14</sup>**

#### a Clique em **Iniciar** e **Todos os programas**.

b Clique com o botão direito do mouse em **Internet Explorer** e depois clique em **Executar como administrador**.

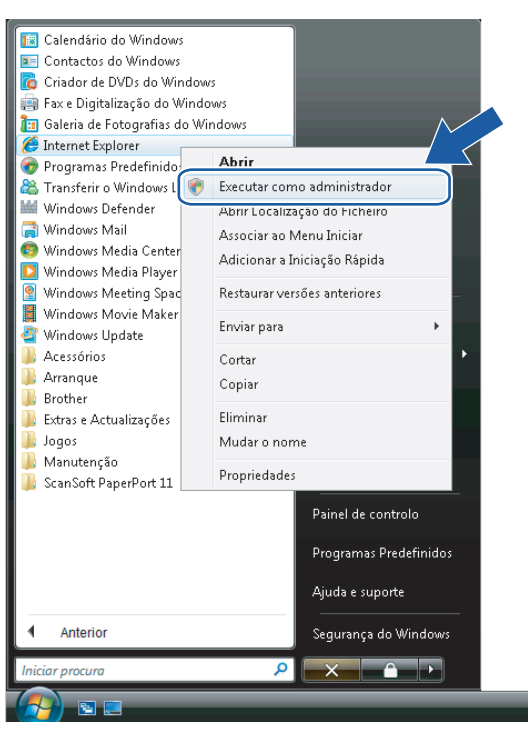

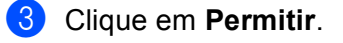

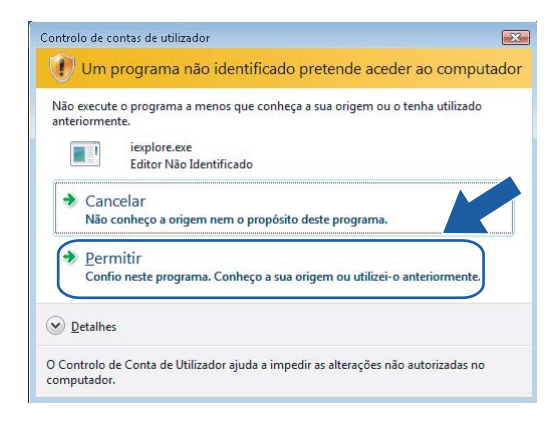

**4)** Digite "https://endereço IP da impressora" em seu navegador para acessar sua impressora (onde "endereço IP da impressora" é o endereço IP da impressora ou nome do nó). Depois, clique em **Prosseguir para o Web site (não recomendado)**.

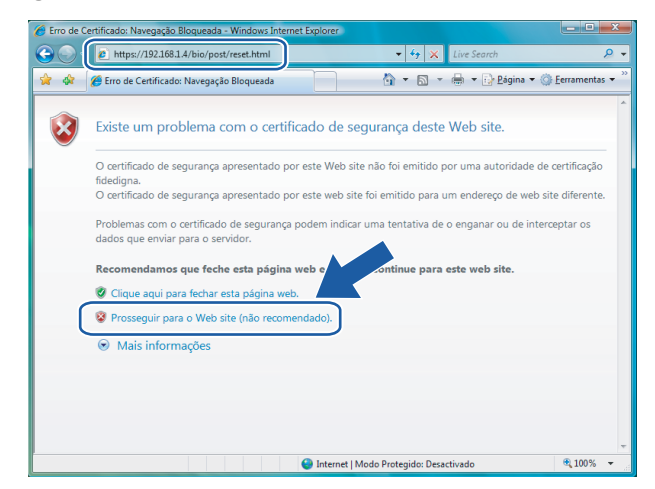

e Clique em **Erro do Certificado** e depois em **Ver certificados**. Para obter o restante das instruções, siga as etapas a partir [d](#page-160-0)a etapa @ na página [151.](#page-160-0)

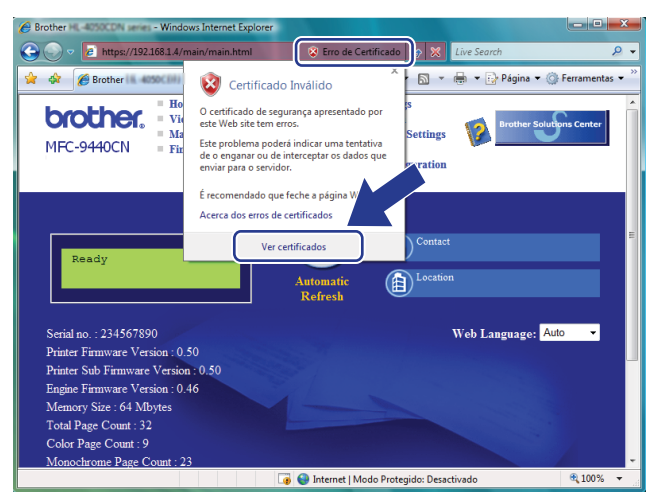

#### **Para usuários do Windows Vista™ que não possuem direitos de administrador <sup>14</sup>**

- a Clique em **Iniciar** e **Todos os programas**.
- b Clique com o botão direito do mouse em **Internet Explorer** e depois clique em **Executar como administrador**.

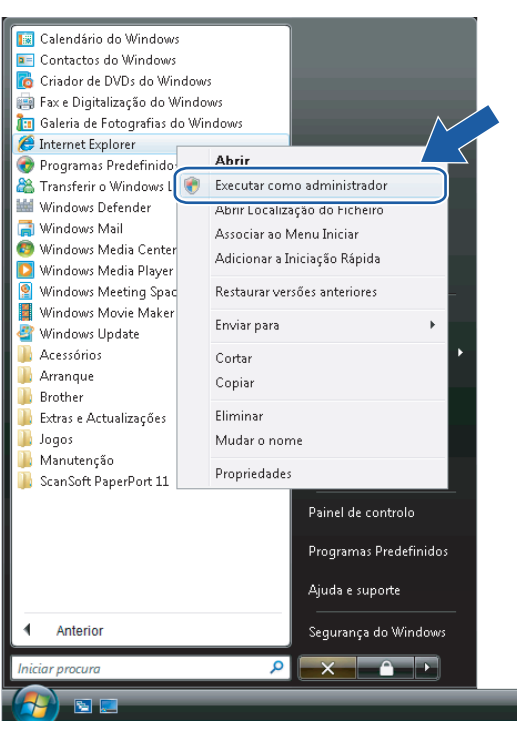

8 Escolha o Administrador com o qual deseja instalar, insira a senha do administrador e depois clique em **OK**.

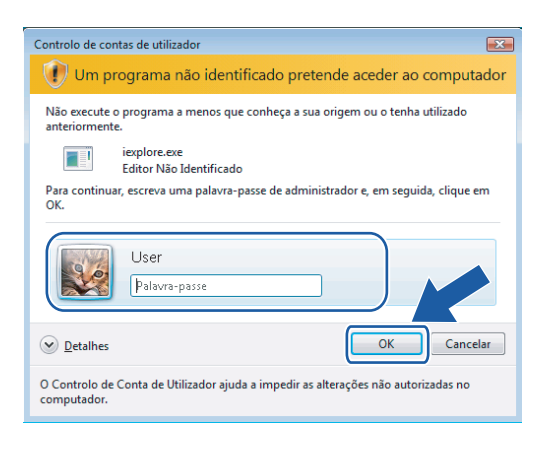

4 Digite "https://endereço IP da impressora" em seu navegador para acessar sua impressora (onde "endereço IP da impressora" é o endereço IP da impressora ou nome do nó). Depois, clique em **Prosseguir para o Web site (não recomendado)**.

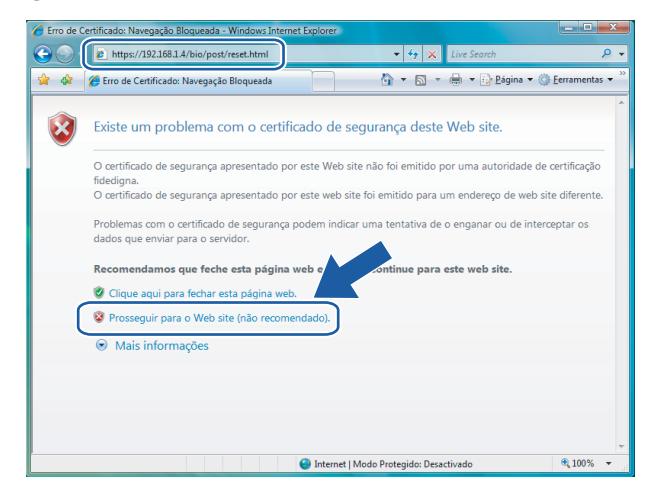

e Clique em **Erro do Certificado** e depois em **Ver certificados**.

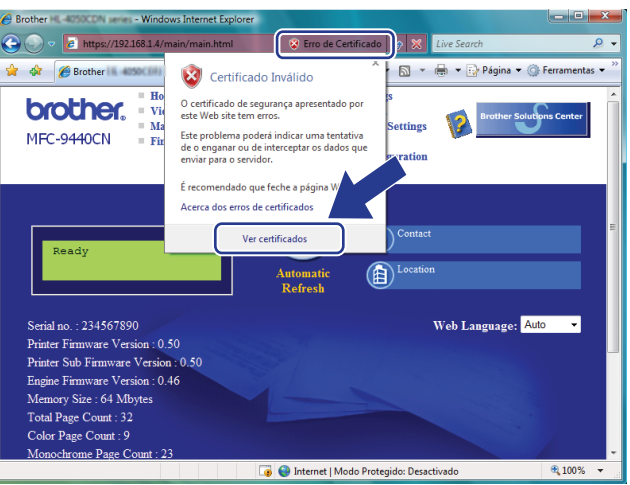

f Escolha a guia **Detalhes** e depois clique em **Copiar para ficheiro...**

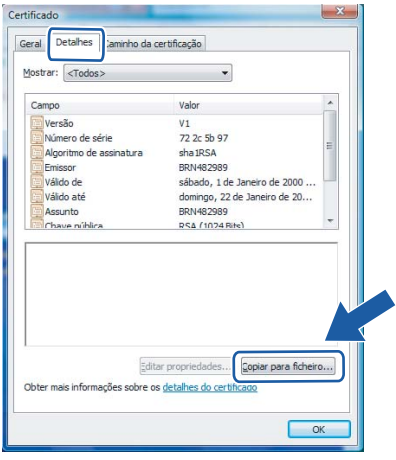

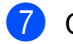

g Clique em **Avançar**.

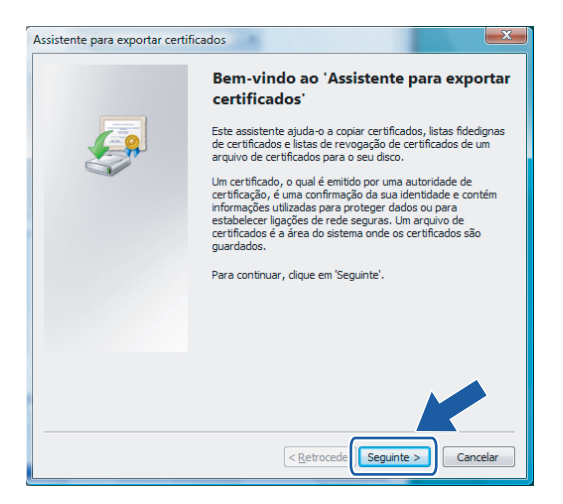

h Certifique-se de que **Binário codificado X.509 DER (\*.CER)** é escolhido e depois clique em **Seguinte**.

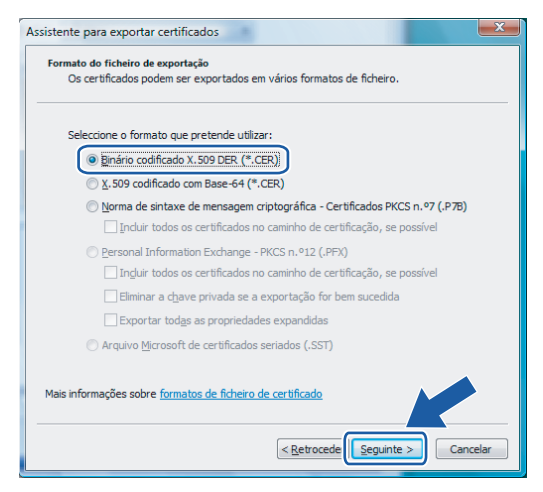

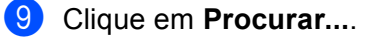

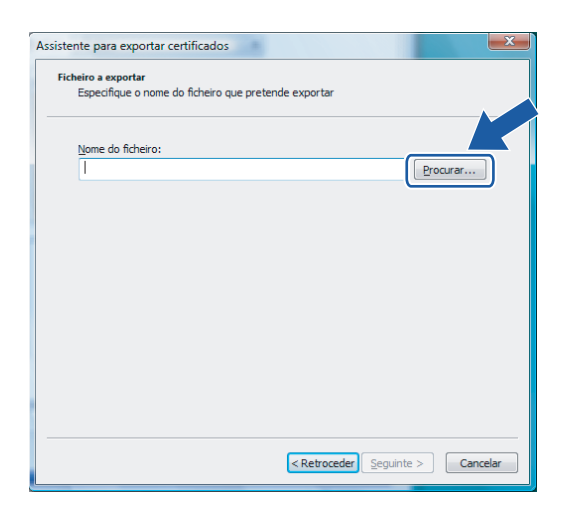

**14**

**10** Clique em **Procurar em pastas**.

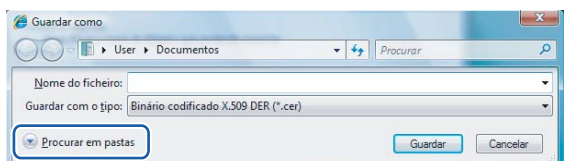

<span id="page-157-0"></span>k Escolha uma pasta onde deseja salvar o arquivo de certificado, insira um nome de arquivo e depois clique em **Guardar**.

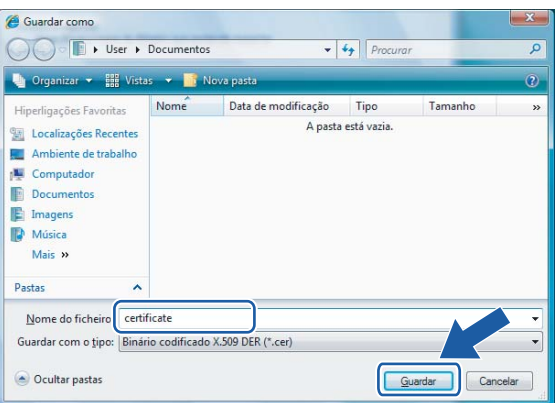

#### **Observação**

Se você escolher **Ambiente de trabalho**, o arquivo de certificado é salvo na área de trabalho de administrador que você tiver escolhido.

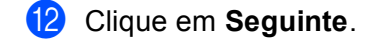

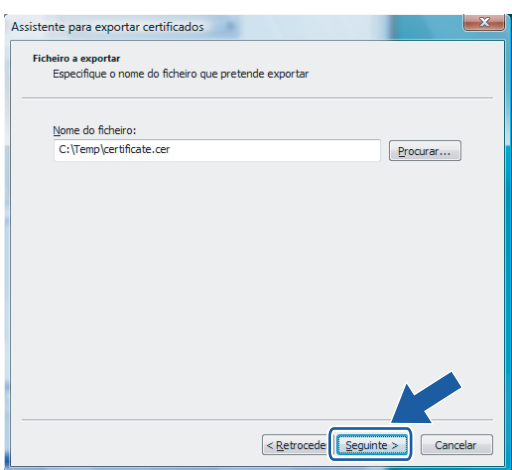

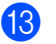

**13** Clique em **Concluir**.

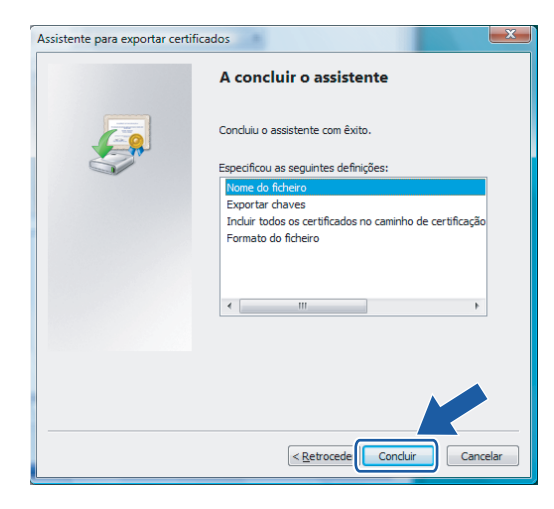

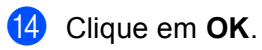

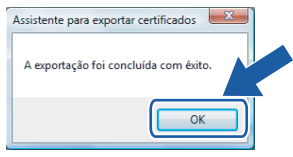

**b** Clique em OK.

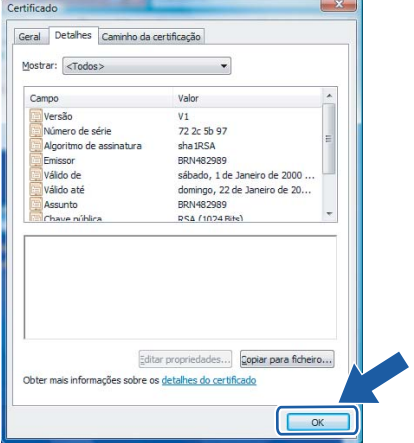

**14**

**16** Abra a pasta onde salvou o arquivo de certificado na etapa  $\theta$  e clique duas vezes no arquivo de certifica[d](#page-160-0)o. Para obter o restante das instruções, siga as etapas a partir de @ na [página 151.](#page-160-0)

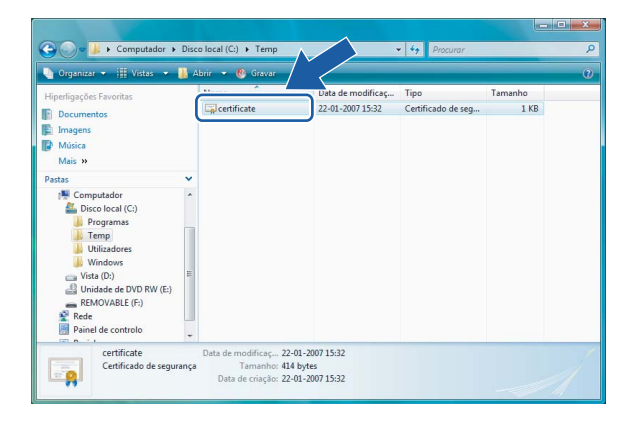

# **Para usuários de Windows® 2000/XP e Windows Server® 2003 <sup>14</sup>**

- **a** Abra o seu navegador da web.
- b Digite "https://endereço IP da impressora" em seu navegador para acessar sua impressora (onde "endereço IP da impressora" é o endereço IP da impressora ou o nome do nó que você atribuir ao certificado).
- c Quando aparecer a caixa de diálogo a seguir, clique em **Ver certificado**.

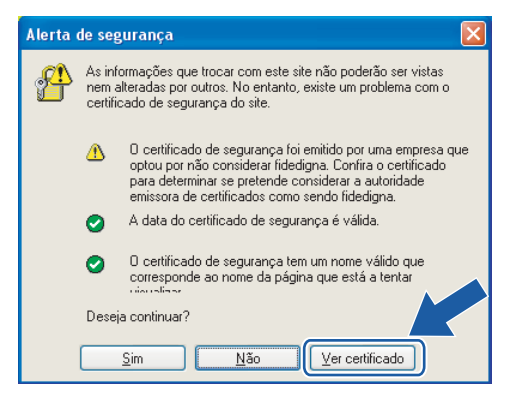

<span id="page-160-0"></span>d Na guia **Geral** clique em **Instalar certificado…**

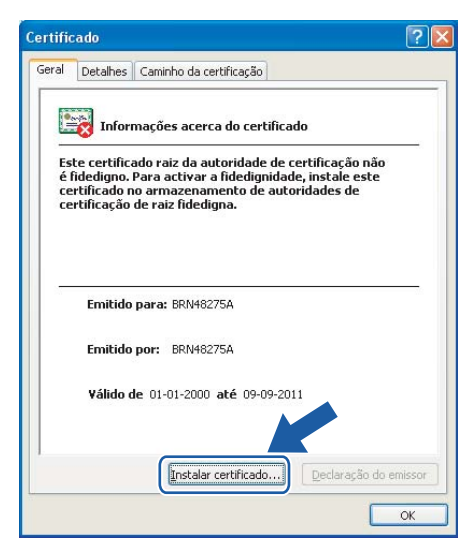

e Quando aparecer o **Assistente para importar certificados**, clique em **Seguinte**.

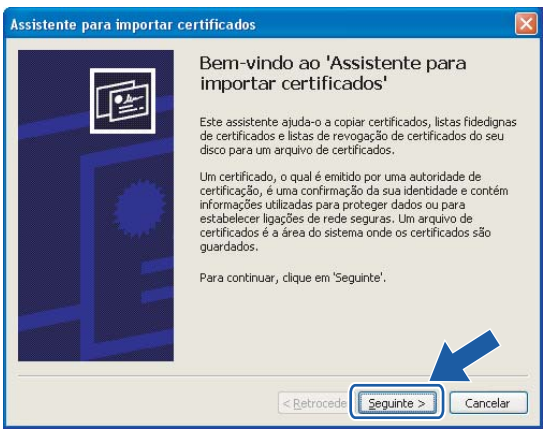

**6** Selecione Colocar todos os certificados no seguinte arquivo e depois clique em Procurar...

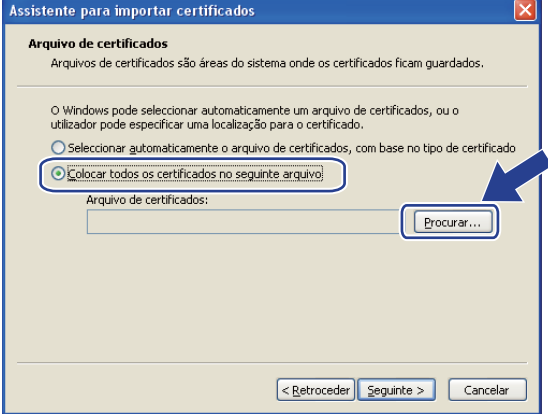

**14**

g Selecione **Autoridades de certificação de raiz fidedigna** e depois clique em **OK**.

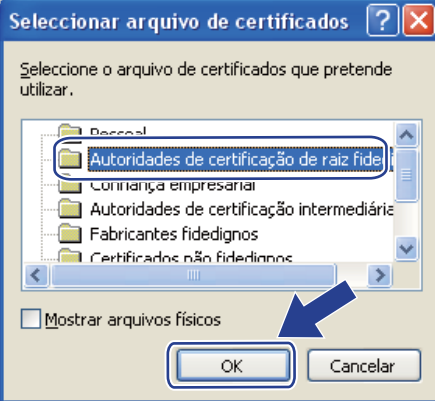

#### 8 Clique em Seguinte.

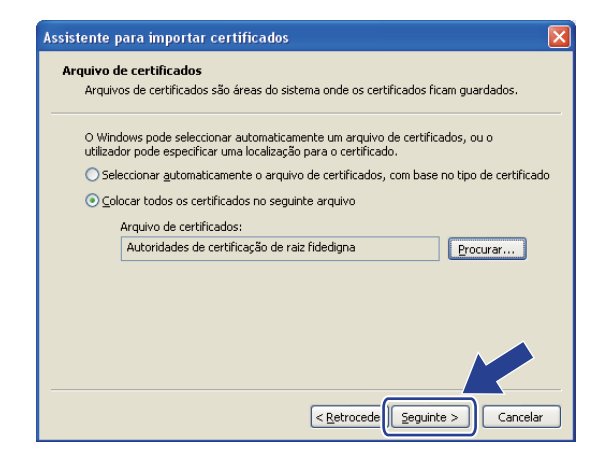

**P** Clique em **Concluir**.

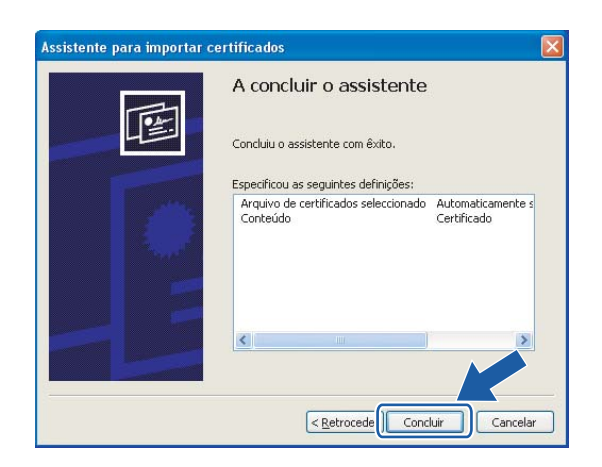

**10** Clique em Sim se a impressão digital estiver correta.

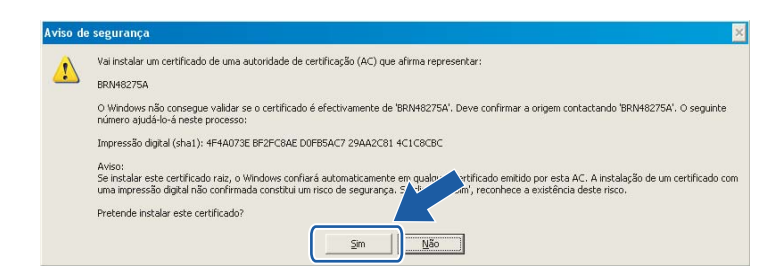

# **Observação**

A impressão digital vem impressa na lista de configurações da impressora. Para saber como imprimir a lista de configurações de rede, consulte *[Impressão da lista de configurações de rede](#page-113-0)* na página 104.

**f** Clique em OK.

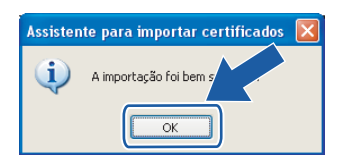

12 O certificado próprio está agora instalado no seu computador e a comunicação SSL/TLS fica disponível.

# <span id="page-163-0"></span>**Criação de CSR e instalação de um certificado <sup>14</sup>**

#### **Como criar o CSR <sup>14</sup>**

- a Clique em **Create CSR** na página **Configure Certificate**.
- b Insira um **Common Name** e as suas informações, tais como **Organization**. Depois clique em **Submit**.

### **Observação**

- Recomendamos que o certificado raiz da AC seja instalado no computador antes de criar o CSR.
- A extensão do **Common Name** (nome comum) é inferior a 64 bytes. Insira um identificador como um endereço IP, nome do nó ou nome de domínio a utilizar quando acessar esta impressora através da comunicação SSL/TLS. O nome do nó é exibido por default. O campo **Common Name** é obrigatório.
- Aparecerá um aviso se inserir na URL um nome diferente do **Common Name** utilizado para o certificado.
- A extensão dos campos **Organization**, **Organization Unit**, **City/Locality** e **State/Province** deverá ser inferior a 64 bytes.
- O campo **Country/Region** deverá ter um código de país ISO 3166, composto por dois caracteres.
- **3** Quando o conteúdo do CSR for apresentado, clique em **Save** para salvar o arquivo de CSR no seu computador.
- d O CSR está agora criado.

# **Observação**

- Siga a política da sua AC relativa ao método de envio de CSR para a AC.
- Se estiver usando **Autoridade de certificação raiz corporativa** do Windows Server® 2003, recomendamos o **Modelo de certificado** do **Servidor da Web** quando criar o certificado. Para obter mais informações, visite o site [http://solutions.brother.com.](http://solutions.brother.com)

#### **Como instalar o certificado na impressora <sup>14</sup>**

Quando receber o certificado de uma AC, siga as etapas abaixo para fazer sua instalação no servidor de impressora.

#### **Observação**

Somente um certificado emitido com o CSR desta impressora pode ser instalado.

- **1** Clique em Install Certificate na página Configure Certificate.
- b Especifique o arquivo do certificado que foi emitido pela AC e, em seguida, clique em **Submit**.
- c O certificado foi criado com sucesso. Marque a caixa à esquerda de cada função que deseja desabilitar e clique em **OK**.

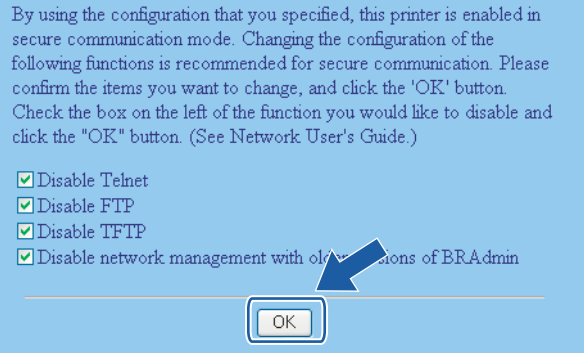

# **Observação**

- Recomendamos desativar os protocolos Telnet, FTP e TFTP e o gerenciamento da rede nas versões antigas do BRAdmin<sup>1</sup> para garantir a segurança da comunicação. Se os habilitar, a autenticação de usuários não estará segura.
- <span id="page-164-0"></span>• Só haverá caixa de seleção para um protocolo individual ou para o utilitário BRAdmin mais antigo se estes já estiverem habilitados.
	- BRAdmin Professional anterior à versão 2.80, Web BRAdmin anterior à versão 1.40, BRAdmin Light para Macintosh® anterior à versão 1.10.

 $\overline{4}$  Reinicie a impressora para ativar a configuração.

5) O certificado está agora salvo na impressora. Para utilizar a comunicação SSL/TLS, o certificado raiz da AC precisa estar instalado no seu computador. Entre em contato com o seu administrador de rede para obter ajuda na instalação.

# <span id="page-165-0"></span>**Como importar e exportar o certificado e a chave privada <sup>14</sup>**

#### **Como importar o certificado e a chave privada <sup>14</sup>**

a Clique em **Import Certificate and Private Key** na página **Configure Certificate**.

- Especifique o arquivo que deseja importar.
- c Insira a senha se o arquivo estiver codificado e depois clique em **Submit**.
- 4) O certificado e a chave privada foram importados com sucesso. Marque a caixa à esquerda de cada função que deseja desabilitar e clique em **OK**.

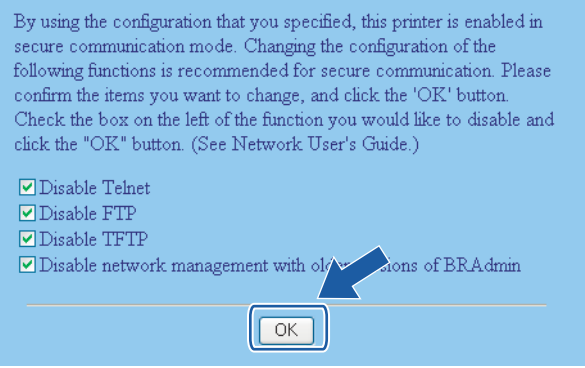

# **Observação**

- Recomendamos desativar os protocolos Telnet, FTP e TFTP e o gerenciamento da rede nas versões antigas do BRAdmin <sup>1</sup> para garantir a segurança da comunicação. Se os habilitar, a autenticação de usuários não estará segura.
- <span id="page-165-1"></span>• Só haverá caixa de seleção para um protocolo individual ou para o utilitário BRAdmin mais antigo se estes já estiverem habilitados.
	- <sup>1</sup> BRAdmin Professional anterior à versão 2.80, Web BRAdmin anterior à versão 1.40, BRAdmin Light para Macintosh<sup>®</sup> anterior à versão 1.10.
- **b** Reinicie a impressora para ativar a configuração.
- $\boxed{6}$  O certificado e a chave privada foram assim importados para a impressora. Para utilizar a comunicação SSL/TLS, o certificado raiz da AC precisa também estar instalado no seu computador. Entre em contato com o seu administrador de rede para obter ajuda na instalação.

**14**

#### <span id="page-166-0"></span>**Como exportar o certificado e a chave privada <sup>14</sup>**

- **4** Clique em Export Certificate and Private Key na página Configure Certificate.
- 2 Insira a senha se quiser codificar o arquivo.

#### **Observação**

Se utilizar uma senha em branco, os dados não serão codificados.

- **3** Insira novamente a senha, para confirmação, e clique em Submit.
- 4 Especifique o local onde deseja salvar o arquivo.
- **5** O certificado e a chave privada foram agora exportados para o computador.

#### **Observação**

Você pode importar o arquivo que exportou.

# **15 Localização e solução de falhas <sup>15</sup>**

# **Visão geral <sup>15</sup>**

Este capítulo explica como resolver problemas de rede típicos que você pode encontrar ao utilizar a máquina. Se depois de ler este capítulo você ainda não conseguir resolver o seu problema, visite o site do Brother Solutions Center:<http://solutions.brother.com>

Este capítulo está dividido nas seções a seguir:

- **Problemas gerais**
- Problemas de instalação do software de impressão em rede
- Problemas de impressão
- Problemas de escaneamento e do PC Fax
- Localização e solução de falhas específicas de protocolo
- Localização e solução de falhas específicas da rede sem fios

# <span id="page-167-0"></span>**Problemas gerais**

#### **O CD-ROM foi inserido, mas não iniciou automaticamente. <sup>15</sup>**

Se o seu computador não puder executar o Autorun, o menu não iniciará automaticamente depois de inserir o CD-ROM. Nesse caso, execute o **start.exe**, no diretório raiz do CD-ROM.

#### **Meu computador não consegue encontrar a máquina ou o servidor de impressora Não consigo fazer uma conexão necessária à máquina/ servidor de impressora. Minha impressora / servidor de impressora não aparece na janela da Configuração Remota, BRAdmin Light ou BRAdmin Professional.**

■ Para Windows<sup>®</sup>

A configuração do Firewall em seu computador pode estar rejeitando a conexão de rede necessária à máquina. Nesse caso, você precisará desabilitar o Firewall em seu computador e reinstalar os drivers.

#### **Usuários do Windows® XP SP2: <sup>15</sup>**

- a Clique no botão **Iniciar**, **Painel de Controle**, **Conexões de rede e Internet**.
- b Clique no **Firewall do Windows**.
- c Clique na guia **Geral**. Certifique-se de que **Desativado (não recomendável)** está selecionado.
- d Clique em **OK**.

#### **Observação**

Depois que o pacote de software da Brother estiver instalado, habilite novamente o seu Firewall.

#### **Usuários do Windows Vista™: <sup>15</sup>**

a Clique no botão **Iniciar**, **Painel de Controle**, **Rede e Internet**, **Firewall do Windows** e clique em **Alterar configurações**.

- **2** Quando aparecer a tela **Controle de Conta de Usuário**, siga o procedimento a seguir.
	- Usuários que possuem direitos de administrador: Clique em **Continuar**.
	- Para usuários que não possuem direitos de administrador: Digite a senha de administrador e clique **OK**.
- **3** Clique na guia Geral. Certifique-se de que Desativado (não recomendável) está selecionado.
- 4 Clique em OK.

#### **Observação**

Depois que o pacote de software da Brother estiver instalado, habilite novamente o seu Firewall.

#### ■ Para Macintosh<sup>®</sup>

Selecione novamente a sua máquina no aplicativo DeviceSelector localizado em **Mac OS X** ou **Macintosh HD** (disco de inicialização)/**Biblioteca**/**Impressoras**/**Brother**/**Utilitários** ou a partir da lista suspensa do ControlCenter3.

# **Problemas de instalação do software de impressão em rede**

**O servidor de impressora da Brother não é encontrado durante a configuração do software de impressão em rede ou a partir da instalação do driver de impressora da máquina Brother no Windows®.**

#### **O servidor de impressora da Brother não é encontrado usando os recursos da Configuração de Rede Simples do Mac OS<sup>®</sup> X.**

Certifique-se de concluir a configuração do endereço IP do servidor de impressora da Brother de acordo com o Capítulo 2 do Manual do Usuário antes de instalar o software de impressão em rede ou o driver de impressora.

■ Para uma rede com conexão Ethernet cabeada

Certifique-se de concluir a configuração do endereço IP do servidor de impressora da Brother de acordo com o Capítulo 2 do Manual do Usuário antes de instalar o software de impressão em rede ou o driver de impressora.

Para um rede sem fios

Certifique-se de concluir as configurações do endereço IP e da rede sem fios do servidor de impressora da Brother de acordo com o Capítulo 3 deste Manual do Usuário antes de instalar o software de impressão em rede ou o driver de impressora.

Verifique o seguinte:

<span id="page-168-0"></span>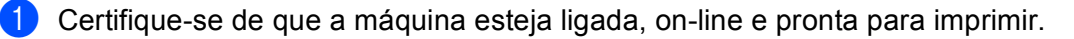

 $\overline{2}$  (Para rede cabeada) Verifique se há alguma atividade nos LEDs. Os servidores de impressora da Brother possuem dois LEDs no painel traseiro da máquina. O LED verde de cima exibe o status do Link/Atividade (Recebido/Transmitido). O LED laranja de baixo exibe o status da velocidade.

- Apagado: Se o LED de cima estiver apagado então o servidor de impressora não está conectado a uma rede.
- O LED de cima está verde: O LED de Link/Atividade ficará verde se o servidor de impressora estiver conectado a uma rede Ethernet.
- O LED de baixo está alaranjado: O LED de velocidade ficará alaranjado se o servidor de impressora estiver conectado à rede Ethernet rápida 100BASE-TX.
- O LED de baixo está apagado: O LED de velocidade ficará apagado se o servidor de impressora estiver conectado à rede Ethernet 10BASE-T.
- **3** Imprima a lista de configurações da impressora e verifique se as configurações, tais como endereço IP, estão corretas para a sua rede. O problema pode ser resultado de um endereço IP errado ou duplicado. Verifique se o endereço IP está corretamente carregado no servidor de impressora e certifique-se de que nenhum outro nó da rede tenha esse endereço IP. Para saber como imprimir a lista de configurações de rede, consulte *[Impressão da lista de configurações de rede](#page-113-0)* na página 104.

<span id="page-169-1"></span>4. Verifique se o servidor de impressora está em sua rede do modo a seguir:

#### **Para Windows®**

Tente executar o comando Ping para interrogar o servidor de impressora a partir do prompt de comandos do sistema operacional no host:

#### Clique em **Iniciar**, **Todos os programas** [1,](#page-169-0) **Acessórios** e depois em **Prompt de Comando**.

<span id="page-169-0"></span><sup>1</sup> **Programas** para usuários de Windows® 2000

#### ping ipaddress

Onde ipaddress é o endereço IP do servidor de impressora (observe que em alguns casos poderá demorar até dois minutos para que o servidor de impressora carregue o seu endereço IP depois de configurar o endereço IP).

#### **Para Mac OS® X 10.2.4 ou mais recente**

- **1** A partir do menu **Go**, escolha **Applications**.
- **2** Abra a pasta **Utilities**.
- **3** Clique duas vezes no ícone **Terminal**.
- **4** Tente executar o comando ping para o servidor de impressora a partir da janela Terminal: ping ipaddress

Onde ipaddress é o endereço IP do servidor de impressora (observe que em alguns casos poderá demorar até dois minutos para que o servidor de impressora carregue o seu endereço IP depois de configurar o endereço IP).

**5** Se você já tiver execut[a](#page-168-0)[d](#page-169-1)o as etapas  $\bullet$  a  $\bullet$  acima e isso não adiantou, então restabeleca no servidor de impressora as configurações de fábrica (default) e tente novamente a partir da configuração inicial. Para obter informações sobre como restaurar as configurações de fábrica, consulte *[Restauração das](#page-112-0)  [configurações de rede para os valores default de fábrica](#page-112-0)* na página 103.

#### $\begin{pmatrix} 6 \\ 0 \end{pmatrix}$  (Para Windows<sup>®</sup>)

Se a instalação falhar, o Firewall em seu computador pode estar bloqueando a conexão em rede necessária para a máquina. Nesse caso, você deverá desabilitar o Firewall em seu computador e reinstalar os drivers. Para obter informações sobre como desabilitar o firewall, consulte *[Problemas](#page-167-0)  gerais* [na página 158](#page-167-0). Se você estiver usando um software de Firewall pessoal, consulte o Manual do Usuário de seu software ou entre em contato com o fabricante do software.

# **Problemas de impressão**

#### **O trabalho não é impresso <sup>15</sup>**

Verifique o status e a configuração do servidor de impressora. Verifique o seguinte:

<span id="page-170-1"></span>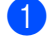

**d** Certifique-se de que a máquina esteja ligada, on-line e pronta para imprimir.

 $\overline{a}$  Imprima a lista de configurações da máquina e verifique se as configurações, tais como endereço IP, estão corretas para a sua rede. O problema pode ser resultado de um endereço IP errado ou duplicado. Verifique se o endereço IP está corretamente carregado no servidor de impressora. E certifique-se de que nenhum outro nó na rede possui este endereço IP. Para saber como imprimir a lista de configurações de rede, consulte *[Impressão da lista de configurações de rede](#page-113-0)* na página 104.

<span id="page-170-2"></span>**3** Verifique se o servidor de impressora está em sua rede do modo a seguir:

#### **Para Windows®**

**1** Tente executar o comando Ping para interrogar o servidor de impressora a partir do prompt de comandos do sistema operacional no host:

ping ipaddress

Onde ipaddress é o endereço IP do servidor de impressora (observe que em alguns casos poderá demorar até dois minutos para que o servidor de impressora carregue o seu endereço IP depois de configurar o endereço IP).

**2** Se uma resposta bem sucedida for recebida, então prossiga para *[Localização e solução de](#page-175-0)  falhas de IPP no Windows[® 2000/XP,Windows Vista™ e Windows Server® 2003](#page-175-0)* na página 166. Caso contrário, continue na **@**.

#### **Para Mac OS® X 10.2.4 ou mais recente**

- **1** A partir do menu **Go**, escolha **Applications**.
- **2** Abra a pasta **Utilities**.
- **3** Clique duas vezes no ícone **Terminal**.
- **4** Tente executar o comando ping para o servidor de impressora a partir da janela do terminal:

ping ipaddress

Onde ipaddress é o endereço IP do servidor de impressora (observe que em alguns casos poderá demorar até dois minutos para que o servidor de impressora carregue o seu endereço IP depois de configurar o endereço IP).

<span id="page-170-0"></span>4) Se você já tiver execut[a](#page-170-1)do as etapas  $\bigcirc$  $\bigcirc$  $\bigcirc$  a  $\bigcirc$  acima e isso não adiantou, então restabeleça no servidor de impressora as configurações de fábrica (default) e tente novamente a partir da configuração inicial. Para obter informações sobre como restabelecer as configurações de fábrica (default), consulte *[Restauração das configurações de rede para os valores default de fábrica](#page-112-0)* na página 103.

#### **Erro durante a impressão <sup>15</sup>**

Se você tentar imprimir enquanto outros usuários estiverem imprimindo grande volume de dados (por ex. muitas páginas ou páginas coloridas em alta resolução), a impressora não conseguirá aceitar o seu trabalho de impressão até que a impressão atual seja concluída. Se o tempo de espera do seu trabalho de impressão exceder um determinado limite, ocorrerá um erro de tempo excedido, gerando uma mensagem de erro. Nestas situações, execute novamente o trabalho de impressão depois que os outros trabalhos estiverem concluídos.

# **Problemas de escaneamento e do PC Fax**

# **O recurso de escaneamento em rede não funciona no Windows®**

### **O recurso PC Fax de rede não funciona no Windows® <sup>15</sup>**

As configurações do Firewall em seu computador podem estar rejeitando a conexão à rede que você necessita. Siga as instruções abaixo para desabilitar o Firewall. Se você estiver utilizando um software de Firewall pessoal, consulte o Manual do Usuário de seu software ou entre em contato com o fabricante do software.

#### **Usuários do Windows® XP SP2: <sup>15</sup>**

- a Clique no botão **Iniciar**, **Painel de Controle**, **Conexões de rede e Internet** e depois em **Firewall do Windows**. Certifique-se de que **Firewall do Windows** na guia **Geral** está ativado.
- b Clique na guia **Avançado** e no botão **Configurações...** em **Configurações de Conexão de Rede**.
- 8 Clique no botão **Adicionar**.
- 4) Para adicionar a porta 54925 para escaneamento em rede, insira as informações abaixo:
	- 1. Em **Descrição do serviço**: Insira qualquer descrição, por exemplo, "Scanner Brother".

2. Em **Nome ou endereço IP (por exemplo 192.168.0.12) do computador que hospeda este serviço na sua rede**: Insira "Localhost".

- 3. Em **Número da porta externa para este serviço**: Insira "54925".
- 4. Em **Número da porta interna para este serviço**: Insira "54925".
- 5. Certifique-se de que **UDP** está selecionado.
- 6. Clique em **OK**.
- **6** Clique no botão **Adicionar**.
- $\overline{6}$  Para adicionar a porta 54926 para PC Fax de rede, insira as informações abaixo:

1. Em **Descrição do serviço**: Insira qualquer descrição, por exemplo, "PC Fax Brother".

2. Em **Nome ou endereço IP (por exemplo 192.168.0.12) do computador que hospeda este serviço na sua rede**: Insira "Localhost".

- 3. Em **Número da porta externa para este serviço**: Insira "54926".
- 4. Em **Número da porta interna para este serviço**: Insira "54926".
- 5. Certifique-se de que **UDP** está selecionado.
- 6. Clique em **OK**.

g Se você ainda tiver problemas com sua conexão de rede, clique no botão **Adicionar**.

**63** Para adicionar a porta 137 para escaneamento, impressão e recebimento de PC Fax em rede, insira as informações abaixo:

1. Em **Descrição do serviço**: Insira qualquer descrição, por exemplo, "Recebimento de PC Fax Brother".

2. Em **Nome ou endereço IP (por exemplo 192.168.0.12) do computador que hospeda este serviço na sua rede**: Insira "Localhost".

- 3. Em **Número da porta externa para este serviço**: Insira "137".
- 4. Em **Número da porta interna para este serviço**: Insira "137".
- 5. Certifique-se de que **UDP** está selecionado.
- 6. Clique em **OK**.

i Certifique-se de que a nova configuração foi adicionada e está marcada e depois clique em **OK**.

#### **Observação**

Depois que o pacote de software da Brother estiver instalado, habilite novamente o seu Firewall.

#### **Usuários do Windows Vista™: <sup>15</sup>**

- a Clique no botão **Iniciar**, **Painel de Controle**, **Rede e Internet**, **Firewall do Windows** e clique em **Alterar configurações**.
- **2** Quando aparecer a tela **Controle de Conta de Usuário**, siga o procedimento a seguir.
	- Usuários que possuem direitos de administrador: Clique em **Continuar**.
	- Para usuários que não possuem direitos de administrador: Digite a senha de administrador e clique **OK**.
- **63** Certifique-se de que Ativado (recomendável) está selecionado na guia Geral.
- d Clique na guia **Exceções**.
- **6** Clique no botão **Adicionar Porta...**
- $6$ ) Para adicionar a porta 54925 para escaneamento em rede, insira as informações abaixo:
	- 1. Em **Nome**: Insira qualquer descrição, por exemplo, "Scanner Brother".
	- 2. Em **Número da porta**: Insira "54925".
	- 3. Certifique-se de que **UDP** está selecionado.
	- 4. Clique em **OK**.
- **7** Clique no botão Adicionar Porta...
- **8** Para adicionar a porta 54926 para PC Fax de rede, insira as informações abaixo:
	- 1. Em **Nome**: Insira qualquer descrição, por exemplo, "PC Fax Brother".
	- 2. Em **Número da porta**: Insira "54926".
	- 3. Certifique-se de que **UDP** está selecionado.
	- 4. Clique em **OK**.
- i Certifique-se de que a nova configuração foi adicionada e está marcada e depois clique em **Aplicar**.
- **[0]** Se ainda tiver problemas com sua conexão de rede, por exemplo escaneamento ou impressão em rede, marque a caixa **Compartilhamento de Arquivo e Impressora** na guia **Exceções** e depois clique em **Aplicar**.

#### **Observação**

Depois que o pacote de software da Brother estiver instalado, habilite novamente o seu Firewall.

# **Localização e solução de falhas numa rede sem fios <sup>15</sup>**

### **Problemas da configuração sem fios (wireless) <sup>15</sup>**

#### **O servidor de impressora da Brother não é encontrado durante a configuração pelo Assistente de Configuração de Dispositivos Sem Fios**

- a Certifique-se de que a máquina esteja ligada, on-line e pronta para imprimir.
- b Mova seu computador para mais perto da máquina Brother e tente novamente.
- 3) Restabeleca no servidor de impressora as configurações de fábrica (default) e tente novamente. Para obter informações sobre como restabelecer as configurações de fábrica (default), consulte *[Restauração](#page-112-0)  [das configurações de rede para os valores default de fábrica](#page-112-0)* na página 103.

#### **Por que tenho que alterar a configuração de rede da minha máquina para "LAN cabeada" durante a instalação, embora eu esteja tentando instalar a LAN sem fios? <sup>15</sup>**

Se você estiver usando Windows® 98/98SE/Me/2000, Mac OS® X 10.2.4 ou mais recente ou se seu computador estiver conectado à rede sem fios através de um cabo de rede, recomenda-se que você conecte a máquina ao seu ponto de acesso, hub ou roteador temporariamente utilizando um cabo de rede. Você precisará também alterar a configuração de rede de sua máquina temporariamente para LAN cabeada. A configuração de rede de sua máquina será alterada para LAN sem fios durante o processo de instalação.

■ Para Windows<sup>®</sup>:

Consulte *[Utilizando o Assistente de Configuração do painel de controle](#page-35-0)* na página 26 ou *[Configuração de](#page-42-0)  [rede sem fios para Windows](#page-42-0)®* na página 33.

■ Para Macintosh<sup>®</sup>:

Consulte *[Utilizando o Assistente de Configuração do painel de controle](#page-35-0)* na página 26 ou *[Configuração de](#page-67-0)  [rede sem fios para Macintosh](#page-67-0)®* na página 58.

#### **Problema na conexão sem fios**

#### **A conexão à rede sem fios fica desabilitada ocasionalmente. <sup>15</sup>**

O status da conexão à rede sem fios é afetado pelo ambiente onde a impressora da Brother e outros dispositivos sem fios estão localizados. As condições a seguir podem causar problemas de conexão:

- Uma parede de concreto ou metal está localizada entre a máquina da Brother e o ponto de acesso.
- Aparelhos elétricos, tais como televisões, aparelhos de computador, fornos de microondas, sistemas de comunicação interna, aparelhos de telefone celular, carregadores de bateria e adaptadores de energia CA estão instalados perto de sua rede.
- Uma estação radiodifusora ou cabos de alta tensão estão localizados perto de sua rede.
- Uma luz fluorescente nas proximidades está sendo ligada ou desligada.

**15**

# **Localização e solução de falhas específicas de protocolo <sup>15</sup>**

# <span id="page-175-0"></span>**Localização e solução de falhas de IPP no Windows® 2000/XP,Windows Vista™ e Windows Server® 2003 <sup>15</sup>**

#### **Pretendo utilizar um número de porta que não seja 631. <sup>15</sup>**

Se você estiver utilizando a Porta 631 para impressão IPP, pode ser que o seu firewall não permita que os dados de impressão prossigam. Se for esse o caso, utilize um número de porta diferente (porta 80) ou configure o seu Firewall para permitir que os dados da Porta 631 prossigam.

Para enviar um trabalho de impressão via IPP para uma impressora que esteja utilizando a porta 80 (a porta HTTP padrão) insira o seguinte ao configurar o sistema Windows® 2000/XP, Windows Vista™ e Windows Server<sup>®</sup> 2003.

#### http://ipaddress/ipp

#### **A opção "Ir para o site da impressora" no Windows® XP e Windows Vista™ não está funcionando A opção "Mais informações" no Windows® 2000 e Windows Server® 2003 não está funcionando <sup>15</sup>**

Se estiver utilizando uma URL:

http://ipaddress:631 ou http://ipaddress:631/ipp,

a opção **Mais informações** no Windows® 2000/XP, Windows Vista™ e Windows Server® 2003 não funcionará. Se quiser usar a opção **Mais informações** use a URL a seguir:

#### http://ipaddress

Isto forçará o Windows® 2000/XP, Windows Vista™ e Windows Server® 2003 a utilizar a porta 80 para se comunicar com o servidor de impressora da Brother.

### **Localização e solução de falhas do navegador da web (TCP/IP) <sup>15</sup>**

- **1** Se você não puder se conectar ao servidor de impressora utilizando o seu navegador da web, poderá ser útil verificar as configurações Proxy de seu navegador. Verifique as configurações de Exceções e, se necessário, digite o endereço de IP do servidor de impressora. Isso impedirá que o seu computador tente se conectar ao seu servidor proxy ou ISP a cada vez que quiser ver o servidor de impressora.
- 2 Certifique-se de estar utilizando o navegador de web correto; recomendamos o Microsoft Internet Explorer 6.0<sup>®</sup> (ou mais recente) ou Firefox<sup>®</sup> 1.0 (ou mais recente) para Windows<sup>®</sup> e Safari™ 1.0 para Macintosh<sup>®</sup>. Certifique-se de habilitar as opções de JavaScript e Cookies em qualquer um dos navegadores utilizados. Recomendamos usar o Safari™ 1.2 ou mais recente para habilitar o JavaScript. Se você usar um navegador da web diferente, certifique-se de que seja compatível com HTTP 1.0 e HTTP 1.1.

# **Localização e solução de falhas de LDAP <sup>15</sup>**

Se você estiver tendo problemas na conexão ao servidor LDAP do Windows®, entre em contato com seu Administrador de Rede e verifique as Opções de Segurança de LDAP

Para obter mais informações, visite o site <http://solutions.brother.com>.

# **Utilizando os serviços**

Um serviço é um recurso que pode ser acessado por computadores que desejam imprimir no servidor de impressora da Brother. O servidor de impressora da Brother fornece os seguintes serviços predefinidos (execute um comando SHOW SERVICE no console remoto do servidor de impressora da Brother para ver uma listagem dos serviços disponíveis): Digite HELP na linha de comando para obter uma listagem dos comandos aceitos.

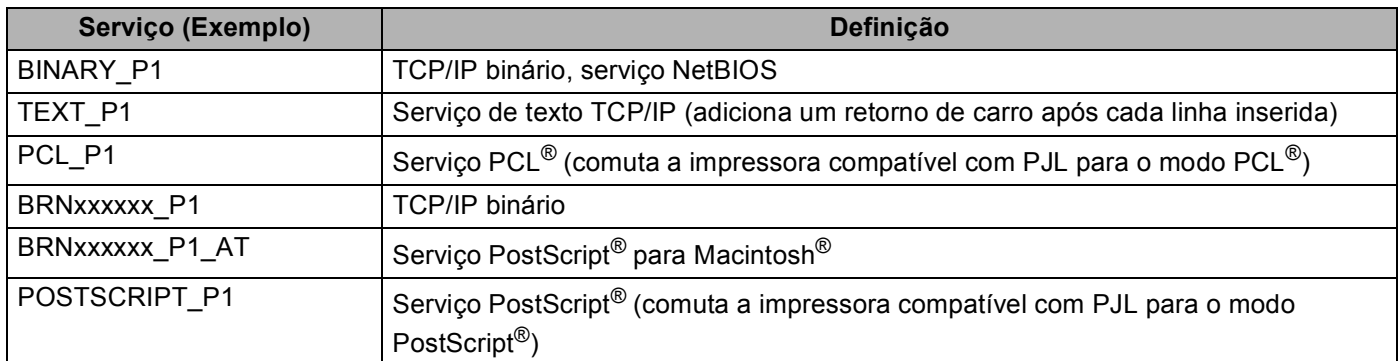

Onde "xxxxxx" corresponde aos seis últimos dígitos do endereço de Ethernet (por exemplo, BRN\_310107\_P1).

# **Outros modos de configurar o endereço IP (para usuários avançados e administradores)**

Para obter informações sobre como configurar sua máquina para uma rede usando o utilitário BRAdmin Light, consulte *[Configuração do endereço IP e da máscara de sub-rede](#page-23-0)* na página 14.

# **Utilizando o DHCP para configurar o endereço IP <sup>A</sup>**

O protocolo de configuração dinâmica do host (DHCP, Dynamic Host Configuration Protocol) é um dos vários mecanismos automatizados para alocação do endereço IP. Se você tiver um servidor DHCP em sua rede, o servidor de impressora obterá automaticamente seu endereço IP do servidor DHCP e registrará o seu nome com qualquer um dos serviços de nome dinâmicos compatíveis com RFC 1001 e 1002.

### **Observação**

Se não quiser que o seu servidor de impressora seja configurado via DHCP, BOOTP ou RARP, você deverá configurar o método de BOOT para Static de modo que o servidor de impressora tenha um endereço de IP estático. Isso impedirá que o servidor de impressora tente obter um endereço de IP de qualquer um desses sistemas. Para alterar o método de BOOT, utilize o menu LAN do painel de controle da máquina, o aplicativo BRAdmin, a Configuração Remota ou o Gerenciamento via web (navegador da web).

**A**

# **Utilizando o BOOTP para configurar o endereço IP <sup>A</sup>**

O BOOTP é uma alternativa ao RARP, que apresenta a vantagem de permitir a configuração da máscara de sub-rede e da gateway. Para utilizar o BOOTP para configurar o endereço IP certifique-se de que o BOOTP está instalado e em execução em seu computador host (ele deverá aparecer no arquivo /etc/services do sistema hospedeiro como um serviço real; escreva man bootpd ou consulte a documentação do seu sistema para obter mais informações). O BOOTP é geralmente iniciado através do arquivo /etc/inetd.conf, portanto poderá precisar habilitá-lo removendo o sinal "#" do início do comando bootp nesse arquivo. Por exemplo, um comando típico bootp no arquivo /etc/inetd.conf seria:

#bootp dgram udp wait /usr/etc/bootpd bootpd -i

Dependendo do sistema, essa entrada pode ser chamada de "bootps" em vez de "bootp".

# **Observação**

Para habilitar o BOOTP, simplesmente use um editor para excluir o "#" (se não houver "#", significa que o BOOTP já está habilitado). Edite o arquivo de configuração do BOOTP (geralmente é /etc/bootptab) e digite o nome, tipo de rede (1 para Ethernet), endereço Ethernet e endereço IP, máscara de sub-rede e gateway do servidor de impressora. Infelizmente, o formato exato para fazer isso não é padronizado e você deverá consultar a documentação do seu sistema para determinar como introduzir essas

informações (vários sistemas UNIX $^{\circledR}$  também possuem exemplos de gabaritos no arquivo bootptab que você pode utilizar para consulta). Alguns exemplos de entradas /etc/bootptab típicas incluem: ("BRN" abaixo é "BRW" para uma rede sem fios).

```
BRN310107 1 00:80:77:31:01:07 192.168.1.2
e:
BRN310107:ht=ethernet:ha=008077310107:\
ip=192.168.1.2:
```
Certas implementações de software BOOTP do host não responderão às solicitações do BOOTP se você não tiver incluído um nome de arquivo para download no arquivo da configuração. Neste caso, simplesmente crie um arquivo nulo no host e especifique o nome desse arquivo e seu caminho no arquivo de configuração.

Assim como acontece com o RARP, o servidor de impressora carregará o seu endereço IP do servidor BOOTP quando a impressora estiver energizada.

**A**

### **Utilizando o RARP para configurar o endereço IP <sup>A</sup>**

O endereço IP do servidor de impressora Brother pode ser configurado utilizando a facilidade Reverse ARP (RARP) em seu computador host. O processo é feito ao editar o arquivo /etc/ethers (se este arquivo não existir, é possível criá-lo) com uma entrada semelhante a esta: ("BRN" abaixo é "BRW" para uma rede sem fios).

00:80:77:31:01:07 BRN310107

Onde a primeira parte é o endereço de Ethernet do servidor de impressora e a segunda parte é o nome do servidor de impressora (o nome deverá ser o mesmo que você colocou no arquivo /etc/hosts).

Se o RARP daemo ainda não estiver em execução, inicie-o (dependendo do sistema, o comando pode ser rarpd, rarpd -a, in.rarpd -a ou outro; digite man rarpd ou consulte a documentação do seu sistema para obter mais informações). Para verificar se o RARP daemon está em execução em um sistema com base no Berkeley UNIX®, digite o seguinte comando:

ps -ax | grep -v grep | grep rarpd

Para sistemas com base no AT&T UNIX<sup>®</sup>, digite:

ps -ef | grep -v grep | grep rarpd

O servidor de impressora Brother obterá o endereço IP do RARP daemon quando a impressora for ligada.

### **Utilizando o APIPA para configurar o endereço IP <sup>A</sup>**

O servidor de impressora Brother aceita o protocolo de endereçamento automático de IP privado (APIPA, Automatic Private IP Addressing). Com o APIPA, os clientes DHCP configuram automaticamente um endereço IP e uma máscara de sub-rede quando um servidor DHCP não estiver disponível. O dispositivo escolhe o seu próprio endereço IP na faixa de 169.254.1.0 a 169.254.254.255. A máscara de sub-rede é configurada automaticamente para 255.255.0.0 e o endereço de gateway é configurado para 0.0.0.0.

Por default, o protocolo APIPA fica habilitado. Se quiser desabilitar o protocolo APIPA, faça isso usando o painel de controle da máquina. Para obter mais informações, consulte *APIPA* [na página 83.](#page-92-0)

Se o protocolo APIPA estiver desabilitado, o endereço IP default do servidor de impressora da Brother será 192.0.0.192. No entanto, é possível alterar facilmente este número de endereço IP para que corresponda aos detalhes do endereço IP de sua rede.

#### **Utilizando o ARP para configurar o endereço IP <sup>A</sup>**

Se não puder utilizar o aplicativo BRAdmin e se a sua rede não utilizar um servidor DHCP, é possível também utilizar o comando ARP. O comando ARP está disponível em sistemas Windows<sup>®</sup> com o TCP/IP instalado, assim como nos sistemas UNIX<sup>®</sup>. Para utilizar o ARP, digite o seguinte comando na linha de comandos:

arp -s ipaddress ethernetaddress

ping ipaddress

Onde ethernetaddress é o endereço Ethernet (endereço MAC) do servidor de impressora e ipaddress é o endereço IP do servidor de impressora. Por exemplo:
Anexo A

**A**

#### **Sistemas Windows®**

Os sistemas Windows<sup>®</sup> requerem o hífen "-" entre os dígitos do endereço de Ethernet.

```
arp -s 192.168.1.2 00-80-77-31-01-07
```
ping 192.168.1.2

#### **Sistemas UNIX®/Linux**

Geralmente os sistemas UNIX<sup>®</sup> e Linux requerem dois pontos ":" entre os dígitos do endereço de Ethernet.

arp -s 192.168.1.2 00:80:77:31:01:07

ping 192.168.1.2

#### **Observação**

Você deverá estar no mesmo segmento de Ethernet (isto é, não deverá haver um roteador entre o servidor de impressora e o sistema operacional) para utilizar o comando arp –s.

Se houver um roteador, você poderá usar o BOOTP ou outros métodos descritos neste capítulo para introduzir o endereço IP. Se o seu administrador tiver configurado o sistema para emitir endereços de IP utilizando o BOOTP, DHCP ou RARP então o seu servidor de impressora Brother poderá receber um endereço de IP de qualquer um desses sistemas de alocação de endereço de IP. Nesse caso, você não necessitará utilizar o comando ARP. O comando ARP só funciona uma vez. Por motivos de segurança se você tiver configurado com sucesso o endereço de IP de um servidor de impressora Brother utilizando o comando ARP, você não poderá utilizar o comando ARP novamente para alterar o endereço. O servidor de impressora ignorará qualquer tentativa de fazer isso. Se você deseja alterar novamente o endereço de IP, utilize um Gerenciamento via Web (navegador da web), o TELNET (utilizando o comando SET IP ADDRESS) ou reconfigure o servidor de impressora para as configurações de fábrica (isso lhe permitirá em seguida utilizar novamente o comando ARP).

#### <span id="page-180-0"></span>**Utilizando o console do Telnet para configurar o endereço IP <sup>A</sup>**

Você também pode utilizar o comando Telnet para alterar o endereço IP.

O Telnet é um método eficaz de alterar o endereço IP da máquina. Mas um endereço de IP válido já deverá estar programado no servidor de impressora.

Digite Telnet <linha de comando> no prompt de comando do sistema, onde <linha de comando> é o endereço IP do servidor de impressora. Quando você estiver conectado, pressione a tecla de Retorno ou Enter para chegar ao prompt "#". Insira a senha "**access**" (a senha não aparecerá na tela).

Será solicitado um nome de usuário. Digite qualquer coisa em resposta a esse prompt.

Em seguida, será exibido o prompt Local>. Digite SET IP ADDRESS ipaddress, onde ipaddress é o endereço IP que deseja atribuir ao servidor de impressora (verifique com o seu administrador da rede o endereço de IP a ser utilizado) Por exemplo:

Local> SET IP ADDRESS 192.168.1.3

Agora, você precisará definir a máscara de sub-rede digitando SET IP SUBNET subnet mask, onde subnet mask é a máscara de sub-rede que deseja atribuir ao servidor de impressora (verifique com o administrador da rede qual máscara de sub-rede utilizar). Por exemplo:

Anexo A

**A**

Local> SET IP SUBNET 255.255.255.0

Se não possuir qualquer sub-rede, utilize uma das seguintes máscaras de sub-rede default:

255.0.0.0 para redes da classe A

255.255.0.0 para redes da classe B

255.255.255.0 para redes da classe C

O grupo de dígitos mais à esquerda no endereço IP pode identificar o tipo de rede que possui. O valor deste grupo varia entre 1 e 127 para redes de classe A (por exemplo, 13.27.7.1), de 128 a 191 para redes de classe B (por exemplo, 128.10.1.30) e de 192 a 255 para redes de classe C (por exemplo, 192.168.1.4).

Se tiver uma gateway (roteador), digite seu endereço com o comando SET IP ROUTER routeraddress, onde routeraddress é o endereço IP da gateway que deseja atribuir ao servidor de impressora. Por exemplo:

Local> SET IP ROUTER 192.168.1.4

Digite SET IP METHOD STATIC para definir o método de configuração de acesso de IP como estático.

Para verificar se você inseriu corretamente a informação de IP, digite SHOW IP.

Digite EXIT ou Ctrl-D (isto é, mantenha pressionada a tecla Ctrl e digite "D") para finalizar a sessão de console remoto.

**A**

### **Utilizando o software do servidor Brother Web BRAdmin para IIS para configurar o endereço IP**

O software de servidor Web BRAdmin Professional foi elaborado para gerenciar todos os dispositivos LAN/WAN da Brother conectados em rede. Ao instalar o software de servidor Web BRAdmin em um computador executando o IIS<sup>1</sup>, os administradores com um navegador da web podem se conectar ao servidor Web BRAdmin, que por sua vez se comunica com o próprio dispositivo. Diferentemente do utilitário BRAdmin Professional, destinado somente aos sistemas Windows®, o software de servidor Web BRAdmin pode ser acessado a partir de qualquer computador cliente com um navegador de Web que aceite o Java.

Observe que esse software não está incluído no CD-ROM que acompanha o seu produto Brother.

Visite o site<http://solutions.brother.com>para aprender mais sobre esse software e fazer o seu download.

<span id="page-182-0"></span><sup>1</sup> Internet Information Server 4.0 ou Internet Information Service 5.0 / 5.1 / 6.0 / 7.0

# **Instalação ao utilizar uma fila de impressão em rede ou compartilhamento (somente driver de impressora) em rede**

#### **Observação**

- Você precisa configurar o endereço IP em sua máquina antes de continuar nesta seção. Se você não tiver configurado o endereço IP, consulte primeiro *[Configurando sua máquina para uma rede com conexão](#page-21-0)  [Ethernet cabeada](#page-21-0)* na página 12.
- Verifique se o computador host e o servidor de impressora estão na mesma sub-rede ou se o roteador está configurado corretamente para passar dados entre os dois dispositivos.
- Antes da instalação, se você estiver usando um firewall pessoal (por exemplo, o Firewall do Windows), desabilite-o. Quando você tiver certeza que consegue imprimir, reinicie o seu software de Firewall pessoal.
- 1 Inicie o programa no menu de instalação do CD-ROM de acordo com o Guia de Configuração Rápida.
- b Escolha o nome do modelo e seu idioma (se necessário) e, em seguida, clique em **Instalar outros controladores ou utilitários**.

**6** Clique em Controlador de impressora (Apenas, p/ Lig. Rede).

- d Clique no botão **Seguinte** em resposta à mensagem de boas-vindas. Siga as instruções que aparecem na tela.
- **Example:** Selecione **Instalação standard** e clique em Seguinte.
- f Escolha **Impressora em rede partilhada** e clique em **Seguinte**.
- g Escolha a fila da impressora e clique **OK**.

#### **Observação**

Entre em contato com seu administrador se você não tiver certeza quanto à localização e o nome da impressora na rede.

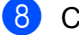

h Clique em **Concluir**.

# <span id="page-183-3"></span>Especificações do servidor de impressora

## **Rede Ethernet cabeada**

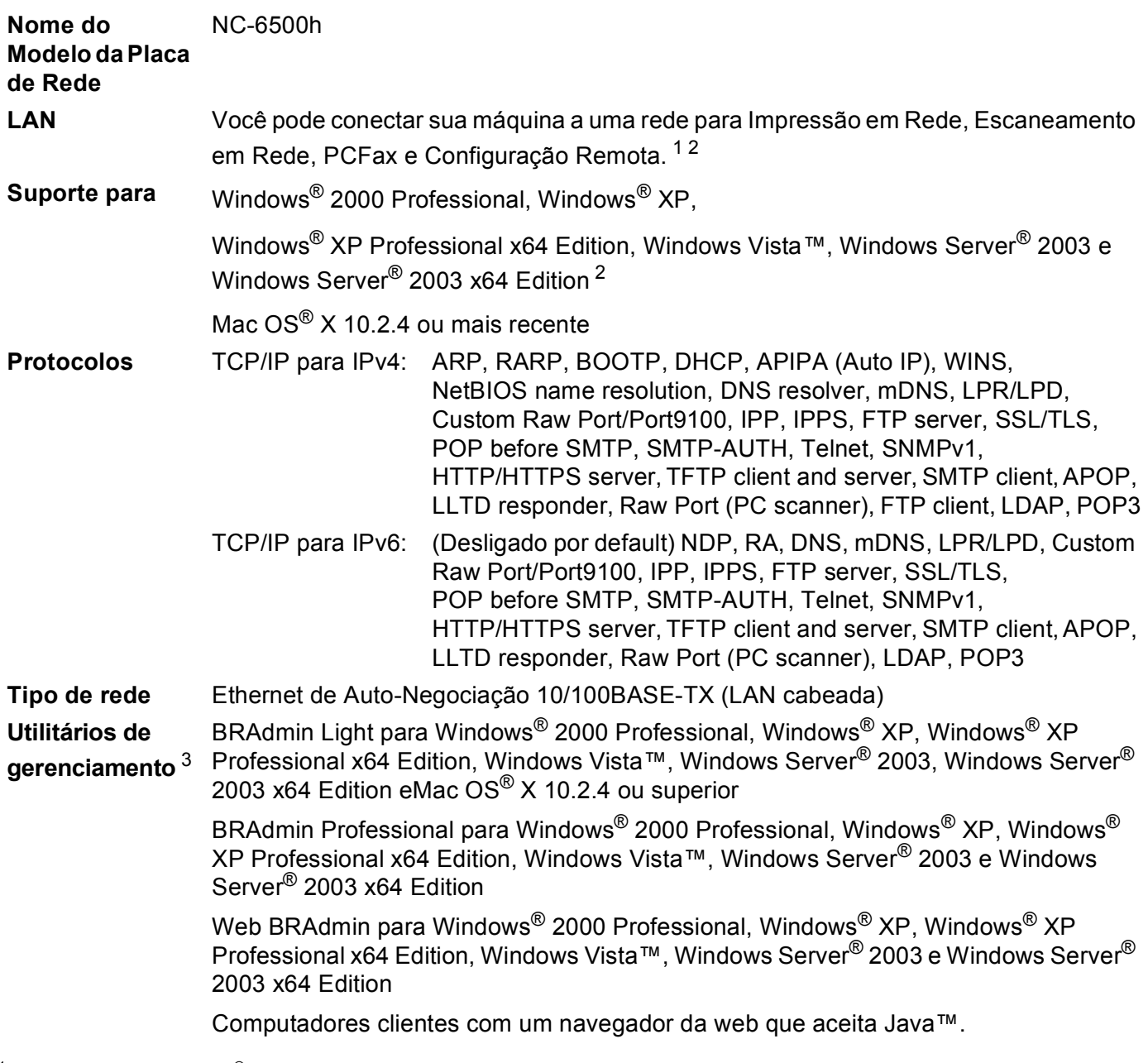

<span id="page-183-0"></span> $1$  Envio de PC fax para Mac $^{\circledR}$ 

<span id="page-183-1"></span><sup>2</sup> Windows Server® 2003: somente impressão

<span id="page-183-2"></span><sup>3</sup> BRAdmin Professional e Web BRAdmin estão disponíveis para download em <http://solutions.brother.com>

### **Rede sem fios Ethernet**

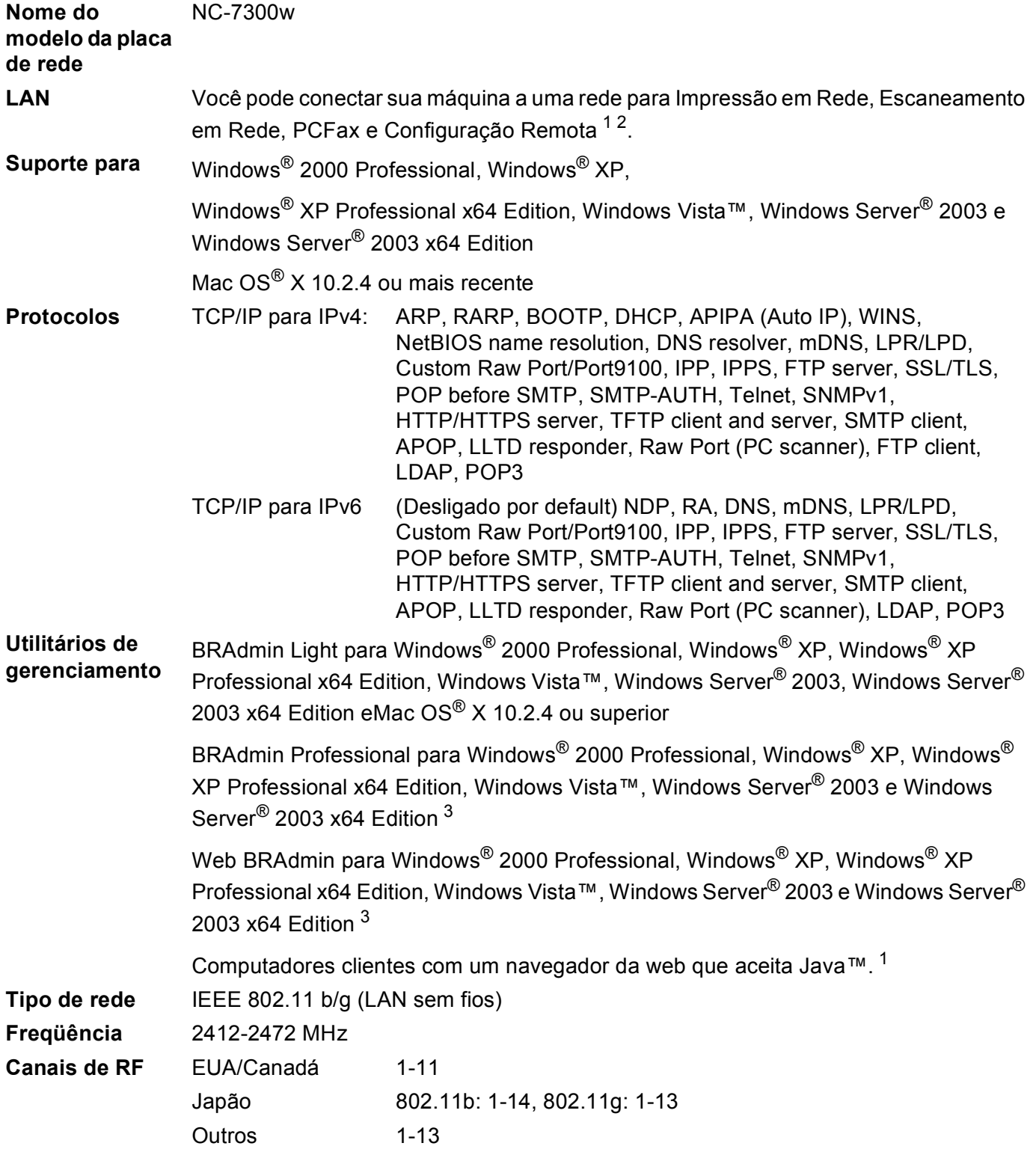

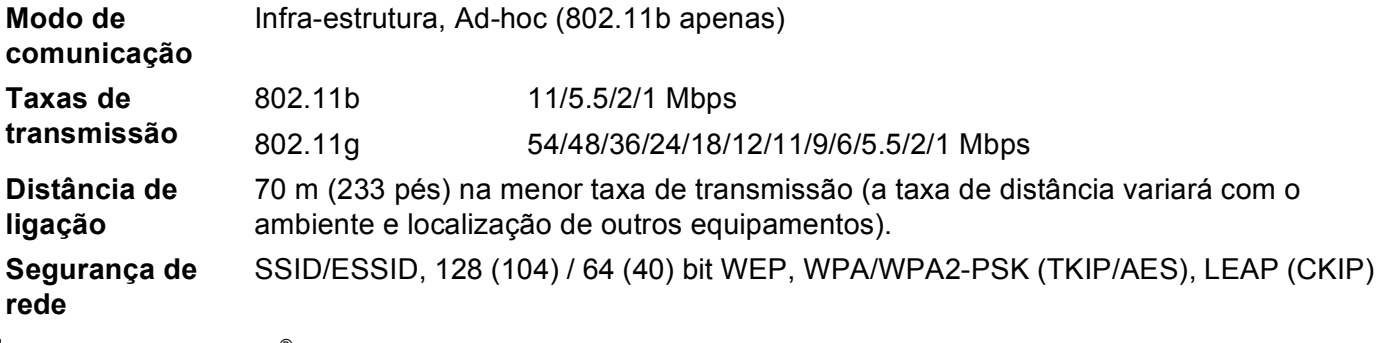

<span id="page-185-0"></span> $1$  Envio de PC fax para Mac $^{\circledR}$ 

<span id="page-185-1"></span><sup>2</sup> Windows Server® 2003: somente impressão

<span id="page-185-2"></span><sup>3</sup> BRAdmin Professional e Web BRAdmin estão disponíveis para download em <http://solutions.brother.com>

## **Requisitos do computador**

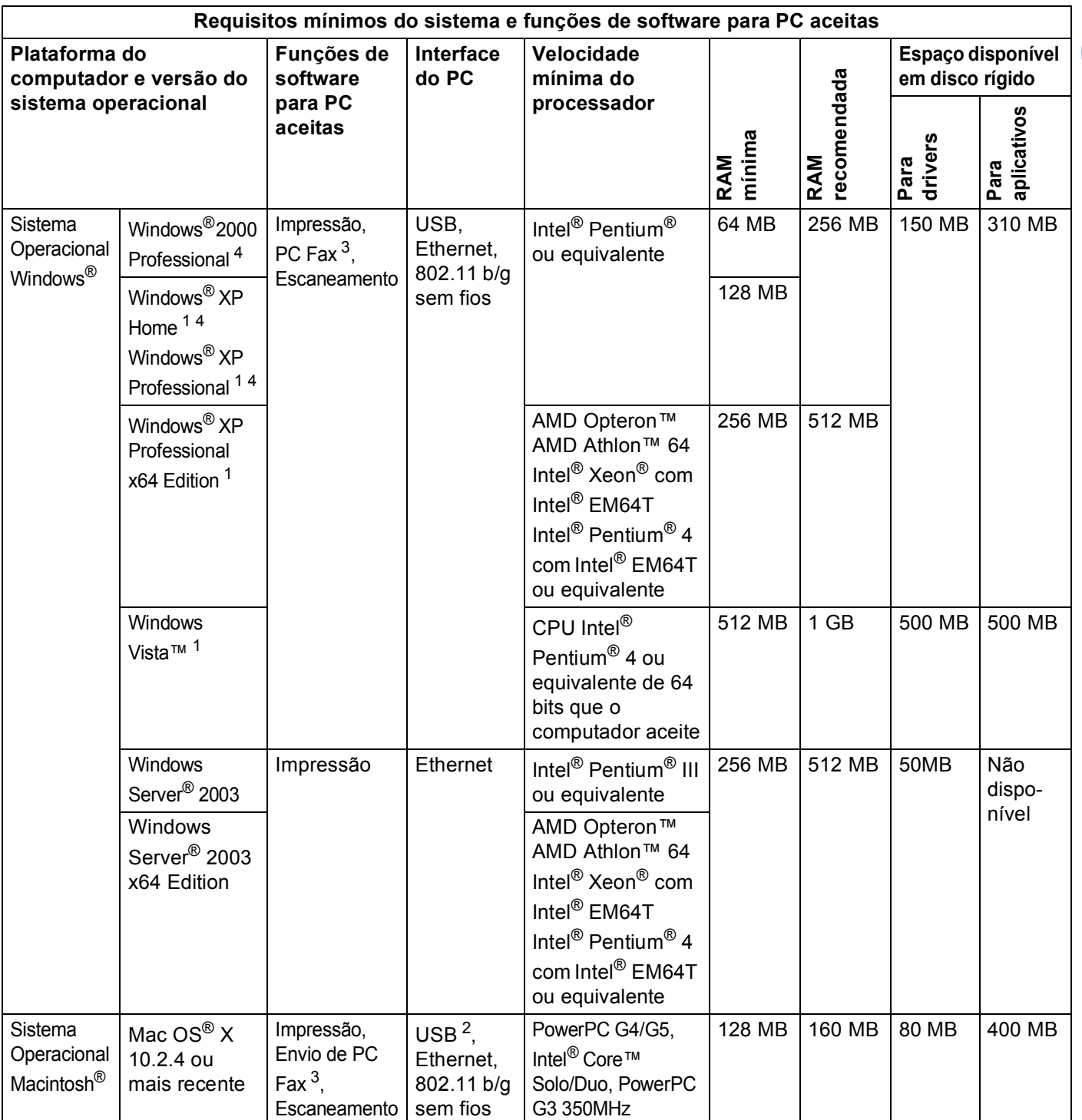

<span id="page-186-2"></span>1 Para WIA, resolução de 1200x1200. O Brother Scanner Utility permite aumentar a resolução até 19200 x 19200 ppp.<br>2 Portas USB de outros fabricantes não são aceitas

<span id="page-186-3"></span><sup>2</sup> Portas USB de outros fabricantes não são aceitas.

<span id="page-186-1"></span><sup>3</sup> O PC Fax aceita somente preto e branco.

<span id="page-186-0"></span><sup>4</sup> O PaperPort™ funciona com o Windows<sup>®</sup> 2000 somente com SP4 ou mais recente. No Windows® XP, somente com SP2 ou mais recente.

### **Autenticação e encriptação somente para usuários de rede sem fios <sup>B</sup>**

#### **Método de autenticação <sup>B</sup>**

A máquina Brother aceita os métodos a seguir:

■ Sistema aberto

É permitido aos dispositivos sem fios acessar a rede sem qualquer autenticação.

■ Chave compartilhada

Uma chave secreta predeterminada é compartilhada por todos os dispositivos que acessarão a rede sem fios. A máquina Brother utiliza as chaves WEP como chave predeterminada.

WPA-PSK/WPA2-PSK

Habilita uma chave pré-compartilhada de acesso protegido para Wi-Fi® (WPA-PSK), a qual habilita a máquina Brother para rede sem fios a se associar com pontos de acesso usando TKIP para WPA-PSK ou AES para WPA-PSK e WPA2-PSK (WPA pessoal).

LEAP

Cisco® LEAP (Protocolo de Autenticação Extensível Leve) foi desenvolvido pela Cisco Systems, Inc. e habilita o produto Brother para rede sem fios a se associar com os pontos de acesso usando encriptação CKIP e CMIC.

#### **Métodos de encriptação <sup>B</sup>**

A encriptação é utilizada como segurança para os dados enviados pela rede sem fios. A máquina Brother aceita os métodos de encriptação a seguir:

■ WEP

Ao utilizar WEP (Privacidade equivalente à rede fixa), os dados são transmitidos e recebidos com uma chave segura.

 $\blacksquare$  TKIP

O TKIP (protocolo de integridade da chave temporal) fornece uma chave por pacote combinando uma verificação de integridade de mensagem com um mecanismo de rechaveamento.

**■ AFS** 

AES (Padrão de encriptação avançada) é um padrão robusto de encriptação autorizado pela Wi-Fi®.

■ CKIP

O Protocolo de Integridade de Chave original para LEAP da Cisco Systems, Inc.

#### **Chave de rede**

Há algumas regras para cada método de segurança:

■ Sistema aberto/Chave compartilhada com WEP

**B** Esta chave é um valor de 64 bits ou 128 bits que deve ser inserida em um formato ASCII ou hexadecimal.

 $\cdot$  ASCII de 64 (40) bits:

Utiliza 5 caracteres de texto, ex: "WSLAN" (este diferencia letras maiúsculas e minúsculas).

• Hexadeximal de 64 (40) bits:

Utiliza 10 dígitos de dados hexadecimais, ex: "71f2234aba"

• ASCII de 128 (104) bits:

Utiliza 13 caracteres de texto, ex: "Wirelesscomms" (este diferencia letras maiúsculas e minúsculas).

• Hexadeximal de 128 (104) bits:

Utiliza 26 dígitos de dados hexadecimais, ex: "71f2234ab56cd709e5412aa2ba"

WPA-PSK/WPA2-PSK e TKIP ou AES

Utiliza uma chave pré-compartilhada (PSK) que possui 8 ou mais caracteres de extensão, até um máximo de 63 caracteres.

**LEAP** 

Utiliza identificação de usuário e senha.

- Identificação de usuário: Menos de 64 caracteres de extensão.
- Password: Menos de 32 caracteres de extensão.

# **Tabela de funções e configurações de fábrica (default) <sup>B</sup>**

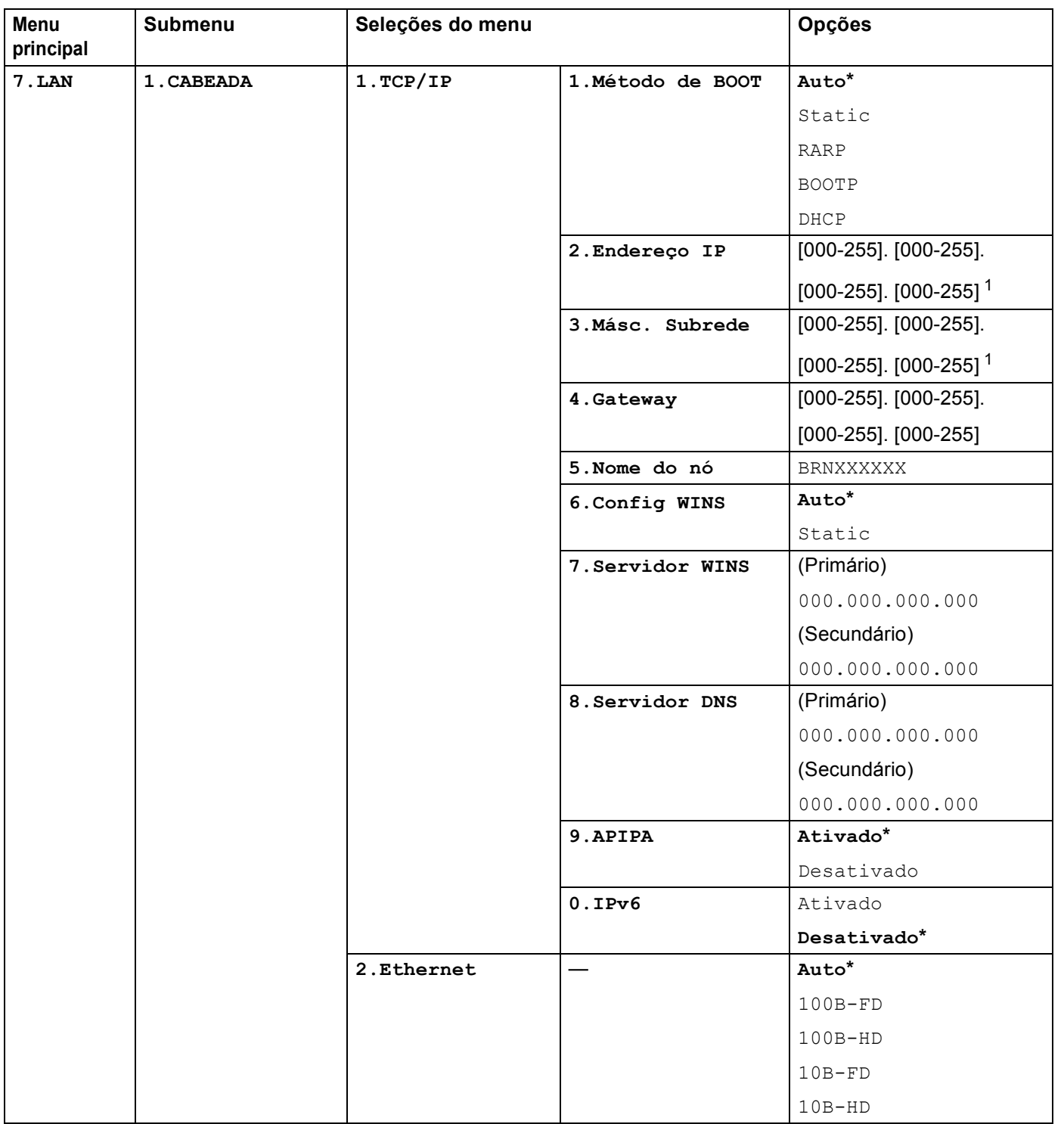

As configurações de fábrica (default) são mostradas em negrito com um asterisco.

**B**

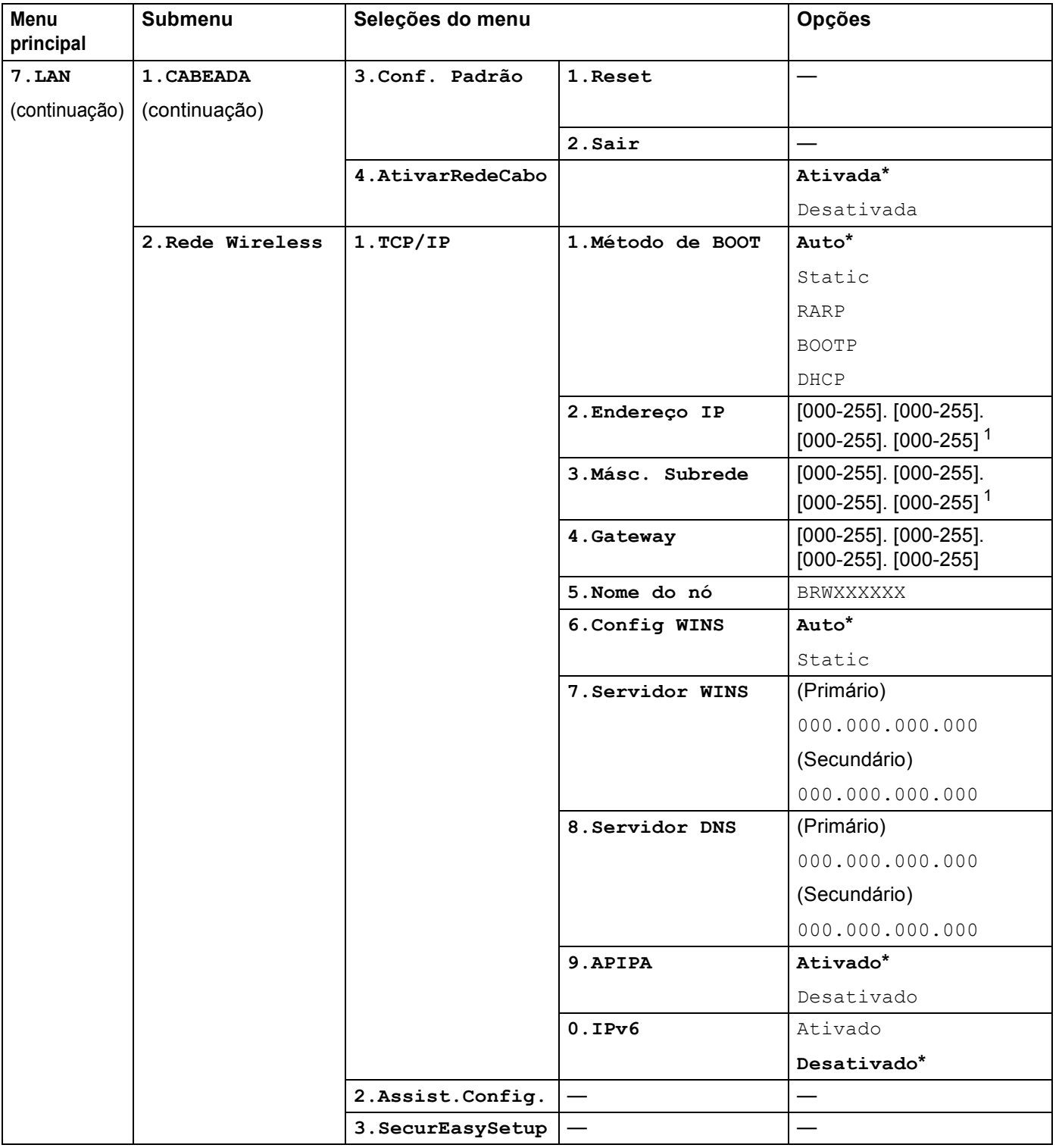

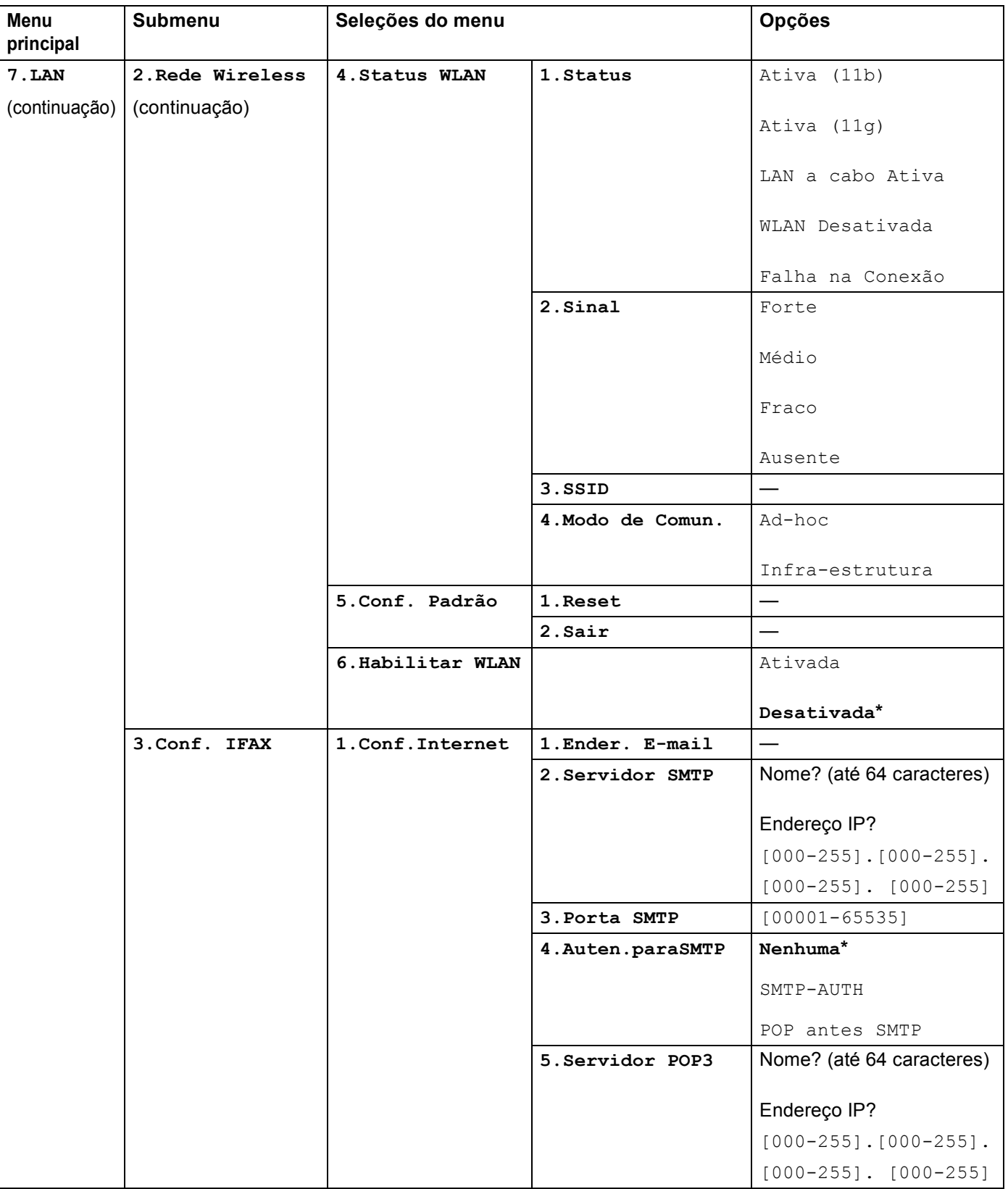

**B**

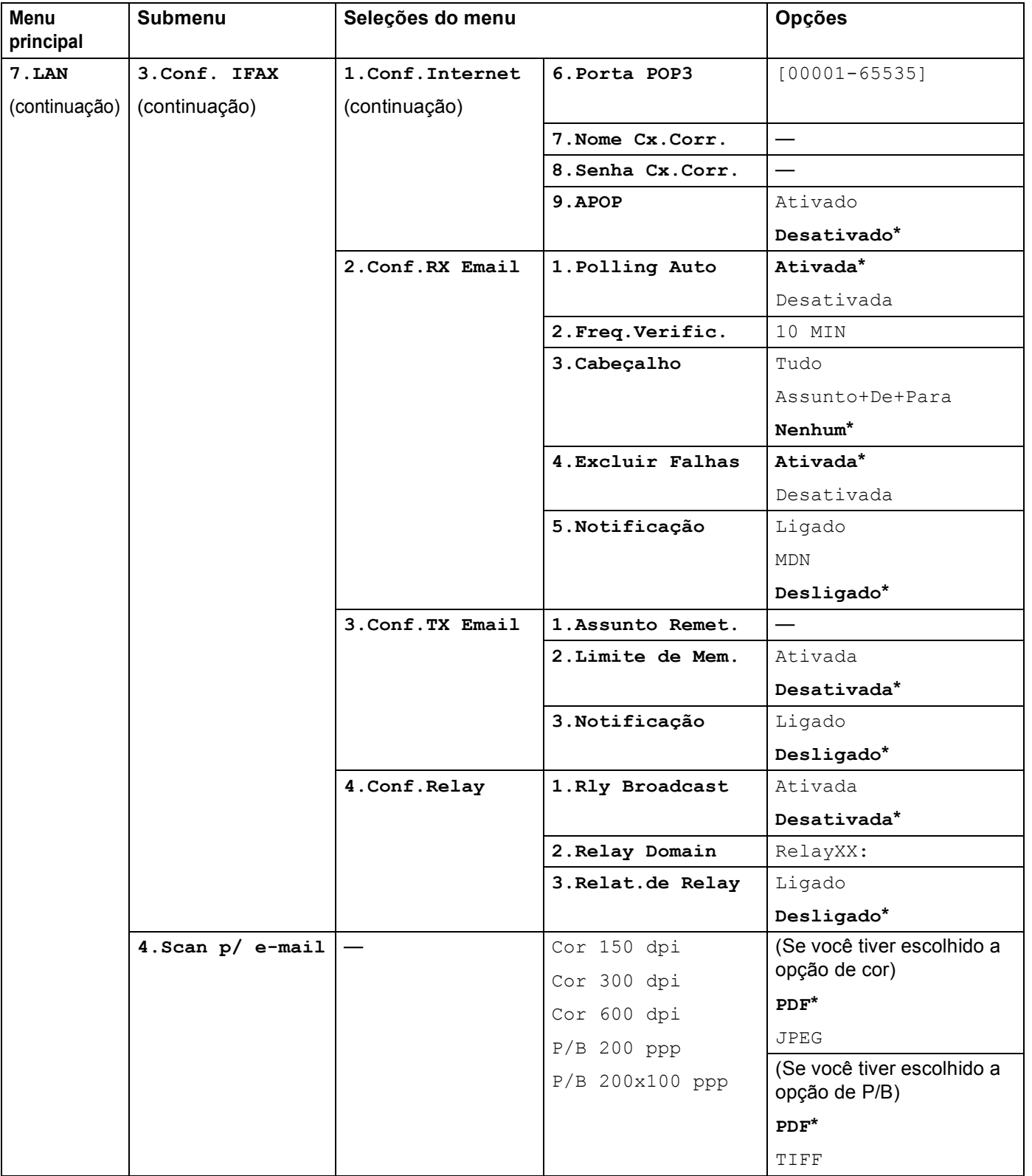

**B**

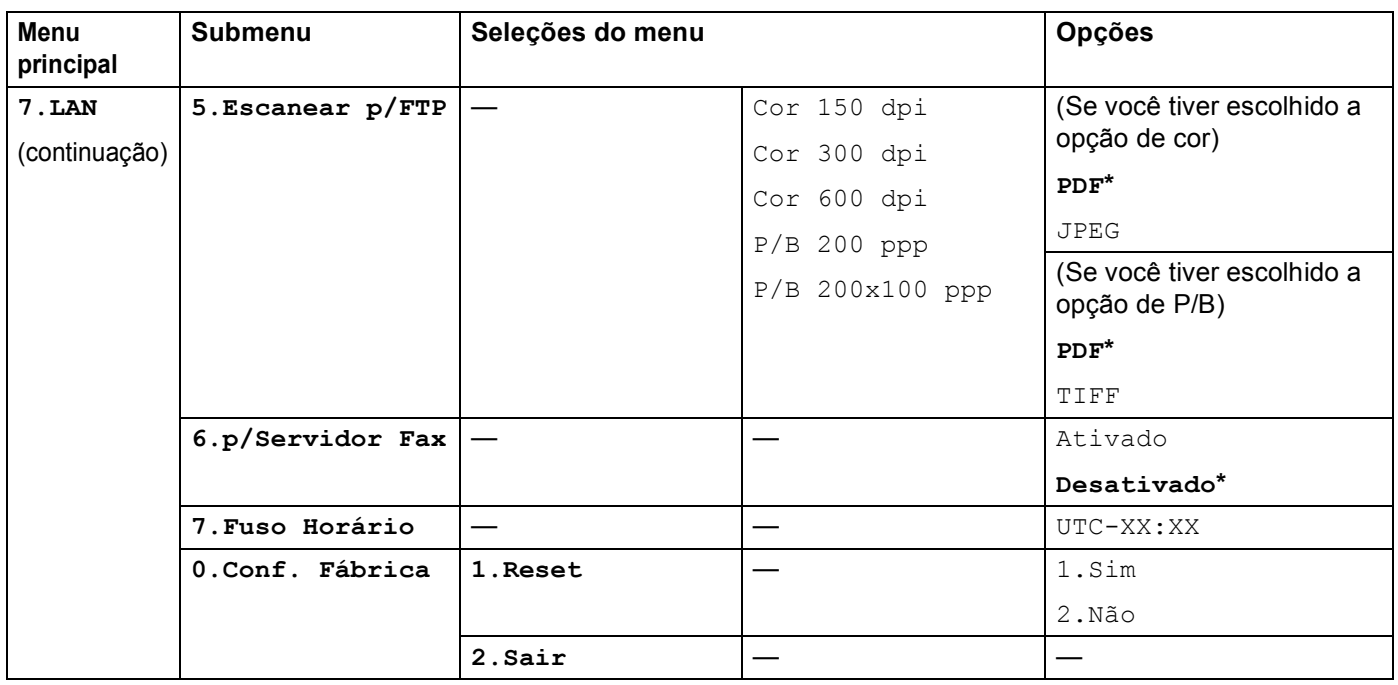

<span id="page-193-0"></span><sup>1</sup> Na conexão com a rede, a máquina configurará automaticamente o endereço IP e a máscara de sub-rede no valor apropriado para sua rede.

# <span id="page-194-0"></span>**Inserção de texto <sup>B</sup>**

Quando configurar certas seleções de menu, tais como a ID do aparelho, você precisará digitar caracteres de texto. As teclas numéricas possuem letras impressas sobre elas. As teclas: **0**, **#** e **l** não possuem letras impressas porque são utilizadas para caracteres especiais

Pressione a tecla alfanumérica apropriada pelo número de vezes necessário para acessar os caracteres abaixo:

Para configurar um endereco de e-mail, as opções do menu Escanear  $p/FTP$  e do menu Conf. IFAX (**Menu**,**7**, **3**)

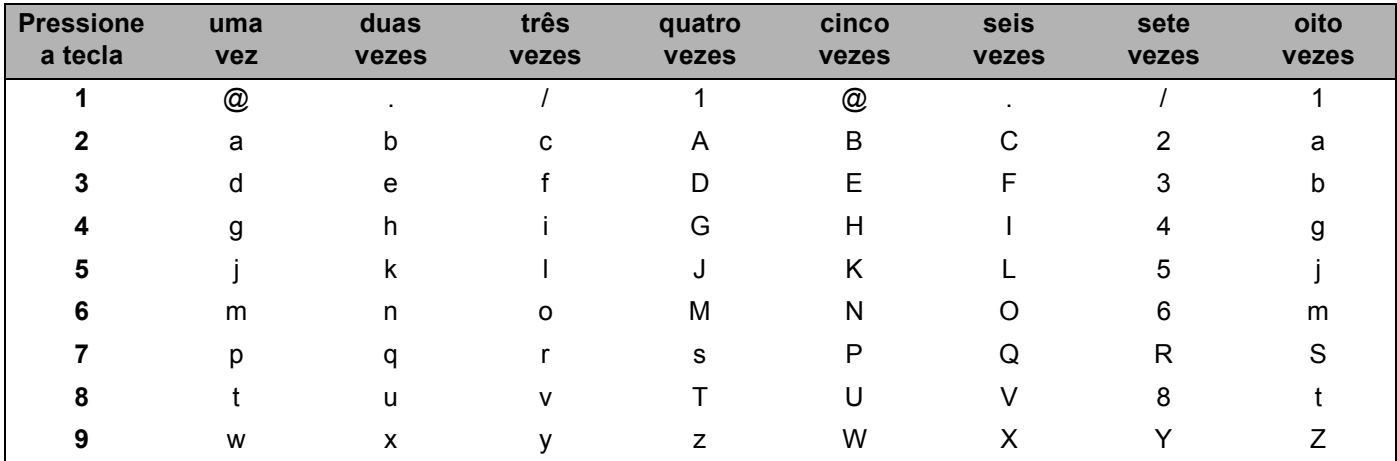

Para configurar outras seleções de menu

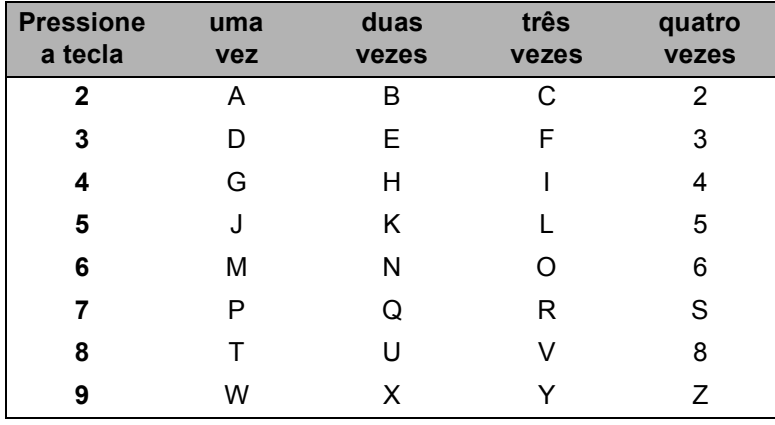

#### **Inserção de espaços <sup>B</sup>**

Para inserir um espaço em um número de fax, pressione ▶ uma vez entre os números. Para inserir um espaço em um nome, pressione  $\blacktriangleright$  duas vezes entre os caracteres.

#### **Fazendo correções <sup>B</sup>**

Se você tiver inserido uma letra incorretamente e quiser alterá-la, pressione < para mover o cursor sob o caractere incorreto e, em seguida, pressione **Excluir/Voltar**.

#### **Repetição de letras <sup>B</sup>**

Para inserir um caractere na mesma tecla do caractere anterior, pressione  $\blacktriangleright$  para mover o cursor logo antes de pressionar a tecla novamente.

#### <span id="page-195-0"></span>**Caracteres especiais e símbolos <sup>B</sup>**

Pressione  $\star$ , **#** ou 0 e depois pressione ◀ ou ▶ para mover o cursor para o símbolo ou caractere que deseja. Pressione **OK** para selecioná-lo. Os símbolos e caracteres abaixo serão exibidos dependendo do que você selecionar no menu.

Pressione  $*$  para (espaço) ! " # \$ % & ' ( )  $*$  + , - . / € Pressione # para : ; < = > ? @  $[]^{\frown}$   $\uparrow$   $\uparrow$  ' $|$  { } Pressione **0** para Ç Ã Õ Á Ú Ó Í É Â Ê Ô 0

**B**

# <span id="page-196-0"></span>**Notas sobre licenças de código aberto**

### **Avisos sobre OpenSSL <sup>C</sup>**

#### **OpenSSL License**

Copyright © 1998-2007 The OpenSSL Project. All rights reserved.

Redistribution and use in source and binary forms, with or without modification, are permitted provided that the following conditions are met:

1. Redistributions of source code must retain the above copyright notice, this list of conditions and the following disclaimer.

2. Redistributions in binary form must reproduce the above copyright notice, this list of conditions and the following disclaimer in the documentation and/or other materials provided with the distribution.

3. All advertising materials mentioning features or use of this software must display the following acknowledgment: "This product includes software developed by the OpenSSL Project for use in the OpenSSL Toolkit. ([http://www.openssl.org/\)](http://www.openssl.org/)"

4. The names "OpenSSL Toolkit" and "OpenSSL Project" must not be used to endorse or promote products derived from this software without prior written permission. For written permission, please contact opensslcore@openssl.org.

5. Products derived from this software may not be called "OpenSSL" nor may "OpenSSL" appear in their names without prior written permission of the OpenSSL Project.

6. Redistributions of any form whatsoever must retain the following acknowledgment: "This product includes software developed by the OpenSSL Project for use in the OpenSSL Toolkit [\(http://www.openssl.org/\)](http://www.openssl.org/)"

THIS SOFTWARE IS PROVIDED BY THE OpenSSL PROJECT "AS IS" AND ANY EXPRESSED OR IMPLIED WARRANTIES, INCLUDING, BUT NOT LIMITED TO, THE IMPLIED WARRANTIES OF MERCHANTABILITY AND FITNESS FOR A PARTICULAR PURPOSE ARE DISCLAIMED. IN NO EVENT SHALL THE OpenSSL PROJECT OR ITS CONTRIBUTORS BE LIABLE FOR ANY DIRECT, INDIRECT, INCIDENTAL, SPECIAL, EXEMPLARY, OR CONSEQUENTIAL DAMAGES (INCLUDING, BUT NOT LIMITED TO, PROCUREMENT OF SUBSTITUTE GOODS OR SERVICES; LOSS OF USE, DATA, OR PROFITS; OR BUSINESS INTERRUPTION) HOWEVER CAUSED AND ON ANY THEORY OF LIABILITY, WHETHER IN CONTRACT, STRICT LIABILITY, OR TORT (INCLUDING NEGLIGENCE OR OTHERWISE) ARISING IN ANY WAY OUT OF THE USE OF THIS SOFTWARE, EVEN IF ADVISED OF THE POSSIBILITY OF SUCH DAMAGE.

This product includes cryptographic software written by Eric Young (eay@cryptsoft.com). This product includes software written by Tim Hudson (tjh@cryptsoft.com).

#### **Original SSLeay License**

Copyright © 1995-1998 Eric Young (eay@cryptsoft.com) All rights reserved.

This package is an SSL implementation written by Eric Young (eay@cryptsoft.com). The implementation was written so as to conform with Netscapes SSL.

This library is free for commercial and non-commercial use as long as the following conditions are aheared to. The following conditions apply to all code found in this distribution, be it the RC4, RSA, lhash, DES, etc., code; not just the SSL code. The SSL documentation included with this distribution is covered by the same copyright terms except that the holder is Tim Hudson (tjh@cryptsoft.com).

Copyright remains Eric Young's, and as such any Copyright notices in the code are not to be removed. If this package is used in a product, Eric Young should be given attribution as the author of the parts of the library used. This can be in the form of a textual message at program startup or in documentation (online or textual) provided with the package.

Redistribution and use in source and binary forms, with or without modification, are permitted provided that the following conditions are met:

1. Redistributions of source code must retain the copyright notice, this list of conditions and the following disclaimer.

2. Redistributions in binary form must reproduce the above copyright notice, this list of conditions and the following disclaimer in the documentation and/or other materials provided with the distribution.

3. All advertising materials mentioning features or use of this software must display the following acknowledgement: "This product includes cryptographic software written by Eric Young (eay@cryptsoft.com)" The word 'cryptographic' can be left out if the rouines from the library being used are not cryptographic related :-).

4. If you include any Windows specific code (or a derivative thereof) from the apps diretory (application code) you must include an acknowledgement: "This product includes software written by Tim Hudson (tjh@cryptsoft.com)"

THIS SOFTWARE IS PROVIDED BY ERIC YOUNG "AS IS" AND ANY EXPRESS OR IMPLIED WARRANTIES, INCLUDING, BUT NOT LIMITED TO, THE IMPLIED WARRANTIES OF MERCHANTABILITY AND FITNESS FOR A PARTICULAR PURPOSE ARE DISCLAIMED. IN NO EVENT SHALL THE AUTHOR OR CONTRIBUTORS BE LIABLE FOR ANY DIRECT, INDIRECT, INCIDENTAL, SPECIAL, EXEMPLARY, OR CONSEQUENTIAL DAMAGES (INCLUDING, BUT NOT LIMITED TO, PROCUREMENT OF SUBSTITUTE GOODS OR SERVICES; LOSS OF USE, DATA, OR PROFITS; OR BUSINESS INTERRUPTION) HOWEVER CAUSED AND ON ANY THEORY OF LIABILITY, WHETHER IN CONTRACT, STRICT LIABILITY, OR TORT (INCLUDING NEGLIGENCE OR OTHERWISE) ARISING IN ANY WAY OUT OF THE USE OF THIS SOFTWARE, EVEN IF ADVISED OF THE POSSIBILITY OF SUCH DAMAGE.

The licence and distribution terms for any publically available version or derivative of this code cannot be changed. i.e. this code cannot simply be copied and put under another distribution licence [including the GNU Public Licence.]

### **Avisos sobre OpenLDAP**

#### **This product includes software developed by the OpenLDAP Project. <sup>C</sup>**

Unless otherwise expressly stated herein, The OpenLDAP Public License Version 2.8 shall be applied to individual files

Copyright 1998-2007 The OpenLDAP Foundation All rights reserved.

Redistribution and use in source and binary forms, with or without modification, are permitted only as authorized by the OpenLDAP Public License.

A copy of this license is available in the file LICENSE in the top-level directory of the distribution or, alternatively, at <http://www.OpenLDAP.org/license.html>.

Portions Copyright 1999 Lars Uffmann.

Portions Copyright 1998 A. Hartgers.

All rights reserved.

Redistribution and use in source and binary forms, with or without modification, are permitted only as authorized by the OpenLDAP Public License.

Portions Copyright ©1990, 1993-1996 Regents of the University of Michigan. All rights reserved.

Redistribution and use in source and binary forms are permitted provided that this notice is preserved and that due credit is given to the University of Michigan at Ann Arbor. The name of the University may not be used to endorse or promote products derived from this software without specific prior written permission. This software is provided "as is" without express or implied warranty.

Portions Copyright ©1999, 2000 Novell, Inc. All Rights Reserved.

THIS WORK IS SUBJECT TO U.S. AND INTERNATIONAL COPYRIGHT LAWS AND TREATIES. USE, MODIFICATION, AND REDISTRIBUTION OF THIS WORK IS SUBJECT TO VERSION 2.0.1 OF THE OPENLDAP PUBLIC LICENSE, A COPY OF WHICH IS AVAILABLE AT HTTP://WWW.OPENLDAP.ORG/LICENSE.HTML OR IN THE FILE "LICENSE" IN THE TOP-LEVEL DIRECTORY OF THE DISTRIBUTION. ANY USE OR EXPLOITATION OF THIS WORK OTHER THAN AS AUTHORIZED IN VERSION 2.0.1 OF THE OPENLDAP PUBLIC LICENSE, OR OTHER PRIOR WRITTEN CONSENT FROM NOVELL, COULD SUBJECT THE PERPETRATOR TO CRIMINAL AND CIVIL LIABILITY.

Portions Copyright ©The Internet Society (1997).

See RFC 2251 for full legal notices.

**C**

### **The OpenLDAP Public License Version 2.8, 17 August 2003**

Redistribution and use of this software and associated documentation ("Software"), with or without modification, are permitted provided that the following conditions are met:

1. Redistributions in source form must retain copyright statements and notices,

2. Redistributions in binary form must reproduce applicable copyright statements and notices, this list of conditions, and the following disclaimer in the documentation and/or other materials provided with the distribution, and

3. Redistributions must contain a verbatim copy of this document.

The OpenLDAP Foundation may revise this license from time to time. Each revision is distinguished by a version number. You may use this Software under terms of this license revision or under the terms of any subsequent revision of the license.

THIS SOFTWARE IS PROVIDED BY THE OPENLDAP FOUNDATION AND ITS CONTRIBUTORS "AS IS" AND ANY EXPRESSED OR IMPLIED WARRANTIES, INCLUDING, BUT NOT LIMITED TO, THE IMPLIED WARRANTIES OF MERCHANTABILITY AND FITNESS FOR A PARTICULAR PURPOSE ARE DISCLAIMED. IN NO EVENT SHALL THE OPENLDAP FOUNDATION, ITS CONTRIBUTORS, OR THE AUTHOR(S) OR OWNER(S) OF THE SOFTWARE BE LIABLE FOR ANY DIRECT, INDIRECT,INCIDENTAL, SPECIAL, EXEMPLARY, OR CONSEQUENTIAL DAMAGES (INCLUDING, BUT NOT LIMITED TO, PROCUREMENT OF SUBSTITUTE GOODS OR SERVICES; LOSS OF USE, DATA, OR PROFITS; OR BUSINESS INTERRUPTION) HOWEVER CAUSED AND ON ANY THEORY OF LIABILITY, WHETHER IN CONTRACT, STRICT LIABILITY, OR TORT (INCLUDING NEGLIGENCE OR OTHERWISE) ARISING IN ANY WAY OUT OF THE USE OF THIS SOFTWARE, EVEN IF ADVISED OF THE POSSIBILITY OF SUCH DAMAGE.

The names of the authors and copyright holders must not be used in advertising or otherwise to promote the sale, use or other dealing in this Software without specific, written prior permission. Title to copyright in this Software shall at all times remain with copyright holders.

OpenLDAP é uma marca registrada da OpenLDAP Foundation. Copyright 1999-2003 The OpenLDAP Foundation, Redwood City,California, USA. All Rights Reserved.

Permission to copy and distribute verbatim copies of this document is granted.

A number of files contained in OpenLDAP Software contain a statement:

 USE, MODIFICATION, AND REDISTRIBUTION OF THIS WORK IS SUBJECT TO VERSION 2.0.1 OF THE OPENLDAP PUBLIC LICENSE, A COPY OF WHICH IS AVAILABLE AT HTTP://WWW.OPENLDAP.ORG/LICENSE.HTML OR IN THE FILE "LICENSE" IN THE TOP-LEVEL DIRECTORY OF THE DISTRIBUTION.

The following is a verbatim copy of version 2.0.1 of the OpenLDAP Public License referenced in the above statement.

#### **The OpenLDAP Public License**

Version 2.0.1, 21 December 1999

Copyright 1999, The OpenLDAP Foundation, Redwood City, California, USA. All Rights Reserved.

Redistribution and use of this software and associated documentation ("Software"), with or without modification, are permitted provided that the following conditions are met:

1. Redistributions of source code must retain copyright statements and notices. Redistributions must also contain a copy of this document.

2. Redistributions in binary form must reproduce the above copyright notice, this list of conditions and the following disclaimer in the documentation and/or other materials provided with the distribution.

3. The name "OpenLDAP" must not be used to endorse or promote products derived from this Software without prior written permission of the OpenLDAP Foundation. For written permission, please contact foundation@openldap.org.

4. Products derived from this Software may not be called "OpenLDAP" nor may "OpenLDAP" appear in their names without prior written permission of the OpenLDAP Foundation. OpenLDAP is a trademark of the OpenLDAP Foundation.

5. Due credit should be given to the OpenLDAP Project [\(http://www.openldap.org/\)](http://www.openldap.org/).

THIS SOFTWARE IS PROVIDED BY THE OPENLDAP FOUNDATION AND CONTRIBUTORS "AS IS" AND ANY EXPRESSED OR IMPLIED WARRANTIES, INCLUDING, BUT NOT LIMITED TO, THE IMPLIED WARRANTIES OF MERCHANTABILITY AND FITNESS FOR A PARTICULAR PURPOSE ARE DISCLAIMED. IN NO EVENT SHALL THE OPENLDAP FOUNDATION OR ITS CONTRIBUTORS BE LIABLE FOR ANY DIRECT, INDIRECT, INCIDENTAL, SPECIAL, EXEMPLARY, OR CONSEQUENTIAL DAMAGES (INCLUDING, BUT NOT LIMITED TO, PROCUREMENT OF SUBSTITUTE GOODS OR SERVICES; LOSS OF USE, DATA, OR PROFITS; OR BUSINESS INTERRUPTION) HOWEVER CAUSED AND ON ANY THEORY OF LIABILITY, WHETHER IN CONTRACT, STRICT LIABILITY, OR TORT (INCLUDING NEGLIGENCE OR OTHERWISE) ARISING IN ANY WAY OUT OF THE USE OF THIS SOFTWARE, EVEN IF ADVISED OF THE POSSIBILITY OF SUCH DAMAGE.

#### **RFC 2251 Full Copyright Statement**

Copyright ©The Internet Society (1997). All Rights Reserved.

This document and translations of it may be copied and furnished to others, and derivative works that comment on or otherwise explain it or assist in its implementation may be prepared, copied, published and distributed, in whole or in part, without restriction of any kind, provided that the above copyright notice and this paragraph are included on all such copies and derivative works. However, this document itself may not be modified in any way, such as by removing the copyright notice or references to the Internet Society or other

Internet organizations, except as needed for the purpose of developing Internet standards in which case the procedures for copyrights defined in the Internet Standards process must be followed, or as required to translate it into languages other than English.

The limited permissions granted above are perpetual and will not be revoked by the Internet Society or its successors or assigns.

This document and the information contained herein is provided on an "AS IS" basis and THE INTERNET SOCIETY AND THE INTERNET ENGINEERING TASK FORCE DISCLAIMS ALL WARRANTIES, EXPRESS OR IMPLIED, INCLUDING BUT NOT LIMITED TO ANY WARRANTY THAT THE USE OF THE INFORMATION HEREIN WILL NOT INFRINGE ANY RIGHTS OR ANY IMPLIED WARRANTIES OF MERCHANTABILITY OR FITNESS FOR A PARTICULAR PURPOSE.

# **Índice remissivo**

#### A

D

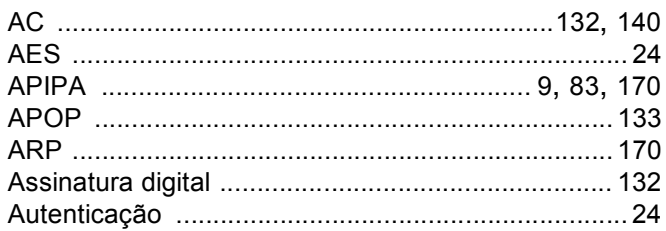

# **B B B B**

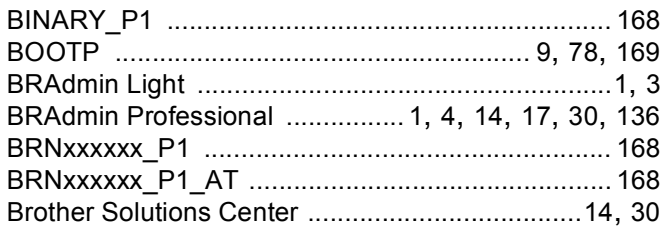

### $\mathbf C$

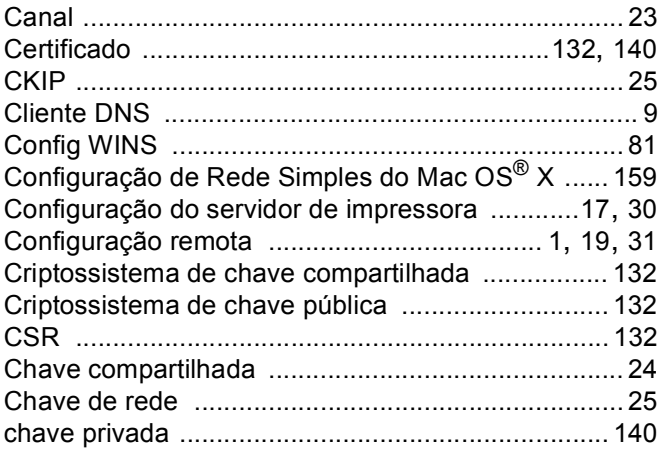

### D

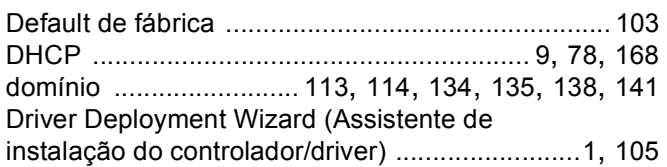

#### Е

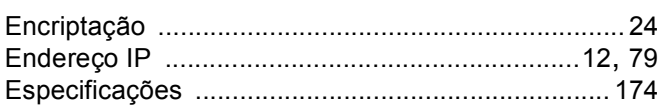

# Fig. 1. 1999 - The Contract of the Contract of the Contract of the Contract of

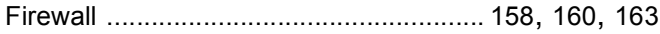

#### G

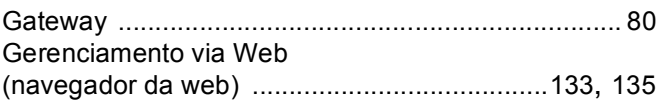

<u> 1989 - Johann Barnett, fransk politiker (d. 1989)</u>

#### н

# **The contract of the contract of the contract of the contract of the contract of the contract of the contract of the contract of the contract of the contract of the contract of the contract of the contract of the contract**

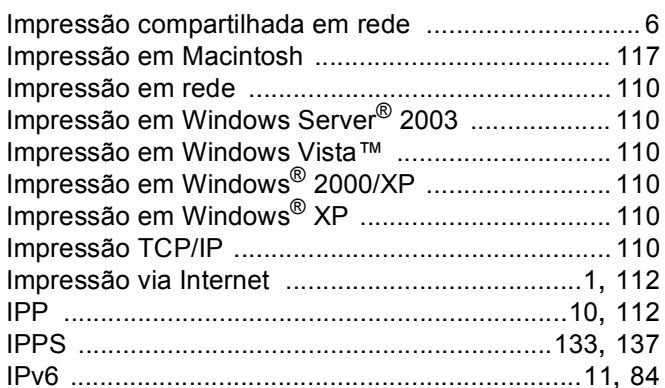

# Leaders and the company of the company

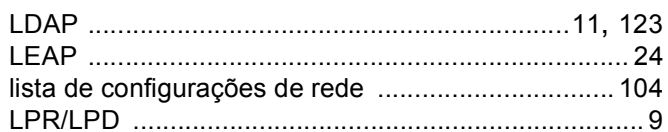

#### M

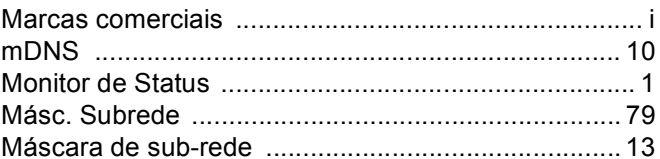

#### N

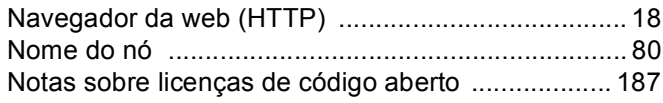

D

#### P

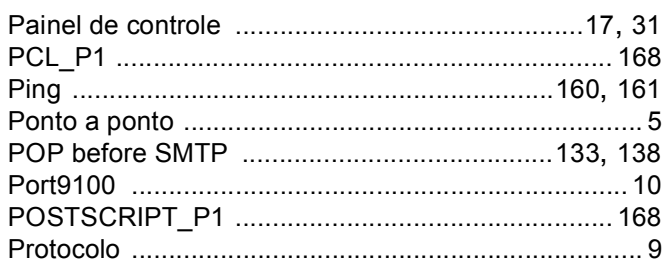

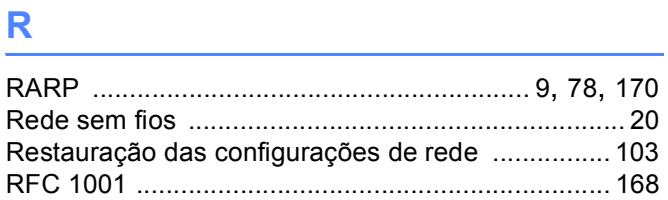

# <u>s</u>

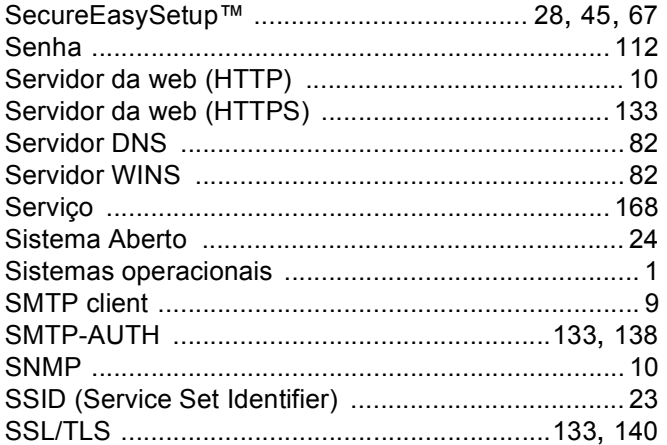

# **T** and the state of the state of the

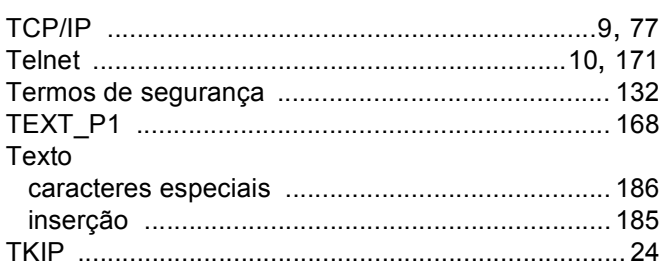

### W

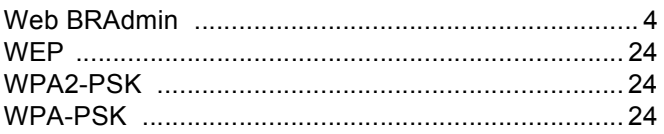